# Canon

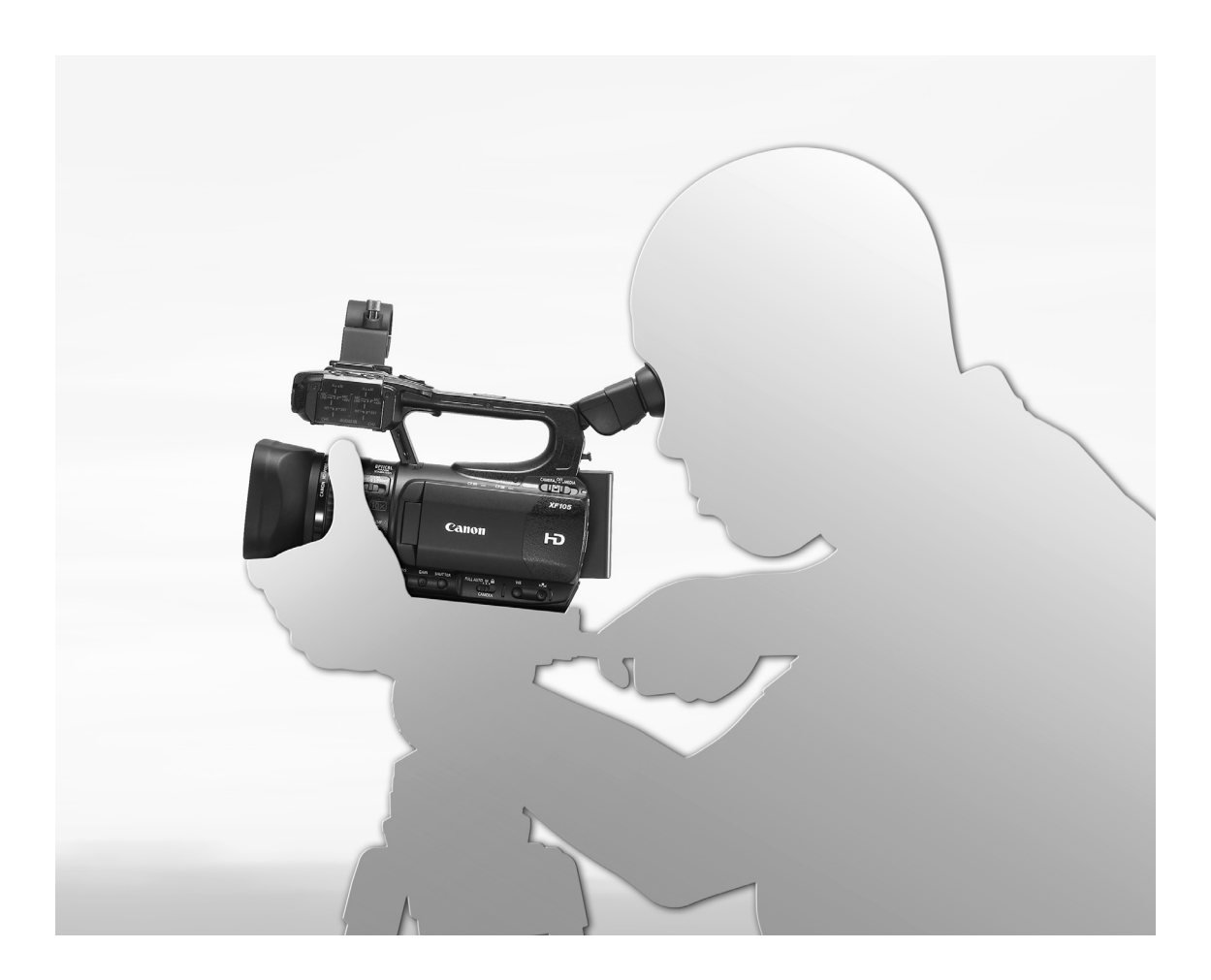

# **XF100 XF105**

Caméscope HD Manuel d'instruction

HD-Camcorder Bedienungsanleitung Français

Deutsch

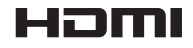

# Consignes relatives à l'utilisation

#### AVERTISSEMENT :

AFIN D'ÉVITER TOUT RISQUE D'ÉLECTROCUTION, NE PAS ENLEVER LE COUVERCLE (NI LE DOS). CET APPAREIL NE CONTIENT PAS DE PIECES RÉPARABLES PAR L'UTILISATEUR. POUR TOUTE RÉPARATION, S'ADRESSER À UNE PERSONNE QUALIFIÉE.

#### AVERTISSEMENT :

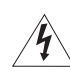

POUR RÉDUIRE LES RISQUES D'INCENDIE OU DE CHOC ÉLECTRIQUE, NE PAS EXPOSER CET APPAREIL À LA PLUIE NI À L'HUMIDITÉ.

#### AVERTISSEMENT SUR LES DROITS D'AUTEUR :

L'enregistrement non autorisé d'informations protégées par des droits d'auteur peut enfreindre les droits sur la propriété artistique et aller à l'encontre des dispositions de la loi sur les droits d'auteur.

#### ATTENTION :

TPOUR RÉDUIRE LES RISQUES D'INCENDIE OU DE CHOC ÉLECTRIQUE, AINSI QUE LA PRODUCTION DE PARASITES, UTILISER UNIQUEMENT LES ACCESSOIRES RECOMMANDÉS.

#### ATTENTION :

DECONNECTEZ LA PRISE SECTEUR DE LA PRISE D'ALIMENTATION QUAND L'APPAREIL N'EST PAS UTILISÉ. ETEUR DE LA PRISE D'ALIMENTATION QUAN<br>
Électrique, ne pas exposer ce produit aux écc<br>
éle pour mettre l'appareil hors tension. La fiche<br>
déconnexion rapide en cas d'accident.

Pour éviter tout risque de choc électrique, ne pas exposer ce produit aux écoulements ni aux aspersions d'eau.

La fiche d'alimentation est utilisée pour mettre l'appareil hors tension. La fiche d'alimentation doit rester accessible afin de permettre sa déconnexion rapide en cas d'accident.

#### ATTENTION :

- Danger d'explosion si un type incorrect de batterie est attaché. Utilisez uniquement le même type de batterie.
- N'exposez pas les batteries ni l'appareil à une chaleur excessive telle qu'à l'intérieur d'une voiture garée en plein soleil, près d'un feu, etc.

Lors de l'utilisation de l'adaptateur secteur compact, ne l'enveloppez ni ne le recouvrez d'un morceau de tissus, et ne le placez pas dans un endroit étroit et confiné. La chaleur pourrait s'accumuler, le boîtier en plastique se déformer et cela pourrait entraîner une électrocution ou un incendie.

La plaque d'identification CA-930 est située sur le dessous de l'appareil.

#### Union européenne (et Espace économique européen) uniquement.

Ces symboles indiquent que ce produit ne doit pas être mis au rebut avec les ordures ménagères, comme le spécifient la Directive européenne DEEE (2002/96/EC), la Directive européenne relative à l'élimination des piles et des accumulateurs usagés (2006/66/EC) et les lois en vigueur dans votre pays, appliquant ces directives.

Ce produit doit être confié à un point de collecte désigné, par exemple, chaque fois que vous achetez un produit similaire neuf, ou à un point de collecte agréé pour le recyclage équipements électriques ou électroniques (EEE) et des piles et accumulateurs. Le traitement inapproprié de ce type de déchet risque d'avoir des répercussions sur l'environnement et la santé humaine, du fait de la présence de substances potentiellement dangereuses généralement associées aux équipements électriques ou électroniques. Votre coopération envers la mise au rebut correcte de ce produit contribuera à l'utilisation efficace des ressources naturelles.

Pour de plus amples informations sur le recyclage de ce produit, veuillez contacter vos services municipaux, votre éco-organisme ou les autorités locales. Vous pouvez également vous rendre sur le site www.canoneurope.com/environment.

(Espace économique européen : Norvège, Islande et Liechtenstein)

# Marques de commerce et marques déposées

- Les sigles SD et SDHC sont des marques commerciales de SD-3C, LLC.
- CompactFlash est une marque commerciale SanDisk Corporation.
- Le logo est une marque de commerce de CompactFlash Association.
- Microsoft et Windows sont des marques déposées ou des marques enregistrées de Microsoft Corporation aux États-Unis d'Amérique et/ou dans d'autres pays.
- Apple, Mac OS, Final Cut Pro sont des marques commerciales d'Apple Inc., déposées aux États-Unis d'Amérique et dans d'autres pays.
- Avid, Media Composer et NewsCutter sont des marques commerciales ou des marques commerciales déposées d'Avid Technology, Inc. ou de ses filiales aux États-Unis d'Amérique et/ou dans d'autres pays.
- HDMI, le sigle HDMI et High-Definition Multimedia Interface sont des marques commerciales ou des marques commerciales déposées de HDMI Licensing LLC aux États-Unis d'Amérique et dans d'autres pays.
- Les autres noms de produits non mentionnés ci-dessus peuvent être des marques de commerce ou des marques déposées de leur compagnie respective.
- Cette appareil intègre une technologie exFAT brevetée de Microsoft.
- TOUTE UTILISATION AUTRE QUE POUR L'USAGE PERSONNEL DU CONSOMMATEUR DE CE PRODUIT, CONFORME AU STANDARD MPEG-2 POUR LE CODAGE D'INFORMATION VIDEO SUR SUPPORT, EST EXPRESSEMENT INTERDITE SANS LICENCE SOUMISE AUX BREVETS APPLICABLES DU PORTEFEUILLE DE BREVETS MPEG-2, LAQUELLE EST DISPONIBLE AUPRES DE MPEG LA, L.L.C., 250 STEELE STREET, SUITE 300, DENVER, COLORADO 80206, USA.

# Points forts du XF105/XF100

Le caméscope Canon XF105/XF100 HD a été conçu avec comme soucis premier la qualité et la fonctionnalité tout en conservant une taille compacte. Voici certaines des nombreuses fonctions qui vous permettront de transformer votre vision créative en réalité.

# Enregistrement HD

#### Le système CMOS et le processeur d'image DIGIC DV III

Le caméscope est muni d'un capteurs CMOS 1/3-type qui est capable de capturer une vidéo à un compte effectif de environ 2,07 mégapixels (1920x1080). Les images sont traitées par le processeur d'image de pointe DIGIC DV III.

# Vidéo superbe HD

Ce caméscope fait appel au codec MPEG-2 Long GOP. Lorsque vous enregistrez en utilisant le débit binaire de 50 Mbps (avec un échantillonnage des couleurs 4:2:2), la qualité de vos enregistrements n'aura rien à envier aux enregistreurs vidéo utilisés dans l'industrie télévisuelle. Vos enregistrements sont stockés en fichier Material eXchange Format (MXF), compatible avec les plus grands logiciels d'édition non-linéaire (NLE).

Vous pouvez configurer le signal d'enregistrement vidéo qui correspond le mieux à vos besoins. En combinant les paramètres de débit binaire/ résolution et le paramétrage des images par seconde, vous pouvez obtenir des vidéos de 1440x1080/25P à 25 Mbps jusqu'à des vidéos de 1280x720/50P à 35 Mbps et même des vidéos de 1920x1080/50i à 50 Mbps. Vous pouvez sélectionner un total de 11 combinaisons différentes !

# Utilisation

# Commandes faciles à utiliser dans un boîtier compact

Ce caméscope possède une grande variété de commandes externes à la portée de vos doigts, telles que la bague manuelle qui vous permet de régler la mise au point, le zoom ou l'ouverture, simplement en déplaçant un commutateur et en tournant la bague. Tout ça dans un boîtier qui est si compact que vous pouvez le porter et l'utiliser pendant de longues périodes de temps sans vous fatiguer.

# Détection des visages

Quand le visage d'un sujet est détecté, le caméscope peut le suivre et faire la mise au point sur lui. De plus, vous pouvez utiliser le caméscope en mise au point manuelle mais basculer sur l'autofocus uniquement quand un visage est détecté  $(D \cap 52)$ , assurant ainsi que les sujets sont au point. registrements<br>
Se vidéo utilisés<br>
Se vidéo utilisés<br>
Egistrements<br>
caméscope peut le<br>
lange Format<br>
sur lui. De plus, vo<br>
en mise au point n'autofocus unique<br> [P](#page-51-0)aregistrement<br>
Sur le 250, assurant s<br>
Sur d'enregis<br>
binaire/

# Support d'enregistrement

Le caméscope stocke les vidéos et le son sur des cartes CompactFlash (CF). Grâce au deuxième compartiment de carte CF, vous pouvez même faire des enregistrements de longue durée sans vous soucier des problèmes d'espace. Lorsque l'une des cartes CF est pleine, l'enregistrement se poursuit automatiquement sur l'autre carte sans interruption quand vous utilisez le relais d'enregistrement  $(D \cap 39)$  $(D \cap 39)$ .

# Logiciel XF Utility fourni

La gestion de vos enregistrements n'a jamais été aussi simple grâce au logiciel Canon XF Utility fourni. Vous pouvez transférer vos enregistrements sur votre ordinateur, depuis lequel vous pourrez les visionner et en assurer la gestion. A l'aide des plugin fournis, vous pourrez alors utiliser les

enregistrements avec les plus grands logiciels NLE\*.

\* Référez-vous à la section *Sauvegarde des clips sur un ordinateur* ( $\Box$  [134\)](#page-133-0) pour les détails concernant les logiciels compatibles.

# Modes d'enregistrement avancées

#### Modes d'enregistrement spéciaux

Les modes d'enregistrement spéciaux ( $\Box$  [90](#page-89-0)) vous confèrent le contrôle créatif de vos enregistrements. Vous pouvez créer des effets ralentis ou accélérés dans vos enregistrements, enregistrer un nombre d'images prédéterminé à des intervalles définis (idéal pour les sujets qui bougent peu) ou enregistrer un certain nombres d'images chaque fois que vous pressez un bouton (idéal pour les animations en volume).

#### Paramètres d'image personnalisés

Grâce aux paramètres d'image personnalisée ( $\Box$  [101](#page-100-0)), vous pourrez bénéficier d'un contrôle sans égale de vos images pour leur donner le "look" que vous voulez, telle que la matrice gamma et la netteté. Les paramètres d'image personnalisés peuvent être enregistrés sur une carte SD, ce qui permet à plusieurs caméscopes XF105/XF100 de faire appel aux mêmes paramètres, ou ils peuvent être intégrés directement dans l'enregistrement.

# Enregistrement infrarouge

Enregistrez dans le noir en utilisant l'enregistrement infrarouge (CQ [95](#page-94-0)). Avec l'éclairage infrarouge intégré, vous pouvez enregistrer des animaux nocturnes dans leur environnement naturel ou toute autre scène similaire. Expression of the case of the case<br>
infrarouge<br>
Se animaux<br>
the animaux<br>
thaturel ou toute<br>
Correction of the cour<br>
control of the state of the cour<br>
control of the state of the control<br>
COPY<br>
COPY<br>
COPY<br>
COPY<br>
COPY<br>
COPY<br>

# Fonctionnalités professionnelles avancées

# Connectivité de niveau professionnel (27-105 uniquement)

Une prise HD/SD SDI conçue selon les normes de l'industrie ( $\Box$ ) [130\)](#page-129-0) pour une sortie de signal non compressée, un système audio intégré et le code temporel SMPTE (LTC) confèrent à ce caméscope les fonctionnalités des caméras professionnelles. Le verrouillage de synchronisation ( $\square$  [76](#page-75-0)), de même que la synchronisation du code temporel  $(D \mid 77)$  $(D \mid 77)$ permettent à ce caméscope de participer à n'importe quelle installation de prise de vue multicaméra.

# Personnalisation

Ce caméscope présente plusieurs options de personnalisation. Vous pouvez attribuer les fonctions les plus utilisées à des boutons prédéterminés ( $\Box$  [99](#page-98-0)), ainsi vous pourrez activer ces fonctions, simplement en pressant sur un seul bouton. Les options de fonctions personnalisées  $(D)$  [110](#page-109-0)) et d'affichage personnalisé  $(D)$  [111\)](#page-110-0) vous donnent encore plus de liberté de commander les divers aspects du fonctionnement du caméscope. Enregistrez vos paramètres d'image et de menu sur une carte SD, de manière à transférer vos préférences de paramétrage à d'autres caméscopes XF105/XF100 et pour les utiliser de la même façon.

# Autres Fonctions

# Audio

Le son est enregistré en audio PCM linéaire bi-canal (16-bit/48 kHz). Vous pouvez utiliser le microphone intégré, la prise d'entrée audio MIC ou les deux prises d'entrée audio XLR (avec alimentation fantôme) lors de vos enregistrements.

# Wave Form

Vérifiez la luminosité de l'image en utilisant le moniteur de courbes  $(\Box 86)$  $(\Box 86)$  $(\Box 86)$  ou la mise au point en utilisant l'écran de contour ( $\Box$  [87](#page-86-0)).

# Nouvelles fonctionnalités et fonctionnalités améliorées

Les autres fonctions comprennent la stabilisation d'image ( $\Box$  54), la capacité d'ajouter des méta données aux enregistrements (CQ [84\)](#page-83-0), et une batterie d'alimentation compatible avec Intelligent System ( $\Box$  [178\)](#page-177-0). De plus, le décalage de l'axe optique  $(D \rvert 97)$  $(D \rvert 97)$  et le guide de distance focale ( $\Box$  [98](#page-97-0)) ont été ajouté pour faciliter la prise de vues 3D.

# Table des matières

# [1. Introduction 9](#page-8-0)

[A propos de ce manuel 9](#page-8-1) [Conventions utilisées dans ce manuel 9](#page-8-2) [Accessoires fournis 11](#page-10-0) [Nom des pièces 12](#page-11-0)

# [2. Préparatifs 21](#page-20-0)

[Préparation de l'alimentation électrique 21](#page-20-1) [Utilisation d'une batterie d'alimentation 21](#page-20-2) [Mise hors/sous tension du caméscope 24](#page-23-0) [Réglages de la date/heure et de la langue 25](#page-24-0) [Réglage de la date et de l'heure 25](#page-24-1) [Modifier le fuseau horaire 25](#page-24-2) [Affichage de la date et de l'heure pendant](#page-25-0)  l'enregistrement 26 [Changer la langue 26](#page-25-1) [Utilisation des menus 27](#page-26-0) [Sélection d'une option dans le menu 27](#page-26-1) [Préparation du caméscope 29](#page-28-0) [Fixation du support de microphone 29](#page-28-1) [Fixation du pare-soleil 29](#page-28-2) [Réglage dioptrique du viseur 29](#page-28-3) [Utilisation de l'écran LCD 30](#page-29-0) [Utilisation simultanée du viseur et de l'écran](#page-29-1)  LCD 30 [Ajustement du viseur/l'écran LCD 30](#page-29-2) [Régler l'écran en mode noir et blanc 31](#page-30-0) [Réglage de la sangle de poignée 31](#page-30-1) [Fixation de la bandoulière 32](#page-31-0) [Installation et retrait des couvre-prises 32](#page-31-1) [Utilisation de la télécommande sans fil 33](#page-32-0) [Utilisation d'un trépied 34](#page-33-0)

[Préparation du support d'enregistrement 35](#page-34-0) [Insertion d'une carte CF 35](#page-34-1) [Vérification du statut des logements de carte](#page-35-0)  CF 36 [Retrait d'une carte CF 36](#page-35-1) [Insertion et retrait d'une carte SD 37](#page-36-0) [Initialisation du support d'enregistrement 37](#page-36-1) [Passer d'un logement de carte CF à l'autre 38](#page-37-0) [Sélection de la méthode d'enregistrement sur les](#page-38-1)  cartes CF 39 [Vérification de la durée d'enregistrement](#page-38-2)  restante 39 [Récupération de données sur la carte CF 40](#page-39-0) [3. Enregistrement 41](#page-40-0) [Enregistrement vidéo 41](#page-40-1) [Préparation à l'enregistrement 41](#page-40-2) Enregistrement 42 [Affichages à l'écran 44](#page-43-0) [Mode d'économie d'énergie 46](#page-45-0) [Configuration vidéo : débit binaire, résolution et](#page-46-0)  vitesse séquentielle 47 [Touche et molette personnalisées 48](#page-47-0) [Réglage de la mise au point 49](#page-48-0) [Mode de mise au point manuelle 49](#page-48-1) [Utilisation des fonctions d'assistance de mise au](#page-49-0)  point 50 [Mode autofocus 51](#page-50-0) [Détection et mise au point sur des visages 52](#page-51-1) [Limite de focus et tournage macro 53](#page-52-0) [Stabilisateur d'image 54](#page-53-1) [Gain 55](#page-54-0) [Contrôle de gain automatique \(AGC\) 55](#page-54-1) [Contrôle de gain manuel 56](#page-55-0) [Vitesse d'obturation 58](#page-57-0) [Modification du mode de vitesse d'obturation 59](#page-58-0) [Réduction de papillonnement 59](#page-58-1) [Réglage du diaphragme 60](#page-59-0) [Contrôle d'ouverture automatique 60](#page-59-1) [Contrôle d'ouverture manuelle 60](#page-59-2) [Ajustement du niveau AE 61](#page-60-0) [Réglage du mode de mesure de la lumière 61](#page-60-1) Perdant<br>
S. Enregistrement view<br>
Enregistrement view<br>
Préparation à l'ele<br>
Préparation à l'ele<br>
Prepistrement<br>
Affichages à l'économ<br>
Configuration vidé<br>
Viesse séc<br>
Touche et molette<br>
Préparation vidé<br>
Viesse séc<br>
Touche

[Balance des blancs 63](#page-62-0) [Balance des blancs automatique 63](#page-62-1) [Balance des blancs prédéfinie 64](#page-63-0) [Réglage de la température de couleur 65](#page-64-0) [Balance des blancs personnalisée 65](#page-64-1) [Utilisation du zoom 66](#page-65-0) [Utilisation de la bague manuelle 66](#page-65-1) [Utilisation des leviers de zoom, de la](#page-65-2)  télécommande sans fil, ou d'une télécommande optionnelle 66 [Commande douce de zoom 69](#page-68-0) [Utilisation d'adaptateurs de conversion](#page-69-0)  optionnels 70 [Affichage des marqueurs et zébrures à l'écran 71](#page-70-0) [Affichage des marqueurs à l'écran 71](#page-70-1) [Affichage des zébrures 72](#page-71-0) [Réglage du code temporel 73](#page-72-0) [Sélection du mode d'exécution 73](#page-72-1) [Mettre l'affichage du code temporel en pause 74](#page-73-0) [Réglage des bits utilisateur 75](#page-74-0) **XFI05** Synchronisation avec un appareil externe 76 [Connexion d'un appareil externe 76](#page-75-2) [Utilisation d'un signal vidéo de référence](#page-75-3)  (synchronisation Genlock) 76 [Utilisation d'un code temporel 77](#page-76-1) [Sortie de signal de code temporel 78](#page-77-0) [Enregistrement audio 79](#page-78-0) [Utilisation du microphone intégré ou d'un](#page-78-1)  microphone externe connecté à la prise MIC 79 [Utilisation de l'entrée de ligne ou d'un microphone](#page-79-0)  extérieur connecté à une prise XLR 80 [Ajustement du niveau audio 82](#page-81-0) [Suivi de l'audio avec des écouteurs 83](#page-82-0) [Utilisation des métadonnées 84](#page-83-1) [Réglage de la mémo d'utilisateur 84](#page-83-2) [Barre de couleur/signal de référence audio 85](#page-84-0) [Enregistrement de barres de couleur 85](#page-84-1) [Enregistrement du signal de référence audio 85](#page-84-2) [Wave Form 86](#page-85-1) [Affichage des portées vidéo 86](#page-85-2) [Configuration l'écran de courbes 86](#page-85-3) [Configuration l'écran des contours 87](#page-86-1)

[Ajout d'un repère de tournage pendant un](#page-87-0)  enregistrement 88 [Contrôle de l'enregistrement 89](#page-88-0) [Modes d'enregistrement spéciaux 90](#page-89-1) [Mode d'enregistrement par intervalles 90](#page-89-2) [Mode d'enregistrement séquentiel 91](#page-90-0) [Mode ralenti et accéléré 92](#page-91-0) [Mode de pré-enregistrement 94](#page-93-0) [Enregistrement infrarouge 95](#page-94-1) [Activation du mode infrarouge 95](#page-94-2) [Utilisation de l'éclairage infrarouge 95](#page-94-3) [Décalage de l'axe optique 97](#page-96-1) [Utilisation du guide de distance focale 98](#page-97-1) [4. Personnalisation 99](#page-98-1) [Touches attribuables 99](#page-98-2) [Changement de la fonction attribuée 99](#page-98-3) [Utilisation d'une touche attribuable 99](#page-98-4) [Paramètres d'image personnalisée 101](#page-100-1) [Sélection des fichiers d'image personnalisés 101](#page-100-2) Édition des paramètres de fichier image personnalisé 102 Renommer des fichiers d'image personnalisés 102 [Protection des fichiers d'image](#page-102-0)  personnalisés 103 [Transférer des fichiers d'image](#page-102-1)  personnalisés 103 [Intégrer des paramètres d'image personnalisée](#page-103-0)  dans une photo 104 [Paramètres d'image personnalisée](#page-104-0)  disponibles 105 [Personnaliser les fonctions et les affichages à](#page-109-1)  l'écran 110 [Fonctions de personnalisation 110](#page-109-2) [Personnalisation des affichages à l'écran 111](#page-110-1) [Enregistrement et chargement des données de](#page-111-0)  caméra 112 [Enregistrement des données caméra sur une carte](#page-111-1)  SD 112 [Chargement des données caméra sur une carte](#page-111-2)  [SD 112](#page-111-2) The Sale of the Company of the Setter<br>
Touches attribue<br>
Changement de Touches attribue<br>
Changement de Touches attribue<br>
Changement de Touches d'une<br>
Changement de Villisation d'une<br>
Sélection des finales<br>
Personnaliste d'

#### [5. Lecture 113](#page-112-0)

[Lecture 113](#page-112-1) [Ecran d'index des clips 113](#page-112-2) [Lecture de clips 115](#page-114-0) [Affichages à l'écran 116](#page-115-0) [Commandes de lecture 117](#page-116-0) [Réglage du volume 117](#page-116-1) [Ajout d'un repère de tournage pendant la](#page-117-0)  lecture 118 [Opérations de clip 119](#page-118-0) [Utilisation du menu de clips 120](#page-119-0) [Affichage des informations de clip 120](#page-119-1) Ajout de repères  $\overline{ON}$  ou de repères  $\overline{V}$  121 Suppression des repères  $\overline{OK}$  ou des repères  $\n **Z**$  121 [Copier des clips 122](#page-121-0) [Suppression de clips 123](#page-122-0) [Supprimer la mémo d'utilisateur 123](#page-122-1) [Copie d'un fichier d'image personnalisée intégré](#page-123-0)  dans le clip 124 [Affichage d'un écran d'index des repères de](#page-123-1)  tournage 124 [Affichage d'un écran d'index d'image d'un](#page-124-0)  clip 125 [Ajout ou suppression d'un repère de tournage à](#page-124-1)  partir d'un écran d'index 125 [Modification de l'onglet d'un clip 126](#page-125-0) SE 121<br>
Inchage des m<br>
logiciel 14<br>
Prendre des photonoment<br>
Prendre des photonoment<br>
Prendre des photonoment<br>
Capturer des photos<br>
Lecture de photos<br>
Ecture de photos<br>
Affichage de l'éc<br>
Visionner des photos<br>
Prendre de p

# [6. Connexions externes 127](#page-126-0)

[Configuration de la sortie vidéo 127](#page-126-1) [Configuration de la sortie vidéo par prise 127](#page-126-2) [Sortie SD 128](#page-127-0) [Connexion à un moniteur externe 129](#page-128-0) [Diagramme des connexions 129](#page-128-1) **XF105** [Utilisation de la prise HD/SD SDI 130](#page-129-1) [Utilisation de la prise HDMI OUT 130](#page-129-2) [Utilisation de la prise HD/SD COMPONENT](#page-129-3)  OUT 130 [Utilisation de la prise AV 131](#page-130-0) [Superposition d'affichages à l'écran sur un](#page-130-1)  moniteur externe 131

[Sortie audio 132](#page-131-0) **XELOED** [Audio intégré 132](#page-131-1) [Synchronisation de la vidéo avec le flux](#page-131-2)  audio 132 [Sélection du canal audio 132](#page-131-3) [Sélection du niveau de sortie de la prise AV 133](#page-132-0) [Sauvegarde des clips sur un ordinateur 134](#page-133-1) [Exigences du système 134](#page-133-2) [Installation et désinstallation du logiciel Canon XF](#page-134-0)  Utility (Windows) 135 [Installation et désinstallation de Canon XF Utility](#page-136-0)  (Mac OS) 137 [Affichage des manuels d'instruction du](#page-139-0)  logiciel 140

# 7. Photos 141

[Prendre des photos 141](#page-140-1) [Prendre des photos en mode CAMERA 141](#page-140-2) [Capturer des photos en mode MEDIA 141](#page-140-3) [Lecture de photos 143](#page-142-0) [Affichage de l'écran d'index \[Photos\] 143](#page-142-1) [Visionner des photos 143](#page-142-2) [Opérations photo 144](#page-143-0) [Utilisation du menu de photos 144](#page-143-1) [Suppression des photos 144](#page-143-2) [Protection des photos 145](#page-144-0) [Copier des fichiers d'image personnalisés 146](#page-145-0) [Numérotation des photos 147](#page-146-0)

# [8. Informations additionnelles 148](#page-147-0)

[Options de menu 148](#page-147-1) [Affichage des écrans de statut 159](#page-158-0) [Dépannage 165](#page-164-0) [Liste de messages 168](#page-167-0) [Précautions d'usage 172](#page-171-0) [Maintenance/Divers 175](#page-174-0) [Accessoires en option 177](#page-176-0) [Caractéristiques 181](#page-180-0)

[Index 185](#page-184-0)

# <span id="page-8-1"></span>A propos de ce manuel

<span id="page-8-0"></span>1

Nous vous remercions d'avoir acheté le Canon XF105/XF100. Veuillez lire ce manuel attentivement avant d'utiliser le caméscope et le conserver à titre de référence future. Si votre caméscope ne fonctionne pas correctement, reportez-vous à la section *Dépannage* ( $\Box$  [165](#page-164-1)).

# <span id="page-8-2"></span>Conventions utilisées dans ce manuel

- **IMPORTANT** : précautions relatives à l'utilisation du caméscope.
- (i) NOTES : rubriques additionnelles qui complètent les procédures de fonctionnement de base.
- $\square$  : numéro de la page de référence.
- XIIO : texte qui s'applique uniquement au modèle indiqué par l'icône.
- Les termes suivants sont utilisés dans ce manuel. "Écran" fait référence à l'écran LCD et à l'écran du viseur. "Carte CF" fait référence à une carte CompactFlash (CF). "Carte SD" fait référence à une carte mémoire SD ou SDHC. "Support d'enregistrement" fait référence aux cartes CF et SD. cans ce manuel.<br>CD et à l'écran du viseur.<br>carte CompactFlash (CF).<br>carte mémoire SD ou SDHC.<br>céférence aux cartes CF et SD.<br>uel sont des exemples de photos pris avec<br>ées pour les rendre plus faciles à lire.<br>ontrent le *EC*
- Les photographies dans le manuel sont des exemples de photos pris avec un appareil photo. Certaines captures d'écran ont été modifiées pour les rendre plus faciles à lire.
- $\bullet$  Les illustrations de ce manuel montrent le  $\overline{X}$

#### Modes de fonctionnement

 indique qu'une fonction est disponible dans le mode de fonctionnement indiqué et **CAMERA** indique que la fonction n'est pas disponible. Pour une explication détaillée, veuillez consulter la section *Mise hors/sous tension du caméscope* ( $\Box$  [24](#page-23-1)).

Lorsqu'une fonction nécessite l'utilisation du menu, la référence rapide affiche les sousmenus, et lorsqu'il est présent, le paramètre par défaut pour l'élément de menu concerné. L'illustration en exemple indique que vous pouvez trouver la fonction en sélectionnant le menu [Ý Autres fonctions], puis l'élément de menu [Contrôle enreg.].

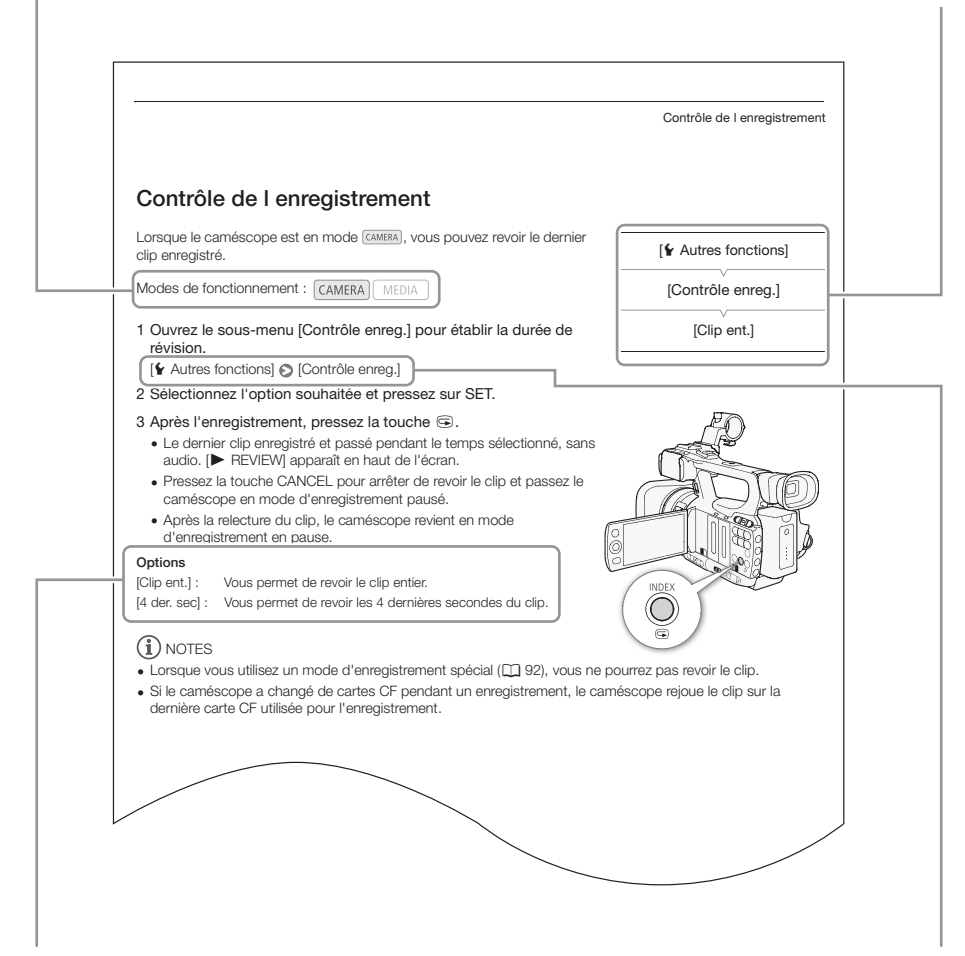

Lorsqu'une procédure nécessite la sélection d'une option, les options disponibles sont listées pendant ou après la procédure. Les crochets [ ] et les majuscules se référent à des options de menu telles qu'elles sont affichées à l'écran.

La flèche est utilisée pour raccourcir les sélections de menu. Pour une explication détaillée sur la manière d'utiliser les menus, veuillez consulter *Utilisation des menus* ( $\Box$  [27](#page-26-2)). Pour un bref résumé de tous les paramètres et des options disponibles, veuillez consulter l'annexe *Options de menu* ( $\Box$  [148\)](#page-147-2).

11

# <span id="page-10-0"></span>Accessoires fournis

Les accessoires suivants sont fournis avec le caméscope.

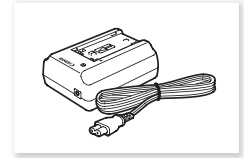

Adaptateur secteur compact CA-930 (câble d'alimentation inclus)

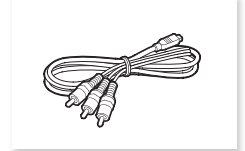

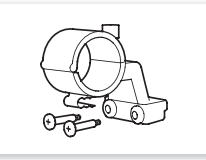

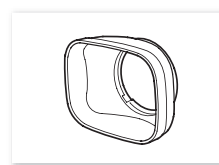

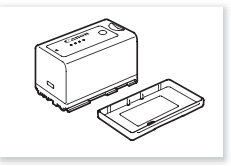

Support du microphone Batterie d'alimentation BP-925 (couvre-prises inclus)

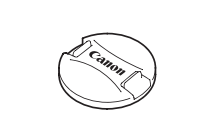

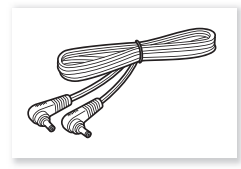

Câble CC DC-930

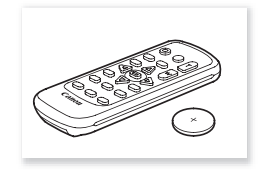

Câble composante CTC-100/S **Pare-soleil** Pare-soleil Bouchon d'objectif Télécommande sans fil WL-D6000 (incluant un pile-bouton au lithium CR2025)

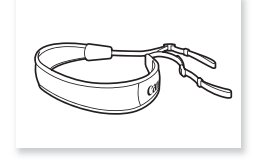

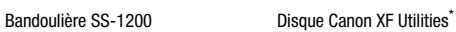

\* Le disque Canon XF Utilities comprend le logiciel qui permet l'enregistrement et la gestion de clips depuis votre ordinateur. Pour de plus amples informations concernant l'installation du logiciel, veuillez consulter Sauvegarde des clips sur un ordinateur ( $\Box$  [134\)](#page-133-0). Pour de plus amples informations concernant les fonctions, consultez le "Manuel d'instruction Canon XF Utility" après l'installation du logiciel. Sape Canon XF Utilities<br>
Re logiciel qui permet l'enregistrement et la gestion<br>
Copyrighted profile de la gestion<br>
Copyrighted profiles de la gestion<br>
Copyrighted profiles de la gestion<br>
Copyrighted profiles de la gestion<br>

12

# <span id="page-11-0"></span>Nom des pièces

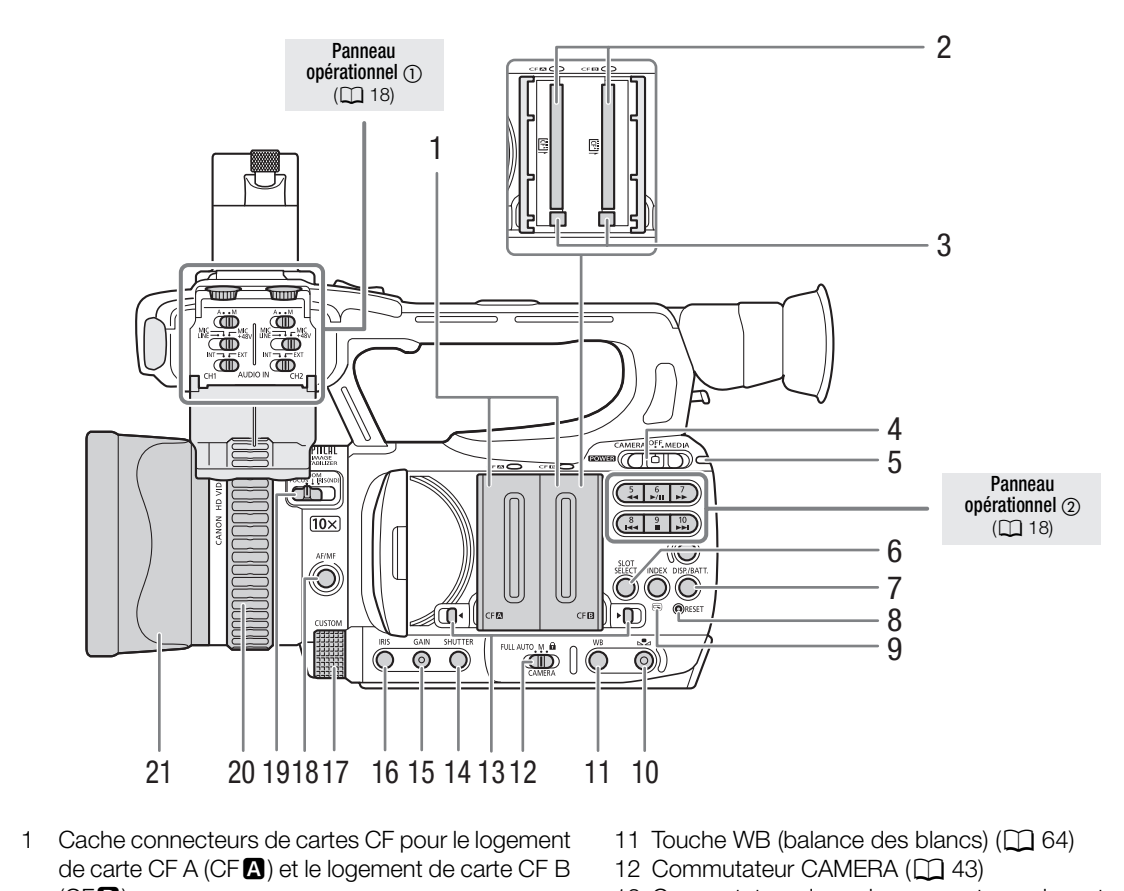

- 1 Cache connecteurs de cartes CF pour le logement de carte CF A (CF $\Omega$ ) et le logement de carte CF B  $(CFB)$
- 2 Les logements de carte CF A (CF $\Box$ ) et B (CF $\Box$ )  $($   $\cap$  [35](#page-34-2))
- 3 Touches de libération de la carte CF  $($ math> <math>\square</math> [36](#page-35-2))
- 4 Interrupteur **POWER** (alimentation) ( $\Box$  [24\)](#page-23-1)
- 5 Indicateur ON/OFF
- 6 Touche SLOT SELECT (sélection du logement de carte CF)  $($   $\Box$  [38](#page-37-1))
- 7 Touche DISP. (affichage)  $(D \mid 44)$  $(D \mid 44)$  $(D \mid 44)$ / Touche BATT. (informations de batterie)  $(22)$  $(22)$  $(22)$
- 8 Touche RESET (remise à zéro) (Q [166\)](#page-165-0)
- 9 Touche INDEX  $(D)$  [115](#page-114-1)) Touche  $\mathfrak{S}$  (visionnage de l'enregistrement) ( $\Box$  [89\)](#page-88-1)
- 10 Touche  $\mathbb{S}$  (la balance du blanc) ( $\Box$  [64](#page-63-1))
- 11 Touche WB (balance des blancs)  $(D \cap 64)$  $(D \cap 64)$  $(D \cap 64)$
- 12 Commutateur CAMERA (CQ [43](#page-42-0))
- 13 Commutateur de cache connecteurs de cartes CF pour le logement de carte CF A (CFA) et le logement de carte CF B (CF $B$ ) ( $\Box$  [35](#page-34-2))
- 14 Touche SHUTTER (obturation) ( $\Box$  [59](#page-58-2))
- 15 Touche GAIN  $($  $\Box$  [56](#page-55-1))
- 16 Touche IRIS (diaphragme)  $(D \cap 60)$  $(D \cap 60)$  $(D \cap 60)$
- 17 Molette CUSTOM (personnalisable) ( $\Box$  [48\)](#page-47-1)
- 18 Touche AF/MF (autofocus/mise au point manuelle)  $(D149, 51)$  $(D149, 51)$  $(D149, 51)$  $(D149, 51)$
- 19 Commutateur de bague manuelle  $(D)$  [49,](#page-48-2) [60,](#page-59-4) [66\)](#page-65-3)
- 20 Bague de mise au point manuelle  $(D)$  [49](#page-48-2), [60](#page-59-4), [66](#page-65-3))
- 21 Cache objectif  $(1)$  [29\)](#page-28-4)

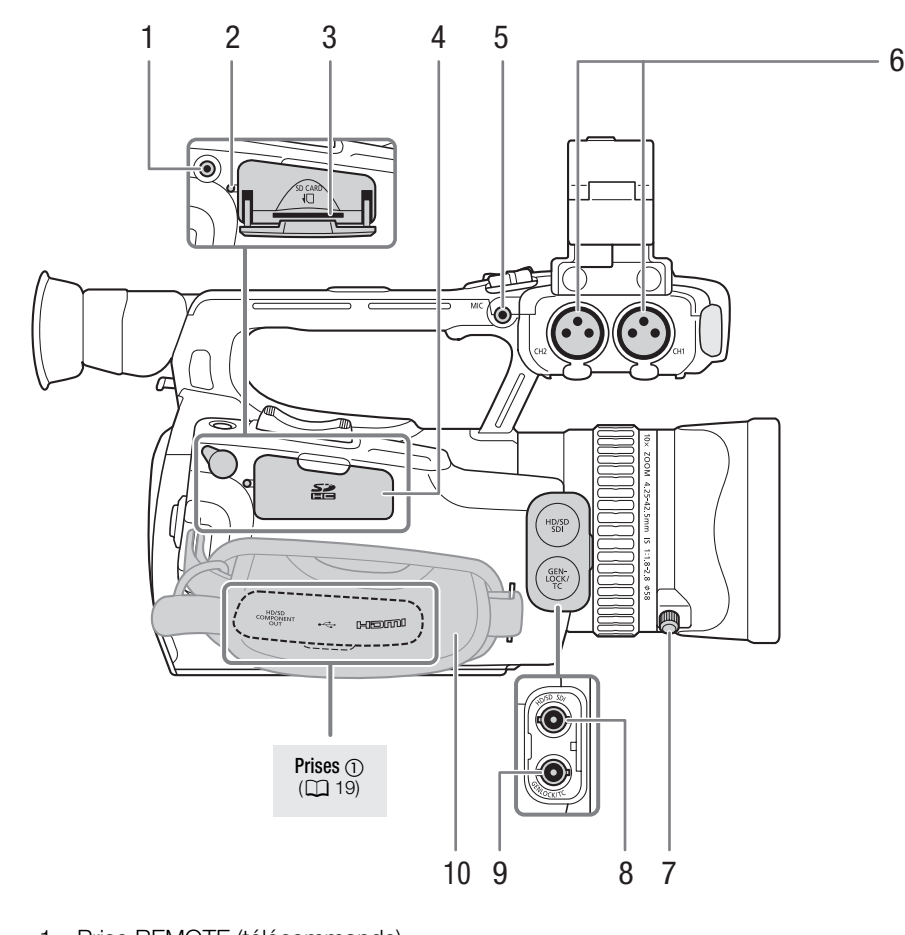

- 1 Prise REMOTE (télécommande)
- 2 Indicateur d'accès de carte SD  $(\Box$  [37](#page-36-2))
- 3 Logement de carte SD  $($   $\Box$  [37](#page-36-2))
- 4 Cache de logement de carte SD
- 5 Prise MIC (microphone) ( $\Box$  [79\)](#page-78-2)
- 6 Prises XLR (CH1 et CH2)  $(D \ 80)$  $(D \ 80)$
- 7 Vis de serrage du pare-soleil  $(D 29)$  $(D 29)$
- 8 **1705** Prise HD/SD SDI ( $\Box$  [130\)](#page-129-0)
- 9 **X FOG** Prise GENLOCK (Q [76](#page-75-0))/Prise TC (code temporel) (Q [77](#page-76-0))
- 10 Sangle de poignée ( $\Box$  [31\)](#page-30-2)

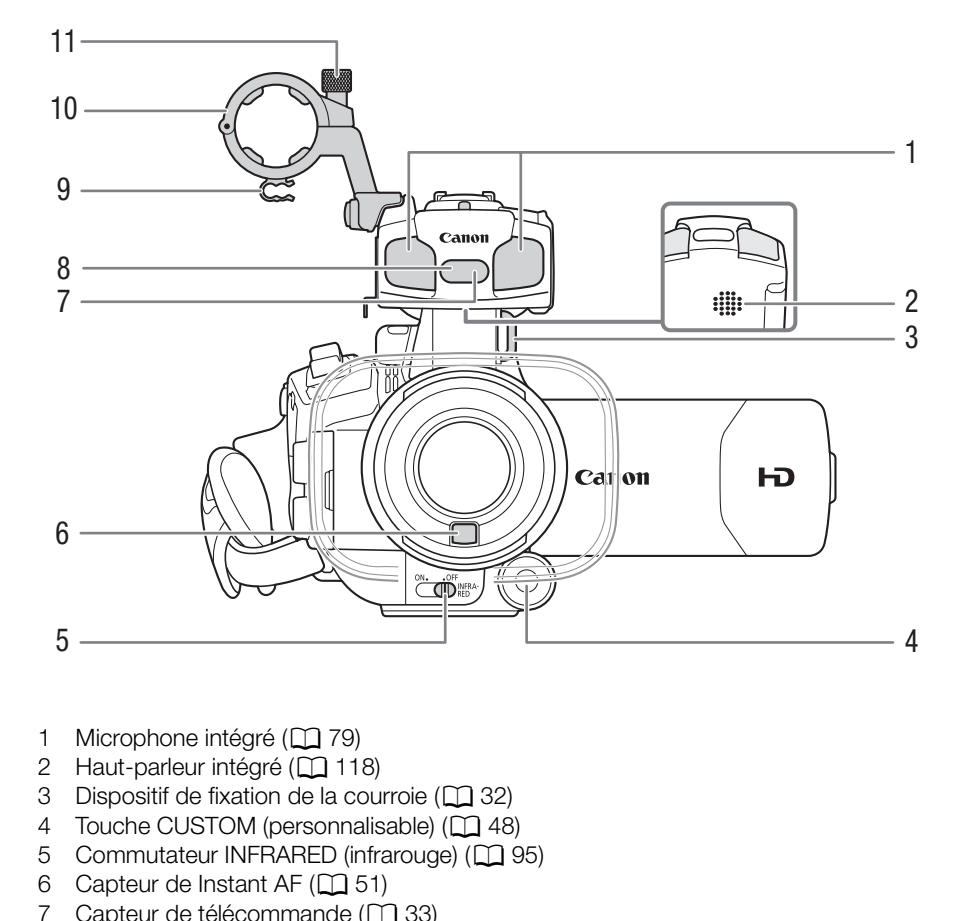

- 1 Microphone intégré ( $\Box$  79)
- 2 Haut-parleur intégré  $(D118)$
- 3 Dispositif de fixation de la courroie  $(\Box$  32)
- 4 Touche CUSTOM (personnalisable) ( $\Box$  48)
- 5 Commutateur INFRARED (infrarouge) ( $\Box$  95)
- 6 Capteur de Instant AF  $(D \cap 51)$
- 7 Capteur de télécommande ( $\Box$  [33\)](#page-32-1)
- 8 Éclairage infrarouge (CQ [95](#page-94-0))
- 9 Attache de câble micro ( $\Box$  [80\)](#page-79-1)
- 10 Support de microphone  $(\Box 80)$  $(\Box 80)$  $(\Box 80)$
- 11 Vis de serrage de microphone  $(D \mid 80)$  $(D \mid 80)$  $(D \mid 80)$

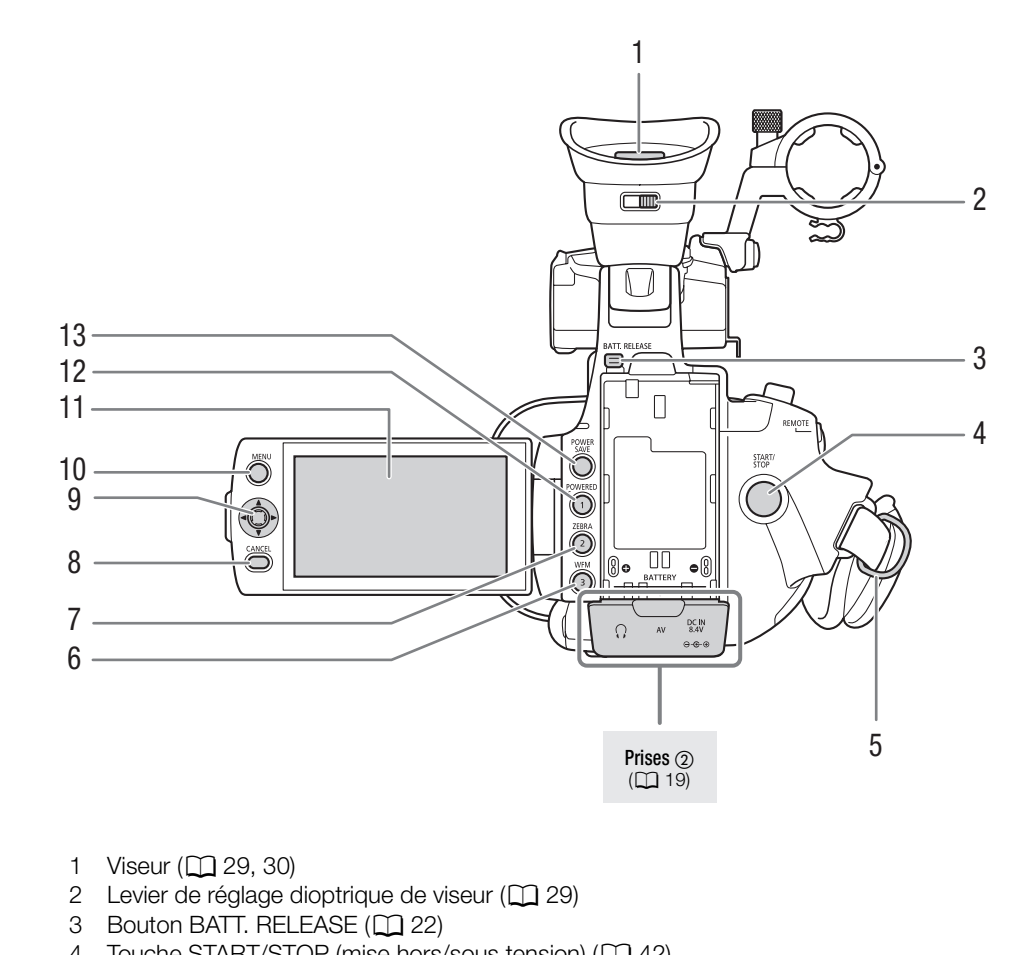

- 1 Viseur ( $\Box$  [29](#page-28-5), [30](#page-29-3))
- 2 Levier de réglage dioptrique de viseur  $(D \nvert 29)$
- 3 Bouton BATT. RELEASE ( $\Box$  22)
- 4 Touche START/STOP (mise hors/sous tension) ( $\Box$  [42\)](#page-41-1)
- 5 Dispositif de fixation de la courroie ( $\Box$  [32](#page-31-2))
- 6 Touche WFM (écran de courbes) ( $\Box$  [86](#page-85-4))/Touche attribuable 3 ( $\Box$  [99\)](#page-98-0)
- 7 Touche ZEBRA (zébrure) ( $\Box$  [71\)](#page-70-2)/Touche attribuable 2 ( $\Box$  [99\)](#page-98-0)
- 8 Touche CANCEL (annulation) ( $\Box$  [27](#page-26-2))
- 9 Joystick ( $\Box$ ) [27\)](#page-26-2)/Touche SET (paramétrage) ( $\Box$ ) 27)
- 10 Touche MENU ( $\Box$  [27](#page-26-2))
- 11 Écran LCD  $(D \mid 30)$  $(D \mid 30)$
- 12 Touche POWERED IS ( $\Box$  [54](#page-53-2))/Touche attribuable 1 ( $\Box$  [99](#page-98-0))
- 13 Touche POWER SAVE (economie d'énergie) ( $\Box$  [46](#page-45-1))

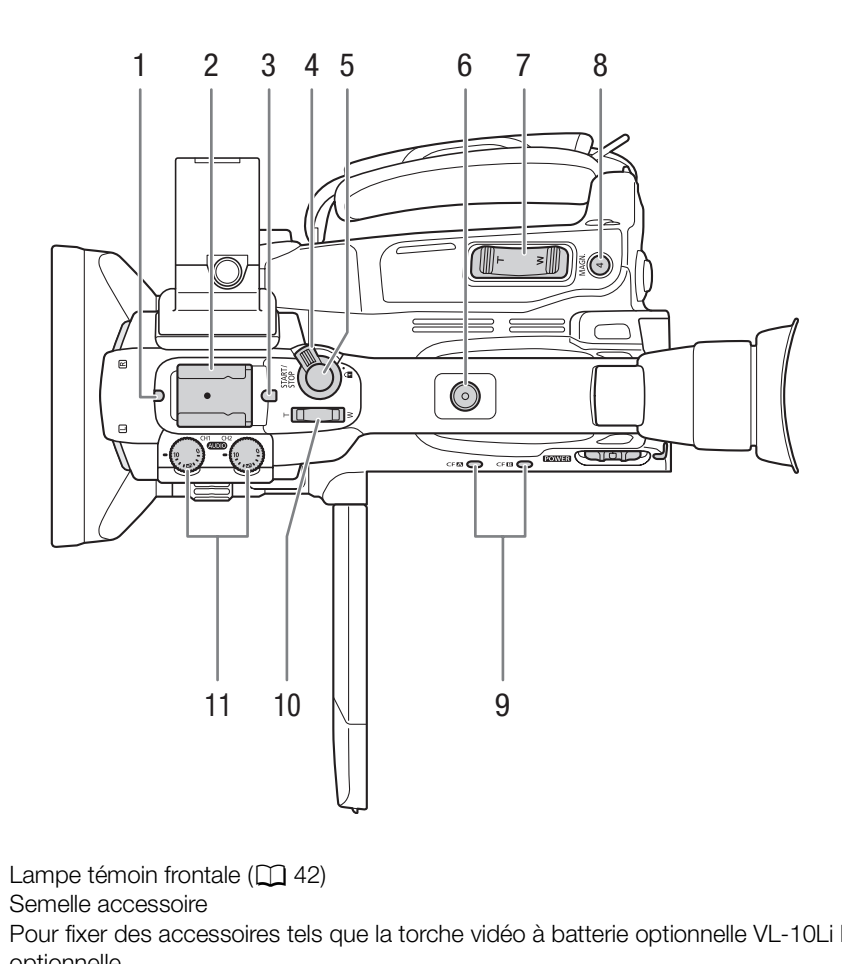

- 1 Lampe témoin frontale  $(D \mid 42)$
- 2 Semelle accessoire Pour fixer des accessoires tels que la torche vidéo à batterie optionnelle VL-10Li II optionnelle.
- 3 Lampe témoin arrière (CQ [42](#page-41-1))
- 4 Levier de verrouillage START/STOP ( $\Box$  [42\)](#page-41-2)
- 5 Touche START/STOP ( $\Box$  [42](#page-41-1))
- 6 Douille de poignée pour vis de 0,64 cm (1/4")
- 7 Rocker de zoom à poignée  $(D \cap 67)$  $(D \cap 67)$
- 8 Touche MAGN. (grossissement) ( $\Box$  [51](#page-50-2))/Touche attribuable 4 ( $\Box$  [99\)](#page-98-0)
- 9 Indicateurs d'accès du logement de la carte CF A (CFA) et fente de la carte CF B  $(CF$ **B** $)(D \cap 36)$  $)(D \cap 36)$  $)(D \cap 36)$
- 10 Rocker de zoom à poignée ( $\Box$  [68\)](#page-67-0)
- 11 Molettes de niveau audio pour CH1 et CH2 ( $\Box$  [83](#page-82-1))

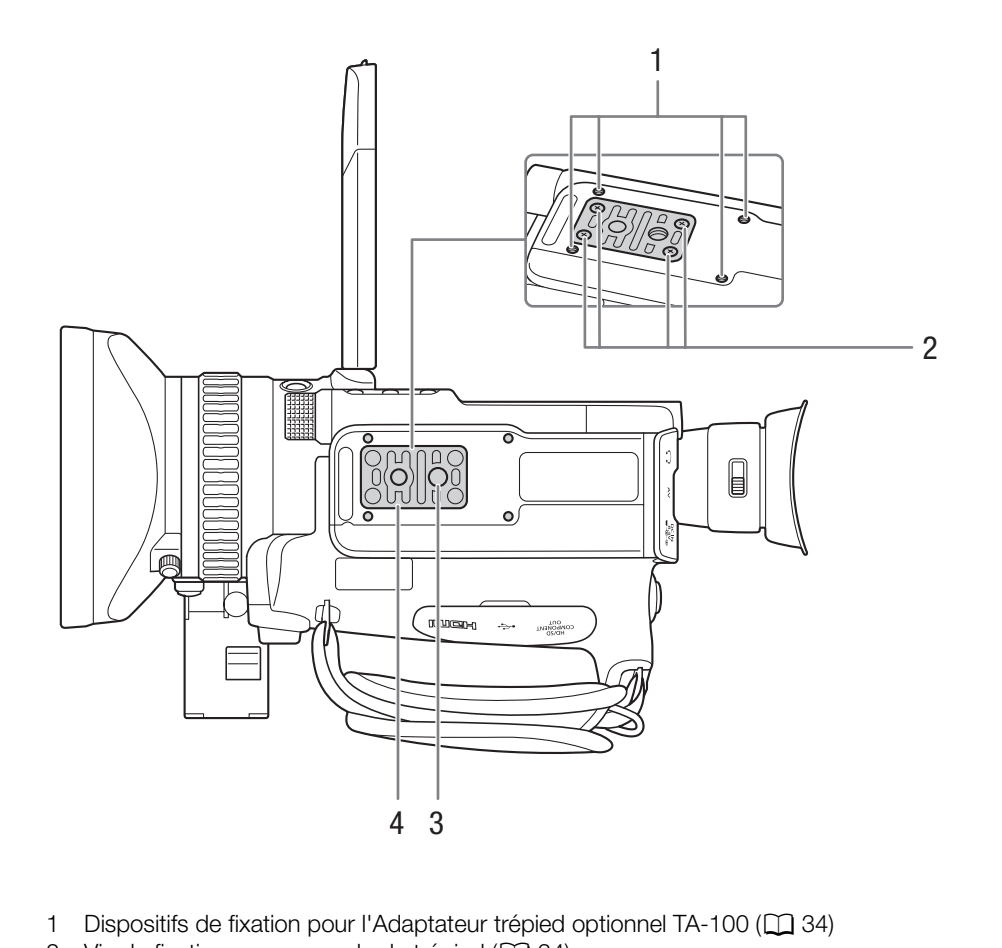

- 1 Dispositifs de fixation pour l'Adaptateur trépied optionnel TA-100 ( $\Box$ ) [34\)](#page-33-1)
- 2 Vis de fixation pour un socle de trépied  $(D \cap 34)$  $(D \cap 34)$
- 3 Prise de trépied ( $\Box$  [34](#page-33-1))
- 4 Socle de trépied pour trépieds avec des vis de 0,64 cm (1/4") ( $\Box$  [34\)](#page-33-1)

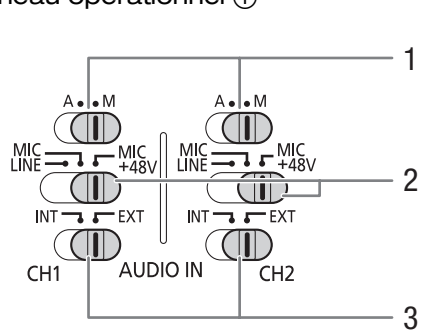

<span id="page-17-0"></span>Panneau opérationnel (1)

<span id="page-17-1"></span>Panneau opérationnel 2

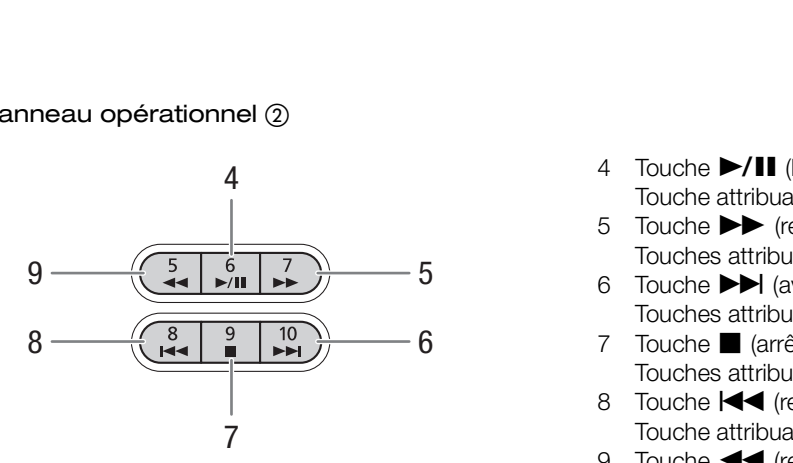

- 1 Commutateurs de niveau audio pour CH1 et CH2  $(D \cap 83)$  $(D \cap 83)$
- 2 Commutateurs terminal XLR pour CH1 et CH2  $(D 81)$  $(D 81)$
- 3 Commutateurs AUDIO IN (entrée audio) pour CH1 et CH2  $($   $\Box$  [79,](#page-78-2) [81\)](#page-80-0)

- 4 Touche  $\blacktriangleright$ /II (lecture/pause) ( $\Box$  [115](#page-114-2))/ Touche attribuable  $6 \, (\Box \, 99)$  $6 \, (\Box \, 99)$
- 5 Touche  $\blacktriangleright$  (relecture rapide) ( $\Box$  [117\)](#page-116-2) Touches attribuables  $7 \times 99$
- 6 Touche  $\blacktriangleright$  (avance rapide) ( $\Box$  [117](#page-116-2)) Touches attribuables 10  $($  <math>\square</math> [99\)](#page-98-0)
- 7 Touche  $\blacksquare$  (arrêt) ( $\Box$  [115\)](#page-114-2)/ Touches attribuables  $9 \left( \Box \hspace{-1em} \Box \hspace{-1em} \Box 99 \right)$
- 8 Touche  $\blacktriangleleft$  (recul par étape) ( $\Box$  [117\)](#page-116-2)/ Touche attribuable 8  $($  <math>\square</math> [99\)](#page-98-0)
- 9 Touche  $\blacktriangleleft$  (recul rapide)  $(\Box)$  [117\)](#page-116-2) Touches attribuables  $5 (199)$  $5 (199)$

# <span id="page-18-0"></span>Prises  $\circled{1}$

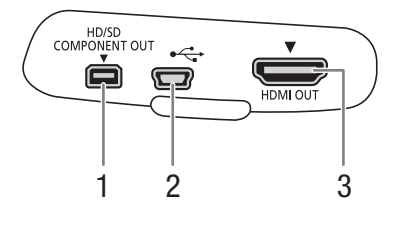

Prises 2

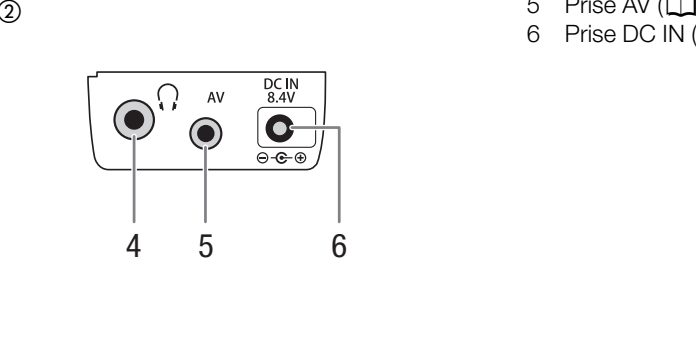

- 1 Prise HD/SD COMPONENT OUT (CQ [130\)](#page-129-4)
- 2 Prise USB ( $\Box$  [134\)](#page-133-0)
- 3 Prise HDMI OUT  $(\Box 130)$  $(\Box 130)$  $(\Box 130)$

- 4 Prise  $\bigcap$  (casque d'écoute) ( $\bigcap$  [83](#page-82-2))
- 5 Prise AV ( $\Box$  [131](#page-130-2))
- 6 Prise DC IN  $(D23)$  $(D23)$  $(D23)$

20

# Télécommande sans fil WL-D6000

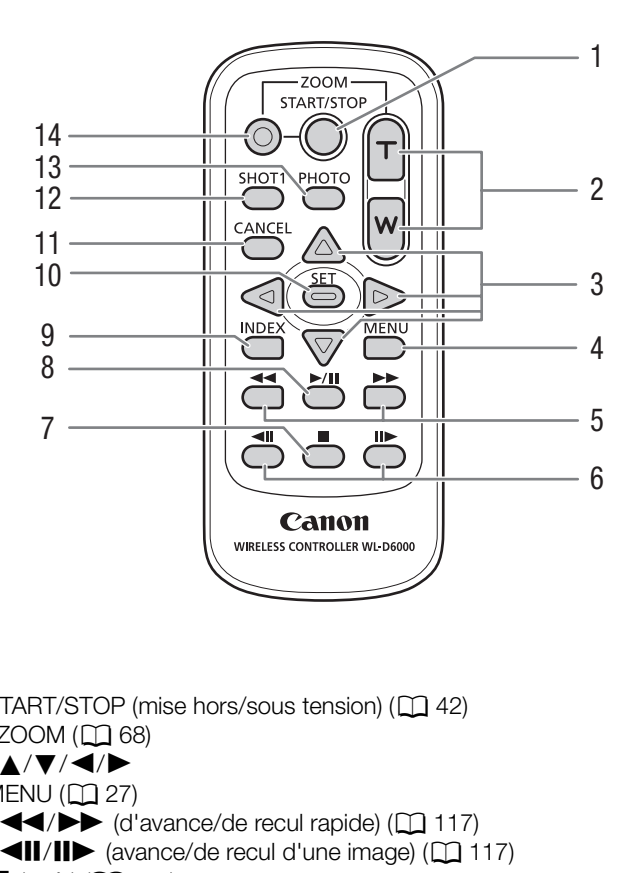

- 1 Touche START/STOP (mise hors/sous tension)  $(D_1 42)$
- 2 Touches  $ZOOM$  ( $\Box$  68)
- 3 Touches  $\triangle/\blacktriangledown/\blacktriangle/\blacktriangleright$
- 4 Touche MENU ( $\Box$  27)
- 5 Touches  $\blacktriangleleft$ / $\blacktriangleright$  (d'avance/de recul rapide) ( $\Box$  117)
- 6 Touches  $\triangleleft || \cdot || \triangleright$  (avance/de recul d'une image) ( $\Box$  117)
- 7 Touche  $\Box$  (arrêt) ( $\Box$  [115](#page-114-2))
- 8 Touche **>/II** (lecture/pause) ( $\Box$  [115](#page-114-2))
- 9 Touche INDEX  $(\Box)$  [115\)](#page-114-1)
- 10 Touche SET (paramétrage)  $(D \n27)$  $(D \n27)$
- 11 Touche CANCEL (annulation) ( $\Box$  [27\)](#page-26-2)
- 12 Touche SHOT1 (marquage de prise de vue 1) ( $\Box$  [88\)](#page-87-1)
- 13 Touche PHOTO  $(D)$  [141\)](#page-140-4)
- 14 Touche d'activation de l'enregistrement : lorsque vous utilisez la touche START/ STOP ou les touches ZOOM, vous devez presser cette touche et la touche souhaitée simultanément.

# **Préparatifs**

# <span id="page-20-1"></span><span id="page-20-0"></span>Préparation de l'alimentation électrique

Vous pouvez alimenter le caméscope en utilisant la batterie d'alimentation ou directement à l'aide de l'adaptateur de secteur compact. Si vous branchez l'adaptateur de secteur compact au caméscope alors qu'une batterie d'alimentation est connectée, le caméscope puise sa source d'énergie depuis le secteur. Chargez les batteries d'alimentation avant utilisation. Pour les durées de charge approximatives et les durées d'enregistrement et de lecture avec une batterie d'alimentation complètement chargée, veuillez consulter *Durées de charge* ( $\Box$  [178\)](#page-177-1) et *Durées d'enregistrement et de lecture* ( $\Box$  [178](#page-177-2)).

# <span id="page-20-2"></span>Utilisation d'une batterie d'alimentation

Vous pouvez mettre le caméscope sous tension en utilisant la batterie d'alimentation BP-925 fournie ou la batterie d'alimentation BP-950G, BP-955, BP-970G ou BP-975. Les batteries d'alimentation BP-925, BP-955 et BP-975 sont compatibles avec Intelligent System, ce qui signifie que vous pouvez vérifier la durée de vie de batterie restante même quand le caméscope est éteint.

# Charge de la batterie d'alimentation

Chargez les batteries d'alimentation à l'aide de l'adaptateur de secteur compact fourni. Avant de charger, déconnectez le câble de courant continu de l'adaptateur de secteur compact et retirez le cache-prise de la batterie d'alimentation. Intelligent System, ce qui signifie que vous<br>améscope est éteint.<br>**entation**<br>n à l'aide de l'adaptateur de secteur<br>déconnectez le câble de courant continu<br>ct et retirez le cache-prise de la batterie<br>st connecté à l'adaptat

- 1 Si le câble de courant continu est connecté à l'adaptateur secteur compact, déconnectez-le.
	- Si le câble de courant continu est connecté à l'adaptateur secteur compact, le charge ne démarre pas.
- 2 Connectez le câble d'alimentation à l'adaptateur secteur compact (1).
- 3 Branchez le câble d'alimentation au secteur (2)).
- 4 Fixez la batterie sur l'adaptateur secteur compact (3).
	- Appuyez légèrement et faites glisser la batterie d'alimentation dans la direction de la flèche jusqu'à ce que vous entendiez un déclic.
	- L'indicateur de CHARGE (charge) se met à clignoter et indique la charge approximative de la batterie d'alimentation. L'indicateur reste allumé en continu quand la charge est terminée.

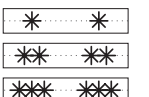

0-34 % : clignote une fois par seconde

- 35-69 % : clignote deux fois par seconde
- 70-99 % : clignote trois fois par seconde
- 5 Une fois que la charge est terminée, retirez la batterie de l'adaptateur secteur compact.
- 6 Débranchez le cordon d'alimentation de la prise de courant puis déconnectez-le de l'adaptateur secteur compact.

# $i$ ) NOTES

• Pour charger la batterie d'alimentation, déconnectez le câble de courant continu de l'adaptateur secteur compact.

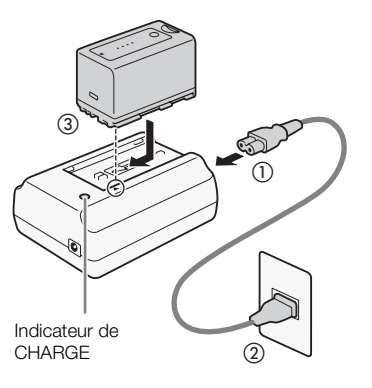

# Fixation de la batterie d'alimentation

- 1 Déplacez l'interrupteur **POWE:** (alimentation) sur OFF  $(1)$ .
- 2 Insérez la batterie entièrement dans le logement et poussez légèrement
- jusqu'à ce que vous entendiez un déclic (②).

# <span id="page-21-1"></span>Retrait de la batterie d'alimentation

- 1 Déplacez l'interrupteur **POWER** sur OFF.
- 2 Maintenez enfoncé le bouton BATT. RELEASE (retrait de la batterie) et retirez la batterie.

# <span id="page-21-0"></span>Vérification de la durée de vie restante de la batterie

Si vous utilisez la batterie d'alimentation BP-925 fournie ou la batterie facultative BP-955 ou BP-975, vous pouvez vérifier la durée de vie restante approximative de la batterie selon l'une des méthodes suivantes, lorsque le caméscope est éteint. Lorsque le caméscope est allumé, vous pouvez vérifier la charge de batterie restante en consultant n'importe quel écran d'enregistrement ou de lecture, ou l'écran de statut [Battery/Hour Meter]  $(D163)$  $(D163)$  $(D163)$ . Expressed a contraction BP-925 fournie ou la batterie<br>
s pouvez vérifier la durée de vie restante<br>
s pouvez vérifier la durée de vie restante<br>
une des méthodes suivantes, lorsque le

Pressez la touche CHECK (vérifier) sur la batterie d'alimentation. Un indicateur s'allume pendant environ 3 secondes pour montrer le temps de batterie restant approximatif.

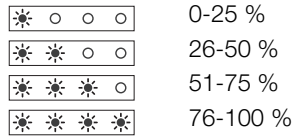

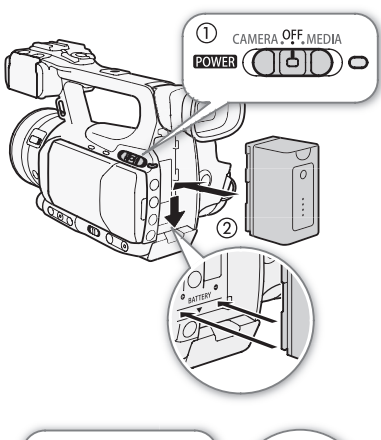

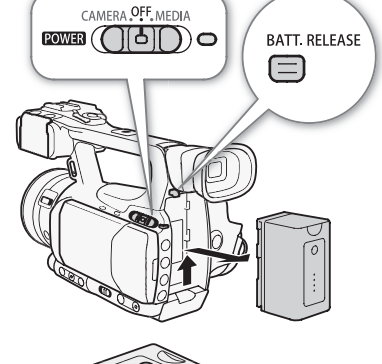

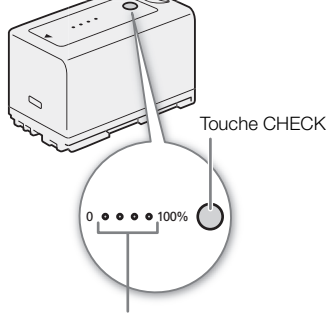

Indicateur de charge de batterie

Lorsque le caméscope est éteint et qu'une batterie d'alimentation compatible avec Intelligent System y est fixée, pressez la touche BATT. (informations de batterie) afin d'afficher le temps de charge restant et le temps d'enregistrement disponible (s'affiche pendant 5 secondes). Selon la durée de vie de la batterie, les informations de batterie ne seront peut-être pas affichées.

# IMPORTANT

• Ne connectez à l'adaptateur secteur compact aucun autre produit non expressément recommandé pour ce caméscope.

# $\mathbf i$ ) NOTES

- Nous recommandons de charger la batterie d'alimentation à une température comprise entre 10 ºC et 30 ºC. Au-delà de la gamme de température comprise entre 0 ºC et 40 ºC, la charge ne démarre pas.
- Si une panne survient au niveau de l'adaptateur secteur compact ou de la batterie d'alimentation, l'indicateur de charge s'éteint et la charge s'arrête.
- Pour les précautions de manipulation de la batterie d'alimentation, consultez Batterie d'alimentation ( $\Box$  [172](#page-171-1)).
- Les batteries d'alimentation chargées continuent de se décharger naturellement. Par conséquent, chargez-la le jour de l'utilisation ou la veille pour être sûr quelle soit complètement chargée.
- Nous recommandons que vous prépariez des batteries d'alimentation pour une durée 2 à 3 fois plus longue que celle dont vous pourriez avoir besoin.
- Lors de la première utilisation d'une batterie d'alimentation, chargez-la complètement et utilisez le caméscope jusqu'à ce que la batterie soit entièrement épuisée. En faisant cela, vous vous assurez que le temps d'enregistrement restant s'affiche de manière précise.
- Le fait de charger et de décharger de manière répétée la batterie d'alimentation réduit graduellement sa durée de vie. Si vous utilisez la batterie d'alimentation fournie BP-925 ou la batterie d'alimentation optionnelle BP-955 ou BP-975, vous pouvez vérifier la charge restante sur l'écran de statut [Battery/Hour Meter] ( $\Box$  [163\)](#page-162-0) ou sur l'écran d'informations de batterie (pressez la touche BATT. pendant que le caméscope est éteint). Le fait de complètement charger une batterie d'alimentation et de la laisser se décharger vous permettra d'obtenir des mesures plus précises. ation de la batterie d'alimentation, consulter<br>rgées continuent de se décharger naturelle<br>pour être sûr quelle soit complètement cha<br>prépariez des batteries d'alimentation pour<br>ir besoin.<br>une batterie d'alimentation, charg

# <span id="page-22-0"></span>Utilisation d'une prise de courant secteur

Lorsque vous utilisez l'adaptateur secteur compact CA-930 fourni et le câble CC DC-930 :

- 1 Déplacez l'interrupteur **POWE:** (alimentation) sur OFF  $(1)$ .
- 2 Connectez le câble de courant continu à la prise DC IN du caméscope (②).
- 3 Connectez le câble d'alimentation à l'adaptateur de secteur compact et branchez-le au secteur  $(3)$ ).
- 4 Connectez le câble de courant continu à l'adaptateur secteur compact  $(Q).$

# IMPORTANT

• Mettez le caméscope hors tension avant de connecter ou de déconnecter l'adaptateur secteur.

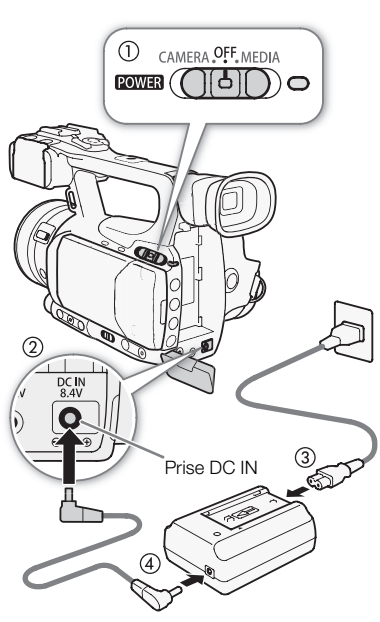

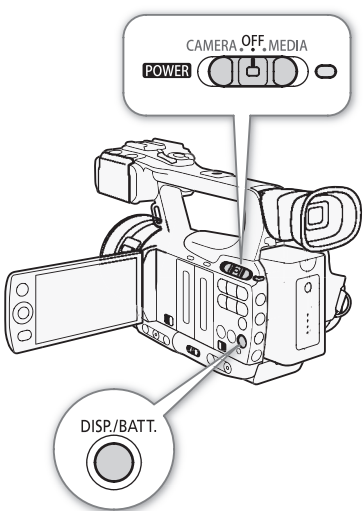

# $\mathbf{i}$ ) NOTES

24

• Lorsque vous utilisez le caméscope avec une sortie de courant domestique, vous pouvez changer la batterie d'alimentation lorsque l'appareil est mis sous tension.

Lorsque vous utilisez l'adaptateur secteur compact CA-920 fourni et le câble CC DC-920 :

- 1 Déplacez l'interrupteur **POWE:** (alimentation) sur OFF  $(1)$ .
- 2 Fixez le coupleur DC sur le caméscope (2)).
- 3 Connectez le câble d'alimentation à l'adaptateur de secteur compact et branchez-le au secteur  $(3)$ .
- 4 Connectez le coupleur DC sur l'adaptateur (4).
- 5 Retirez le coupleur DC après l'utilisation.
	- Poussez le bouton BATT. RELEASE et retirez le coupleur CC.

# **IMPORTANT**

• Mettez le caméscope hors tension avant de connecter ou de déconnecter l'adaptateur secteur.

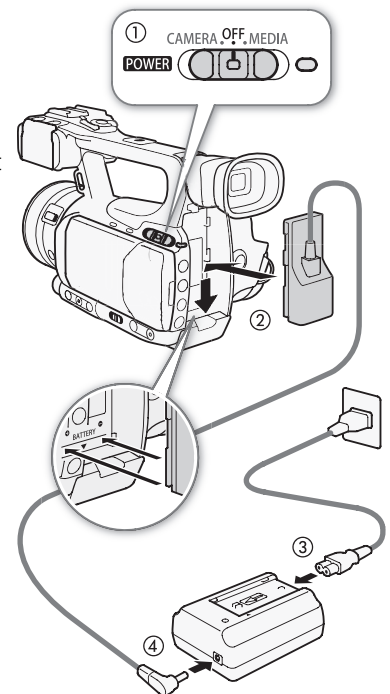

# <span id="page-23-1"></span><span id="page-23-0"></span>Mise hors/sous tension du caméscope

Le caméscope connaît deux modes de fonctionnement : mode CAMERA  $(\overline{CAMERA})$  pour effectuer des enregistrements et le mode MEDIA  $(\overline{CMBDA})$ pour la lecture d'enregistrements. Sélectionnez le mode d'opération à l'aide de l'interrupteur **POWER**. Caméscope<br>
Side fonctionnement : mode CAMERA

# Mettez le caméscope sous tension

Maintenez l'interrupteur **POWER** pressé et placez-le sur la position CAMERA pour le mode CAMERA ou MEDIA pour le mode MEDIA. L'indicateur ON/OFF s'allume en vert.

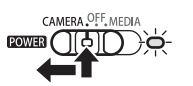

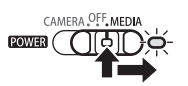

Mode CAMERA Mode MEDIA

# Pour mettre le caméscope hors tension

Déplacez l'interrupteur **POWER** sur OFF. L'indicateur ON/OFF s'éteint.

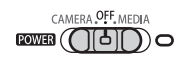

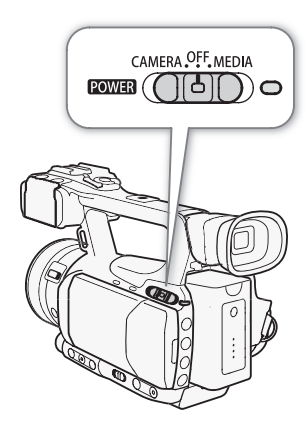

 $[\n\blacktriangle$  Autres fonctions]

[Fuseau horaire]

# <span id="page-24-0"></span>Réglages de la date/heure et de la langue

# <span id="page-24-1"></span>Réglage de la date et de l'heure

Vous devez régler la date et l'heure du caméscope avant de commencer à l'utiliser. Quand l'horloge du caméscope n'est par régler, l'écran [Date/Time] apparaît automatiquement avec jour sélectionné.

Modes de fonctionnement : CAMERA **MEDIA** 

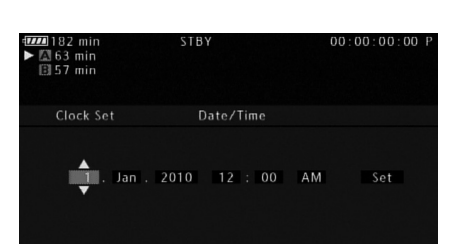

- 1 Poussez le joystick vers le haut ou vers le bas pour changer le jour puis déplacez  $(\blacktriangleright)$  sur le mois.
- 2 Modifiez les champs restants de la même manière.
- 3 Sélectionnez ( $\blacktriangleright$ ) [Set] et appuyez sur SET pour démarrer l'horloge et fermer l'écran.

# $(i)$  NOTES

- Lorsque la batterie intégrée rechargeable au lithium est épuisée, le réglage de la date et de l'heure peut être perdu. Dans ce cas, rechargez la batterie rechargeable intégrée ( $\Box$  174) et réglez de nouveau le fuseau horaire, la date et l'heure. Nuyez sur SET pour démarrer l'horloge<br>
nargeable au lithium est épuisée, le réglage<br>
a batterie rechargeable intégrée (□ 174)<br>
c le format d'heure et de date (12/24 heure:<br>
⊙ [Format date].<br>
c l'heure et la date ultérieur
- Vous pouvez également modifier le format d'heure et de date (12/24 heures) avec les réglages [ $\blacktriangleright$  Autres fonctions]  $\odot$  [Réglage horloge]  $\odot$  [Format date].
- Vous pouvez également modifier l'heure et la date ultérieurement (pas pendant le paramétrage initial) avec les réglages [← Autres fonctions] > [Réglage horloge] → [Date/hre].

# <span id="page-24-2"></span>Modifier le fuseau horaire

Modifiez le fuseau horaire pour qu'il corresponde au fuseau horaire de votre emplacement. Le paramètre par défaut est [UTC+01:00 Central Europe]. Les fuseaux horaires sont basés sur le Temps universel coordonné (UTC).

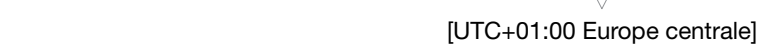

- 1 Pressez sur la touche MENU. Modes de fonctionnement : CAMERA
- 2 Poussez le joystick vers le haut ou vers le bas pour sélectionner [ $\blacktriangle$  Autres fonctions] puis appuyez sur SET.
- 3 Sélectionnez [Fuseau horaire] de la même manière.
- 4 Poussez le joystick vers le haut ou vers le bas pour changer le fuseau horaire.

**MEDIA** 

5 Pressez SET pour établir le fuseau horaire et pressez la touche MENU pour fermer le menu.

# <span id="page-25-0"></span>Affichage de la date et de l'heure pendant l'enregistrement

Vous pouvez afficher la date et l'heure dans le coin inférieur gauche de l'écran.

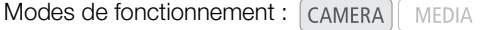

1 Pressez sur la touche MENU.

26

- 2 Poussez le joystick vers le haut ou vers le bas pour sélectionner [Z Configuration LCD/VF].
- 3 Sélectionnez [Custom Display 2] et ensuite [Date/hre] de la même manière.
- 4 Poussez le joystick vers le haut ou vers le bas pour sélectionner l'information à afficher.
	- Sélectionnez [Off] pour enregistrer sans afficher la date et l'heure.
- 5 Pressez sur SET, puis appuyez sur la touche MENU pour fermer le menu.

# <span id="page-25-1"></span>Changer la langue

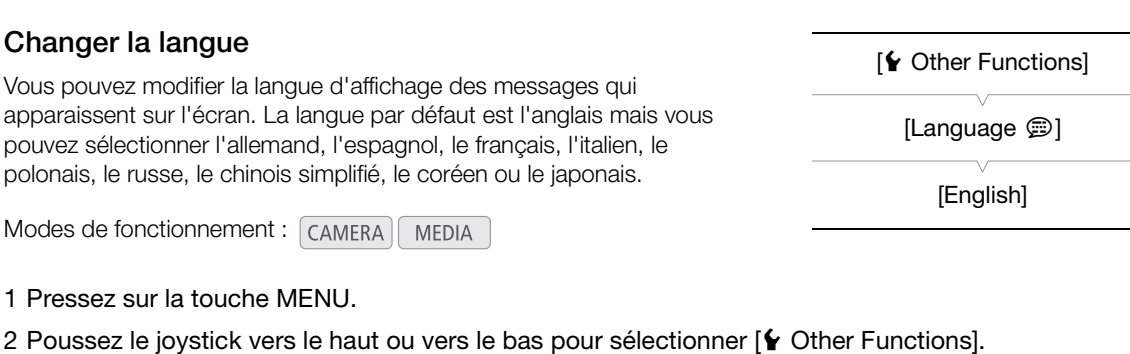

- 1 Pressez sur la touche MENU.
- 2 Poussez le joystick vers le haut ou vers le bas pour sélectionner  $\mathfrak f$  Other Functions].

3 Sélectionnez [Language  $\circledR$ ] de la même manière.

4 Utilisez le joystick pour sélectionner une langue.

5 Pressez SET pour établir la langue et pressez la touche MENU pour fermer le menu.

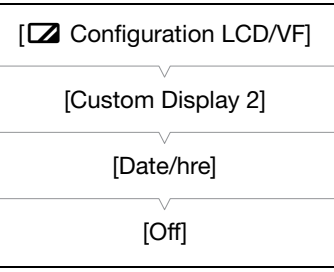

# <span id="page-26-2"></span><span id="page-26-0"></span>Utilisation des menus

En mode (CAMERA), une grande partie des fonctions du caméscope peut être réglée depuis le menu des paramètres généraux, qui s'ouvre lorsque vous pressez la touche MENU. En mode MEDIA), pressez la touche MENU afin d'ouvrir le menu pour les paramètres généraux ou sur la touche SET pour ouvrir le menu des clips pour des opérations de clip. Pour les détails concernant les options de menu et les paramètres disponibles, veuillez consulter *Options de menu* ( $\Box$  [148\)](#page-147-2).

Modes de fonctionnement : CAMERA **MEDIA** 

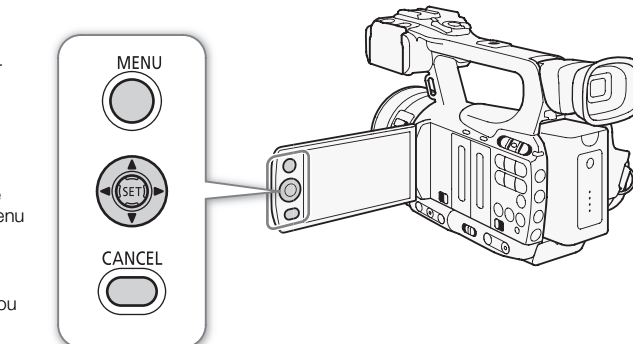

# Touche MENU

Pressez pour ouvrir le menu et pressez à nouveau pour fermer le menu, après établissement des paramètres souhaités.

Joystick/Touche SET

Utilisez le joystick pour déplacer le cadre de sélection orange dans le menu. Puis, appuyez directement sur le joystick (touche SET) pour sélectionner l'élément de menu indiqué par le cadre de sélection.

Touche CANCEL (annulation)

Pressez cette touche pour revenir au menu précédent ou<br>pour interrompre certaines opérations en cours.

# <span id="page-26-1"></span>Sélection d'une option dans le menu

Ci-dessous figure une explication étape par étape de la sélection d'une option dans le menu. Dans les procédures décrites dans ce manuel, l'ouverture et la fermeture du menu sont présupposées et ne sont pas incluses dans la procédure. Fouche CANCEL (annulation)<br>
Pressez cette touche pour revenir au menu précédent ou<br>
pour interrompre certaines opérations en cours.<br> **Election d'une option dans le menu**<br>
dessous figure une explication étape par étape de l

# 1 Pressez sur la touche MENU.

• Le menu s'ouvre avec le cadre de sélection orange qui indique l'élément de menu sélectionné lors de la dernière fermeture du menu (à moins que le caméscope soit éteint).

# 2 Poussez le joystick vers le haut ou vers le bas pour sélectionner le sous-menu souhaité.

# 3 Poussez le joystick vers la droite ou pressez sur SET.

- Le cadre de sélection orange apparaît sur un élément de menu du sous-menu.
- Pressez la touche CANCEL, poussez le joystick vers la gauche, ou sélectionnez [b] pour revenir au sousmenu précédent.

# 4 Poussez le joystick vers le haut ou vers le bas pour sélectionner l'élément de menu souhaité.

- Si un sous-menu contient plusieurs éléments de menu, une barre de défilement apparaît à droite du sousmenu, ce qui indique que vous pouvez faire dérouler le menu pour découvrir d'autres éléments.
- Une marque  $\blacktriangleright$  à côté d'une option de paramétrage indique la présence d'un autre sous-menu. Répétez les étapes 3 et 4.

# 5 Poussez le joystick vers la droite ou pressez sur SET.

- Le cadre de sélection orange apparaît à côté d'une option de paramétrage.
- Pressez la touche CANCEL pour revenir au sous-menu précédent.
- 6 Poussez le joystick vers le haut ou vers le bas pour sélectionner l'option de paramétrage souhaité et pressez SET.
	- Selon l'élément de menu, des sélections supplémentaires peuvent s'avérer nécessaires.

# 7 Appuyez sur la touche MENU pour fermer le menu.

# $\mathbf{\widehat{i}}$  notes

• Les options non disponibles apparaissent en gris.

- Appuyez sur la touche MENU à n'importe quel moment pour refermer le menu.
- Lorsque vous utilisez une télécommande sans fil, utilisez les touches  $\triangle, \heartsuit, \triangleleft, \triangleright$  et SET de la même manière que vous utiliseriez le joystick du caméscope.
- Vous pouvez vérifier les réglages sur les écrans de statut ( $\square$ ) [159](#page-158-1)).

# <span id="page-28-0"></span>Préparation du caméscope

Cette section décrit les préparations de base du caméscope, tels que la fixation du pare-soleil, la fixation du support du microphone et l'ajustement du viseur et de l'écran LCD.

# <span id="page-28-1"></span>Fixation du support de microphone

Utilisez les vis fournies pour fixer le support de microphone à la poignée de transport.

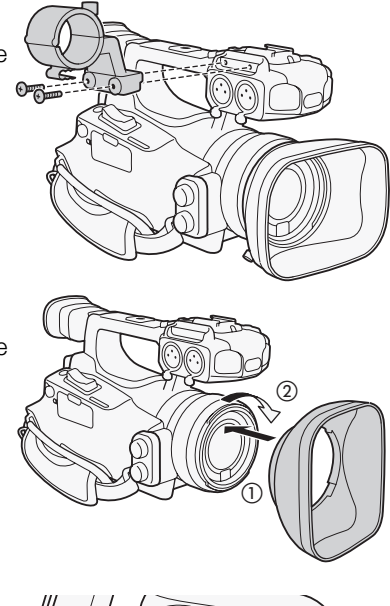

# <span id="page-28-4"></span><span id="page-28-2"></span>Fixation du pare-soleil

Attachez le pare-soleil pour protéger l'objectif et pour réduire la quantité de lumière parasite venant se refléter contre l'objectif.

- 1 Placez le pare-soleil à l'avant de l'objectif (1) et tournez de 90 degrés dans le sens des aiguilles d'une montre (2)). contre l'objectif.<br>
de l'objectif (①) et tournez de 90<br>illes d'une montre (②).<br>
ormer le pare-soleil.<br>
soit aligné sur le filetage.<br>
3).
	- Faites attention de ne pas déformer le pare-soleil.
	- Veillez à ce que le pare-soleil soit aligné sur le filetage.
- 2 Serrez la vis de verrouillage (3).

# ③

# <span id="page-28-5"></span><span id="page-28-3"></span>Réglage dioptrique du viseur

Mettez le caméscope sous tension et réglez le levier de réglage dioptrique du viseur.

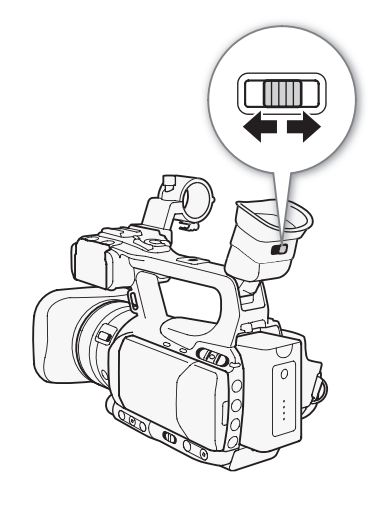

# <span id="page-29-0"></span>Utilisation de l'écran LCD

#### Ouvrez l'écran LCD de 90 degrés.

• Vous pouvez faire tourner l'écran LCD de 90 degrés vers le bas ou de 180 degrés vers l'objectif.

# $\mathbf{i}$ ) NOTES

30

- Par défaut, l'affichage du viseur est mis hors service quand vous utilisez l'écran LCD. Toutefois, il est également possible d'utiliser les deux modes d'affichage simultanément. Consultez la section suivante.
- Vous pouvez régler l'écran LCD pour que l'affichage se fasse en noir et blanc  $(\Box$  [31\)](#page-30-0).
- Lorsque vous utilisez un objectif disponible sur le marché et que l'image à l'écran est inversée, vous pouvez utiliser le paramètre [ $\blacktriangle$  Autres fonctions]  $\odot$  [Custom Function]  $\odot$  [Enr. Bal. inversé] pour revenir à l'image afin d'en corriger l'orientation.

# <span id="page-29-1"></span>Utilisation simultanée du viseur et de l'écran LCD

Par défaut, l'affichage du viseur est mis hors service quand vous utilisez l'écran LCD. Suivez la procédure ci-dessous pour utiliser les deux affichages simultanément. Mishers service quand vous utilisez<br>
dessous pour utiliser les deux<br>
A MEDIA<br>
MÉDIA<br>
MÉDIA<br>
MÉDIA<br>
MÉDIA<br>
MÉDIA<br>
MÉDIA<br>
MÉDIA<br>
COPYF].<br>
MET.

Modes de fonctionnement : [CAMERA]

- 1 Ouvrez le sous-menu [Simultané LCD/VF]. [Z Configuration LCD/VF] [Simultané LCD/VF]
- 2 Sélectionnez [On] et pressez SET.

# <span id="page-29-3"></span><span id="page-29-2"></span>Ajustement du viseur/l'écran LCD

Vous pouvez régler la luminosité, le contraste, la couleur, la netteté et le rétro-éclairage du viseur\* et de l'écran LCD indépendamment. Ces réglages n'affectent pas vos enregistrements. \* La netteté du viseur ne peut pas être réglée.

Modes de fonctionnement : CAMERA

1 Ouvrez le menu de paramétrage pour le viseur ou pour l'écran LCD.

 $[\Box]$  Configuration LCD/VF $] \odot$  Configuration LCD] ou [Configuration VF]

- 2 Sélectionnez [Luminosité], [Contraste], [Couleur], [Netteté] ou [Contrejour] puis pressez SET.
- 3 Réglez le paramètre et pressez sur SET.
	- Répétez les étapes 2 et 3 pour régler les paramètres selon vos préférences.

**MEDIA** 

[Z Configuration LCD/VF]

[Simultané LCD/VF]

[Off]

[M Configuration LCD/VF]

[Configuration LCD] [Configuration VF]

[Luminosité : 0] [Contraste : 0] [Couleur : 0] [Netteté : 2]\* [Contrejour : Normal]

\* La netteté du viseur ne peut pas être réglée.

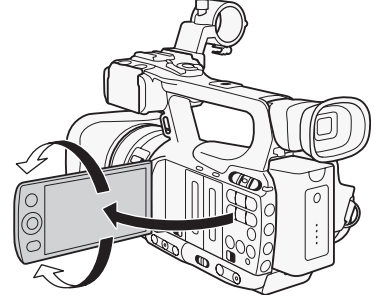

[Z Configuration LCD/VF]

# $\mathbf i$ ) NOTES

Si vous attribuez une touche attribuable à [Configuration LCD] ( $\Box$  [99\)](#page-98-0), vous pouvez presser le bouton pour ouvrir le sous-menu [Configuration LCD].

# <span id="page-30-0"></span>Régler l'écran en mode noir et blanc

Par défaut, l'affichage du viseur ou de l'écran LCD est en couleur, mais vous pouvez le régler pour qu'il soit en noir et blanc. Même quand l'écran est en mode noir et blanc, le texte et les icônes qui apparaissent à l'écran seront en couleur.

[N&B LCD/VF] [Off]

Modes de fonctionnement : CAMERA **MEDIA** 

- 1 Ouvrez le sous-menu [N&B LCD/VF]. [Z Configuration LCD/VF] [N&B LCD/VF]
- 2 Sélectionnez [On] et pressez SET.

# $(i)$  notes

• Vous pouvez également paramétrer l'écran en mode noir et blanc à l'aide d'une touche attribuable réglée sur  $[N&B$  LCD/VF $]$   $(\Box)$  [99\)](#page-98-0).

# <span id="page-30-2"></span><span id="page-30-1"></span>Réglage de la sangle de poignée

Ajustez la sangle de poignée de façon que vous puissiez atteindre le levier de zoom avec votre index et votre majeur, et la touche START/ STOP avec votre pouce. trer l'écran en mode noir et blanc à l'aide c<br>**oignée**<br>c <del>e</del>t açon que vous puissiez atteindre le<br>c et votre majeur, et la touche START/

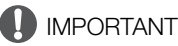

• Veillez à ne pas faire tomber le caméscope lorsque vous réglez la sangle de poignée.

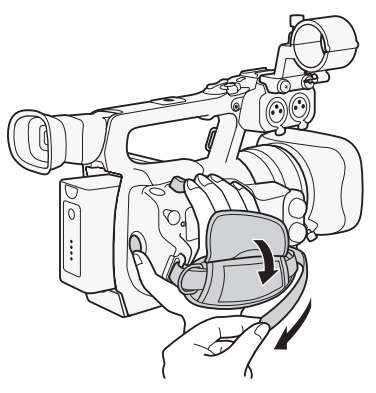

# <span id="page-31-2"></span><span id="page-31-0"></span>Fixation de la bandoulière

Faites passer une extrémité à travers le dispositif de fixation de la courroie et ajustez la longueur de la bandoulière.

# 32

# IMPORTANT

• Veillez à ne pas faire tomber le caméscope lorsque vous réglez la bandoulière.

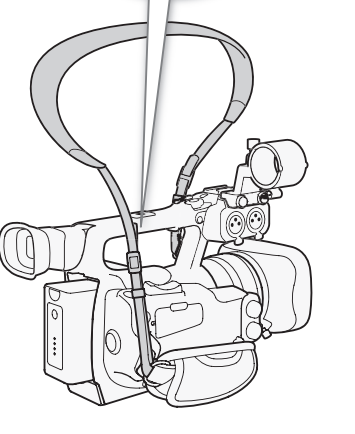

# <span id="page-31-1"></span>Installation et retrait des couvre-prises

Retirez les couvres-prises des prises suivantes pour y accéder. **ORAT CONTRES<br>
Second Second Second Second Second Second Second Second Second Second Second Second Second Second Second Second Second Second Second Second Second<br>
Second Second Second Second Second Second Second Second Sec** 

- Prises HD/SD SDI et GENLOCK/TC\*
- Prises  $\bigcap$  (écouteur), AV et DC IN • Prise REMOTE
	- HDMI OUT

• Prises HD/SD COMPONENT OUT, USB et

\* **XF105** uniquement.

# Retrait des couvre-prises

- 1 Ouvres le couvre-prises.
- 2 Attrapez la courroie raccordant le couvre-prise au caméscope et tirez bien droit.

# Installation des couvre-prises

Insérez la fiche de connexion dans l'ouverture et attachez-la au couvreprise.

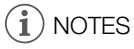

• Si la fiche de connexion est difficile à tenir, utilisez une paire de pinces ou un outil similaire.

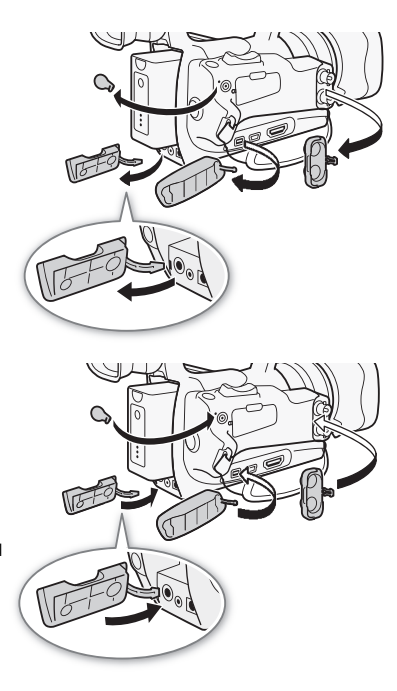

33

# <span id="page-32-0"></span>Utilisation de la télécommande sans fil

# Insertion de la batterie

Insérez pile-bouton au lithium CR2025 dans la télécommande sans fil avant l'utilisation.

- 1 Poussez le loquet dans la direction de la flèche  $(1)$  et retirez le support de pile (2).
- 2 Placez pile-bouton au lithium avec le côté + vers le haut  $(3)$ .
- 3 Insérez le support de pile  $(4)$ .

# Activation de la télécommande sans fil

Par défaut, la télécommande sans fil est activée. Si elle a été désactivée, suivez la procédure ci-dessous pour l'activer.

Modes de fonctionnement : CAMERA **MEDIA** 

- 1 Ouvrez le sous-menu [Télécommande]. [ $\blacktriangleright$  Autres fonctions]  $\lozenge$  [Télécommande]
- 2 Sélectionnez [On] et pressez SET.

# $\mathbf{\dot{i}}$  ) notes

• Vous pouvez également activer la télécommande sans fil en réglant une touche attribuable à [Télécommande]  $(D \cap 99)$  $(D \cap 99)$  $(D \cap 99)$ . nande]<br>T.<br>a télécommande sans fil en réglant une tou<br>de sans fil pour contrôler le<br>shes de la télécommande sans fil

# <span id="page-32-1"></span>Utilisation de la télécommande sans fil pour contrôler le caméscope

Lorsque vous appuyez sur les touches de la télécommande sans fil, dirigez-la vers le capteur de télécommande du caméscope. Lorsque vous actionnez les touches de la télécommande sans fil, les lampes témoin du caméscope s'allument.

#### i NOTES

- Lorsque vous utilisez la touche START/STOP ou les touches ZOOM sur la télécommande sans fil, vous devez pressez la touche d'activation en même temps que la touche souhaitée.
- Lorsque le caméscope ne fonctionne pas avec la télécommande sans fil, ou qu'il ne fonctionne qu'à une très courte portée, remplacez la pile.
- La télécommande sans fil peut ne pas fonctionner correctement si le capteur de télécommande est placé sous une lumière trop intense ou à la lumière directe du soleil.

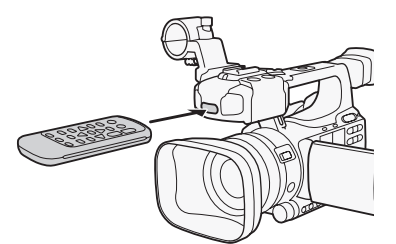

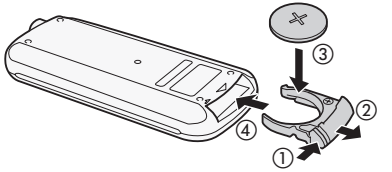

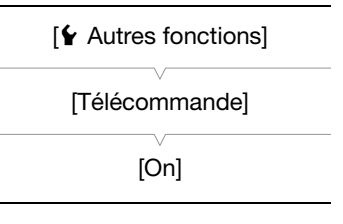

# <span id="page-33-1"></span><span id="page-33-0"></span>Utilisation d'un trépied

Vous pouvez monter le caméscope sur un trépied mais n'utilisez pas de trépieds avec une vis de montage plus longue que 5,5 mm car il pourrait endommager le caméscope.

# Utilisation d'un trépied avec des vis de fixation 0,95 cm (3/8")

Pour utiliser un trépied avec des vis de montage de 0,95 cm (3/8") vous devez d'abord attacher la base d'adaptateur pour trépieds optionnelle TB-1 au caméscope, puis attacher la base d'adaptateur au trépied.

- 1 Retirer le socle de trépied du caméscope.
	- Retirez les 4 vis puis retirez le socle.
- 2 Fixez la base d'adaptateur optionnelle.
	- Serrez fermement les 4 vis.
- 3 Montez le trépied.

- Serrez fermement la vis du trépied.
- Le trépied comporte une vis 0,64 cm (1/4") et une vis 0,95 cm (3/8") ; vissez fermement les deux.<br>Copyright de la copyright de la copyright de la copyright de la copyright de la copyright de la copyright de la copyright<br>Copyright de la copyright de la copyright de la copyright de la copyright

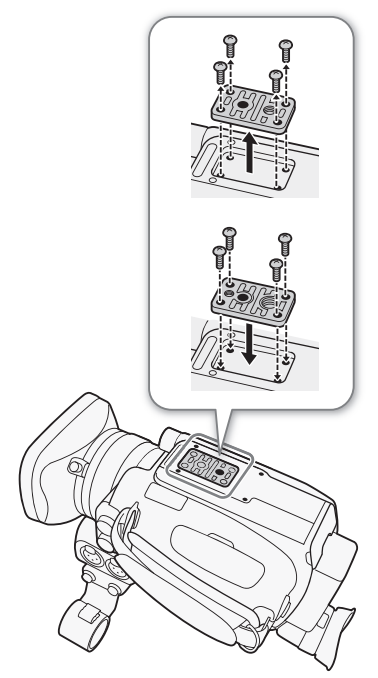

# <span id="page-34-0"></span>Préparation du support d'enregistrement

La caméscope enregistre des clips sur des cartes  $\circledast$  CompactFlash (CF) et des photos\* sur des cartes mémoire SI et SI et SDHC. Le caméscope contient deux logements de carte CF. Initialisez les supports d'enregistrement ( $\Box$  [37\)](#page-36-1) lors de leur première utilisation avec ce caméscope.

\* Le caméscope peut enregistrer des paramètres d'image personnalisés ( $\Box$  [103\)](#page-102-2) et des paramètres de caméra ( $\Box$  [112\)](#page-111-3) sur la carte SD. Pour enregistrer une mémoire d'utilisateur ( $\Box$  [84](#page-83-3)) avec un clip, utilisez le logiciel Canon XF Utility afin de créer un fichier de mémo d'utilisateur et de l'enregistrer sur la carte SD. Le caméscope peut lire le fichier et l'intégrer dans le clip.

#### Cartes CF compatibles

Vous pouvez utiliser des cartes de type UDMA-compatible\* I CF avec une capacité de 512 Mo avec ce caméscope. Pour de plus amples détails sur les cartes, veuillez visiter votre site Internet Canon local.

\* La spécification Ultra Direct Memory Access (UDMA) permet le transfert des données entre la carte CF et l'appareil à des vitesses plus élevées (mesuré en MBps). Selon la carte CF, il ne vous sera peut-être pas possible d'enregistrer même si vous utilisez une carte CF compatible avec UDMA.

# $i$ ) NOTES

• Le fonctionnement correct n'est pas garanti avec toutes les cartes CF.

# <span id="page-34-1"></span>Insertion d'une carte CF

Vous pouvez insérer une carte CF dans le logement de carte CF A ou B. Si vous avez deux cartes CF, vous pouvez utiliser les deux logements.

- 1 Poussez le commutateur du cache de logement de carte CF vers la marque  $\blacktriangleleft$ / $\blacktriangleright$  (1).
- <span id="page-34-2"></span>• Le cache de logement de carte CF s'ouvrira vers gauche (logement A) ou vers la droite (logement B). dans le logement de carte CF A ou B. Si<br>Duvez utiliser les deux logements.<br>Cache de logement de carte CF vers<br>e CF s'ouvrira vers gauche (logement A)
- 2 Insérez la carte CF verticalement, avec l'étiquette vers l'objectif, complètement dans le logement jusqu'à ce que vous sentiez un déclic (②).
- 3 Refermez le cache du logement de la carte.
	- Ne fermez pas le cache de force si la carte CF n'est pas insérée correctement.

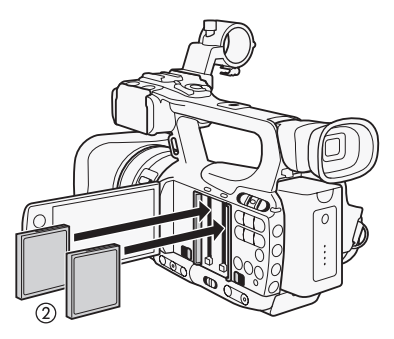

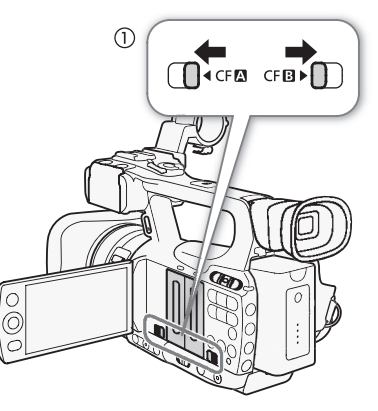

# <span id="page-35-3"></span><span id="page-35-0"></span>Vérification du statut des logements de carte CF

Vous pouvez vérifier de manière instantanée le statut des logements de carte CF en regardant l'indicateur d'accès CFA/CFB. Reportez-vous au tableau suivant.

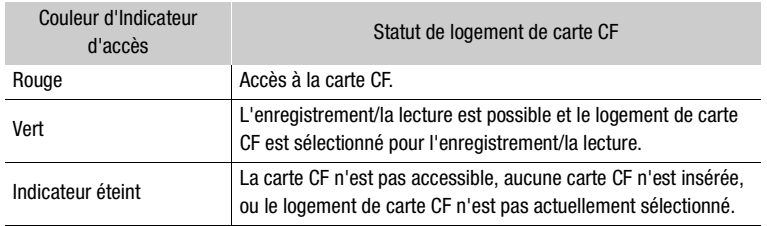

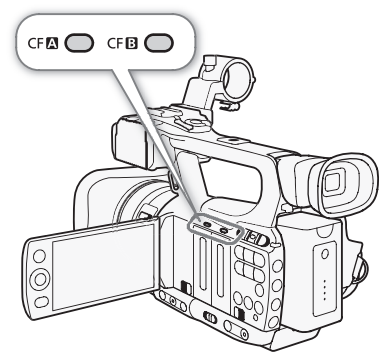

# <span id="page-35-2"></span><span id="page-35-1"></span>Retrait d'une carte CF

36

- 1 Attendez que l'indicateur d'accès du logement de la carte CF retirée soit éteint  $(1)$ ).
- 2 Poussez le commutateur du cache de logement de carte CF vers la marque  $\blacktriangleleft/\blacktriangleright$  (2). ache de logement de carte CF vers<br>
e CF s'ouvrira vers gauche (logement A)<br>
(C<br>
1 de la carte (3).
	- Le cache de logement de carte CF s'ouvrira vers gauche (logement A) ou vers la droite (logement B).

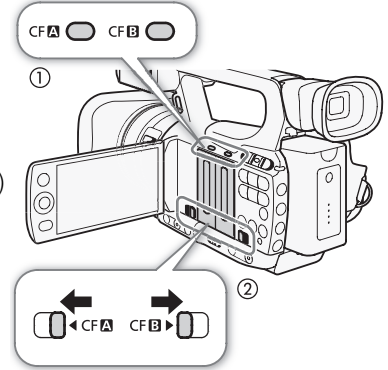

- $3$  Pressez la touche de libération de la carte  $(3)$ .
	- La touche de libération sort partiellement.
- 4 Poussez la touche de libération de la carte CF afin de la sortir ((4)).
- 5 Tirez la carte CF vers l'extérieur et fermez le cache de logement de carte CF.

# **INPORTANT**

- Suivez les précautions suivantes pendant que l'indicateur d'accès CFA ou CFB est allumé en rouge. Le non-respect de ces consignes pourrait causer la perte des données.
	- Ne déconnectez pas l'alimentation et n'éteignez pas le caméscope.
	- N'ouvrez pas le cache du logement de la carte CF qui est en cours d'accès.

# $\mathbf i$ ) NOTES

• Si vous réglez la fonction [ $\blacklozenge$  Autres fonctions]  $\oslash$  [DEL accès Media] sur [Off], les indicateurs d'accès ne s'allumeront pas.

Touche de libération de la carte CF

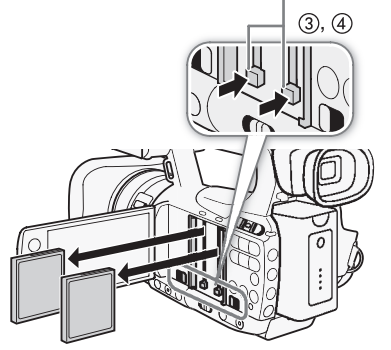
# Insertion et retrait d'une carte SD

- 1 Mettez le caméscope hors tension  $(1)$ .
- 2 Ouvrez le cache du logement de la carte SD.
- 3 Insérez la carte SD verticalement, avec l'étiquette vers le haut, complètement dans le logement jusqu'à ce que vous sentiez un déclic (②).
- 4 Refermez le cache du logement de la carte  $(3)$ .
	- Ne fermez pas le cache de force si la carte SD n'est pas insérée correctement.

# **U** IMPORTANT

- Suivez les précautions suivantes lorsque l'indicateur d'accès de la carte SD clignote. Le non-respect de ces consignes pourrait causer la perte des données.
	- Ne déconnectez pas l'alimentation et n'éteignez pas le caméscope.
	- Ne retirez pas la carte SD.

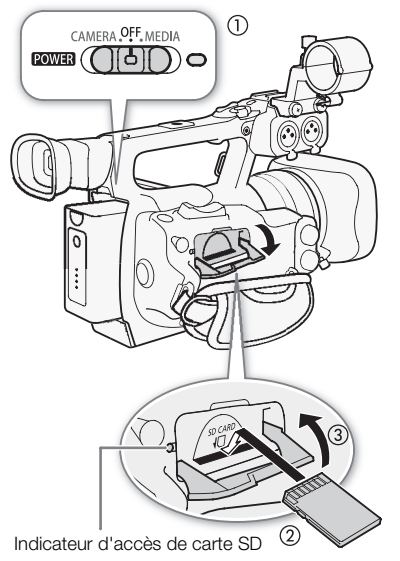

- Mettez le caméscope hors tension avant d'insérer ou de retirer une carte SD. L'insertion ou le retrait d'une carte SD alors que le caméscope est sous tension peut entraîner une perte permanente des données.
- Les cartes SD ont une face avant et une face arrière qui ne sont pas interchangeables. Le fait d'insérer une carte SD dans le mauvais sens peut entraîner un mauvais fonctionnement du caméscope. Assurez-vous d'insérer la carte SD selon la description donnée en étape 3. d'une carte SD alors que le caméscope est d'une carte SD alors que le caméscope es<br>tit et une face arrière qui ne sont pas intercheut entraîner un mauvais fonctionnement description donnée en étape 3.<br>sez une fois sur la c

# $\mathbf{\dot{i}}$  ) notes

- **Pour retirer la carte SD :** poussez une fois sur la carte SD pour la relâcher. Lorsque la carte SD ressort, tirezla entièrement vers l'extérieur.
- Si vous réglez la fonction [ $\blacklozenge$  Autres fonctions]  $\oslash$  [DEL accès Media] sur [Off], les indicateurs d'accès ne s'allumeront pas.

# Initialisation du support d'enregistrement

Lors de la première utilisation d'un support d'enregistrement avec ce caméscope, commencez par l'initialiser. Vous pouvez aussi initialiser une support d'enregistrement pour effacer de façon permanente toutes les données qu'il contient.

Lorsque vous initialisez une carte SD, vous pouvez choisir l'initialisation rapide, qui vide le tableau d'attribution de fichier mais n'efface par les données enregistrées, ou une initialisation complète, qui a pour effet de complètement supprimer les données.

Modes de fonctionnement : CAMERA **MEDIA** 

- 1 Ouvrez le sous-menu [Initialiser Media].
	- $[\mathbf{\textcolor{red}{\bullet}}]$  Autres fonctions]  $\mathbf{\textcolor{red}{\bullet}}$  [Initialiser Media]
- 2 Sélectionnez [CF A], [CF B] ou [SD Card] et pressez sur SET.

 $[\n\blacktriangle$  Autres fonctions]

[Initialiser Media]

### Initialisation d'une carte CF

3 Sélectionnez [OK] et pressez SET.

- 4 Lorsque le message de confirmation apparaît, pressez sur SET.
	- La carte CF est initialisée et toutes les données qu'elle contient sont effacées.

### Initialisation d'une carte SD

38

- 3 Sélectionnez [Complète] (initialisation complète) ou [Rapide] (initialisation rapide), puis pressez SET.
- 4 Sélectionnez [OK] et pressez SET.
	- Si vous avez choisi l'option d'initialisation [Complète], pressez la touche SET pour annuler l'opération en cours. Vous pourrez utiliser la carte SD mais toutes les données seront effacées.

### 5 Lorsque le message de confirmation apparaît, pressez sur SET.

• La carte SD est initialisée et toutes les données qu'elle contient sont effacées.

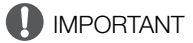

- L'initialisation des supports de données a pour effet de supprimer de manière permanente toutes les données, y compris les marques  $\overline{0}$ k sur les clips, les photos protégées et les informations de photo personnalisées. Les données perdues ne peuvent pas être récupérées. Assurez-vous de sauvegarder les enregistrements importants avant l'initialisation.
- En fonction de la carte SD, l'initialisation complète peut prendre jusqu'à plusieurs minutes.

# NOTES

• Lorsque vous enregistrez sur une carte CF, vous pouvez initialiser une autre carte CF placée dans le deuxième logement de carte CF. lisation complète peut prendre jusqu'à plus<br>carte CF, vous pouvez initialiser une autre de la<br>**arte CF à l'autre**<br>nents de carte, le logement de carte CF

# Passer d'un logement de carte CF à l'autre

Le caméscope présente deux logements de carte, le logement de carte CF A (CF $\Omega$ ) et le logement de carte CF B (CF $\Omega$ ). Si les deux logements contiennent une carte CF, vous pouvez passer de l'un à l'autre selon vos besoins.

Modes de fonctionnement : CAMERA **MEDIA** 

## Appuyez sur la touche SLOT SELECT.

• L'indicateur d'accès du logement de la carte CF sélectionnée apparaît en vert.

# NOTES

- Si les deux logements de carte CF contiennent une carte CF et que vous ouvrez le cache du logement sélectionné, le caméscope passe automatiquement à l'autre logement.
- Vous ne pouvez pas utiliser la touche SLOT SELECT pour passer d'un logement de carte CF à l'autre lorsque vous enregistrez.

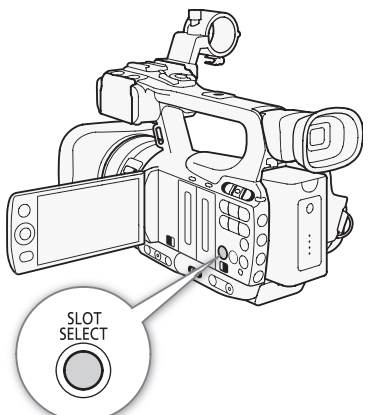

# Sélection de la méthode d'enregistrement sur les cartes CF

Modes de fonctionnement : CAMERA MEDIA

Le caméscope possède deux méthodes pratiques d'enregistrement sur les cartes CF, le relais d'enregistrement et l'enregistrement sur deux cartes.

Relais d'enregistrement : cela vous permet de continuer d'enregistrer sur une autre carte CF sans interruption si la carte CF que vous utilisez devient pleine. L'enregistrement en relais est disponible depuis le logement de carte CF A vers le logement de carte CF B, et vice versa.

Enregistrement sur deux cartes : cela permet d'enregistrer le même clip simultanément sur les deux cartes, ce qui est une façon pratique de réaliser une copie de sauvegarde de votre enregistrement en cours.

<span id="page-38-0"></span>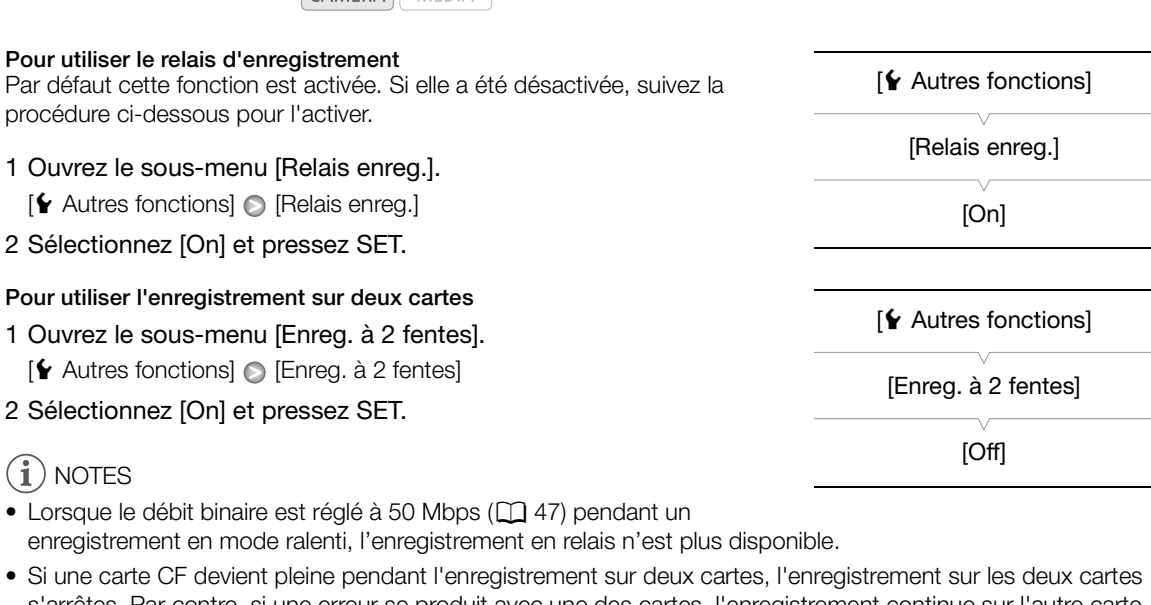

- <span id="page-38-1"></span>• Lorsque le débit binaire est réglé à 50 Mbps ( $\Box$  47) pendant un enregistrement en mode ralenti, l'enregistrement en relais n'est plus disponible.
- Si une carte CF devient pleine pendant l'enregistrement sur deux cartes, l'enregistrement sur les deux cartes s'arrêtes. Par contre, si une erreur se produit avec une des cartes, l'enregistrement continue sur l'autre carte.
- L'enregistrement sur deux cartes ne peut pas être utilisé avec le relais d'enregistrement ou l'enregistrement ralenti et accéléré.

# Vérification de la durée d'enregistrement restante

Lorsque le caméscope est en mode  $[GAMERA]$ , l'écran indique quel logement CF est utilisé et quel est le temps d'enregistrement restant (en minutes\*) sur chaque carte CF.

Sur l'écran de statut [Media] ( $\Box$  [161\)](#page-160-0), vous pouvez contrôler le temps d'enregistrement disponible, la place totale et la place disponible sur chaque support d'enregistrement, et le nombre de photos disponibles. \* Le temps d'enregistrement disponible se base sur le débit binaire actuel.

# Récupération de données sur la carte CF

Une erreur peut se produire avec les données contenues sur la carte CF si vous éteignez le caméscope ou si vous retirez la carte CF pendant un enregistrement. Dans ce cas, vous pourrez récupérer des données à partir de la carte CF.

Modes de fonctionnement : CAMERA **MEDIA** 

- 1 Insérez la carte CF avec les données à récupérer dans la caméscope.
- 2 Lorsque l'écran vous demande de récupérer des données, sélectionnez [Yes] et pressez sur SET.

3 Après l'apparition d'un message indiquant que les données ont été récupérées, appuyez sur SET.

# $(i)$  NOTES

- Cette procédure supprime tous les clips qui font moins de 10 secondes. Par ailleurs, 10 secondes seront supprimées de la fin des clips sur la carte CF.
- Dans certains cas, il ne sera pas possible de récupérer les données, si par exemple le système de fichier FAT32 est corrompu, ou si la carte CF est physiquement endommagée.
- Lorsque vous êtes en train d'enregistrer, vous pouvez récupérer les données sur la carte CF qui n'est pas utilisée pour l'enregistrement.

# Enregistrement

# Enregistrement vidéo

Cette section présente les principes de base de l'enregistrement. Avant de commencer votre enregistrement, réalisez un test d'enregistrement pour vérifier que le caméscope fonctionne correctement. Effectuez un enregistrement d'environ 6 minutes à 50 Mbps ( $\Box$  [47](#page-46-1)). Si votre caméscope ne fonctionne pas correctement, reportez-vous à la section *Dépannage* ( $\Box$  [165\)](#page-164-0).

Pour de plus amples informations concernant l'enregistrement audio, veuillez consulter *Enregistrement audio*  $(D \rceil 79)$  $(D \rceil 79)$  $(D \rceil 79)$ .

Modes de fonctionnement : CAMERA MEDIA

# Préparation à l'enregistrement

- 1 Fixez la batterie d'alimentation chargée sur le caméscope ( $\square$  22).
- 2 Insérez une carte CF dans le logement de carte CF  $($  $\Box$  35 $)$ .
- Insérez une carte CF dans l'autre logement de carte CF pour utiliser l'enregistrement en relais ( $\Box$  39) ou l'enregistrement sur deux cartes  $(D \cap 39)$  $(D \cap 39)$  $(D \cap 39)$ . n chargée sur le caméscope ( $\Box$ ) 22).<br>
logement de carte CF ( $\Box$ ) 35).<br>
1tre logement de carte CF pour utiliser<br>
39) ou l'enregistrement sur deux cartes<br>
39) ou l'enregistrement sur deux cartes<br>
mémo d'utilisateur ( $\Box$
- 3 Retirez le bouchon d'objectif.
- 4 Ajustez le viseur.

# $\bf (i)$  notes

- $\bullet$  Le caméscope peut ajouter une mémo d'utilisateur ( $\Box$  [84\)](#page-83-0) à un clip pendant que vous enregistrez. Les métadonnées peuvent être utilisées pour stocker des informations, tels que le nom du clip, le cameraman, et le lieu du tournage. Toutefois, vous devez établir ces métadonnées avant de lancer l'enregistrement.
- Vous pouvez fixer des accessoires disponibles dans le commerce à la poignée en utilisant le trou pour les vis de 0,64 cm (1/4").

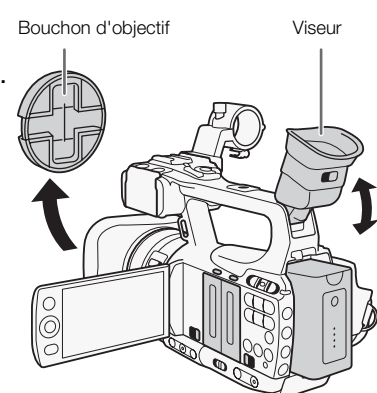

# Enregistrement

42

- 1 Maintenez l'interrupteur **POWER** pressé et placez-le sur la position CAMERA.
- Le caméscope s'allume en mode  $\sqrt{GAMERA}$  et entre en mode de pause d'enregistrement.
- L'indicateur d'accès de logement de la carte CF sélectionnée pour l'enregistrement s'allume en rouge et tourne au vert.

- 2 Appuyez sur la touche START/STOP pour démarrer l'enregistrement.
	- L'enregistrement démarre. Les lampes témoin avant et arrière s'allument et l'indicateur d'enregistrement [<sup>1</sup>REC] apparaît à l'écran.
	- Vous pouvez utiliser la touche START/STOP sur la poignée latérale ou la poignée.
	- Lorsque vous utilisez la télécommande, pressez la touche START/ STOP et la touche d'activation d'enregistrement simultanément.
- 3 Appuyez sur la touche START/STOP pour mettre l'enregistrement en pause. lampes témoin avant et arrière<br>gistrement [●REC] apparaît à l'écran.<br>START/STOP sur la poignée latérale ou<br>nmande, pressez la touche START/<br>d'enregistrement simultanément.<br>STOP pour mettre l'enregistrement<br>te CF et le camé
	- Le clip\* est enregistré sur la carte CF et le caméscope entre en mode de pause d'enregistrement. La lampe témoin s'éteindra également.
- \* "Clip" fait référence à une unité filmée à partir du moment où vous pressez la touche START/STOP pour démarrer l'enregistrement jusqu'à ce que vous re- pressiez dessus pour mettre l'enregistrement en pause. Vous pouvez également inclure les paramètres d'image personnalisés ( $\Box$  [101\)](#page-100-0) et des métadonnées ( $\Box$  [84\)](#page-83-0) avec le clip.

# **IMPORTANT**

- Suivez les précautions suivantes pendant que l'indicateur d'accès CF<sup>1</sup> ou CF<sup>1</sup> est allumé en rouge. Le non-respect de ces consignes pourrait causer la perte des données.
	- N'ouvrez pas le cache du logement de carte CF en cours d'accès pour en retirer la carte CF.
	- Ne déconnectez pas l'alimentation et n'éteignez pas le caméscope.
- Assurez-vous d'effectuer des sauvegardes régulières de vos enregistrements ( $\Box$  [134](#page-133-0)), particulièrement après avoir fait des enregistrements importants. Canon ne sera pas tenu responsable pour la perte et la corruption de données.

# $\mathbf i$ ) NOTES

- La touche START/STOP sur la poignée est munie d'un levier verrouillé afin d'empêcher le démarrage accidentel. Mettez le levier à verrou en position  $\hat{a}$  lorsque vous souhaitez que votre enregistrement ne soit pas interrompu par inadvertance, ou si vous ne prévoyez pas d'utiliser la touche START/STOP. Ramenez le levier dans sa position initiale pour réactiver la touche START/STOP.
- Vous pouvez utiliser la fonction [ $\blacktriangle$  Autres fonctions]  $\oslash$  [Contrôle enreg.] ( $\Box$  [89](#page-88-0)) pour revoir le dernier clip que vous avez enregistré.
- Si vous attribuez une touche attribuable à [Ajout  $\overline{M}$  Mark] ou [Ajout  $\overline{M}$  Mark] ( $\Box$  [99\)](#page-98-0), vous pouvez presser la touche en question pour ajouter une marque  $\overline{000}$  ou une marque  $\overline{v}$  au dernier clip enregistré.

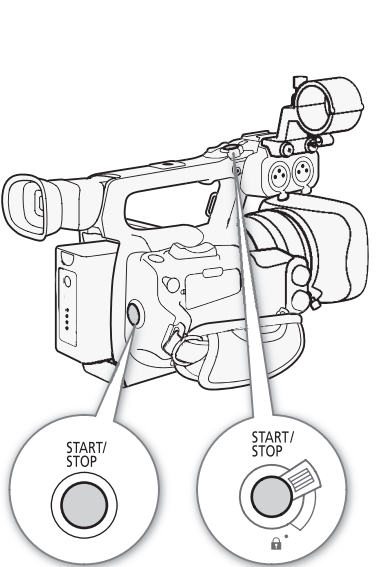

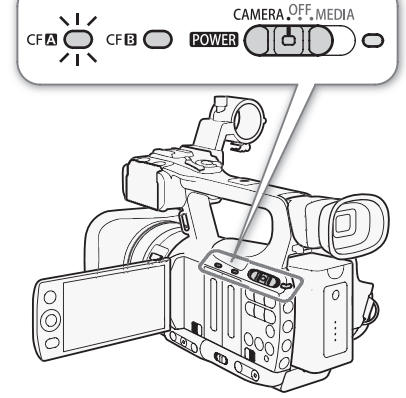

- Vous pouvez utiliser le paramètre  $\lceil \blacklozenge \rceil$  Autres fonctions]  $\bigcirc$  [Clips]  $\bigcirc$  [Supp. dernier clip] ( $\Box$  [156](#page-155-0)) pour supprimer le dernier clip que vous avez enregistré. Vous pouvez également attribuer une touche attribuable à [Supp. dernier clip]. Cependant, vous ne pouvez pas supprimer le dernier clip si l'enregistrement sur deux cartes est en cours.
- **ETILE** Lorsque vous réglez le paramètre [ $\blacktriangleright$  Autres fonctions]  $\oslash$  [Com. enreg. SDI] sur [On] et que vous connectez le caméscope à un autre appareil en utilisant la prise HD/SD SDI, si vous démarrez ou arrêtez un enregistrement avec le caméscope, l'autre appareil commencera ou arrêtera également son enregistrement. Pour de plus amples détails, veuillez visiter votre site Internet Canon local.
- La zone autour de la base du trépied peut devenir chaude après que le caméscope a été utilisé pendant une longue période de temps. Ceci n'est pas un dysfonctionnement.

### <span id="page-42-0"></span>Enregistrement en mode entièrement automatique

Déplacez le commutateur CAMERA sur FULL AUTO pour mettre le caméscope en mode entièrement automatique. En mode entièrement automatique, le caméscope règle automatiquement le diaphragme, le gain, la vitesse d'obturation et la balance des blancs. Le caméscope ajuste de manière continue et automatique la luminosité et la balance des blancs.\* Par contre, en mode entièrement automatique, l'autofocus ne sera pas allumé.

Le mode de mesure de la lumière ( $\Box$  61) sera réglé sur [Standard], le niveau AE ( $\square$  [61](#page-60-1)) sera réglé à [±0] et la limite AGC ( $\square$  55) sera réglé sur [Off/24 dB].

### Touches de verrouillage

Déplacer le commutateur CAMERA sur **Q** permet de verrouiller les touches suivantes: IRIS, GAIN, SHUTTER, WB, SA, AF/MF. Cela permet aussi de verrouiller les réglages des fonctions correspondantes. C'est pratique pour éviter que les réglages soient changés quand vous appuyez par erreur sur une de ces touches. 161) sera réglé sur [Standard], le niveau AE<br>
GC ( $\Box$  55) sera réglé sur [Off/24 dB].<br>
RA sur  $\bigoplus$  permet de verrouiller les<br>
HUTTER, WB,  $\bigtriangleup$ , AF/MF. Cela<br>
glages des fonctions correspondantes.<br>
s réglages soient ch

### Concernant les clips

Lorsque le caméscope enregistre un clip, il y attribue également un nom de clip à 6 caractères qui comprend un préfixe à deux lettres suivi de quatre chiffres (par exemple "AA0001"). Les chiffres augmentent chaque fois qu'un clip est enregistré. Vous pouvez établir le nom de clip initial à l'aide des réglages [ $\blacklozenge$  Autres fonctions] [Clips] [Préfixe de titre] et [Réglage numéro]. Vous ne pourrez pas modifier le nom du clip après qu'il ait été enregistré.

Le fichier vidéo (stream) dans un clip est séparé en tranches d'environ 2 Go pour les clips avec des longues durées d'enregistrement. Le cas échéant, toutefois, la lecture se fait de manière continue.

# $(i)$  NOTES

- Si vous enregistrez avec deux cartes CF et que la carte CF que vous utilisez se remplit lors de l'enregistrement, l'enregistrement du clip se poursuit sans interruption sur l'autre carte CF quand l'enregistrement en relais ( $\Box$  [39\)](#page-38-0) est activé. Le cas échéant, l'enregistrement sera effectué en tant que deux clips séparés.
- Si vous enregistrez en utilisant l'image personnalisée et les réglages des métadonnées, ces paramètres seront enregistrés avec le clip. Pour de plus amples détails, consultez *Paramètres d'image personnalisée* ( $\Box$  [101\)](#page-100-0) et *Utilisation des métadonnées* ( $\Box$  [84](#page-83-0)).

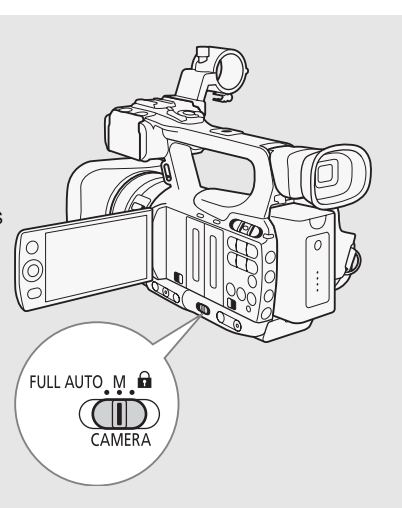

44

# Affichages à l'écran

Consultez cette section pour obtenir une explication des divers affichages à l'écran qui apparaissent en mode . Vous pouvez utiliser la fonction d'affichage personnalisé (0 [111\)](#page-110-0) pour afficher ou masquer la plupart des affichages à l'écran. Ces affichages d'écran sont indiqués par un astérisque (\*).

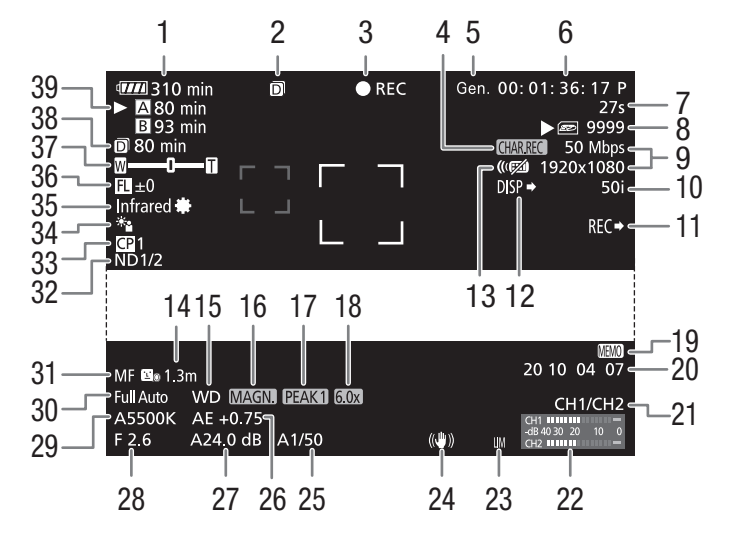

Lorsque vous affichez la date et l'heure :

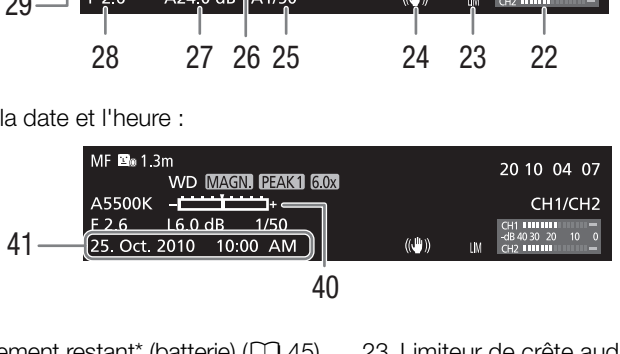

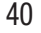

- 1 Temps d'enregistrement restant<sup>\*</sup> (batterie) ( $\Box$  [45](#page-44-0))
- 2 Enregistrement sur deux cartes  $(D \cap 39)$  $(D \cap 39)$
- 3 Grossissement de l'enregistrement<sup>\*</sup> ( $\Box$  [45](#page-44-1))
- 4 Enregistrement de caractères\* ( $\Box$  [110\)](#page-109-0)
- 5 Genlock  $(D \cap 76)$  $(D \cap 76)$  $(D \cap 76)$
- 6 Code temporel\*  $(D \cap 73)$  $(D \cap 73)$
- 7 Compteur d'intervalle\*  $(D \ 90)$  $(D \ 90)$
- 8 Statut de carte SD\*
- 9 Débit binaire/Résolution\* ( $\Box$  [47](#page-46-1))
- 10 Vitesse séquentielle\* ( $\Box$  [47](#page-46-1))
- 11 **COLOS** Commande d'enregistrement SDI\*  $(D157)$  $(D157)$
- 12 Affichages en sortie<sup>\*</sup> (Q [153\)](#page-152-0)
- 13 Télécommande sans fil\* (CQ [153](#page-152-1))
- 14 Distance à l'objet\*  $(D \mid 153)$  $(D \mid 153)$
- 15 Adaptateur de conversion\*
- 16 Grossissement<sup>\*</sup> ( $\Box$  [51\)](#page-50-0)
- 17 Compensation\* ( $\Box$  [50\)](#page-49-0)
- 18 Multiplicateur de focale numérique\* ( $\Box$  [149\)](#page-148-0)
- 19 Mémo d'utilisateur\* (CQ [84\)](#page-83-1)
- 20 Taux binaire de l'utilisateur\* ( $\Box$  [75\)](#page-74-0)
- 21 Canal de sortie audio<sup>\*</sup> ( $\Box$  [132](#page-131-0))
- 22 Indicateur de niveau audio ( $\Box$  [83\)](#page-82-0)
- 23 Limiteur de crête audio ( $\Box$  [83](#page-82-1))
- 24 Stabilisateur d'image\* (CQ [54](#page-53-0))/
- Décalage d'objectif OIS  $(1)$  [97](#page-96-0)) 25 Vitesse d'obturation\* (CQ [58\)](#page-57-0)
- 26 Niveau AE $*$  ( $\Box$  [61](#page-60-1))
- 27 Gain\* (CQ [55](#page-54-1))
- 28 Valeur de l'ouverture\* ( $\Box$  [60](#page-59-0))
- 29 Balance des blancs\*  $(D \mid 63)$  $(D \mid 63)$  $(D \mid 63)$
- 30 Mode entièrement automatique\* ( $\Box$  [43\)](#page-42-0)/ Verrouillage\*  $(D 43)$  $(D 43)$
- 31 Mode de mise au point\*  $($  $\Box$  [49\)](#page-48-0)
- 32 Filtre ND<sup>\*</sup> ( $\Box$  [153\)](#page-152-3)
- 33 Image personnalisée\* ( $\Box$  [101](#page-100-0))
- 34 Indicateur de niveau de luminosité\* ( $\Box$  [61\)](#page-60-0)
- 35 Mode infrarouge, éclairage infrarouge  $(D \cap 95)$  $(D \cap 95)$  $(D \cap 95)$
- 36 Guide de distance focale  $(D \cap 98)$  $(D \cap 98)$  $(D \cap 98)$
- 37 Indicateur de zoom\*  $(D \mid 66)$  $(D \mid 66)$
- 38 Temps d'enregistrement restant pour l'enregistrement sur deux cartes  $(D_3 39)$  $(D_3 39)$  $(D_3 39)$
- 39 Statut de la carte CF/Temps d'enregistrement disponible\*  $(D \mid 45)$  $(D \mid 45)$
- 40 Barre d'exposition\* ( $\Box$  [56\)](#page-55-0)
- 41 Date/heure\*  $(D \rceil 25)$  $(D \rceil 25)$  $(D \rceil 25)$

# $(i)$  notes

- Vous pouvez presser la touche DISP. pour éteindre la plupart des icônes et affichages.
- Lorsque l'icône A apparaît à côté de la balance des blancs, de la valeur d'ouverture, du gain ou de la vitesse d'obturation, elle indique que la paramétrage est en mode automatique.

# <span id="page-44-0"></span>1 Charge restante de la batterie

• L'icône présente une estimation de la charge restante en tant que pourcentage de la pleine charge de la batterie. Le temps de charge d'enregistrement/de lecture est affiché, en minutes, à côté de l'icône.  $\P$ **III**  $\rightarrow \Box$   $\P$   $\rightarrow \Box$   $\rightarrow \Box$  (en rouge). Lorsque  $\mathbb{Z}$  est affiché, remplacez la batterie d'alimentation avec un batterie chargée.

• Selon les conditions d'utilisation de la batterie et du caméscope, le temps de charge restant de la batterie ne sera pas indiqué correctement.

# <span id="page-44-1"></span>3 Opération d'enregistrement

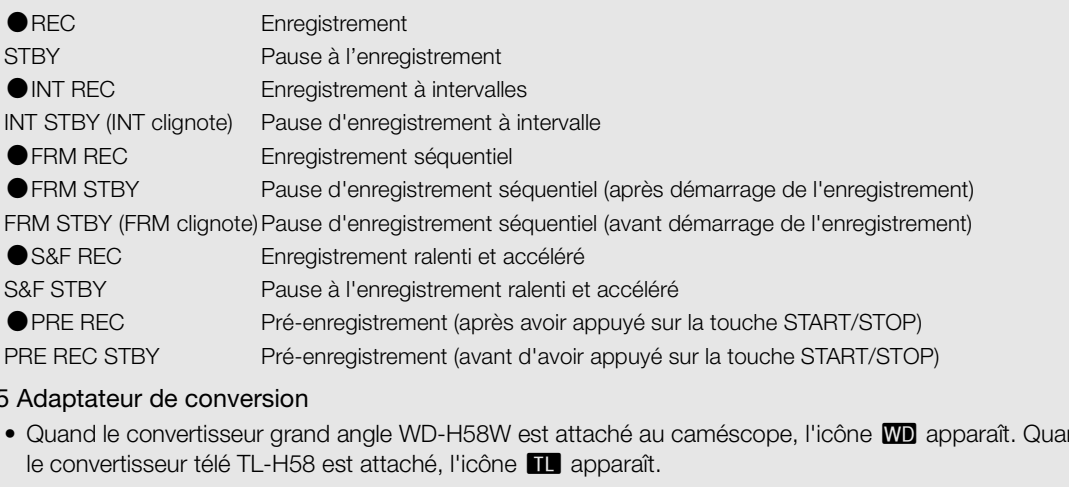

### 15 Adaptateur de conversion

• Quand le convertisseur grand angle WD-H58W est attaché au caméscope, l'icône WD apparaît. Quand le convertisseur télé TL-H58 est attaché, l'icône **W** apparaît.

### <span id="page-44-2"></span>39 Statut de la carte CF/Temps d'enregistrement disponible

- Ce qui suit indique le statut de la carte CF.
	- **A/B** peut enregistrer sur la carte CF
	- **X/M** Aucune carte CF ou ne parvient pas à enregistrer sur une carte CF

Le logement de carte CF sélectionné pour l'enregistrement est indiqué avec la marque  $\blacktriangleright$ .

# Mode d'économie d'énergie

Activez le mode d'économie d'énergie pour éteindre l'écran et ainsi réduire la consommation énergétique. Lorsque vous pressez une touche, le caméscope revient immédiatement en mode d'enregistrement en pause.

- 1 Maintenez la touche POWER SAVE pressée pendant au moins 2 secondes.
	- L'écran s'éteint et l'indicateur ON/OFF s'allume en orange.
	- Lorsqu'en mode POWER SAVE, les lampes témoin clignotent approximativement deux fois toutes les 3 secondes. Le caméscope conserve le code temporel et les paramètres de caméscope précédents.
- 2 Pressez la touche POWER SAVE pour remettre le caméscope en mode d'enregistrement pausé.

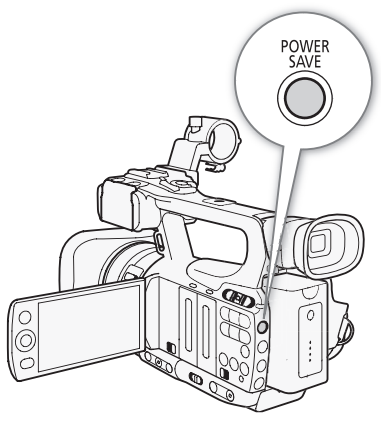

# <span id="page-46-1"></span><span id="page-46-0"></span>Configuration vidéo : débit binaire, résolution et vitesse séquentielle

Avant d'enregistrer, sélectionnez le débit binaire, la résolution (taille de la séquence) et la vitesse séquentielle qui correspondent le mieux à vos besoins créatifs.

Modes de fonctionnement : CAMERA **MEDIA** 

1 Ouvrez le sous-menu [Débit bin./résol.] pour paramétrer le débit binaire et la résolution.

[Ý Autres fonctions] ◎ [Débit bin./résol.]

- 2 Sélectionnez l'option souhaitée et pressez sur SET.
	- Le débit binaire et la résolution sélectionnés apparaîtront à la droite de l'écran.
	- Si vous sélectionnez [35 Mbps 1440x1080], [Fréq. image] est réglé automatiquement sur [50i] et vous n'avez pas besoin de continuer la procédure.
- 3 Ouvrez le sous-menu [Fréq. image] pour paramétrer la vitesse séquentielle.
	- $[\mathbf{\textcolor{red}{\bullet}}]$  Autres fonctions  $[\mathbf{\textcolor{red}{\bullet}}]$  [Fréq. image]
- 4 Sélectionnez l'option souhaitée et pressez sur SET.
	- La vitesse séquentielle sélectionnée apparaîtra à la droite de l'écran.

# $(i)$  notes

• Pour des détails concernant la sortie de chaque prise, veuillez consulter *Configuration de la sortie vidéo*  $(D1127)$  $(D1127)$ . mage] pour paramétrer la vitesse séque<br>nage]<br>ée et pressez sur SET.<br>pnnée apparaîtra à la droite de l'écran.<br>ortie de chaque prise, veuillez consulter Co

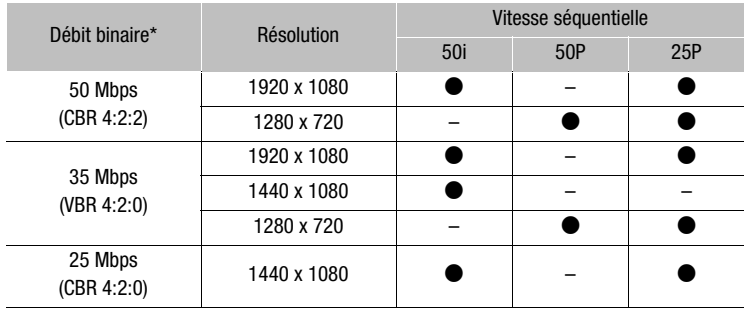

### Débit binaire disponible, résolution et paramètres de vitesse séquentielle

\* La première ligne indique le débit binaire (en Mbps) ; la seconde ligne indique, entre parenthèses, si le débit binaire est constant (CBR) ou variable (VBR), ainsi que l'échantillonnage des couleurs.

 $[\mathbf{\textcolor{red}{\bullet}}]$  Autres fonctions]

47

[Débit bin./résol.]

[50 Mbps 1920x1080]

 $[\mathbf{\textcolor{red}{\bullet}}]$  Autres fonctions]

[Fréq. image]

[50i]

# <span id="page-47-0"></span>Touche et molette personnalisées

Vous pouvez attribuer à la touche et à la molette CUSTOM une des multiples fonctions utilisées fréquemment. Vous pouvez alors régler la fonction sélectionnée en utilisant la touche et la molette CUSTOM, sans devoir accéder au menu.

Les fonctions qui peuvent être attribuées à la touche CUSTOM diffèrent selon que le caméscope est en mode infrarouge ou non.

Modes de fonctionnement : CAMERA MEDIA

- 1 Ouvrez le sous-menu [Touche/bague perso.].
	- [ $\blacktriangleright$  Autres fonctions]  $\odot$  [Touche/bague perso.]
- 2 Sélectionnez [Normal] ou [Infrared] et pressez sur SET.
	- [Normal] signifie que le caméscope n'est pas en mode infrarouge.
- 3 Sélectionnez l'option souhaitée et pressez sur SET.
	- Si vous avez sélectionné [Normal], [Éclairage IR] n'est pas disponible comme option. Si vous avez sélectionné [Infrared], [Iris(ND)] et [Face AF] ne sont pas disponibles comme option.

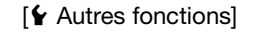

# [Touche/bague perso.]

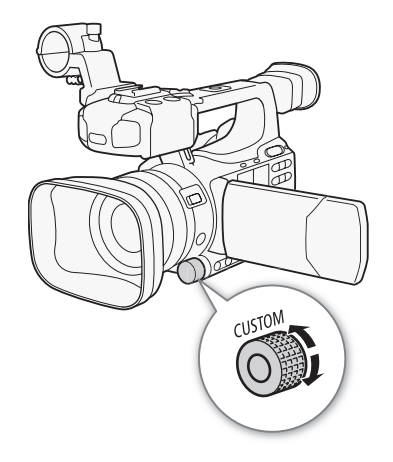

### **Options**

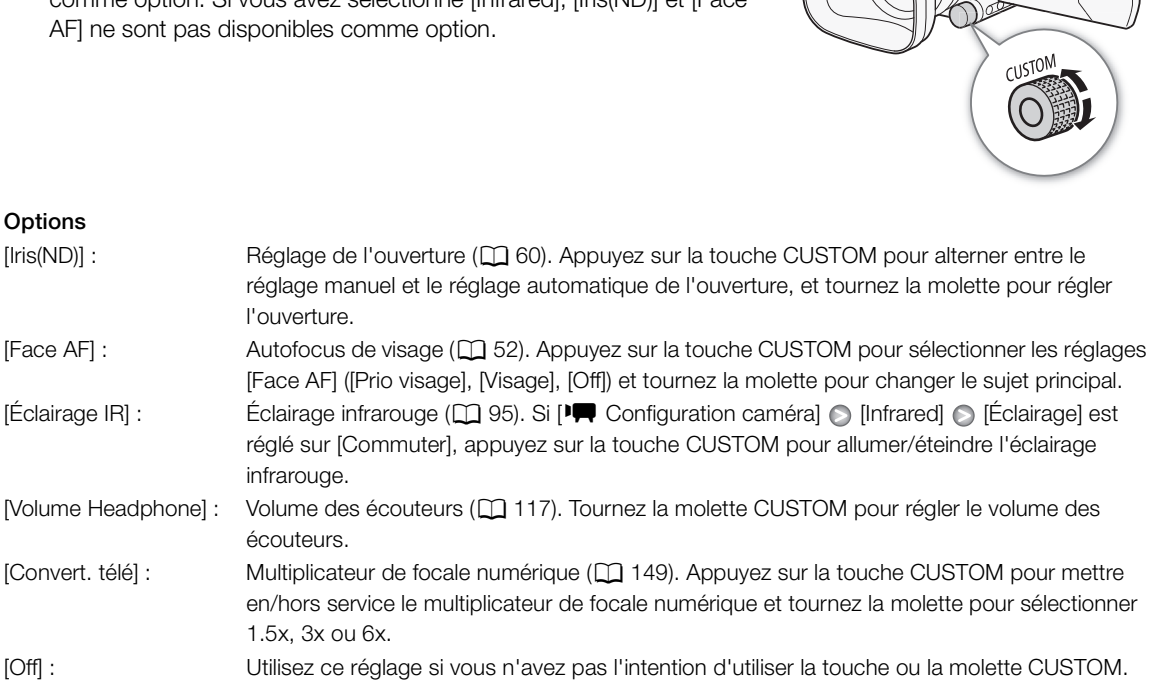

# $\mathbf{i}$ ) NOTES

• Pour ouvrir le menu d'options, vous pouvez maintenir pressée la touche CUSTOM pendant au moins 2 secondes au lieu de réaliser la procédure ci-dessus.

# <span id="page-48-0"></span>Réglage de la mise au point

Ce caméscope comporte les deux méthodes suivantes pour faire la mise au point.

Mise au point manuelle (MF) : utilisez la bague manuelle pour régler la mise au point. Vous pouvez pouvez utiliser les fonctions de compensation et de grossissement pour vous aider à faire une mise au point plus précise.

Autofocus (AF) : le caméscope ajuste automatiquement et continuellement la mise au point. Lorsque vous êtes en mode autofocus, vous pouvez sélectionner le mode Instant AF, AF moyen ou normal AF. Vous pouvez aussi utiliser la bague manuelle.

Modes de fonctionnement : CAMERA MEDIA

# Mode de mise au point manuelle

Tournez la bague manuelle pour régler la mise au point manuellement. Plus vous tournez la bague manuelle rapidement, plus vous obtiendrez vite la netteté de votre sujet.

## 1 Déplacez le commutateur de la bague manuelle sur FOCUS.

• Si [MF] apparaît en bas à gauche de l'écran, le caméscope est en mode de mise au point manuelle. Passez à l'étape 3. Si **Man** apparaît à la place, le caméscope est en mode autofocus. Effectuez l'étape 2. che de l'écran, le caméscope est en<br>Ille. Passez à l'étape 3. Si **(E1)** apparaît à<br>mode autofocus. Effectuez l'étape 2.

2 Appuyez sur la touche AF/MF.

3 Tournez la bague de mise au point manuelle pour régler la mise au point.

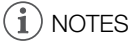

- Utilisation l'affichage à l'écran de la distance à l'objet :
	- Lorsque le caméscope passe de mode autofocus ou lorsque vous ajustez la mise au point avec la bague manuelle, la distance approximative à l'objet s'affiche à l'écran pendant trois secondes environ.

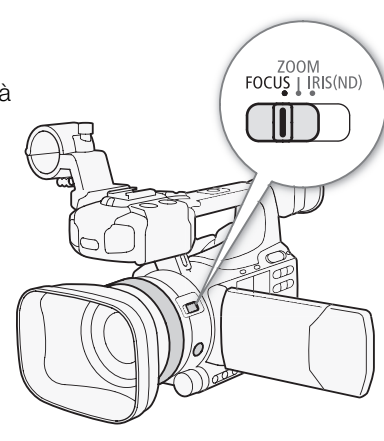

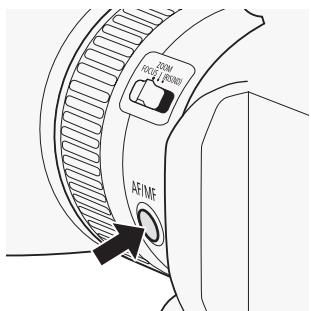

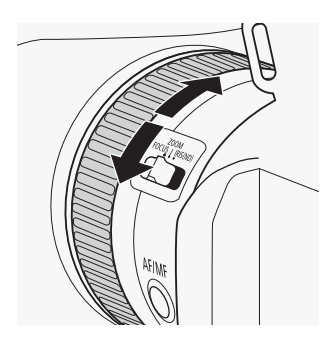

- Utilisez l'affichage de la distance au sujet comme une estimation ; quand la distance n'est pas considérée comme étant très précise pour une gamme de zoom spécifique, elle sera affichée en gris.
- $[∞]$  indique une mise au point à l'infini et  $[∞]$  indique une mise au point au-delà de l'infini.
- Vous pouvez modifier les unités de distance en mètres ou en pieds en utilisant la fonction  $\mathbf{V}$  Autres fonctions]  $\odot$  [Custom Function]  $\odot$  [Unité distance obj.] réglage ( $\Box$  [110\)](#page-109-1).
- La distance correcte au sujet n'est pas affichée quand le convertisseur grand-angle WD-H58W ou le convertisseur télé TL-H58 optionnel est installé.
- Vous pouvez utiliser la bauge manuelle pour régler la netteté tout en utilisant le zoom. Lorsque le caméscope se trouve initialement en mode autofocus, il reviendra en mode autofocus après que vous ayez manuellement réglé la mise au point.
- Vous pouvez régler la réactivité de la bague manuelle en utilisant la fonction [ $\blacktriangleright$  Autres fonctions]  $\lozenge$  [Custom Function]  $\odot$  [Commande F. Ring] réglage ( $\Box$  [110](#page-109-2)).
- Si vous faites la mise au point manuellement et que vous laissez le caméscope sous tension, le point sur le sujet peut être perdu après un certain temps. Ce léger décalage possible de la mise au point est le résultat de l'augmentation de la température interne du caméscope et de l'objectif. Vérifiez la mise au point avant de continuer les prises de vue.

# Utilisation des fonctions d'assistance de mise au point

Pour effectuer des mises au point plus précises, vous pouvez utiliser deux fonctions d'assistance de mise au point - compensation, qui crée un contraste plus clair en soulignant les contours des sujets, et grossissement, qui agrandit l'image à l'écran. Vous pouvez aussi combiner les deux fonctions pour obtenir un meilleur effet.

Vous pouvez également utiliser la fonction  $\mathfrak{f}$  Autres fonctions]  $\odot$  [Custom Function]  $\odot$  [Aide MAP N&B] réglage ( $\Box$  [110](#page-109-3)) pour passer l'écran en noir et blanc tout en utilisant les fonctions d'assistance de mise au point. **assistance de mise au point**<br>Jus précises, vous pouvez utiliser deux foncentraste plus clair en soulignant les contour<br>pouvez aussi combiner les deux fonctions<br>pouvez aussi combiner les deux fonctions<br>pour les deux foncti

### <span id="page-49-0"></span>Compensation

La caméscope offre deux niveaux de compensation. Sélectionnez le niveau avant d'activer la compensation. 1 Ouvrez le sous-menu [Sélection] (sous [Peaking]) pour sélectionner le niveau de compensation. [Z Configuration LCD/VF]

[**Z** Configuration LCD/VF]  $\odot$  [Sélection] (sous [Peaking])

- 2 Sélectionnez le niveau souhaité et pressez SET.
- 3 Ouvrez le sous-menu [Relèvement].

 $\Box$  Configuration LCD/VF $\Box$  [Peaking]

- 4 Sélectionnez [On] et pressez SET.
	- L'icône de compensation (PEAK1) ou PEAK2) apparaît et les contours du sujet sont accentués.

# $\mathbf{\dot{i}}$  ) notes

- La compensation n'apparaît alors qu'à l'écran du caméscope. Elle n'apparaîtra pas sur un écran externe connecté au caméscope.
- La compensation n'a pas d'effet sur vos enregistrements.
- Vous pouvez régler la couleur, le gain et la fréquence des deux niveaux de compensation de manière indépendante.
- Lorsque vous réglez la mise au point, vous pouvez utiliser le réglage [ $\blacktriangle$  Autres fonctions]  $\odot$  [WFM (LCD)]  $\odot$ [Edge Monitor] ( $\Box$ ) [87\)](#page-86-0) pour vous aider à obtenir une mise au point encore plus précise.

[Sélection] (sous [Peaking]) [Peaking 1]

[M Configuration LCD/VF]

[Peaking]

[Off]

• Si vous attribuez une touche attribuable à [Peaking] ( $\Box$ ) [99](#page-98-0)), vous pouvez pressez le bouton pour activer le niveau de compensation sélectionné.

# <span id="page-50-0"></span>Grossissement

# Appuyez sur la touche MAGN.

- · MAGN) apparaît en bas de l'écran et le centre de l'écran est agrandi d'un facteur de deux\*.
- Appuyez de nouveau sur la touche pour annuler la fonction.
- Le grossissement qui apparaît à l'écran LCD et celui qui apparaît à l'écran du viseur sont différents. Le grossissement peut également être différent selon la configuration vidéo.

# $(i)$  notes

- Le grossissement n'apparaît alors qu'à l'écran du caméscope. Elle n'apparaîtra pas sur un écran externe connecté au caméscope.
- Le grossissement n'a pas d'effet sur vos enregistrements.

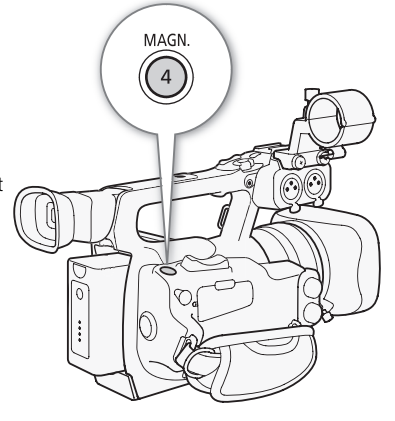

# Mode autofocus

Le caméscope utilise le système d'autofocus TTL et il effectue la mise au point sur le sujet situé au centre de l'écran. La plage de mise au point est de 2 cm (à grand angle plein, mesuré depuis l'avant du barillet de l'objectif) jusqu'à  $\infty$ . 'autofocus TTL et il effectue la mise au poin<br>
est de 2 cm (à grand angle plein, mesuré de<br>
courner la bague manuelle pour effectuer un<br>
e caméscope revient en mode autofocus.<br>
Sujet qui se trouve de l'autre côté d'une vit

En mode autofocus, vous pouvez tourner la bague manuelle pour effectuer une mise au point manuelle. Lorsque vous arrêtez de tourner la bague, le caméscope revient en mode autofocus. Cette fonction est utile dans les situations de mise au point sur un sujet qui se trouve de l'autre côté d'une vitre.

# Appuyez sur la touche AF/MF.

• **A** apparaît en bas à gauche de l'écran.

# AF/MF

# Paramétrage du mode autofocus

Vous pouvez sélectionner la manière dont le caméscope effectue la mise au point en mode autofocus.

- 1 Ouvrez le sous-menu [Speed].
	- [ $\blacktriangleright$  Configuration caméra]  $\odot$  [AF Mode]  $\odot$  [Speed]
- 2 Sélectionnez l'option souhaitée et pressez sur SET.

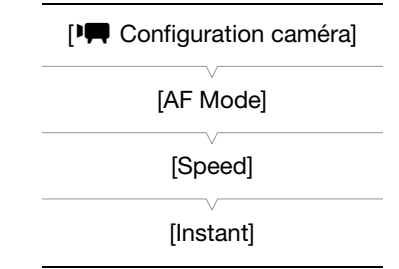

### **Options**

[Instant] : Établit le mode autofocus en Instant AF. La mise au point est réalisée à la vitesse la plus élevée. Ce mode est pratique même lors d'un enregistrement dans un environnement très brillant ou dans un environnement avec très peu de lumière. Ce mode utilise à la fois le système TTL et le capteur externe pour la mise au point.

[Moyen] : Établit le mode autofocus en AF moyen. Le caméscope fais la mise au point plus lentement sur le sujet que lors de l'utilisation du réglage [Instant].

[Normal] : Établit le mode autofocus en AF normal. L'ajustement de l'autofocus est fait à une vitesse stable.

# $\mathbf i$ ) notes

- Lors d'un enregistrement sous un éclairage violent, le caméscope ferme le diaphragme. Il peut arriver que l'image apparaisse floue, un effet qui devient plus marqué à proximité de l'extrémité grand angle de la plage de zoom. Dans ce cas, réglez  $[\mathbf{P} \mathbf{P}]$  Configuration caméra]  $\odot$  [Filtre ND] ( $\Box$  [148](#page-147-0)) sur [Auto].
- Lorsque vous attachez le convertisseur grand angle optionnel WD-H58W ou le convertisseur télé TL-H58 au caméscope, les réglages [Instant] et [Moyen] ne sont pas disponibles.
- L'autofocus prend plus de temps pour effectuer la mise au net lorsque la vitesse séquentielle est réglée sur [25P] que lorsqu'elle est réglée sur [50i].
- Lorsque vous effectuez un enregistrement dans des conditions de faible éclairage, la plage de mise au point diminue et l'image risque d'être floue.
- La mise au point automatique risque de ne pas fonctionner correctement avec les sujets suivants. Dans ce cas, effectuez la mise au point manuellement. Source them also due contained at lattice on<br>que de ne pas fonctionner correctement avanuellement.<br>ou sans lignes verticales<br>humides
	- Surfaces réfléchissantes
	- Sujets avec un faible contraste ou sans lignes verticales
	- Sujets en mouvement rapide
	- A travers des fenêtres sales ou humides
	- Scènes de nuit

# <span id="page-51-0"></span>Détection et mise au point sur des visages

Le caméscope peut détecter le visage d'une personne en mode autofocus, effectuer une mise au point automatique sur le visage, et même le suivre si la personne se déplace. Lorsqu'il y a plusieurs personnes à l'image, une personne (avec le cadre de détection de visage blanc) sera déterminée comme étant le sujet principal et le caméscope effectuera la mise au point sur le visage de cette personne.

- 1 Ouvrez le sous-menu [Face AF].
	- [ $\blacktriangleright$  Configuration caméra]  $\odot$  [AF Mode]  $\odot$  [Face AF]
- 2 Sélectionnez l'option souhaitée et pressez sur SET.
- 3 Réglez une touche attribuable à [Sélection visage] ( $\Box$  [99](#page-98-0)).
- 4 Dirigez le caméscope vers le sujet en question.
	- S'il y a plus d'une personne à l'image, le caméscope sélectionne automatiquement une personne qu'il détermine comme étant le sujet principal. Le caméscope signale le sujet principal avec un cadre blanc de détection de visage, et les autres visages avec des cadres gris.
	- Pour changer le sujet principal quand il y a plus d'une personne, appuyez sur la touche attribuable réglée sur [Sélection visage] ( $\Box$  [99\)](#page-98-0) ou réglez [ $\blacklozenge$  Autres fonctions]  $\odot$  [Touche/bague perso.]  $\odot$  [Normal] sur [Face AF] ( $\Box$  [48\)](#page-47-0) et tournez la molette CUSTOM.

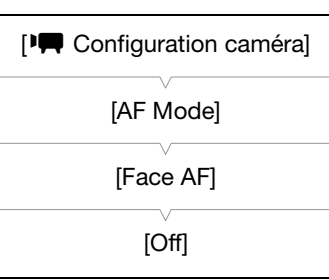

# **Options**

- [Prio visage][£]: Ce réglage permet de régler le caméscope en mode autofocus avec priorité sur les visages. Si le caméscope détecte le visage du sujet, il fait la mise au point dessus et le suit. Si aucun visage n'est détecté, le caméscope fais la mise au point sur le sujet au centre de l'écran.
- [Visage]<sup>[1</sup>]  $\frac{1}{2}$  Si le caméscope détecte le visage du sujet, il fait la mise au point dessus et le suit. Contrairement au réglage [Prio visage], quand aucun visage n'est détecté, le caméscope est réglé sur la mise au point manuelle.

[Off] : Utilisez ce réglage si vous n'avez pas l'intention d'utiliser [Face AF].

# $(i)$  notes

- Il peut arriver que le caméscope identifie par erreur des visages sur des sujets non humains. Si c'est le cas, éteignez la détection de visage.
- Dans certains cas, les visages ne sont pas détectés correctement. Des exemples typiques comprennent :
	- Des visages très petits, très larges, ou mal ou trop éclairés par rapport à l'image générale.
	- Les visages qui sont de profil, vus en diagonale, ou partiellement dissimulés.
- La détection de visage ne peut pas être utilisée dans les cas suivants :
	- Lorsque que la vitesse d'obturation est en dessous de 1/25è.
	- Lorsque vous utilisez le mode d'enregistrement ralenti et accéléré et que la vitesse séquentielle de l'enregistrement est au dessous de 24P.
	- Lorsque [ $\blacklozenge$  Autres fonctions]  $\oslash$  [Custom Function]  $\oslash$  [Enr. Bal. inversé] est réglé sur une autre option que [Off].
	- Lorsque le mode infrarouge est en service.
- Lorsque le visage d'un sujet est détecté, le caméscope ajoute une marque d'événement à l'image en question. Vous pouvez faire appel au logiciel Canon XF Utility qui vous a été fourni pour rechercher des marques d'événement dans un clip. de la de 24P.<br>
Se la de 24P.<br>
Se la de 24P.<br>
Se la de 24P.<br>
Se la de 24P.<br>
Contra Function de la de la de la de la de la de la de la de la de la de la de la de la de la de la de la de la de la de la de la de la de la de la
- Si vous réglez une touche attribuable sur [Face AF] ( $\Box$  99) ou si vous réglez la touche et la molette CUSTOM sur [Face AF] ( $\Box$  [48](#page-47-0)), vous pouvez appuyer sur la touche pour sélectionner [Prio visage], [Visage] ou [Off].

# Limite de focus et tournage macro

Par défaut, la plage de mise au point du caméscope permet une prise de vue macro. Vous pouvez activer la limite de mise au point pour restreindre la plage de mise au point. La plage de mise au point de 2 cm jusqu'à  $\infty$ (à la position grand angle maximum) est limitée à 60 cm jusqu'à  $\infty$  (sur toute la plage du zoom).

### 1 Ouvrez le sous-menu [Limit. Focus].

[ $\blacksquare$ ] Configuration caméra] [Limit. Focus]

- 2 Sélectionnez [On] et pressez SET.
	- Sélectionnez [Off] pour activer l'enregistrement de macro.

# $(i)$  notes

Si vous attribuez une touche attribuable à [Limit. Focus] ( $\Box$ ) [99](#page-98-0)), vous pouvez pressez le bouton pour activer le mode de limite de mise au point.

[l Configuration caméra] [Limit. Focus] [Off]

54

# <span id="page-53-0"></span>Stabilisateur d'image

Utilisez le stabilisateur d'image pour compenser des effets de tremblement du caméscope et pour obtenir des plans plus stables. Il existe 3 méthodes de stabilisation d'image ; sélectionnez la méthode qui correspond le mieux à vos besoins.

Dynamic IS ((i) : Dynamic IS compense les tremblements de caméscope, qui peuvent survenir lorsque vous tournez en marchant, et devient plus efficace à proximité de l'extrémité grand angle plein.

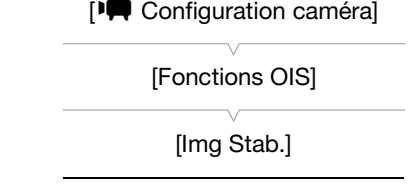

Standard IS (( $\bullet$ ) : Standard IS compense un degré moins élevé de tremblement de caméscope, comme lorsque vous tournez en vous tenant immobile, et convient pour le tournage de scènes qui apparaissent naturelles.

Powered IS ( $\bigoplus$ ) : Powered IS est plus efficace lorsque vous êtes stationnaire et que vous effectuez un zoom sur des sujets distants en utilisant des rapports de zoom élevés (plus vous vous approchez de l'extrémité téléobjectif). Ce mode ne convient pas pour les plans basculés et panoramiques.

Dynamic IS et Standard IS sont activés à l'aide du menu caméra. Powered IS est activé en utilisant une touche attribuable.

### Pour activer Dynamic IS ou Standard IS

Modes de fonctionnement : CAMERA

1 Ouvrez le sous-menu [Fonctions OIS].

[ $\blacktriangleright$  Configuration caméra]  $\odot$  [Fonctions OIS]

- 2 Sélectionnez [Img Stab.] et pressez SET.
- Sélectionnez [Off] pour désactiver la stabilisation d'image. RA MEDIA<br>
IN OIS].<br>
Dinctions OIS]<br>
SSSez SET.<br>
Ver la stabilisation d'image.<br>
Stabilizer].<br>
Dinage Stabilizer]<br>
Pandard et pressez sur SFT.
- 3 Ouvrez le sous-menu [Image Stabilizer].

[ $\blacksquare$  Configuration caméra] [Image Stabilizer]

- 4 Sélectionnez [Dynamic] ou [Standard] et pressez sur SET.
	- L'icône du mode sélectionné apparaît en bas de l'écran.

### Pour activer Powered IS

Par défaut la touche attribuable 1 est réglée sur [Powered IS]. Appuyez sur la touche pour activer Powered IS. L'icône Powered IS (((i)) apparaît en bas de l'écran.

# NOTES

- Si vous réglez une touche attribuable à [Img Stab.] ( $\Box$  [99\)](#page-98-0), vous pouvez appuyer sur cette touche pour mettre en ou hors service la méthode de stabilisation d'image sélectionnée.
- Si le degré de tremblement du caméscope est trop élevé, le stabilisateur d'image ne sera pas en mesure de le compenser pleinement.
- Lorsque vous êtes en mode [Dynamic], les contours de l'image seront affectés (flous, bruits et zones sombres) si vous compensez un niveau élevé de tremblement de caméscope.
- Lorsque le caméscope est monté sur un trépied, mettez hors service la stabilisation d'image.
- Vous pouvez activer Powered IS même quand la stabilisation d'image est hors service.

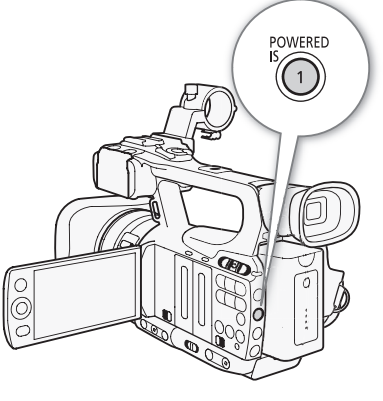

# <span id="page-54-1"></span>Gain

La commande de gain règle le niveau du signal vidéo généré en fonction de l'éclairage et des conditions de prise de vue. Vous pouvez sélectionner le contrôle de gain automatique ou manuel.

Modes de fonctionnement : CAMERA MEDIA

# <span id="page-54-0"></span>Contrôle de gain automatique (AGC)

Le caméscope ajuste automatiquement le gain sur la base de l'éclairage du sujet. Si le contrôle de gain manuel est activé, suivez la procédure ci-dessous pour activer le contrôle de gain automatique.

## Appuyez répétitivement sur la touche GAIN jusqu'à ce que l'icône **A** apparaisse sur l'écran à côté de la valeur du gain.

• Lorsque vous passez en mode automatique ( $\Box$  [43](#page-42-0)), le contrôle de gain automatique est activé.

# Établissement de la limite de gain (Limite AGC)

Lorsque le commutateur AGC est réglé sur ON, vous pouvez mettre en service la limite de gain pour éviter que le caméscope règle un niveau plus élevé que la limite préréglée entre 3 dB et 21 dB. e gain (Limite AGC)<br>
réglé sur ON, vous pouvez mettre en<br>
que le caméscope règle un niveau plus<br>
3 dB et 21 dB.<br>
CJ.<br>
Limite AGC]<br>
et pressez SET.<br>
12 dB 9 dB 6 dB 3 dB

- 1 Ouvrez le sous-menu [Limite AGC].
	- [ $\blacktriangleright$  Configuration caméra]  $\odot$  [Limite AGC]
- 2 Sélectionnez le niveau souhaité et pressez SET.

### Limites de gain disponibles

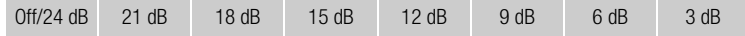

# $\mathbf i$ ) notes

• Lorsque vous passez en mode entièrement automatique ( $\Box$  [43\)](#page-42-0), [Limite AGC] sera établie à [Off/24 dB].

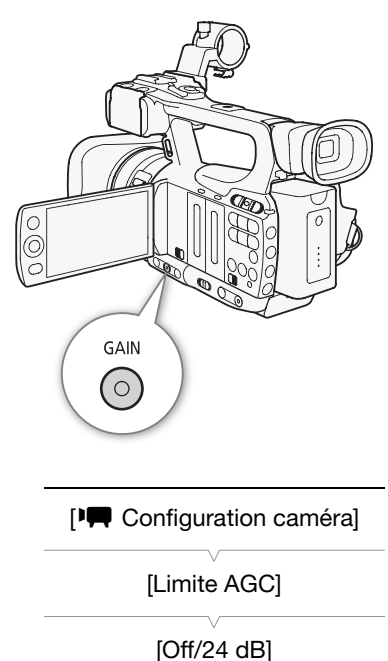

# Contrôle de gain manuel

Vous pouvez régler manuellement le gain sur un des 3 niveaux de gain préréglés (L : bas, M : moyen, H : élevé). Chaque niveau peut être réglé indépendamment. Vous pouvez aussi ajuster finement le gain par incréments de 0,5 dB.

# Affectation de valeurs de gain

Vous pouvez affecter des valeurs de gain aux niveaux préréglés L, M et H. Puis, vous pouvez activer le niveau de gain souhaité en utilisant la touche GAIN.

- 1 Ouvrez le sous-menu [Gain].
- [ $\blacktriangleright$  Configuration caméra] [Gain]
- 2 Sélectionnez [L], [M] ou [H] et pressez SET.
- 3 Sélectionnez le niveau GAIN souhaité.
	- Pour ajuster le gain, sélectionnez [Réglage fin] et sélectionnez le niveau de gain souhaité.
	- Répétez les étapes 2 et 3 pour régler les autres niveaux préréglés, selon vos préférences.

## Niveaux de gain disponibles

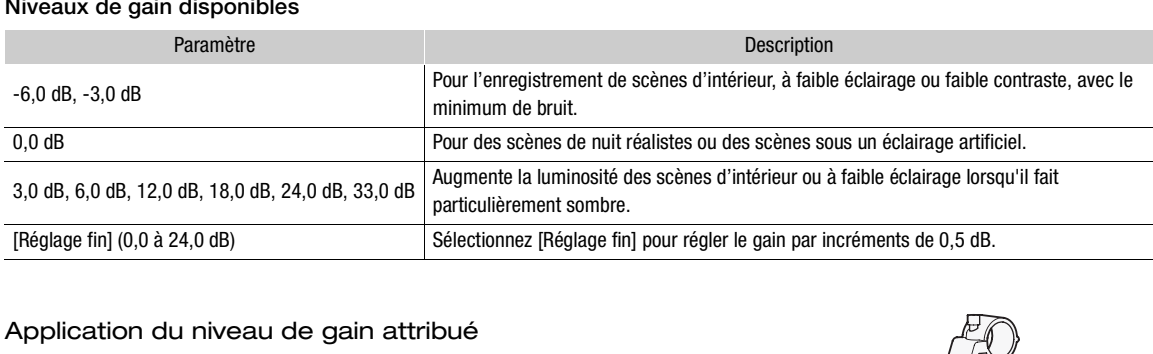

# Application du niveau de gain attribué

# Pressez sur la touche GAIN.

• Chaque fois que vous appuyez sur la touche, le gain change dans l'ordre suivant : AGC  $\rightarrow$  L  $\rightarrow$  M  $\rightarrow$  H. Le niveau de gain du caméscope change en fonction.

<span id="page-55-0"></span>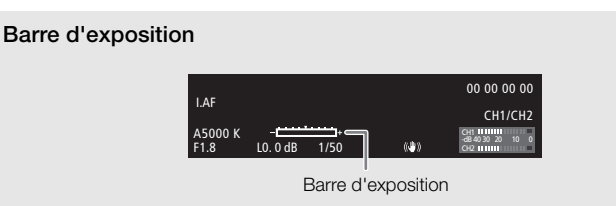

Lorsque le gain et l'ouverture sont réglés sur manuel et que la vitesse d'obturation n'est pas réglée en mode automatique, la barre d'exposition apparaît à l'écran. La barre d'exposition indique le réglage approximatif de l'exposition au sein d'une gamme de  $\pm$  2 EV. Au-delà de cette gamme, l'indicateur se met à clignoter.

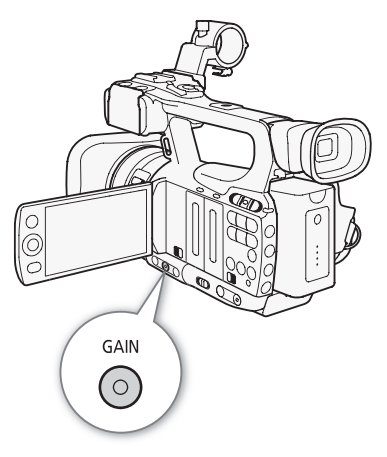

[ $\P$  Configuration caméra]

[L 0.0 dB] [M 6.0 dB] [H 12.0 dB]

[Gain]

# $(i)$  notes

- Quand vous sélectionnez des niveaux élevés du gain, l'image peut sautiller légèrement. Le niveau de gain 33,0 dB en particulier vous permet de filmer en haute sensibilité mais peut faire apparaître des parasites ou des artéfacts (points blancs, lignes verticales ou un blocage).
- Vous pouvez également utiliser la fonction [ $\blacklozenge$  Autres fonctions]  $\oslash$  [Custom Function]  $\oslash$  [Gain doux] ( $\Box$  [110](#page-109-4)) pour une transition lisse lorsque vous changez le gain.

# <span id="page-57-0"></span>Vitesse d'obturation

Réglez la vitesse d'obturation selon les conditions d'enregistrement. Par exemple, vous aurez tendance à ralentir la vitesse d'obturation dans des environnements sombres. Le caméscope offre les 6 modes suivants.

Modes de fonctionnement : CAMERA **MEDIA** 

Off : le caméscope utilise une vitesse d'obturation standard basée sur le vitesse séquentielle.

Automatique ([Automatic]) : le caméscope ajuste automatiquement la vitesse d'obturation sur la base de la luminosité de l'image. Ce mode n'est pas disponible en mode d'enregistrement ralenti et accéléré. Dans ce mode, l'icône A apparaîtra à l'écran à côté de la vitesse d'obturation.

Vitesse ([Speed]) : vous permet de régler la vitesse d'obturation (en fractions de seconde).

Angle ([Angle]) : vous pouvez régler l'angle d'obturation afin de déterminer la vitesse d'obturation.

Balayage privilégié ([Clear Scan]) : réglez cette fréquence afin d'enregistrer des images d'écran d'ordinateur CRT sans que des bandes noires ou des scintillements apparaissent à l'écran.

Obturation lente ([Lent]) : vous pouvez établir des vitesses d'obturation lentes pour obtenir des enregistrements lumineux dans des endroits mal éclairés. Ce mode n'est pas disponible en mode d'enregistrement ralenti et accéléré.

### Vitesses d'obturation disponibles

Les vitesses d'obturation disponibles dépendent de la vitesse séquentielle.

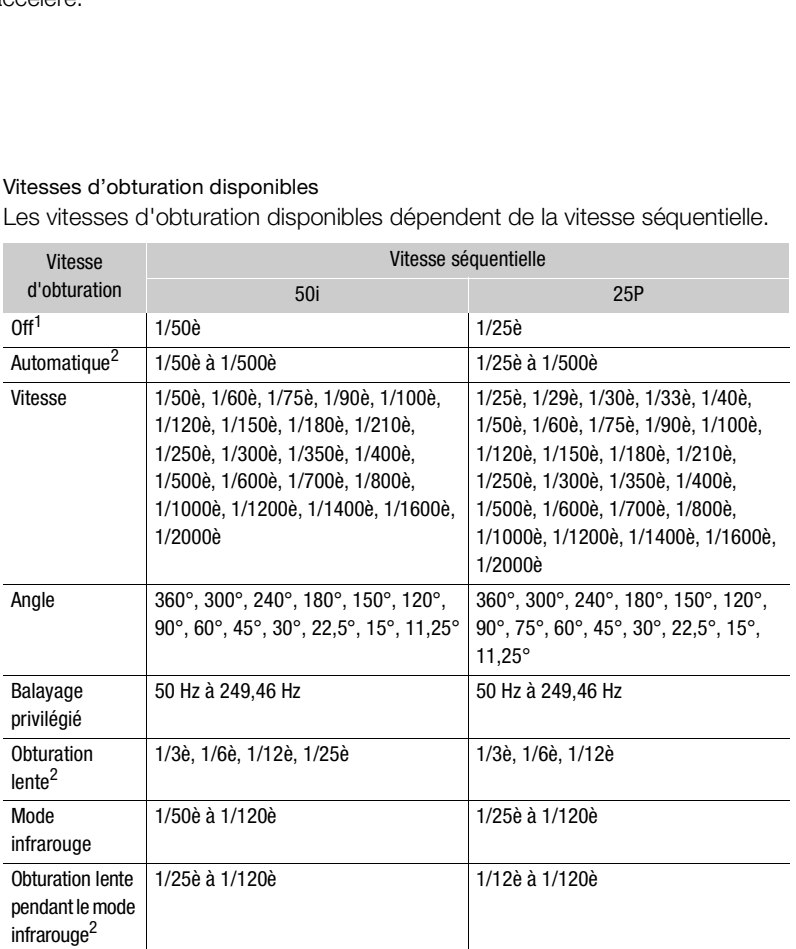

En mode d'enregistrement ralenti et accéléré, la vitesse d'obturation se base sur la vitesse<br>séquentielle sélectionnée.

séquentielle sélectionnée. 2 N'est pas disponible en mode d'enregistrement ralenti et accéléré.

# Modification du mode de vitesse d'obturation

- 1 Ouvrez le sous-menu [Shutter].
	- [ $\blacktriangleright$  Configuration caméra]  $\odot$  [Shutter]
- 2 Sélectionnez le mode souhaité et pressez sur SET.

# 3 Fermez le menu et pressez la touche SHUTTER.

- Si vous sélectionnez [Automatic], la vitesse d'obturation est réglée sur automatique et vous n'avez pas besoin d'effectuer la suite de cette procédure.
- La vitesse d'obturation sur l'écran apparaît mise ne valeur en orange.

## 4 Utilisez le joystick pour régler la vitesse d'obturation.

• Pour [Clear Scan], ajustez la fréquence de manière à ce que les bandes noires n'apparaissent pas.

## 5 Pressez SET.

- Le cadre orange disparaît. Le paramètre sélectionné et le mode d'obturation seront établis.
- Pour régler la vitesse d'obturation sur off, appuyez de nouveau sur la touche SHUTTER.

# Utilisation du mode d'obturation lente

Lorsque vous tournez dans un environnement sombre, vous pouvez obtenir une image lumineuse à l'aide du mode d'obturation lente. Vous pouvez également utiliser ce mode lorsque vous choisissez d'ajouter certains effets à vos enregistrements, tel que l'arrière-fond flou pendant les plans panoramiques ou lorsque vous filmez un sujet lent qui laisse une trace résiduelle. lente<br>
nvironnement sombre, vous pouvez<br>
ide du mode d'obturation lente. Vous<br>
de lorsque vous choisissez d'ajouter<br>
ents, tel que l'arrière-fond flou pendant<br>
ue vous filmez un sujet lent qui laisse<br>
aussi bonne que lorsq

- La qualité d'image ne sera pas aussi bonne que lorsque vous utilisez des vitesses d'obturation plus élevées dans des environnements plus clairs.
- L'autofocus ne fonctionnera pas aussi bien.

# $(i)$  notes

- Lors d'un enregistrement dans un environnement très lumineux éclairage violent en utilisant le contrôle d'ouverture automatique, le caméscope ferme le diaphragme. Cela peut rendre l'image floue. Pour éviter cet effet, réglez la vitesse d'obturation sur 1/100è ou plus rapide.
- Lorsque vous réglez le caméscope en mode entièrement automatique ( $\Box$  [43](#page-42-0)), le mode de vitesse d'obturation passe en automatique (sauf en mode enregistrement lent et rapide).
- Lorsque le gain et l'ouverture sont réglés sur manuel et que la vitesse d'obturation n'est pas réglée en mode automatique, la barre d'exposition apparaît à l'écran ( $\square$  [56](#page-55-0)).

# Réduction de papillonnement

Vous pouvez réaliser la procédure suivante pour que le caméscope détecte automatique et réduise l'effet de papillonnement.

- 1 Ouvrez le sous-menu [Réduc. scintil.].
	- [ $\mathbb{P}$  Configuration caméra] [Réduc. scintil.]
- 2 Sélectionnez [Automatic] et pressez SET.

[Shutter]

59

[Automatic]

[ $\P$  Configuration caméra]

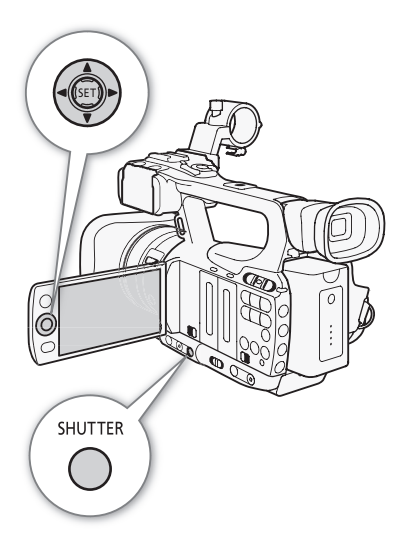

[l Configuration caméra]

[Réduc. scintil.]

[Off]

60

# <span id="page-59-0"></span>Réglage du diaphragme

Vous pouvez jouer sur la luminosité de vos enregistrements ou modifier la profondeur de champ en ajustant le diaphragme. Augmentez la valeur d'ouverture (F8) de manière à ce que les objets qui sont proches et éloignés restent nets. Vous pouvez faire en sorte que le caméscope ajuste automatiquement le diaphragme ou vous pouvez le régler manuellement pour obtenir un plus grand contrôle de votre enregistrement.

Modes de fonctionnement : [CAMERA] MEDIA

# Contrôle d'ouverture automatique

Le caméscope ajuste automatiquement l'ouverture du diaphragme sur la base de la luminosité du sujet. Si le contrôle manuel de l'ouverture est activé, suivez la procédure ci-dessous pour activer le contrôle automatique de l'ouverture.

Pressez sur la touche IRIS.

- L'icône A apparaît à l'écran à côté de la valeur d'ouverture.
- $\bullet$  Lorsque vous passez en mode entièrement automatique ( $\Box$  43), le caméscope contrôle automatiquement l'ouverture du diaphragme.

# Contrôle d'ouverture manuelle

Quand le contrôle automatique de l'ouverture n'est pas activé, suivez la procédure ci-dessous pour régler l'ouverture manuellement. e de la valeur d'ouverture.<br>
Intièrement automatique ([1] 43), le<br>
ernent l'ouverture du diaphragme.<br> **COP[Y](#page-42-0) :**<br>
COPY COPY ASSANCE DE COPY (SUNCT).<br>
La pague manuelle sur IRIS(ND).<br>
La molette CUSTOM pour régler

### 1 Déplacez le commutateur de la bague manuelle sur IRIS(ND).

• Vous pouvez également utiliser la molette CUSTOM pour régler manuellement l'ouverture  $($  $\Box$  [48\)](#page-47-0).

### 2 Tournez la bague manuelle pour en régler l'ouverture.

• Le chiffre f affiché à l'écran sera en incréments de 1/4.

### Valeurs d'ouverture disponibles

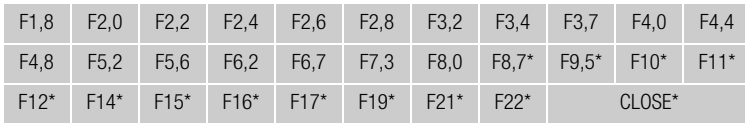

\* Ne peut être sélectionné que lorsque la fonction [ $\blacklozenge$  Autres fonctions]  $\oslash$  [Custom Function]  $\oslash$  [Limite Iris] est établie sur [Off].

# $\mathbf i$ ) NOTES

- Si vous réglez  $[\Box \blacksquare]$  Configuration caméra]  $\odot$  [ND Filter] sur [Automatic], le filtre ND est activé automatiquement en fonction des conditions d'enregistrement.
- Lorsque le gain et l'ouverture sont réglés sur manuel et que la vitesse d'obturation n'est pas réglée en mode automatique, la barre d'exposition apparaît à l'écran ( $\Box$  [56](#page-55-0)).
- Vous pouvez utiliser la fonction  $\blacklozenge$  Autres fonctions $\blacklozenge$  [Custom Function]  $\blacklozenge$  [Limite Iris] ( $\square$  [110](#page-109-5)) pour empêcher que le diaphragme se ferme au-delà d'une limite de diffraction de l'objectif (F8,0). Lorsque cette fonction est activée, la limite d'ouverture maximale est de [F8.0]. Lorsqu'elle est désactivée, vous pouvez refermer le diaphragme complètement, mais les valeurs qui dépassent la limite de diffraction apparaîtront en gris. Le fait d'utiliser des valeurs d'ouverture affichées en gris causera un flou de diffraction.

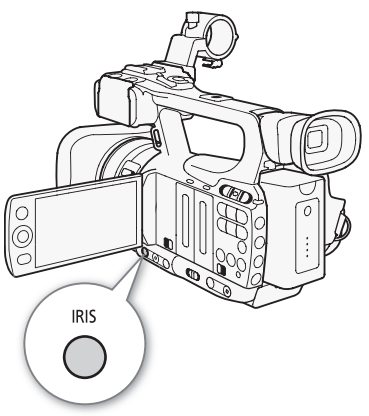

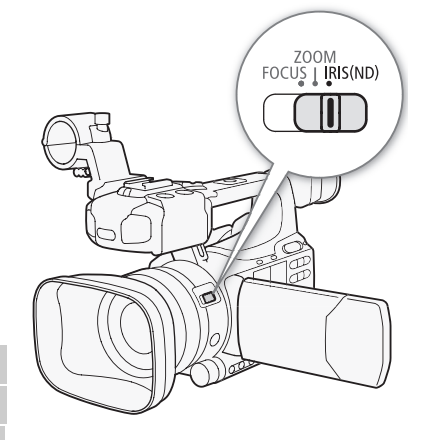

- Si vous réglez la valeur d'ouverture manuellement, elle n'est pas conservée lorsque vous activez le contrôle automatique de l'ouverture (sauf pour le mode automatique plein). La valeur d'ouverture établie automatiquement par le caméscope sera conservée lorsque vous revenez en contrôle manuel de l'ouverture.
- Si le filtre ND intégré est activé, l'image risque de devenir sombre si vous réglez une valeur d'ouverture élevée. Dans ce cas, réglez le filtre ND sur [Off] avant de rerégler l'ouverture.
- Vous pouvez utiliser la fonction [ $\blacklozenge$  Autres fonctions]  $\oslash$  [Custom Function]  $\oslash$  [Direction I. Ring] ( $\Box$  [110](#page-109-6)) pour modifier la direction de réglage lorsque vous tournez la bague manuelle.
- Vous pouvez régler la fonction  $\lceil \blacklozenge \rceil$  Autres fonctions]  $\odot$  [Custom Function]  $\odot$  [ZR-2000 AE SHIFT] ( $\Box$  [110](#page-109-7)) sur [Iris] pour changer d'ouverture en utilisant la molette AE SHIFT sur la télécommande de zoom ZR-2000 optionnelle.

# <span id="page-60-1"></span>Ajustement du niveau AE

Utilisez le contrôle de décalage AE afin d'ajuster le niveau AE pour assombrir ou éclairer une image. Vous pouvez choisir entre 15 niveaux AE.

- 1 Ouvrez le sous-menu [Décal. AE].
	- [ $\blacktriangleright$  Configuration caméra] [Décal. AE]
- 2 Sélectionnez le niveau d'exposition souhaité et pressez sur SET.

### Niveaux d'exposition disponibles

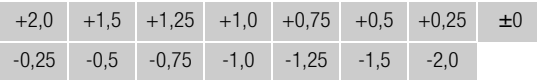

# $\mathbf{\dot{i}}$  ) notes

- Vous ne pourrez pas ajuster le niveau d'exposition si le caméscope est en mode entièrement automatique  $(D \cap 43)$  $(D \cap 43)$  $(D \cap 43)$ . AEJ.<br>Décal. AEJ<br>psition souhaité et pressez sur SET.<br>+0,5 +0,25 ±0<br>-1,5 -2,0<br>iveau d'exposition si le caméscope est en r
- Vous pouvez régler la fonction  $\lceil \bullet \rceil$  Autres fonctions]  $\bigcirc$  [Custom Function]  $\bigcirc$  [ZR-2000 AE SHIFT] ( $\Box$ ) [110](#page-109-7)) sur [Décal. AE] pour ajuster le niveau d'exposition à l'aide de la molette AE SHIFT sur la télécommande de zoom ZR-2000 optionnelle.

# <span id="page-60-0"></span>Réglage du mode de mesure de la lumière

Sélectionnez un mode de mesure de la lumière qui corresponde aux conditions d'enregistrement. Cette opération permet d'obtenir le meilleur niveau d'exposition de votre sujet.

1 Ouvrez le sous-menu [Mesure lumière].

 $[1\bullet]$  Configuration caméra]  $\odot$  [Mesure lumière]

### 2 Sélectionnez l'option souhaitée et pressez sur SET.

• L'icône du mode sélectionné apparaît en bas à gauche de l'écran.

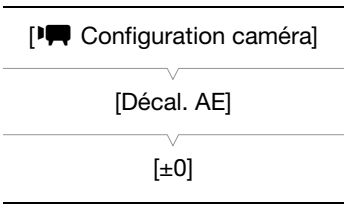

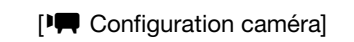

[Mesure lumière]

[Standard]

### **Options**

[Contrejour]  $\blacksquare$  : Convient lorsque vous enregistrez des scènes rétro-éclairées.

[Standard] : Fait la moyenne de la lumière mesurée sur toute la scène en mettant un accent sur le sujet au centre de l'image.

62

[Éclair.spot]  $\bigcirc$  : Utilisez cette option lorsque vous enregistrez une scène dans laquelle seule une certaine partie de l'image est éclairée.

### $\mathbf i$ NOTES

- Lorsque vous passez en mode entièrement automatique ( $\Box$  [43\)](#page-42-0), [Mesure lumière] sera automatiquement établie à [Standard].
- Si vous attribuez une touche attribuable à [Contrejour] ou [Éclair.spot] ( $\Box$  [99\)](#page-98-0), vous pouvez presser la touche pour modifier le mode de mesure de lumière.

# <span id="page-62-0"></span>Balance des blancs

Le caméscope utilise un processus de balance électronique pour étalonner l'image en vue d'un affichage couleur précis sous différentes conditions d'éclairage. Il existe 4 méthodes pour régler la balance des blancs.

Balance des blancs automatique : le caméscope règle automatiquement la balance des blancs au niveau optimal.

Balance des blancs prédéfinie : établit la balance des blancs sur [Lum. jour] (5.400 K) ou sur [Tungstène] (3.200 K).

Réglage de la température des couleurs : vous permet de régler la température des couleurs entre 2.000 K et 15.000 K.

Balance des blancs personnalisée : vous pouvez utiliser un objet blanc pour mesurer la balance des blancs et l'établir dans l'une des positions prédéfinies.

Lorsque vous enregistrez sous éclairage fluorescent, nous recommandons l'utilisation de la balance des blancs automatique ou l'établissement d'une balance des blancs personnalisé.

Modes de fonctionnement : CAMERA MEDIA

# $\mathbf i$ ) NOTES

Les paramètres de la fonction [Custom Picture] [Color Matrix] et [White Balance] ( $\Box$  [101](#page-100-0)) sont prioritaires par rapport aux réglages de la balance des blancs.

# Balance des blancs automatique

Le caméscope règle continuellement et automatiquement la balance des blancs au niveau optimal. Le caméscope ajuste même la balance des blancs lorsque la source de lumière change. Custom Picture] (O [Color Matrix] et [White I<br>alance des blancs.<br>**natique**<br>ent et automatiquement la balance des<br>iscope ajuste même la balance des<br>e change.

### Appuyez sur la touche WB.

- L'icône A apparaît à l'écran à côté de température de couleur. Si un autre icône apparaît ou si aucun icône n'apparaît, appuyez encore sur la touche jusqu'à ce que l'icône A apparaisse.
- $\bullet$  Lorsque vous passez en mode entièrement automatique ( $\Box$  [43](#page-42-0)), le mode de balance des blancs automatique est activé.

# $\mathbf{\dot{i}}$  ) notes

- La balance des blancs personnalisée peut offrir de meilleurs résultats dans les cas suivants :
	- Conditions d'éclairage changeantes
	- Gros-plans
	- Sujets avec une seule couleur (ciel, mer ou forêt)
	- Sous certains éclairages à lampe au mercure ou de type fluorescent

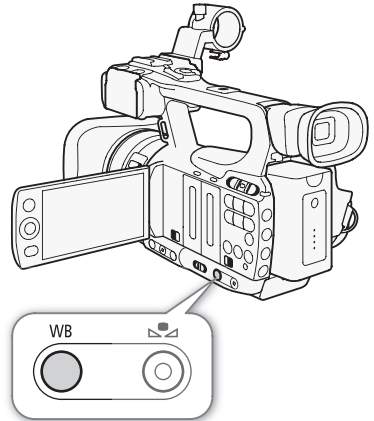

# Balance des blancs prédéfinie

Le caméscope est livré avec un réglage d'extérieur (lumière du jour : 5.400 K) et d'intérieur (lumière incandescente : 3.200 K). Vous pouvez ajuster le réglage après l'avoir sélectionné.

1 Ouvrez le sous-menu [White Balance].

[ $\blacktriangleright$  Configuration caméra]  $\oslash$  [White Balance]

# 2 Sélectionnez l'option souhaitée et pressez sur SET.

# 3 Fermez le menu et pressez la touche WB.

• Appuyez répétitivement sur la touche jusqu'à ce que l'icône du réglage souhaité apparaisse en bas à gauche de l'écran.

### **Options**

64

- [Lum. jour] :: Convient pour enregistrer des scènes comme les couchers/levers de soleil, les feux d'artifice et les scènes de nuit.
- [Tungstène]  $\triangleq$  : Convient pour l'enregistrement de scènes comme les fêtes avec des conditions lumineuses changeantes ou des scènes en éclairage studio ou avec des lampes au sodium.

[Kelvin] : Vous permet de régler la valeur de température des couleurs ( $\square$  [65\)](#page-64-0).

# Réglage fin de la balance des blancs prédéfinie

Vous pouvez effectuer des réglages fins des paramètres [Lum. jour] et [Tungstène] au sein d'une gamme de -9 à 9. s blancs prédéfinie<br>
s fins des paramètres [Lum. jour] et<br>
de -9 à 9.<br>
cs à l'écran est mis en valeur en orange.<br>
exec joystick.<br>
cs à l'écran ne sera plus mis en valeur

- 1 Pressez sur la touche  $S$ .
	- L'icône de la balance des blancs à l'écran est mis en valeur en orange.
- 2 Sélectionnez le niveau de réglage avec joystick.
- 3 Pressez sur la touche  $S$ .
	- L'icône de la balance des blancs à l'écran ne sera plus mis en valeur en orange. Le niveau de réglage apparaît à côté de l'icône.

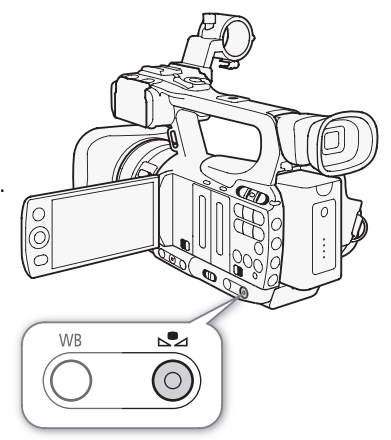

[ $\P$  Configuration caméra]

[White Balance]

[Lum. jour]

65

# <span id="page-64-0"></span>Réglage de la température de couleur

La procédure suivante vous permet de spécifier la température des couleurs entre 2.000 K et 15.000 K, par incréments de 100 K.

1 Ouvrez le sous-menu [White Balance].

[ $\blacktriangleright$  Configuration caméra]  $\blacktriangleright$  [White Balance]

- 2 Sélectionnez [Kelvin] et pressez SET.
- 3 Fermez le menu et pressez la touche  $S$ .
	- Si la balance des blancs automatique est activée, appuyez sur la touche WB puis appuyez sur la touche  $S$ .
	- La température des couleurs affichée apparaît soulignée en orange.
- 4 Sélectionnez la température de couleur souhaitée avec le joystick et appuyez sur la touche  $S$ .
	- La température des couleurs sera établie et la température des couleurs affichée ne sera plus mise en valeur en orange.

## Balance des blancs personnalisée

Vous pouvez enregistrer deux réglages personnalisés de balance des blancs dans le caméscope pour une utilisation ultérieure. mnalisée<br>ages personnalisés de balance des<br>ne utilisation ultérieure.<br>pur sélectionner le réglage<br><sup>aît à l'écran à côté de température de</sup>

- 1 Appuyez sur la touche WB pour sélectionner le réglage personnalisé  $\mathbb{S}$  A ou  $\mathbb{S}$  B.
	- L'icône  $\mathbb{S}$  A ou  $\mathbb{S}$  B apparaît à l'écran à côté de température de couleur. Si un autre icône apparaît ou si aucun icône n'apparaît, appuyez encore sur la touche jusqu'à ce que l'icône souhaité apparaisse.
- 2 Dirigez le caméscope sur un objet blanc et effectuez un rapprochement sur l'objet de façon à ce qu'il remplisse tout l'écran.
	- Utilisez les mêmes conditions d'éclairage que vous prévoyez pour l'enregistrement.

### 3 Pressez sur la touche  $S$ .

- L'icône  $\mathbb{S}$  A ou  $\mathbb{S}$  B se mettra à clignoter rapidement.
- Assurez-vous que l'objet blanc remplisse l'écran jusqu'à ce que la procédure soit terminée.
- Après que l'icône ait arrêté de clignoter, la procédure est terminée. Le paramètre est conservé, même si vous éteignez le caméscope.

# $(i)$  notes

- Réglez la fonction  $\text{[1]}$  Configuration caméra]  $\odot$  [Convert. télé] ( $\Box$  [149\)](#page-148-0) sur [Off] à l'avance.
- Réglez de nouveau la balance des blancs si la source de lumière change.
- Il peut arriver de façon rare, en fonction de la source lumineuse, que  $\mathbb{S}_4$  continue de clignoter (il se mettra à clignoter lentement). Le résultat sera quand même meilleur qu'avec la balance des blancs automatique.

[ $\P$  Configuration caméra]

[White Balance]

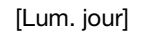

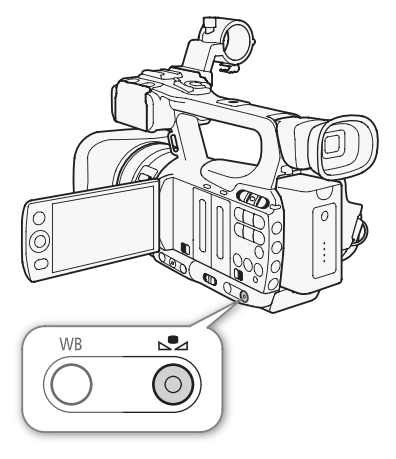

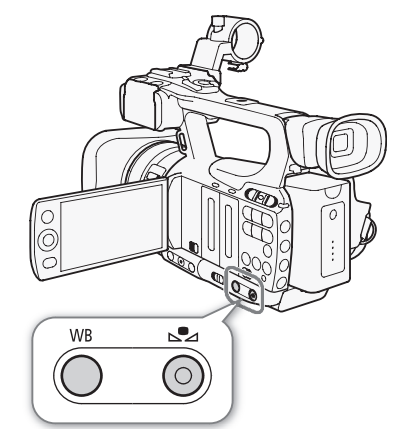

# <span id="page-65-0"></span>Utilisation du zoom

66

Vous pouvez commander le zoom (jusqu'à 10x) en utilisant le levier de zoom sur la poignée latérale ou celui qui se trouve sur la poignée de transport. Vous pouvez aussi utiliser la bague manuelle ou les touches de zoom sur la télécommande sans fil. Pour les zooms avec un démarrage graduel et/ou un arrêt, utilisez la commande douce de zoom  $($  $\Box$  [69](#page-68-0)).

Vous pouvez aussi utiliser le paramètre [PC Configuration caméra] s [Convert. télé] pour augmenter la distance focale d'un facteur d'environ 1,5, 3 ou 6.\* Vous pouvez également régler une touche attribuable sur [Convert. télé] ( $\Box$  [99\)](#page-98-0) ou régler [ $\blacklozenge$  Autres fonctions]  $\odot$  [Touche/bague perso.] sur [Convert. télé] ( $\Box$  [48](#page-47-0)) pour activer le multiplicateur de focale numérique.

\* Si l'image est traitée numériquement, la résolution d'image pourra être amoindrie.

Modes de fonctionnement : CAMERA MEDIA

# Utilisation de la bague manuelle

# Déplacez le commutateur de la bague manuelle sur ZOOM et tournez la bague manuelle.

- Lorsque vous utilisez le zoom, un indicateur de zoom\* apparaît à l'écran pour montrer la position approximative du zoom.
	- Vous pouvez utiliser la fonction [ $\blacktriangleright$  Autres fonctions]  $\oslash$  [Custom Function]  $\oslash$ [Indicateur de Zoom] ( $\Box$  [110\)](#page-109-8) pour régler l'indicateur de zoom sur le mode d'affichage analogique.

# NOTES

• Si vous tournez la bague manuelle trop rapidement, il se peut qu'il y ait un délai du zoom. Dans ce cas, le caméscope effectuera le zoom sur le sujet après que vous ayez fini de tourner la bague manuelle. indicateur de zoom\* apparaît à l'écran<br>
native du zoom.<br>
res fonctions| ● [Custom Function] ●<br>
gler l'indicateur de zoom sur le mode<br>
e trop rapidement, il se peut qu'il y ait<br>
e caméscope effectuera le zoom sur le<br>
tourne

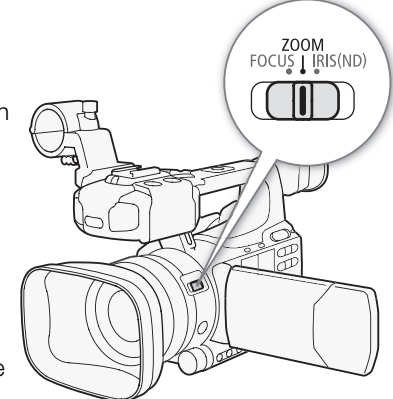

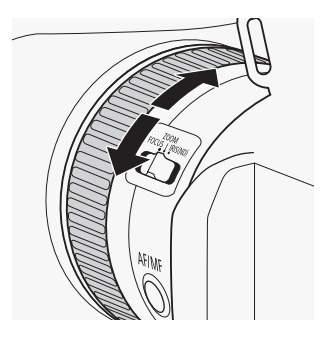

# Utilisation des leviers de zoom, de la télécommande sans fil, ou d'une télécommande optionnelle

Lorsque vous utilisez le zoom, un indicateur de zoom\* apparaît à l'écran pour montrer la position approximative du zoom.

\* Vous pouvez utiliser la fonction [ $\blacklozenge$  Autres fonctions]  $\oslash$  [Custom Function]  $\oslash$  [Indicateur de Zoom] ( $\Box$ ) [110\)](#page-109-8) pour régler l'indicateur de zoom sur le mode d'affichage analogique.

67

### Utilisation du levier zoom de la poignée

Utilisez les fonctions dans les sous-menus [<sup>1</sup> $\blacksquare$  Configuration caméra] [Zoom] pour établir la vitesse de zoom. Lorsque vous sélectionnez une vitesse de zoom constante, choisissez l'une des 16 vitesses de zoom constantes (1 est la plus lente, 16 est la plus rapide). Avec une vitesse de zoom variable, appuyez légèrement pour un zoom plus lent ; pressez plus fortement pour des vitesses de zoom plus élevées.

Passez le levier de zoom vers W pour faire un zoom arrière (grand angle) et vers T pour effectuer un zoom avant (téléobjectif).

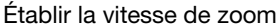

Consultez le tableau suivant pour les vitesses de zoom approximatives de la gamme entière de zoom (extrémité à extrémité).

- 1 Ouvrez le sous-menu zoom [Speed Level].
- [ $\blacktriangleright$  Configuration caméra]  $\odot$  [Zoom]  $\odot$  [Speed Level]
- 2 Sélectionnez [Rapide], [Normal] ou [Lent] puis pressez sur SET.
- - [ $\blacktriangleright$  Configuration caméra]  $\Diamond$  [Zoom]  $\Diamond$  [Rocker Manette]

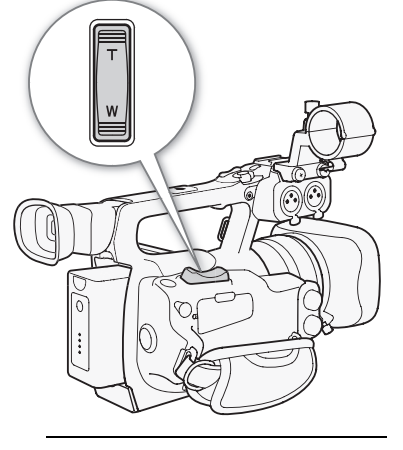

[l Configuration caméra]

[Zoom]

[Speed Level]

[Normal]

[l Configuration caméra]

[Zoom]

[Rocker Manette]

[Variable]

[l Configuration caméra]

[Zoom]

[Speed Constante 8]

### Vitesses de zoom approximatives (levier de zoom sur la poignée)

[ $\blacktriangleright$  Configuration caméra]  $\oslash$  [Zoom]  $\oslash$  [Speed Constante]

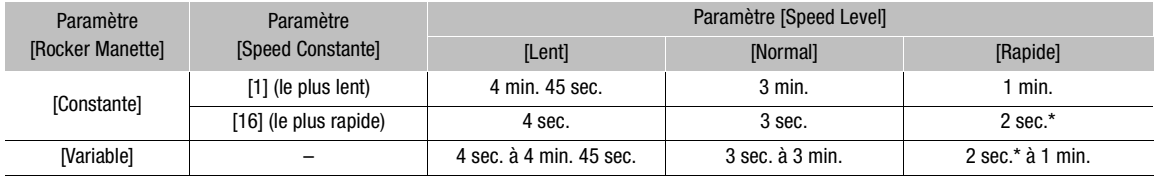

\* Quand la vitesse du zoom est trop rapide (environ 2 secondes d'une extrémité à l'autre), le caméscope a des problèmes de mise au point automatique lors de l'utilisation du zoom.

- eed Level].<br>Zoom] [Speed Level]<br>ou [Lent] puis pressez sur SET.<br>lanette].<br>Zoom] [Rocker Manette]<br>riable] et pressez sur SET.
- 3 Ouvrez le sous-menu [Rocker Manette].

Réglage du niveau de vitesse sur [Constant] 5 Ouvrez le sous-menu [Speed Constante].

6 Sélectionnez le niveau souhaité et pressez SET.

4 Sélectionnez [Constante] ou [Variable] et pressez sur SET.

### Utilisation du levier zoom de la poignée

Utilisez les fonctions dans les sous-menus [<sup>J</sup>] Configuration caméra] [Zoom] pour établir la vitesse de zoom.

Passez le levier de zoom vers W pour faire un zoom arrière (grand angle) et vers  $\top$  pour effectuer un zoom avant (téléobjectif).

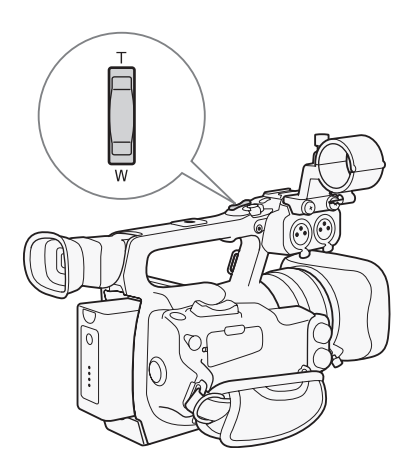

[lConfiguration caméra]

[Zoom]

[Speed Level]

[Normal]

[ $\P$  Configuration caméra]

[Zoom]

[Rocker Poignée 8]

Établir la vitesse de zoom

Consultez le tableau suivant pour les vitesses de zoom approximatives de la gamme entière de zoom (extrémité à extrémité).

- 1 Ouvrez le sous-menu zoom [Speed Level].
- [ $\blacktriangleright$  Configuration caméra]  $\Diamond$  [Zoom]  $\Diamond$  [Speed Level]
- 2 Sélectionnez [Rapide], [Normal] ou [Lent] puis pressez sur SET.
- 3 Ouvrez le sous-menu zoom [Rocker Poignée].
	- [ $\Psi$  Configuration caméra] [Zoom] [Rocker Poignée]
- 4 Sélectionnez le niveau souhaité et pressez SET.
- Vous pouvez sélectionner [Off] si vous n'avez pas l'intention d'utiliser le levier de zoom sur la poignée. ed Level].<br>200m] ● [Speed Level]<br>2010 [Lent] puis pressez sur SET.<br>Ker Poignée].<br>200m] ● [Rocker Poignée]<br>1 pressez SET.<br>5 i vous n'avez pas l'intention d'utiliser<br>2.

# Vitesses de zoom approximatives (levier de zoom sur la poignée)

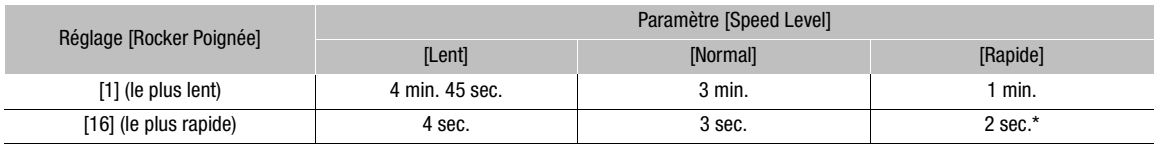

\* Quand la vitesse du zoom est trop rapide (environ 2 secondes d'une extrémité à l'autre), le caméscope a des problèmes de mise au point automatique lors de l'utilisation du zoom.

# Utilisation de la télécommande sans fil, ou d'une télécommande optionnelle

Les vitesses de zoom sont différentes selon l'utilisation d'une télécommande sans fil, d'une télécommande optionnelle (télécommande de zoom ZR-2000 ou ZR-1000) ou d'une télécommande disponible sur le marché branchée à la prise REMOTE. Lorsque vous utilisez une télécommande sans fil, vous devez presser la touche d'activation d'enregistrement et la touche de zoom souhaitée simultanément pour effectuer un zoom.

### Établir la vitesse de zoom

Effectuez le procédure suivante pour régler la vitesse de zoom pour la télécommande sans fil qui vous a été fournie. Consultez le tableau suivant pour obtenir un résumé des vitesses de zoom lorsque vous utilisez la télécommande sans fil ou d'autres formes de télécommandes.

- 1 Ouvrez le sous-menu zoom [Speed Level].
	- [ $\blacktriangleright$  Configuration caméra]  $\odot$  [Zoom]  $\odot$  [Speed Level]
- 2 Sélectionnez [Rapide], [Normal] ou [Lent] puis pressez sur SET.
- 3 Ouvrez le sous-menu de zoom [Télécommande].
	- [<sup>]</sup> Configuration caméra] [Zoom] [Télécommande]
- 4 Sélectionnez le niveau souhaité et pressez SET.
	- Ce réglage affecte à la fois la télécommande sans fil et les télécommandes optionnelles.

### Vitesses de zoom

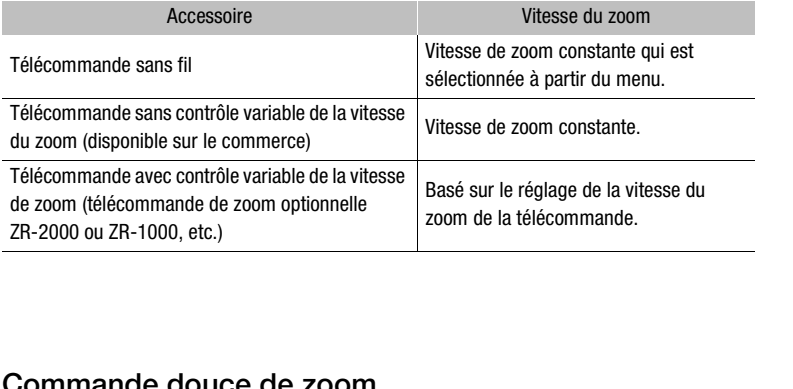

# <span id="page-68-0"></span>Commande douce de zoom

La commande douce de zoom vous permet de démarrer et/ou d'arrêter le zoom graduellement.

### 1 Ouvrez le sous-menu de zoom [Com.Zoom lent].

[ $\blacktriangleright$  Configuration caméra]  $\oslash$  [Zoom]  $\oslash$  [Com.Zoom lent]

### 2 Sélectionnez l'option souhaitée et pressez sur SET.

### **Options**

[Les deux] : Le zoom démarre et s'arrête graduellement.

- [Stop] : Le zoom s'arrête graduellement.
- [Start] : Le zoom démarre graduellement.

[Off] : Utilisez ce réglage si vous n'avez pas l'intention d'utiliser la commande douce de zoom.

[ $\Pi$  Configuration caméra] [Zoom] [Com.Zoom lent] [Off]

[ $\P$  Configuration caméra]

[Zoom]

[Speed Level]

[Normal]

[l Configuration caméra]

[Zoom]

[Télécommande 8]

# Utilisation d'adaptateurs de conversion optionnels

Attacher le convertisseur télé optionnel TL-H58 permet d'augmenter la distance focale du caméscope d'un facteur d'environ 1,5. Attacher le convertisseur grand angle WD-H58W diminue la distance focale d'un facteur d'environ 0,8. Lors que vous fixez un adaptateur de conversion, réalisez la procédure ci-dessous pour optimiser l'autofocus et la distance minimum à l'objet pour l'adaptateur.

Modes de fonctionnement :  $\Box$  CAMERA MEDIA

# 1 Ouvrez le sous-menu [Objectif conversion].

[ $\blacktriangleright$  Configuration caméra]  $\odot$  [Objectif conversion]

# 2 Sélectionnez [TL-H58] ou [WD-H58W] et appuyez sur SET.

- Si l'autofocus est réglé sur Instant AF ou AF moyen, il change sur Normal AF.
- La distance minimum à l'objet sur toute la plage du zoom est d'environ 130 cm lors de l'utilisation du multiplicateur de focale et d'environ 40 cm lors de l'utilisation du convertisseur grand angle.
- Sélectionnez [Off] si vous n'avez pas l'intention d'utiliser d'adaptateur de conversion.

# $\mathbf{i}$ ) NOTES

- Si vous réglez une touche attribuable sur [TL-H58] ou [WD-H58W] ( $\Box$  99), vous pouvez appuyer sur cette touche pour optimiser les réglages de l'adaptateur de conversion utilisé.
- Un vignettage peut se produire lors de la prise de vues grand angle avec un convertisseur télé.
- La distance approximative du sujet affichée sur l'écran change en fonction du réglage [Objectif conversion]. Si vous n'utilisez pas de adaptateur de conversion, sélectionnez [Off]. able sur [TL-H58] ou [WD-H58W] (Q) 99),<br>ss de l'adaptateur de conversion utilisé.<br>rs de la prise de vues grand angle avec un<br>et affichée sur l'écran change en fonction d<br>de conversion, sélectionnez [Off].

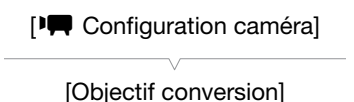

[Off]

# Affichage des marqueurs et zébrures à l'écran

Le fait d'utiliser les marqueurs à l'écran permet de vous assurer que votre sujet est correctement cadré dans la zone de sécurité appropriée. Les zébrures vous aident à identifier les zones de surexposition. Les marqueurs et les zébrures à l'écran n'ont aucun effet sur vos enregistrements.

Modes de fonctionnement : CAMERA MEDIA

# Affichage des marqueurs à l'écran

Les types disponibles de marqueurs d'écran sont le marqueur central ([Centre]), le marqueur de niveau horizontal ([Horizontal]), la grille ([Grille]), les marqueurs d'aire de sécurité ([Zone de sécurité]) et le marqueur de rapport d'aspect ([Marqueur d'aspect]).

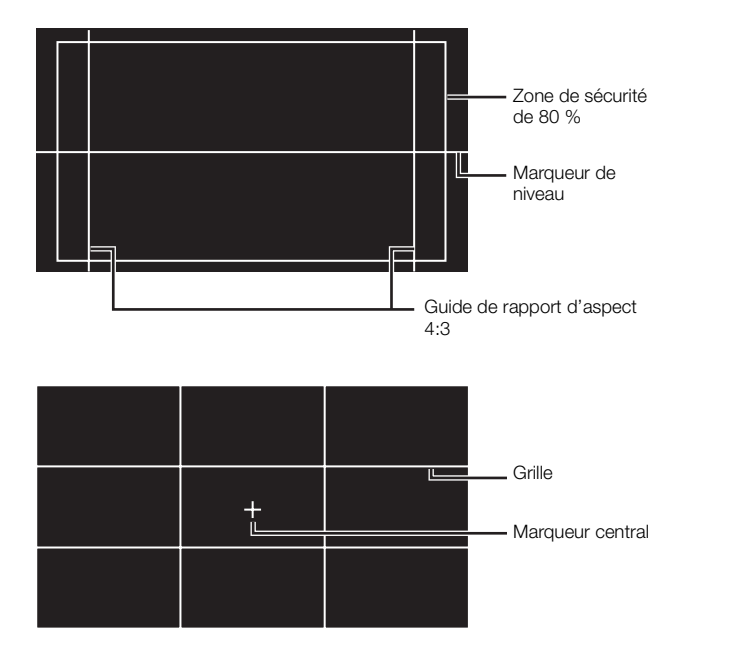

[M Configuration LCD/VF] [Marqueur] [Centre] [Horizontal] [Grille] [Zone de sécurité] [Marqueur d'aspect] [Off]

1 Ouvrez le sous-menu du marqueur souhaité.

[ $\Box$  Configuration LCD/VF]  $\odot$  [Marqueur]  $\odot$  sélectionnez le marqueur souhaité (reportez-vous à **Options** cidessous)

# 2 Sélectionnez [Blanc] ou [Gris] et pressez sur SET.

- Sélectionnez [Off] pour désactiver le marqueur sélectionné.
- Vous pouvez afficher des marqueurs multiples de manière simultanée. Répétez les étapes 1 et 2 pour chaque marqueur que vous souhaitez afficher.
- Si vous avez sélectionné [Zone de sécurité] ou [Marqueur d'aspect], poursuivez à l'étape 3. Si ce n'est pas le cas, passez à l'étape 4.
- 3 Sélectionnez [Surf. zone sécur.] ou [Rapport d'aspect], sélectionnez l'option souhaitée et pressez sur SET.
- 4 Sélectionnez [Activé], sélectionnez [On] et pressez sur SET pour activer les marqueurs d'écran.
	- Tous les marqueurs d'écran sélectionnés seront affichés.
	- Sélectionnez [Off] pour désactiver tous les marqueurs d'écran.

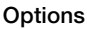

72

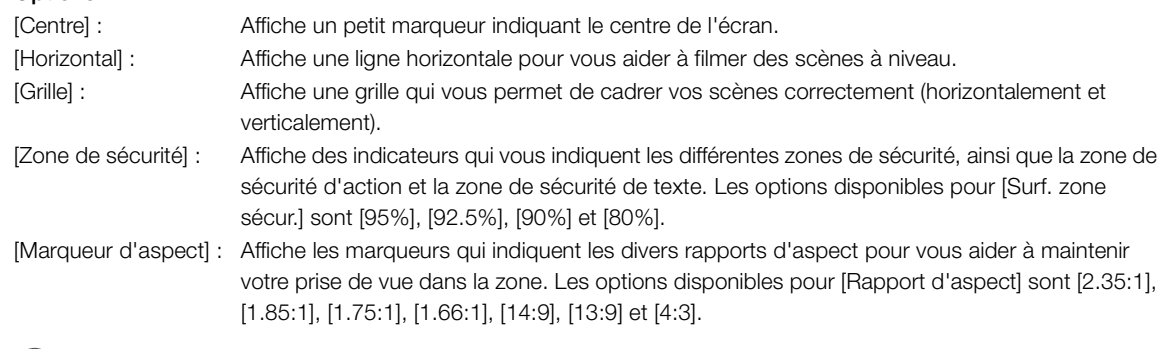

# $(i)$  notes

Si vous réglez une touche paramétrable sur [Marqueur] ( $\Box$ ) [99\)](#page-98-0), vous pouvez appuyer sur la touche pour mettre en ou hors service les marqueurs sur l'écran.

# Affichage des zébrures

Ce caméscope possède un motif de zébrures qui fait apparaître des bandes diagonales noires et blanches sur les zones surexposées. Les motifs de zébrure ne s'affiche que sur l'écran et n'affecte pas vos enregistrements. Il existe deux types de zébrures et vous pouvez les afficher simultanément. Zebra 1 vous permet d'identifier des zones au sein d'une gamme prédéfinie (+/-5 dans un niveau spécifique), tandis que Zebra 2 vous permet d'identifier des zones qui couvrent tout un niveau spécifique. Lorsque vous affichez les deux en même temps et qu'ils sont superposés, Zebra 1 s'affiche dans ces zones. e zébrures qui fait apparaître des<br>
es sur les zones surexposées. Les<br>
sur l'écran et n'affecte pas vos<br>
s de zébrures et vous pouvez les<br>
s permet d'identifier des zones au<br>
dans un niveau spécifique), tandis que<br>
s zones

1 Ouvrez le sous-menu de zébrure [Sélection].

[**Z** Configuration LCD/VF] [Sélection] (sous [Zebra])

- 2 Sélectionnez [Zebra 1], [Zebra 2] ou [Zebra 1&2] puis pressez sur SET.
- 3 Ouvrez le sous-menu de zébrure.

[**Z** Configuration LCD/VF] [Zebra 1 Level] ou [Zebra 2 Level]

- 4 Sélectionnez le niveau de zébrure souhaité et pressez sur SET.
- 5 Ouvrez le sous-menu [Zebra]. [Z Configuration LCD/VF] [Zebra]
- 6 Sélectionnez [On] pour activer le motif de zébrure souhaité.

# (ii) NOTES

- Si vous attribuez une touche attribuable à [Zebra] ( $\Box$  [99](#page-98-0)), vous pouvez pressez le bouton pour activer le motif de zébrure sélectionné.
- Vous pouvez utiliser la fonction  $[\mathbb{Z}$  Configuration LCD/VF $]$   $\odot$  [HD Output] ( $\Box$  [152\)](#page-151-0) pour afficher les zébrures sur l'écran externe branché à la prise HD/SD SDI (**27.703** uniquement), la prise HDMI OUT, ou la prise HD/SD COMPONENT OUT.
- Lorsque la prise HD/SD COMPONENT OUT est réglée pour émettre un signal de définition standard, la sortie passe à un signal de haute définition pendant que les zébrures sont affichées si vous mettez [HD Output] sur [On].
- Les motifs de zébrures n'apparaissent pas dans le viseur si vous sélectionnez [Zebra 1&2].

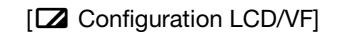

**[Sélection]** (sous [Zebra])

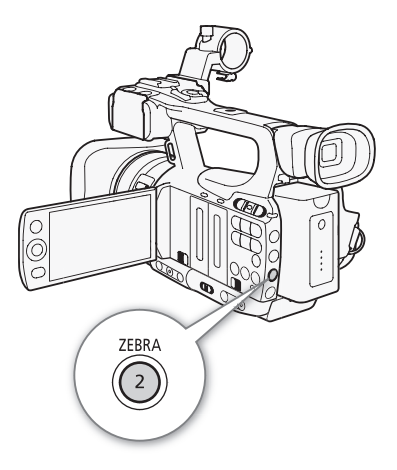
## <span id="page-72-1"></span>Réglage du code temporel

Le caméscope peut générer un signal de code temporel et l'intégrer dans vos enregistrements. Vous pouvez obtenir le signal de code temporel en sortie du caméscope à partir de la prise HD/SD SDI (**ETTCE** uniquement) ou de la prise GENLOCK/TC (**KITOB** uniquement ; **0 [78](#page-77-0)**). Par ailleurs, vous pouvez superposer le code temporel à une sortie vidéo à partir de la prise HDMI OUT, de la prise HD/SD COMPONENT OUT ou de la prise AV.

**XFIOB** Pour synchroniser le code temporel du caméscope à un générateur de code temporel externe, veuillez consulter *Synchronisation avec un appareil externe* ( $\Box$  [76](#page-75-0)).

Modes de fonctionnement : [CAMERA] **MEDIA** 

## <span id="page-72-0"></span>Sélection du mode d'exécution

Vous pouvez sélectionner le mode de défilement du code temporel du caméscope.

- 1 Ouvrez le sous-menu de code temporel [Mode].  $[00:00]$  Config. TC/UB $]$   $\odot$  [Time Code]  $\odot$  [Mode]
- 2 Sélectionnez l'option souhaitée et pressez sur SET.
- Si vous sélectionnez [Regen.], vous n'aurez pas besoin d'effectuer la suite de cette procédure. Si vous avez sélectionné [Préréglage] et si vous souhaitez rétablir la valeur initiale du code temporel, consultez la section *Réglage de la valeur initiale du code temporel*. e temporer [mode].<br>Code] © [Mode]<br>ée et pressez sur SET.<br>vous n'aurez pas besoin d'effectuer la<br>pus avez sélectionné [Préréglage] et si<br>ir initiale du code temporel.<br>diffale du code temporel.<br>uvrez le sous-menu de code<br>Cod
- 3 Après sélection de [Preset], ouvrez le sous-menu de code temporel [Run].

 $[00:00$  Config. TC/UB]  $\odot$  [Time Code]  $\odot$  [Run]

4 Sélectionnez l'option souhaitée et pressez sur SET.

#### **Options**

- [Preset] : Après avoir choisi cette option, sélectionnez une option [Run]. Avec [Free Run], le code temporel défile uniquement lors d'enregistrements de clips sur la même carte CF avec un code temporel continu ; en mode [Free Run], le code temporel défile indépendamment de l'utilisation du caméscope. Vous pouvez également choisir de prédéfinir la valeur initiale du code temporel pour l'une ou l'autre option [Run].
- [Regen.] : Le code temporel défile pendant l'enregistrement. Utilisez ce mode de défilement pour continuer à partir du dernier code temporel enregistré sur le support.

#### Réglage de la valeur initiale du code temporel

Si vous avez réglé le mode de défilement sur [Preset], vous pouvez établir la valeur initiale du code temporel.

1 Ouvrez le sous-menu de code temporel [Réglage]. [00:00 Config. TC/UB] [Time Code] [Réglage] [00:00 Config. TC/UB]

[Time Code]

[Mode]

[Preset]

[00:00 Config. TC/UB]

[Time Code]

[Run]

[Rec Run]

[00:00 Config. TC/UB]

[Time Code]

[Réglage]

2 Sélectionnez [Valider] et pressez SET.

- L'écran de paramétrage de code temporel apparaît avec un cadre de sélection orange qui indique les heures.
- Pour réinitialiser le code temporel à [00:00:00.00], sélectionnez [Effacer].

3 Sélectionnez les heures et déplacez ( $\blacktriangleright$ ) sur les minutes.

4 Modifiez les champs restants (minutes, secondes, image) de la même manière.

- Pressez la touche CANCEL pour fermer l'écran sans régler le code temporel.
- 5 Sélectionnez [Valider] pour refermer l'écran.
- Si le mode de défilement est réglé sur [Free Run], le code temporel démarre à partir la valeur réglée aux étapes 2 à 4.

### Mettre l'affichage du code temporel en pause

Si vous attribuez une touche attribuable à [Time Code Figé] ( $\Box$  [99](#page-98-0)), vous pouvez figer l'affichage du code temporel\*. Lorsque l'affichage du code temporel est figé, [H] apparaît à l'écran à côté du code temporel.

Le code temporel se poursuit normalement pendant que l'affichage de code temporel est figé. Lorsque vous reprenez l'affichage du code temporel, le code temporel actuel s'affiche.

\* Le signal de code temporel en sortie du caméscope à partir de la prise HD/SD SDI (**007-005** uniquement) ou de la prise GENLOCK/TC (**KTICE**) uniquement) ne sera pas figé. Le code temporel superposé au signal vidéo en sortie des autres prises sera figé.

#### A propos du code temporel affiché

Une icône peut apparaître à côté du code temporel selon l'utilisation. Reportez-vous au tableau suivant.

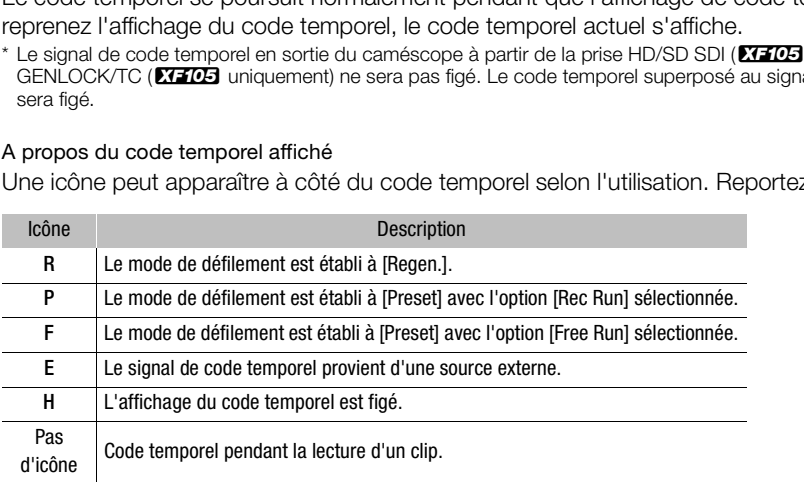

## $\mathbf i$ ) notes

- La valeur des images dans le code temporel défile de 0 jusqu'à 24.
- Lorsque vous utilisez l'enregistrement par intervalles, l'enregistrement d'images ou le mode d'enregistrement accéléré ou ralenti, vous ne pouvez pas sélectionner l'option [Free Run] pour le mode de défilement [Preset]. Par ailleurs, lorsque vous utilisez le mode de pré-enregistrement, [Free Run] est automatiquement établi et ne peut pas être modifié.
- Aussi longtemps que la batterie au lithium rechargeable intégrée est chargée et vous avez choisi l'option [Free Run], le code temporel continue de défiler librement, même si vous déconnectez toutes les autres sources d'alimentation. Toutefois, ceci est moins précis lorsque le caméscope est allumé.
- Si vous réglez une touche attribuable sur [Time Code] ( $\Box$ ) [99\)](#page-98-0), vous pouvez la presser pour ouvrir le sousmenu  $[00:00]$  Config. TC/UB]  $\odot$  [Time Code].

## Réglage des bits utilisateur

L'affichage du débit binaire d'utilisateur peut être sélectionné à partir de la date ou l'heure de l'enregistrement, ou un code d'identification constitué de 8 caractères dans le système hexadécimal. Il existe 16 caractères possibles : les chiffres de 0 à 9 et les lettres de A à F.

XTIO5 Si l'information du débit utilisateur est reçue en même temps qu'un code temporel externe, vous pouvez aussi enregistrer le bit utilisateur sur le support d'enregistrement.

Modes de fonctionnement : [CAMERA] **MEDIA** 

- 1 Ouvrez le sous-menu de bit [Réglage].
	- $[00:00]$  Config. TC/UB $]$   $\odot$   $[$ User Bit $]$   $\odot$   $[$ Type $]$   $\odot$   $[$ Réglage $]$
	- Pour établir l'heure du bit d'utilisateur sélectionnez [Heure] ; pour établir la date du bit d'utilisateur, sélectionnez [Date]. Dans ce cas, le reste de la procédure n'est pas nécessaire.
- 2 Sélectionnez [Valider] et pressez SET.
	- L'écran de paramétrage de bit d'utilisateur apparaît avec un cadre de sélection orange sur la décimale la plus à gauche.
	- Pour réinitialiser les bits utilisateur à [00 00 00 00], sélectionnez [Effacer].
- 3 Sélectionnez un caractère alphanumérique (hexadécimal), puis déplacez ( $\blacktriangleright$ ) à la décimale suivante. teur à [00 00 00 00], sélectionnez [Effacer].<br>
hanumérique (hexadécimal), puis déplates de la même manière.<br>
bur fermer l'écran sans régler les bits d'utilis<br>
fermer l'écran.<br>
fermer l'écran.
- 4 Modifiez les décimales restantes de la même manière.
	- Pressez la touche CANCEL pour fermer l'écran sans régler les bits d'utilisateur.
- 5 Sélectionnez [Valider] pour refermer l'écran.

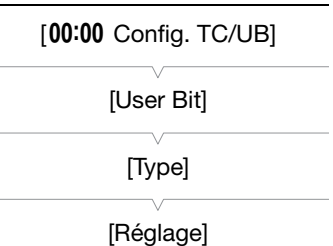

## <span id="page-75-0"></span>**XEOB** Synchronisation avec un appareil externe

En faisant appel à la synchronisation Genlock, vous pouvez synchroniser le signal vidéo du caméscope à celui d'un appareil vidéo externe. Par ailleurs, en utilisant un signal de code temporel externe, vous pouvez synchroniser le code temporel de ce caméscope au signal externe. Le fait d'utiliser code temporel externe avec des caméras multiples vous permet de tourner une scène sous plusieurs angles. Vous pouvez également émettre un signal de code temporel à partir de ce caméscope afin d'obtenir le même résultat. Si votre code temporel en sortie à partir de la prise HD/SD SDI part vers un appareil d'édition, l'éditeur peut créer une vidéo avec le même code temporel.

## Connexion d'un appareil externe

Lors de la synchronisation du caméscope avec un signal externe, faites entrer un signal vidéo de référence ou un signal de code temporel par la prise GENLOCK. La prise GENLOCK/TC fonctionne à la fois comme prise Genlock et comme prise de code temporel. Lors de l'utilisation d'un signal de code temporel, réglez la prise en mode entrée ou sortie à l'avance (voir ci-dessous).

\* Pour le signal vidéo de référence, vous pouvez utilisez un signal à trois niveaux ou un black-burst analogique.

## Utilisation d'un signal vidéo de référence (synchronisation Genlock)

Lorsqu'un signal de synchronisation de référence (signal de référence analogique ou signal à trois niveaux) est entré par la prise GENLOCK/TC, les phases de la synchronisation V et H du caméscope seront **de référence**<br>
a de référence (signal de référence<br>
) est entré par la prise GENLOCK/TC,<br>
et H du caméscope seront<br>
ir ce signal. La différence de phase entre le<br>
r 0. La phase H peut être réglée dans une p

automatiquement synchronisées sur ce signal. La différence de phase entre le signal Genlock externe et le caméscope est initialement réglé sur 0. La phase H peut être réglée dans une plage d'environ ±0,4 H (équivalent en HD).

Modes de fonctionnement : CAMERA MEDIA

- 1 Ouvrez le sous-menu [Term. Genlock/TC].
	- [ $\blacktriangleright$  Autres fonctions]  $\heartsuit$  [Term. Genlock/TC]
- 2 Sélectionnez [Gen/TC In] et pressez SET.
- 3 Ouvrez le sous-menu [Ajust. Genlock].
	- [ $\blacktriangleright$  Autres fonctions]  $\oslash$  [Ajust. Genlock]
- 4 Sélectionnez le niveau de phase souhaité et pressez sur SET.
	- Vous pouvez régler la phase entre -1023 et 1023. Quand vous choisissez une valeur supérieure à 999 ou inférieure à -999, réglez le premier champ respectivement sur 10 ou -10.

[ $\blacklozenge$  Autres fonctions]

[Term. Genlock/TC]

[Gen/TC In]

 $[\n\blacktriangle$  Autres fonctions]

[Ajust. Genlock]

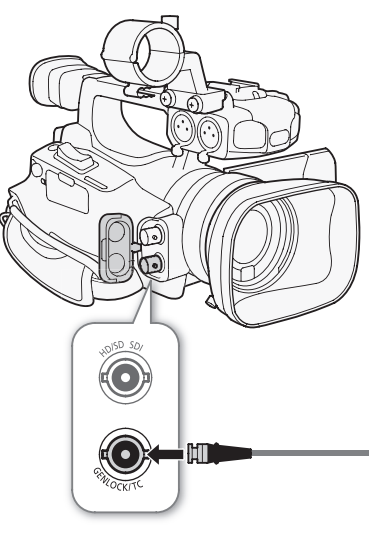

## Utilisation d'un code temporel

Un signal de synchronisation LTC externe au standard SMPTE reçu par la prise GENLOCK/TC est enregistré comme code temporel. Le bit utilisateur du signal de synchronisation externe peut aussi être enregistré. Avant de connecter l'appareil, réglez la prise GENLOCK/TC sur entrée. Vous devez également régler le mode de défilement du code temporel sur  $[Défil.$  libre]  $(D2 73)$  $(D2 73)$ .

Modes de fonctionnement : CAMERA MEDIA

## 1 Ouvrez le sous-menu [Term. Genlock/TC].

- [ $\blacktriangleright$  Autres fonctions]  $\heartsuit$  [Term. Genlock/TC]
- 2 Sélectionnez [Gen/TC In] et pressez SET.

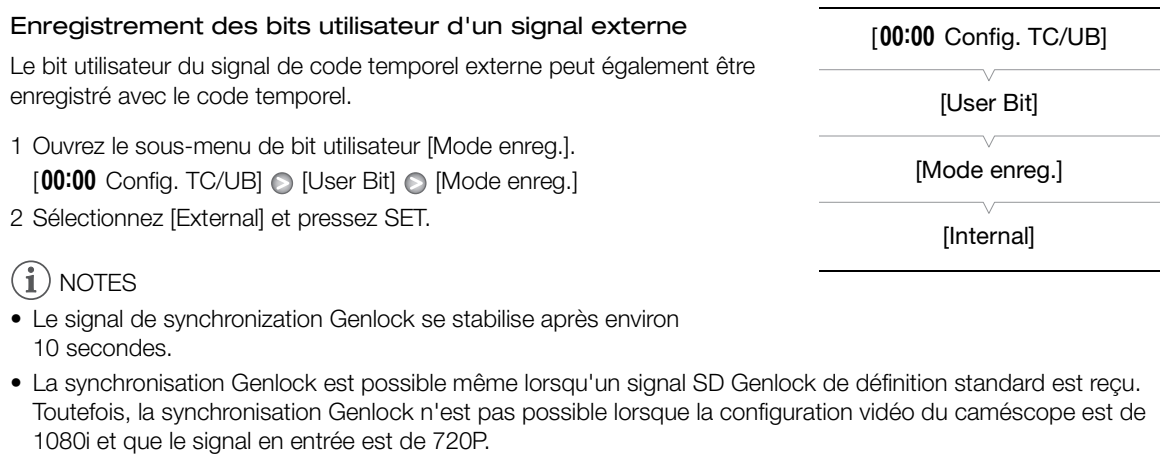

- Le signal de synchronization Genlock se stabilise après environ 10 secondes.
- La synchronisation Genlock est possible même lorsqu'un signal SD Genlock de définition standard est reçu. Toutefois, la synchronisation Genlock n'est pas possible lorsque la configuration vidéo du caméscope est de 1080i et que le signal en entrée est de 720P.
- Si le signal Genlock est incorrect ou s'il n'y a aucun signal d'entrée, le code temporel externe enregistré peut être incorrect.
- Lorsqu'un signal de code temporel extérieur est reçu, le code temporel du caméscope est synchronisé avec ce code et la synchronisation est conservée même si vous déconnectez le câble de la prise GENLOCK/TC. Cependant, si vous réalisez une des opérations suivantes pendant que le câble n'est pas connecté, un léger décalage du code temporel se produira, le code temporel correct est rétabli quand le câble est reconnecté.
	- Mise hors/sous tension du caméscope
	- Changer le mode opérationnel en mode MEDIA
	- Changer la configuration vidéo
	- Changer la vitesse séquentielle
- Si le code temporel externe est incorrect ou s'il n'y a aucune entrée de signal, le code temporel interne établi dans le sous-menu  $[00:00]$  Config. TC/UB $]$  [Time Code] sera enregistré à la place.

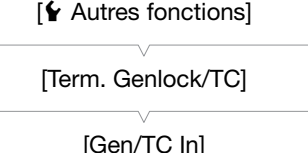

## <span id="page-77-0"></span>Sortie de signal de code temporel

Le code temporel sera sorti depuis la prise GENLOCK/TC en tant que signal de synchronisation LTC de SMPTE standard. Les bits utilisateur seront également en sortie. Avant de connecter l'appareil, réglez la prise GENLOCK/TC sur sortie. Si vous réglez le paramètre [m] Configuration vidéo] [SDI Output] sur [HD] ou [SD], le code temporel sera en sortie de la prise HD/SD SDI.

Modes de fonctionnement : [CAMERA] **MEDIA** 1 Ouvrez le sous-menu [Term. Genlock/TC]. [ $\blacktriangleright$  Autres fonctions]  $\heartsuit$  [Term. Genlock/TC]

2 Sélectionnez [TC Out] et pressez SET.

[ $\blacklozenge$  Autres fonctions]

[Term. Genlock/TC]

[Gen/TC In]

## NOTES

• Les bits utilisateur du signal de code temporel est en sortie pendant que le caméscope enregistre en mode CAMERA ou pendant la lecture d'un clip en mode MEDIA. CIP en mode (*MEDIA*).

## Enregistrement audio

Le caméscope possède un enregistrement audio PCM linéaire bi-canal et une fonction de lecture avec une fréquence d'échantillonnage de 48 kHz. Vous pouvez enregistrer une piste audio à l'aide du microphone intégré, le microphone externe optionnel (prise XLR ou MIC) ou une entrée de ligne (prise XLR). Vous pouvez sélectionner l'entrée audio indépendamment pour le canal 1 et le canal 2.

Lors de l'utilisation d'un microphone extérieur, utilisez un microphone en vente dans le commerce avec un câble d'une longueur inférieure à 3 m.

Modes de fonctionnement : CAMERA MEDIA

## <span id="page-78-0"></span>Utilisation du microphone intégré ou d'un microphone externe connecté à la prise MIC

Suivez les étapes ci-dessous lors de l'utilisation du microphone intégré ou d'un microphone extérieur muni d'une fiche de ∅ 3,5 mm connectée à la prise MIC. Vous pouvez utiliser l'atténuateur de microphone pour n'importe quel type de microphone. Si vous utilisez le microphone intégré, vous pouvez aussi utiliser le filtre passe bas et sélectionner la sensibilité.

#### Placez le commutateur AUDIO IN du canal souhaité sur INT.

• Si vous connectez un microphone à la prise MIC pendant que le commutateur AUDIO IN est positionné sur INT, le caméscope passe automatiquement du microphone intégré au microphone extérieur. utilisez le microphone integre, vous<br>bas et sélectionner la sensibilité.<br>IN du canal souhaité sur INT.<br>ne à la prise MIC pendant que le<br>titionné sur INT, le caméscope passe<br>e intégré au microphone extérieur.<br>bas du microph

#### Configuration du filtre passe bas du microphone intégré

- 1 Ouvrez le sous-menu [Int. Mic Passe bas].  $[\bigcirc]$ ) Configuration audio]  $\bigcirc$  [Audio Input]  $\bigcirc$  [Int. Mic Passe bas]
- 2 Sélectionnez l'option souhaitée et pressez sur SET.

#### **Options**

- [Off] : Pour l'enregistrement audio dans des conditions normales.
- [LC1] : Pour l'enregistrement de voix de personnes.
- [LC2] : Pour réduire le bruit de fond du vent lors d'un enregistrement en extérieur dans un environnement avec du vent (par exemple, sur plage ou près d'immeuble). Notez que lorsque vous utilisez ce réglage, les sons de basse fréquence peuvent être supprimés en même temps que le bruit du vent.

#### Sélection de la sensibilité du microphone intégré

- 1 Ouvrez le sous-menu [Int. Mic Sensibilité].
- [^]) Configuration audio]  $\odot$  [Audio Input]  $\odot$  [Int. Mic Sensibilité]
- 2 Sélectionnez l'option souhaitée et pressez sur SET.

#### **Options**

- [Normal] : Pour l'enregistrement audio dans des conditions normales.
- [Elevé] : Pour un enregistrement audio avec un volume élevé (+6 dB).

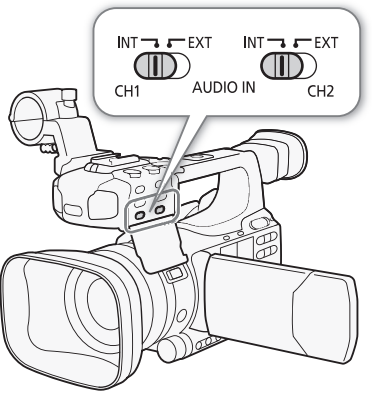

[m Configuration audio]

[Audio Input]

[Int. Mic Passe bas]

[Off]

[m Configuration audio]

[Audio Input]

[Int. Mic Sensibilité]

[Normal]

### Activation de l'atténuateur de microphone

Si le niveau audio est trop haut et que le son parait déformé lors d'un enregistrement avec le microphone intégré ou un microphone connecté à la prise MIC, activez l'atténuateur de microphone (12 dB pour le microphone intégré, 20 dB pour un microphone extérieur).

- 1 Ouvrez le sous-menu [Int. Mic Att.]. [ $\triangleright$ ) Configuration audio]  $\odot$  [Audio Input]  $\odot$  [Int. Mic Att.]
- 2 Sélectionnez [On] et pressez SET.

## Utilisation de l'entrée de ligne ou d'un microphone extérieur connecté à une prise XLR

#### Connexion d'un microphone externe à la prise XLR

Suivez la procédure ci-dessous pour fixer un microphone externe à la prise XLR (consultez également l'illustration suivante).

- 1 Desserrez la vis de verrouillage (1) de microphone située sur l'unité du viseur, ouvrez le support de microphone, et insérez le microphone (2).
- 2 Serrez la vis de verrouillage et placez le câble de microphone dans l'attache de câble de microphone sous le support de microphone (3).
- 3 Branchez le câble de microphone à la prise XLR (4).

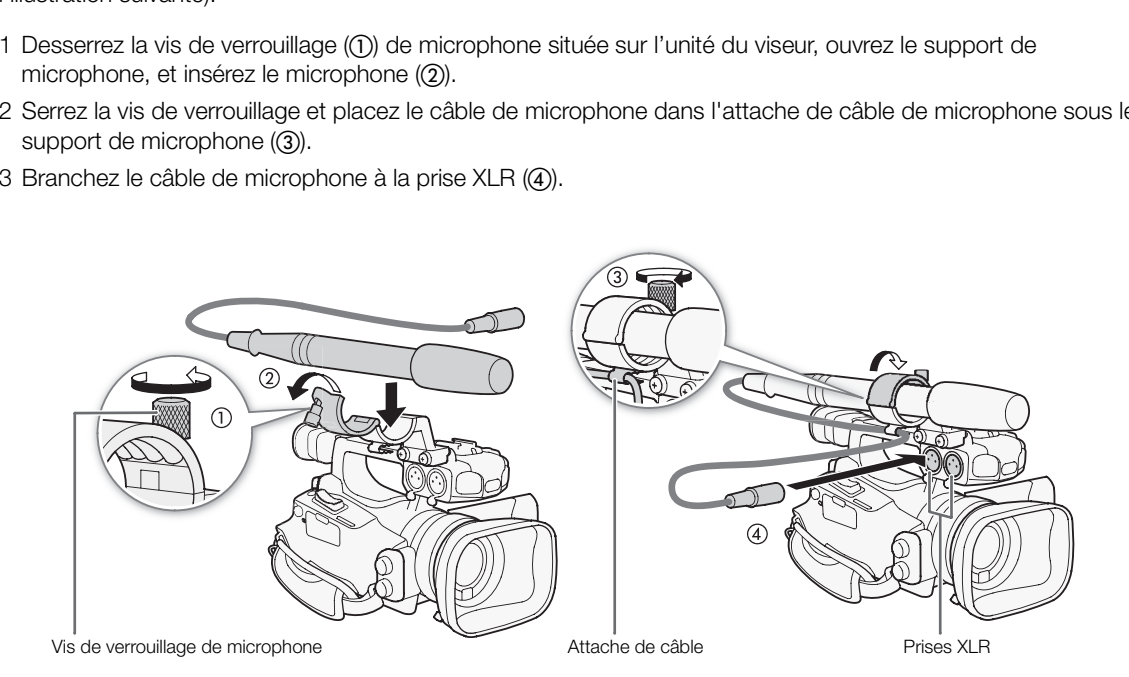

[ $\triangleright$ ) Configuration audio] [Audio Input]

[Int. Mic Att.]

[Off]

### Passer entre le microphone externe et l'entrée de ligne

- 1 Placez le commutateur AUDIO IN du canal souhaité sur EXT.
- 2 Placez le commutateur de prise XLR du canal souhaité sur LINE ou sur MIC.
	- Pour alimenter le microphone via une alimentation fantôme, réglez le commutateur correspondant sur MIC+48V. Vous devez raccorder le microphone avant d'activer l'alimentation fantôme. Laissez le microphone connecté lorsque vous coupez l'alimentation fantôme.
	- Lors de l'utilisation de la prise XLR pour enregistrer uniquement sur un canal, utilisez la prise d'entrée CH1 et réglez le commutateur de prise XLR pour CH1 sur LINE, MIC ou MIC+48V.

#### Sélection du canal d'enregistrement

Vous pouvez sélectionner le canal qui sera utilisé par le caméscope pour les enregistrements audio. t**rement**<br>qui sera utilisé par le caméscope pour<br>Channel].<br>dio Input] ● [XLR Rec Channel]<br>et pressez sur SET.

1 Ouvrez le sous-menu [XLR Rec Channel].

[♪) Configuration audio] © [Audio Input] © [XLR Rec Channel]

2 Sélectionnez l'option souhaitée et pressez sur SET.

### **Options**

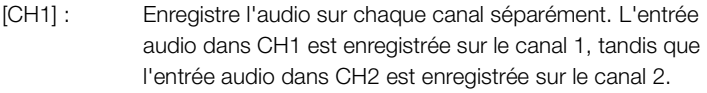

[CH1/CH2] : L'entrée audio dans CH1 est enregistrée sur les deux canaux. L'entrée audio dans CH2 ne sera pas enregistrée.

#### Ajustement de la sensibilité du microphone externe

Vous pouvez ajuster la sensibilité du microphone externe si le commutateur de prise XLR est réglé sur MIC ou MIC+48V.

1 Ouvrez le sous-menu de sensibilité de prise XLR souhaité.

 $[\downarrow]$ ) Configuration audio]  $\odot$  [Audio Input]  $\odot$  [XLR1 Mic Trimming] ou [XLR2 Mic Trimming]

2 Sélectionnez le niveau souhaité et pressez SET.

#### Niveaux de sensibilité disponibles

+12 dB +6 dB 0 dB -6 dB -12 dB

Commutateurs de prise XLR

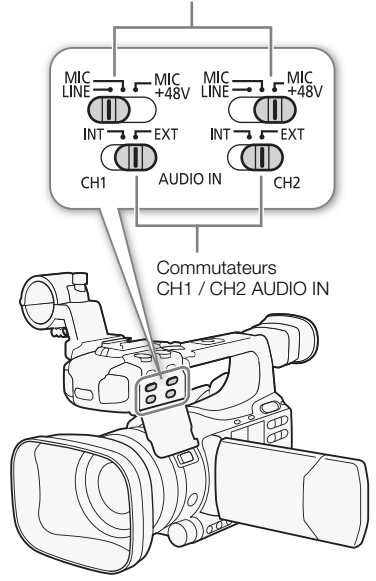

#### [m Configuration audio]

[Audio Input]

[XLR Rec Channel]

[CH1]

[m Configuration audio]

[Audio Input]

[XLR1 Mic Trimming] [XLR2 Mic Trimming]

[0 dB]

## Activation de l'atténuateur de microphone

Vous pouvez activer l'atténuateur du microphone externe (20 dB) si le commutateur de prise XLR est réglée sur MIC ou MIC+48V.

1 Ouvrez le sous-menu de l'atténuateur de microphone de prise XLR souhaité.

[D] Configuration audio] [Audio Input] [Att. Mic XLR1] ou [Att. Mic XLR2]

2 Sélectionnez [On] et pressez SET.

## IMPORTANT

82

• Si vous connectez un microphone ou un appareil qui n'accepte pas d'alimentation fantôme, réglez le commutateur de prise XLR sur LINE ou MIC respectivement. Si vous réglez le commutateur sur MIC+48V, cela peut endommager le microphone ou l'appareil.

## Ajustement du niveau audio

Vous pouvez régler le niveau audio sur automatique ou manuel pour chaque canal. Lorsque CH1 et CH2 sont réglés sur le microphone intégré ( $\Box$  79), les paramètre de CH1 seront automatiquement appliqués à CH2.

### Réglage du niveau audio automatique

Placez le commutateur de niveau audio du canal souhaité sur A (automatique) pour laisser le caméscope régler automatiquement le niveau audio de ce canal. Si CH1 et CH2 sont réglés sur le microphone intégré et si vous réglez CH1 sur le réglage automatique de niveau audio, le caméscope réglera automatiquement le niveau audio pour CH2. sur automatique ou manuel pour chaque c<br>
179), les paramètre de CH1 seront automatique<br>
pudio du canal souhaité sur A<br>
cope régler automatiquement le niveau<br>
sont réglés sur le microphone intégré et<br>
atomatique de niveau a

## **NOTES**

• Lorsque les commutateurs de prise XLR pour CH1 et CH2 sont réglés sur la même entrée audio (microphone externe ou entrée de ligne externe), si le niveau audio est réglé sur automatique, vous pouvez utiliser le réglage  $\lceil \cdot \cdot \cdot \rceil$  Configuration audio]  $\odot$  [Audio Input]  $\odot$  [Lien XLR ALC] ( $\Box$  [151\)](#page-150-0) pour associer l'ajustement du niveau audio aux deux canaux.

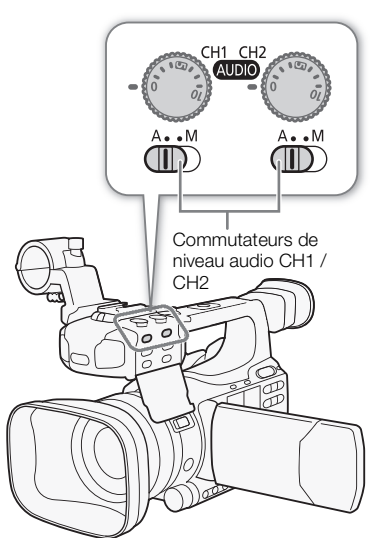

[ $\triangleright$ ) Configuration audio] [Audio Input] [Att. Mic XLR1] [Att. Mic XLR2] [Off]

Molettes de niveau audio CH1 /

#### <span id="page-82-0"></span>Réglage du niveau audio manuel

Vous pouvez régler le niveau audio pour chaque canal manuellement depuis  $-\infty$  à 18 dB.

- 1 Placez le commutateur de niveau audio du canal souhaité sur M.
- 2 Tournez la molette de niveau audio correspondante pour régler le niveau audio.
	- Pour référence, le 0 correspond à  $-\infty$ , 5 correspond à 0 dB, et 10 correspond à +18 dB.
	- Il est conseillé de régler le niveau d'enregistrement audio de manière à ce que la mesure audio passe à la droite de la marque -18 dB (un cran à droite de la marque -20 dB) juste de temps en temps.

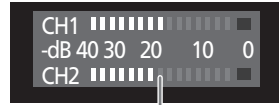

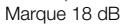

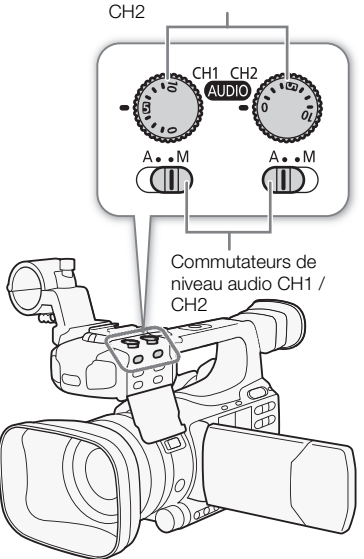

## $(i)$  notes

- Vous pouvez mettre en service le limiteur de crête audio pour empêcher les distorsions audio. Une fois en service, le limiteur de crête audio limite l'amplitude des signaux d'entrée audio quand ils dépassent -4 dBFS. Utilisez le paramètre  $\Box$ ) Configuration audio]  $\odot$  [Audio Input]  $\odot$ [Limiteur]. Le limiteur de crête audio peut être activé si au moins un des canaux est réglé sur le réglage du niveau audio manuel. e limiteur de crête audio pour empêcher<br>n service, le limiteur de crête audio limite l'a<br>BFS. Utilisez le paramètre [J<sup>D</sup>I) Configuration<br>udio peut être activé si au moins un des car<br>liser le casque d'écoute pour régler le
- Nous vous recommandons d'utiliser le casque d'écoute pour régler le niveau audio. Si le niveau d'entrée est trop élevé, le son risque d'être déformé même si l'indicateur de niveau audio affiche un niveau approprié. Utilisez des écouteurs en vente dans le commerce avec un câble d'une longueur inférieure à 3 m.

## Suivi de l'audio avec des écouteurs

Connectez les écouteurs à la prise  $\Omega$  des écouteurs pour suivre l'enregistrement audio. Vous pouvez utiliser le réglage [ $\triangleright$ ) Configuration audio]  $\bigcirc$  [Audio Output]  $\bigcirc$  [Volume Headphone] pour régler le volume. Vous pouvez également utiliser la molette CUSTOM  $(1)$  [48\)](#page-47-0).

## $\mathbf{\dot{i}}$  ) notes

- Utilisez des écouteurs en vente dans le commerce avec un câble d'une longueur inférieure à 3 m.
- Lorsque vous suivez l'audio, vous pouvez choisir de synchronisez le signal audio avec le signal vidéo afin de suivre l'audio en temps réel. Utilisez le paramètre  $\lceil \cdot \cdot \rceil$ ) Configuration audio]  $\odot$  [Audio Output]  $\odot$ [Retard d'écran] pour sélectionner la méthode. Lorsque vous suivez en temps réel, il y aura un léger décalage. Indépendamment du réglage toutefois, les signaux vidéo et audio enregistrés seront synchronisés.

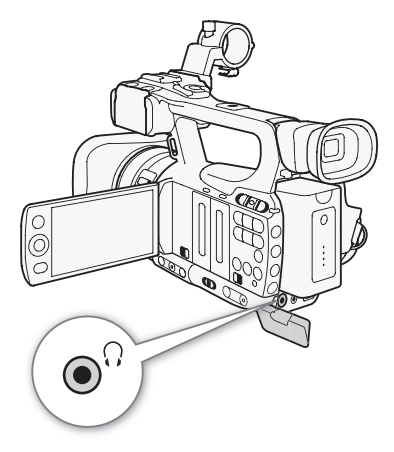

## Utilisation des métadonnées

Le caméscope ajoute automatiquement des métadonnées aux clips qui se font enregistrer. Les métadonnées sont des mémos d'utilisateur\* définies par l'utilisateur et des données d'enregistrement, telles que la vitesse d'obturation, l'exposition et les réglages de mise au point. Vous pouvez utiliser le logiciel Canon XF Utility qui vous a été fourni pour contrôler et rechercher des métadonnées spécifiques.

\* La mémo d'utilisateur contient le nom du clip (jusqu'à 100 caractères), le nom du cameraman (jusqu'à 100 caractères), l'endroit du tournage (jusqu'à 100 caractères) et la description du clip (jusqu'à 1.000 caractères).

Modes de fonctionnement : CAMERA **MEDIA** 

## Réglage de la mémo d'utilisateur

Avant de pouvoir ajouter la mémo d'utilisateur, vous devez d'abord installer le logiciel Canon XF Utility fourni (C [134](#page-133-0)). Ensuite, vous devez créer la mémo d'utilisateur et l'enregistrer sur la carte SD. Une fois que vous avez insérer la carte SD dans le caméscope et sélectionné la mémo d'utilisateur, elle sera ajoutée aux clips que vous enregistrez. Pour obtenir de plus amples détails concernant l'utilisation du logiciel fourni, consultez le manuel d'instructions installé avec le logiciel Canon **XF Utility**  $(\Box 140)$  $(\Box 140)$ **.** concernant l'utilisation du logiciel<br>
concernant l'utilisation du logiciel<br>
concernant de logiciel **Canon<br>
concernant de concernant de concernant de carte SD du caméscope.**<br>
ement de carte SD du caméscope.<br>
emo].<br>
tadonnée

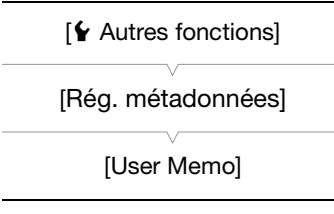

#### 1 Utilisez **Canon XF Utility** pour enregistrer une mémo d'utilisateur sur une carte SD.

• Pour de plus amples détails, veuillez consulter *Gestion des profils de mémoire utilisateur* dans le manuel d'instruction de Canon XF Utility.

#### 2 Insérez la carte SD dans le logement de carte SD du caméscope.

- 3 Ouvrez le sous-menu [User Memo].
	- [Ý Autres fonctions] (○ [Rég. métadonnées] ⊙ [User Memo]
- 4 Sélectionnez la mémo d'utilisateur souhaitée et pressez sur SET.
	- L'icône **MM** apparaît à la droite de l'écran.
	- Sélectionnez [Off] pour enregistrer des clips sans mémo d'utilisateur.

## $\mathbf{\dot{i}}$  ) notes

- Vous pouvez régler la mémo d'utilisateur avant de l'enregistrer pour l'ajouter au clip. Vous ne pouvez pas modifier la mémo d'utilisateur d'un clip en utilisant le caméscope mais vous pouvez le faire avec le logiciel Canon XF Utility.
- Vous pouvez également établir un code de pays défini par l'utilisateur, un code d'organisation et un code d'utilisateur pour les métadonnées ( $\Box$  [157](#page-156-0)) ; ceux-ci se basent sur la norme UMID. Cependant, le logiciel fourni Canon XF Utility ne peut pas afficher ni rechercher ces informations.
- Après avoir établi une mémo d'utilisateur, ne retirez pas la carte SD pendant que vous enregistrez. Si la carte SD est retirée, la mémo d'utilisateur ne sera pas ajoutée au clip.

## Barre de couleur/signal de référence audio

Vous pouvez faire en sorte que le caméscope génère des barres de couleur et un signal de référence audio de 1 kHz et qu'il les envoie depuis la prise HD/SD SDI (**XTIDE** uniquement), la prise HDMI OUT, la prise HD/SD COMPONENT OUT<sup>1</sup>, la prise AV, et la prise  $\Omega$  (écouteurs)<sup>2</sup>.

 $1$  Envoie des barres de couleur uniquement.<br> $2$  Envoie un signal de référence audio uniquement.

Modes de fonctionnement : CAMERA MEDIA

## <span id="page-84-0"></span>Enregistrement de barres de couleur

Vous pouvez choisir entre EBU ([Type 1]) et des barres de couleur SMPTE ([Type 2]).

- 1 Ouvrez le sous-menu des barres de couleur [Type].  $[P\Box]$  Configuration caméra]  $\odot$  [Barres de couleur]  $\odot$  [Type]
- 2 Sélectionnez [Type 1] (EBU) ou [Type 2] (SMPTE) et pressez sur SET.
- 3 Ouvrez le sous-menu [Activé] pour activer les barres de couleur. [<sup>]</sup> Configuration caméra] [Barres de couleur] [Activé] pour activer les barres de couleur.<br>Barres de couleur] ● [Activé]<br>SET.<br>ssent sur l'écran et seront enregistrées<br>e START/STOP.<br>pe ou de changer le mode opérationnel<br>barres de couleur.<br>uer une touche attribuable à [Barres de
- 4 Sélectionnez [On] et pressez SET.
	- Les barres de couleur apparaissent sur l'écran et seront enregistrées lorsque vous pressez la touche START/STOP.
	- Le fait d'éteindre le caméscope ou de changer le mode opérationnel en mode **MEDIA** désactive les barres de couleur.
	- Vous pouvez également attribuer une touche attribuable à [Barres de couleur]  $($   $\Box$  [99\)](#page-98-0) pour activer les barres de couleur.

## Enregistrement du signal de référence audio

Le caméscope peut émettre un signal de référence audio de 1 kHz avec les barres de couleur.

1 Ouvrez le sous-menu [Ton. 1 kHz].

 $[\mathcal{N}]$  Configuration audio]  $\odot$  [Audio Input]  $\odot$  [Ton. 1 kHz]

2 Sélectionnez le niveau souhaité et pressez SET.

- Les niveaux disponibles sont -12 dB, -18 dB et -20 dB.
- Sélectionnez [Off] pour désactiver le signal.
- Le signal est émis au niveau choisi et sera enregistré lorsque vous pressez la touche START/STOP.

[ $\Pi$  Configuration caméra]

[Barres de couleur]

[Type]

[Type 1]

[l Configuration caméra]

[Barres de couleur]

[Activé]

[Off]

[m Configuration audio]

[Audio Input]

[Ton. 1 kHz]

[Off]

## <span id="page-85-0"></span>Wave Form

Le caméscope peut afficher un écran à courbes simplifié. Il peut également afficher un écran de contour\* pour vous aider à effectuer la mise au point. Wave Form n'apparaissent que sur l'écran LCD. Elles n'apparaissent pas dans le viseur ou sur un moniteur externe.

\* L'écran de contour examine la mise au point de toute l'image et affiche les résultats sous forme d'une courbe. L'écran de contour est disponible uniquement en mode  $\sqrt{C_A MERA}$ .

Modes de fonctionnement : CAMERA **MEDIA** 

## Affichage des portées vidéo

#### Pressez sur la touche WFM.

- L'écran à courbes apparaît dans la fenêtre dans le coin en bas à droite de l'écran.
- Vous pouvez également pressez la touche WFM pour activer Wave Form en suivant l'ordre suivant.

Écran de courbes  $\rightarrow$  Écran de contour  $\rightarrow$  Off

• Vous pouvez également afficher les portées vidéo en utilisant le paramètre  $\oint$  Autres fonctions]  $\circ$  [WFM (LCD)]  $\circ$  [Réglage]. Sélectionnez [WFM] pour l'écran à courbes ou [Edge Mon.] pour l'écran de contour. ntour → Oil<br>
es portées vidéo en utilisant le<br>
D [WFM (LCD)] ● [Réglage].<br>
à courbes ou [Edge Mon.] pour l'écran<br>
caméscope offre 5 modes différents.<br>
gain.

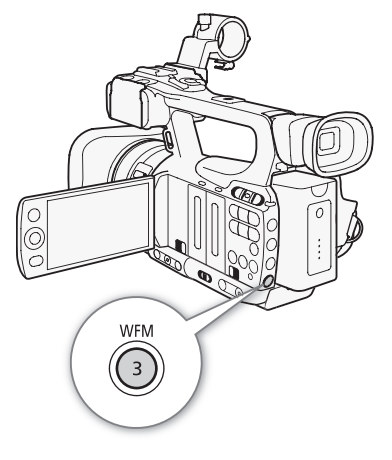

[ $\blacklozenge$  Autres fonctions]

[WFM (LCD)]

[Waveform Monitor]

[Ligne]

## Configuration l'écran de courbes

La fonction d'écran de courbes du caméscope offre 5 modes différents. Vous pouvez également modifier le gain.

1 Ouvrez le sous-menu [Waveform Monitor].

[ $\blacklozenge$  Autres fonctions]  $\odot$  [WFM (LCD)]  $\odot$  [Waveform Monitor]

- 2 Sélectionnez l'option souhaitée et pressez sur SET.
	- Si vous n'avez pas besoin de changer le gain, vous n'avez pas besoin de suivre les étapes 3 et 4.
- 3 Ouvrez le sous menu de l'écran des courbes [Gain]. [ $\blacktriangleright$  Autres fonctions]  $\oslash$  [WFM (LCD)]  $\oslash$  [Gain] (sous [Waveform Monitor])
- 4 Sélectionnez [1x] ou [2x] et pressez sur SET.

### **Options**

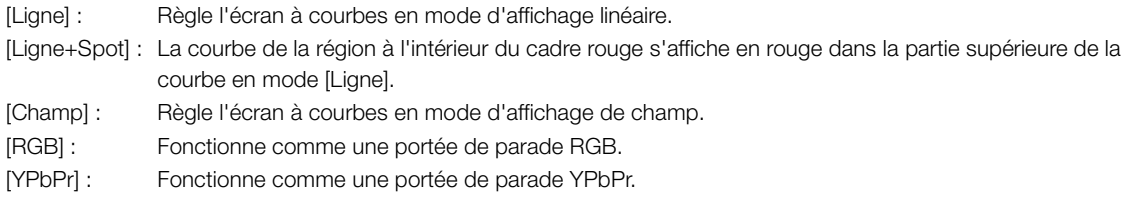

## Configuration l'écran des contours

Le fait d'utiliser la portée vidéo vous permet d'effectuer une mise au point plus précise lorsque le caméscope est en mode de mise au point manuelle. L'écran de contour présente 2 modes.

### 1 Ouvrez le sous-menu [Edge Monitor].

 $[\mathbf{\textcolor{black}{\bullet}}$  Autres fonctions]  $\odot$  [WFM (LCD)]  $\odot$  [Edge Monitor]

#### 2 Sélectionnez l'option souhaitée et pressez sur SET.

#### **Options**

- [Type 1] : La courbe qui représente la mise au point de la totalité de l'image s'affiche en vert. Par ailleurs, la courbe de la région à l'intérieur des trois cadres rouges s'affiche en rouge dans la partie supérieure de la courbe précédente.
- [Type 2] : Ce mode affiche l'écran de contour avec l'écran de courbe en mode [Ligne+Spot]. L'écran de courbe apparaît en vert à gauche tandis que l'écran de contour apparaît à droite en bleu. La courbe de la région à l'intérieur du cadre rouge s'affiche en rouge dans la partie supérieure des deux courbes verte et bleue. In courses verte et bleue.

[ $\blacklozenge$  Autres fonctions]

### [WFM (LCD)]

[Edge Monitor]

[Type 1]

## <span id="page-87-0"></span>Ajout d'un repère de tournage pendant un enregistrement

Lors d'un enregistrement, vous pouvez signaler une prise importante d'un clip en y ajoutant un "repère de tournage" (n). Dans les messages à l'écran, le repère de tournage est désigné en tant que [Shot Mark]. Il existe deux types de repères de tournage ; le repère de tournage 1 ( $\boxed{5}$ ) et le repère de tournage 2 ( $\boxed{52}$ ), et vous pouvez ajouter l'un, l'autre ou les deux à un clip. Lorsque le caméscope est en mode  $\sqrt{m_{\text{EDA}}^2}$ , vous pouvez ajouter ou supprimer des repères de tournage ( $\Box$  [125](#page-124-0)). Vous pouvez également afficher un écran listant tous les repères de tournage ( $\Box$  [124\)](#page-123-0), ce qui vous permet de rapidement retrouver une scène de clip spécifique.

Modes de fonctionnement : [CAMERA] MEDIA

Pour ajouter un repère de tournage pendant le tournage, vous devez d'abord établir un bouton attribuable à [Aj. Shot Mark 1] ou à [Aj. Shot Mark 2]. Vous pouvez également presser la touche SHOT1 sur la télécommande sans fil afin d'ajouter le repère  $\boxed{51}$ .

1 Attribuez une touche attribuable à [Aj. Shot Mark 1] ou [Aj. Shot Mark 2] ( $\Box$  [99\)](#page-98-0).

- Pour ajouter les deux repères de tournage, attribuez une touche à [Aj. Shot Mark 1] et une autre à [Aj. Shot Mark 2].
- 2 Lorsque vous enregistrez, actionnez la touche attribuable au début de la scène à laquelle vous souhaitez ajouter un repère.
	- Un message indiquant le repère de tournage apparaît et le repère de tournage sélectionné sera ajouté à l'image actuelle du clip. e de tournage apparaît et le repère de tourn<br>che pour ajouter un autre repère de tourna<br>binés) peuvent être ajoutés à un clip.<br>ondes entre le moment ou vous pressez la t<br>cope.<br>strement par intervalles ou si vous utilisez l
	- Appuyez de nouveau sur la touche pour ajouter un autre repère de tournage. Jusqu'à 100 repères de tournage (repères  $\boxed{5}$ ) et  $\boxed{5}$  combinés) peuvent être ajoutés à un clip.

## $\mathbf i$ ) notes

- Il peut y avoir un délai de 0,5 secondes entre le moment ou vous pressez la touche et le moment de l'ajout du repère de tournage par le caméscope.
- Lorsque vous effectuez un enregistrement par intervalles ou si vous utilisez le mode d'enregistrement séquentiel, vous ne pouvez pas ajouter des repères de tournage à un clip.
- Lorsqu'un clip contient un repère de tournage,  $\overline{s}$  apparaît à côté de l'onglet du clip dans l'index de lecture.

## Contrôle de l'enregistrement

Lorsque le caméscope est en mode CAMERA, vous pouvez revoir le dernier clip enregistré.

Modes de fonctionnement : CAMERA MEDIA

- 1 Ouvrez le sous-menu [Contrôle enreg.] pour établir la durée de révision.
	- [Ý Autres fonctions] ◎ [Contrôle enreg.]
- 2 Sélectionnez l'option souhaitée et pressez sur SET.
- 3 Après l'enregistrement, pressez la touche  $\mathfrak{S}.$ 
	- Le dernier clip enregistré et passé pendant le temps sélectionné, sans audio. [ $\blacktriangleright$  REVIEW] apparaît en haut de l'écran.
	- Pressez la touche CANCEL pour arrêter de revoir le clip et passez le caméscope en mode d'enregistrement pausé.
	- Après la relecture du clip, le caméscope revient en mode d'enregistrement en pause.

#### **Options**

[Clip ent.] : Vous permet de revoir le clip entier.

[4 der. sec] : Vous permet de revoir les 4 dernières secondes du clip.

## $\mathbf{\dot{i}}$  ) notes

- Lorsque vous utilisez un mode d'enregistrement spécial ( $\Box$  90), vous ne pourrez pas revoir le clip.
- Si le caméscope a changé de cartes CF pendant un enregistrement, le caméscope rejoue le clip sur la dernière carte CF utilisée pour l'enregistrement. r le clip entier.<br>
r les 4 dernières secondes du clip.<br>
d'enregistrement spécial (Q) 90), vous ne p<br>
artes CF pendant un enregistrement, le can<br>
enregistrement.

### 89 [ $\blacklozenge$  Autres fonctions]

[Contrôle enreg.]

[Clip ent.]

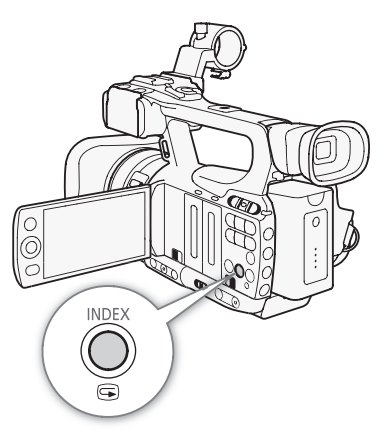

90

## <span id="page-89-0"></span>Modes d'enregistrement spéciaux

Le caméscope possède 4 modes d'enregistrement spéciaux.

Enregistrement par intervalles ([Enreg. intervalles]) : le caméscope enregistre automatiquement un nombre prédéfini d'images à un intervalle prédéfini. Ce mode convient pour l'enregistrement des sujets qui bougent peu, telles que des scènes de nature ou des plantes.

Enregistrement séquentiel ([Enreg. séquentiel]) : le caméscope enregistre un nombre prédéfini de séquences chaque fois que vous pressez la touche START/STOP. Ce mode convient pour enregistrer les animations en volume.

Enregistrement ralenti et accéléré ([Ralenti et accéléré]) : ce mode vous permet de modifier la vitesse séquentielle de votre tournage afin d'effectuer un effet ralenti ou accéléré pendant le visionnement.

Pré-enregistrement ([Pré-enregistrement]) : le caméscope commence à enregistrer environ 3 secondes avant que vous pressiez la touche START/STOP. Cette fonction est très utile lorsqu'il est difficile de prédire quand démarrer l'enregistrement.

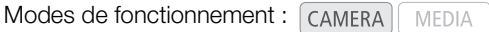

## Mode d'enregistrement par intervalles

Établissez l'intervalle et le nombre d'images à l'avance. Le son n'est pas enregistré dans ce mode. Ce mode n'est pas disponible si  $\mathfrak{f}$  Autres fonctions] [Débit bin./résol.] est réglé sur [35 Mbps 1440x1080]. r **intervalles**<br>
l'images à l'avance. Le son n'est pas<br>
i n'est pas disponible si [ $\blacklozenge$  Autres<br>
églé sur [35 Mbps 1440x1080].<br> **egistrement par intervalles**<br>
tervalles] ⊙ [Intervalle]<br>
et pressez sur SET.

#### Configuration du mode d'enregistrement par intervalles

- 1 Ouvrez le sous-menu [Intervalle].
	- $[\mathbf{\textbf{Y}}$  Autres fonctions]  $\bigcirc$  [Enreg. intervalles]  $\bigcirc$  [Intervalle]
- 2 Sélectionnez l'intervalle souhaité et pressez sur SET.
	- Consultez le tableau suivant pour obtenir les intervalles disponibles.
- 3 Sélectionnez [Images enr.], sélectionnez le nombre d'images souhaité et pressez sur SET.
	- Les options disponibles sont 2, 6 et 12.

#### Intervalles disponibles\*

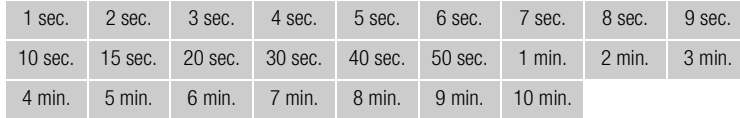

Dans le menu du caméscope, les secondes sont indiquées par [sec] et les minutes sont indiquées par [min].

### Activation du mode d'enregistrement par intervalles et enregistrement

- 1 Ouvrez le sous-menu [Enr. spécial].
	- [ $\blacklozenge$  Autres fonctions]  $\oslash$  [Enr. spécial]

2 Sélectionnez [Enreg. intervalles] et pressez SET.

• [INT STBY] apparaît en haut de l'écran (avec [INT] qui clignote).

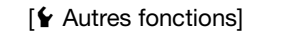

[Enreg. intervalles]

[Intervalle]

[1 sec]

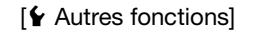

[Enreg. intervalles]

[Images enr.]

[2]

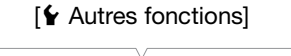

[Enr. spécial]

[Off]

3 Appuyez sur la touche START/STOP pour démarrer l'enregistrement.

- Le caméscope enregistre automatiquement un nombre de séquences défini à un intervalle défini.
- La lampe témoin s'allume.
- $\bullet$  [INT STBY] se change en  $\lceil\bullet\rceil$  INT REC] pendant l'enregistrement d'images et  $\lceil\bullet\rceil$  INT STBY] entre les intervalles.
- 4 Appuyez de nouveau sur la touche START/STOP pour interrompre l'enregistrement.
	- Toutes les images enregistrées sont jointes en un clip.
	- Les lampes témoin s'éteignent et [INT STBY] apparaît en haut de l'écran (avec [INT] qui clignote).

## $(i)$  NOTES

- Vous ne pouvez utiliser qu'un mode d'enregistrement à la fois.
- Lorsque vous enregistrez, vous ne pouvez pas modifier l'intervalle ou le nombre d'images.
- Certaines images prises au moment de l'arrêt de l'enregistrement peuvent avoir été enregistrées et ajoutées à la fin du clip.
- Le mode d'enregistrement par intervalles sera désactivé si le mode d'enregistrement spécial est éteint ou changé. Il sera également désactivé si vous modifiez le réglage [ $\blacktriangle$  Autres fonctions]  $\oslash$  [Débit bin./résol.] ou [Fréq. image].
- Le code temporel avance du nombre d'images enregistrées. Lorsque le mode de défilement du code temporel (C [73\)](#page-72-0) est réglé sur [Free Run] ou si vous pré-réglez la valeur initiale du code temporel (**ETTLE** uniquement), le mode de défilement passe en [Rec Run] pour le mode d'enregistrement spécial. Lorsque le mode d'enregistrement spécial est désactivé, le mode de défilement revient à son réglage précédent. more a images enregistrees. Lorsque le modulais vous pré-réglez la valeur initiale du code (Rec Run) pour le mode d'enregistrement<br>sactivé, le mode de défilement revient à son<br>ent spécial, le signal de code temporel ne :<br>D
- ETELE En mode d'enregistrement spécial, le signal de code temporel ne sera pas émis par la prise GENLOCK/TC, ni par la prise HD/SD SDI.

## Mode d'enregistrement séquentiel

Établissez le nombre d'images à l'avance. Nous recommandons de stabiliser le caméscope, sur un trépied par exemple, et d'utiliser la télécommande sans fil. Le son n'est pas enregistré dans ce mode. Ce mode n'est pas disponible si [← Autres fonctions] ● [Débit bin./résol.] est réglé sur [35 Mbps 1440x1080].

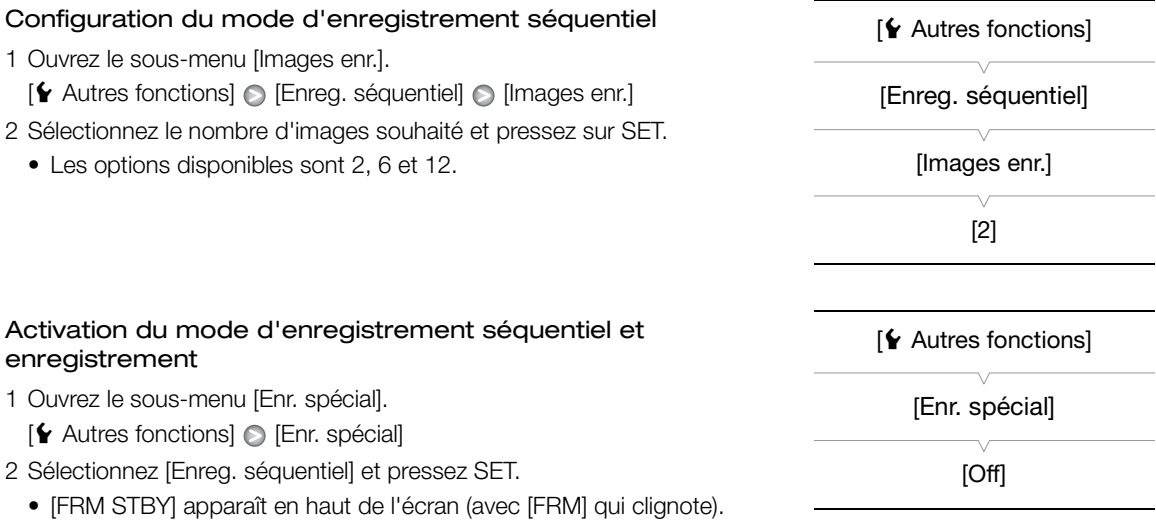

- 3 Appuyez sur la touche START/STOP pour démarrer l'enregistrement.
	- Le caméscope enregistre automatiquement un nombre d'images défini.
	- La lampe témoin s'allume.
- $\bullet$  [FRM STBY] se change en [ $\bullet$  FRM REC] pendant l'enregistrement d'images et [ $\bullet$  FRM STBY] lorsqu'aucune image n'est enregistrée.
- Répétez cette opération jusqu'à la fin de votre enregistrement.

4 Ouvrez le sous-menu [Enr. spécial].

 $[\mathbf{\textcolor{red}{\bullet}}]$  Autres fonctions  $[\mathbf{\textcolor{red}{\bullet}}]$  [Enr. spécial]

5 Sélectionnez [Off] et pressez SET.

- Le mode d'enregistrement séquentiel se termine et toutes les images enregistrées sont jointes en un clip.
- Les lampes témoin s'éteignent et [STBY] apparaît en haut de l'écran.

## $\mathbf i$ ) NOTES

- Vous ne pouvez utiliser qu'un mode d'enregistrement à la fois.
- Lorsque vous enregistrez, vous ne pouvez pas modifier le nombre d'images.
- Certaines images prises au moment de l'arrêt de l'enregistrement peuvent avoir été enregistrées et ajoutées à la fin du clip.
- Le mode d'enregistrement séquentiel sera désactivé si le mode d'enregistrement spécial est éteint ou changé. Il sera également désactivé si vous modifiez le réglage [ $\blacklozenge$  Autres fonctions]  $\odot$  [Débit bin./résol.] ou [Fréq. image].
- Le code temporel avance du nombre d'images enregistrées. Lorsque le mode de défilement du code temporel ( $\Box$  [73\)](#page-72-0) est réglé sur [Free Run] ou si vous pré-réglez la valeur initiale du code temporel ( $\Box$   $\Box$  uniquement), le mode de défilement passe en [Rec Run] pour le mode d'enregistrement spécial. Lorsque le mode d'enregistrement spécial est désactivé, le mode de défilement revient à son réglage précédent. ntiel sera désactivé si le mode d'enregistrem<br>modifiez le réglage [ $\blacklozenge$  Autres fonctions]  $\oslash$ ]<br>bbre d'images enregistrées. Lorsque le mod<br>u si vous pré-réglez la valeur initiale du code<br>Rec Run] pour le mode d'enregis
- **ETELES** En mode d'enregistrement spécial, le signal de code temporel ne sera pas émis par la prise GENLOCK/TC, ni par la prise HD/SD SDI.

## Mode ralenti et accéléré

Lorsque vous établissez [ $\blacklozenge$  Autres fonctions]  $\odot$  [Fréq. image] en vitesse séquentielle progressive ( $\Box$  [47\)](#page-46-0), le caméscope peut enregistrer à une vitesse séquentielle (vitesse séquentielle de tournage) qui est différente de la vitesse séquentielle de lecture. Le fait d'enregistrer un clip avec une vitesse séquentielle plus élevée que le paramètre [Fréq. image] entraîne un effet de ralenti à la lecture. Inversément, une vitesse séquentielle moins élevée induit un effet accéléré.

Le son n'est pas enregistré dans ce mode. Ce mode n'est pas disponible si [ $\blacktriangle$  Autres fonctions]  $\odot$  [Débit bin./ résol.] est réglé sur [35 Mbps 1440x1080].

## Configuration du mode ralenti et accéléré

- 1 Ouvrez le sous-menu [Fréq. image R&A].
	- [≨ Autres fonctions] ( [Ralenti et accéléré] ( [Fréq. image R&A]
- 2 Sélectionnez la vitesse séquentielle de tournage souhaitée et pressez SET.

## Vitesse séquentielles de tournage disponibles

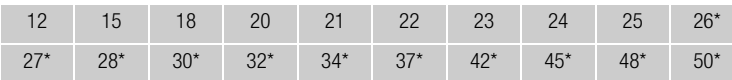

Disponible uniquement lorsque [Y Autres fonctions] @ [Débit bin./résol.] est établi à [50 Mbps 1280x720] ou [35 Mbps 1280x720].

 $[\mathbf{\textcolor{red}{\bullet}}$  Autres fonctions]

[Ralenti et accéléré]

[Fréq. image R&A]

#### Activation du mode ralenti et accéléré et enregistrement

- 1 Ouvrez le sous-menu [Enr. spécial].
	- [Ý Autres fonctions] ◎ [Enr. spécial]
- 2 Sélectionnez [Ralenti et accéléré] puis pressez sur SET.
	- [S&F STBY] apparaît en haut de l'écran.
	- La vitesse séquentielle de tournage sélectionnée apparaît à la droite de l'écran à côté du paramètre [◆ Autres fonctions] ● [Fréq. image] (la vitesse séquentielle de lecture).

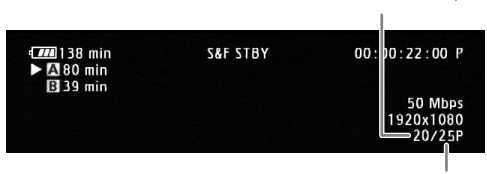

[ $\blacklozenge$  Autres fonctions] [Enr. spécial] [Off]

93

Vitesse séquentielle de tournage

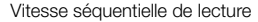

- 3 Appuyez sur la touche START/STOP pour démarrer l'enregistrement.
	- Le caméscope enregistre automatiquement à la vitesse séquentielle définie.
	- La lampe témoin s'allume.
	- [S&F STBY] se change en [<sup>1</sup> S&F REC] pendant l'enregistrement.
- 4 Appuyez de nouveau sur la touche START/STOP pour interrompre l'enregistrement.
	- Le caméscope enregistre la séquence.
	- Les lampes témoin s'éteignent et [S&F STBY] apparaît en haut de l'écran.

## $(i)$  NOTES

- Vous ne pouvez utiliser qu'un mode d'enregistrement à la fois. De plus, l'enregistrement lent et rapide ne peut pas être utilisé avec l'enregistrement sur deux cartes. Matiquement à la vitesse séquentielle défire<br>S&F REC] pendant l'enregistrement.<br>The START/STOP pour interrompre l'enregistéquence.<br>The START/STOP pour interrompre l'enregiste<br>Let (S&F STBY) apparaît en haut de l'écrance<br>De
- Lorsque vous enregistrez, vous ne pouvez pas modifier la vitesse séquentielle du tournage.
- Pour des vitesses séquentielles de tournage moins élevées, l'arrêt de l'enregistrement peut prendre environ 1 seconde.
- Le mode d'enregistrement en mode ralenti ou accéléré sera désactivé si le mode d'enregistrement spécial est éteint ou changé. Il sera également désactivé si vous modifiez la configuration vidéo.
- Le code temporel progresse lors de l'enregistrement vidéo. Lorsque le mode de défilement du code temporel ( $\Box$  [73\)](#page-72-0) est réglé sur [Free Run] ou si vous pré-réglez la valeur initiale du code temporel ( $\Box$  $\Box$  $\Box$  uniquement), le mode de défilement passe en [Rec Run] pour le mode d'enregistrement spécial. Lorsque le mode d'enregistrement spécial est désactivé, le mode de défilement revient à son réglage précédent.
- ETED En mode d'enregistrement spécial, le signal de code temporel ne sera pas émis par la prise GENLOCK/TC, ni par la prise HD/SD SDI.
- Lorsque le débit binaire est réglé à 50 Mbps ( $\Box$  [47](#page-46-0)) pendant un enregistrement en mode ralenti, l'enregistrement en relais n'est plus disponible.

## Mode de pré-enregistrement

Lorsque le mode de pré-enregistrement est activé, le caméscope commence à enregistrer en continu sur une mémoire temporaire de

3 secondes ; ainsi lorsque vous pressez la touche START/STOP, le clip contiendra également les 3 secondes de vidéo et audio enregistrées avant que vous pressiez la touche.

- 1 Ouvrez le sous-menu [Enr. spécial].
	- [ $\blacklozenge$  Autres fonctions]  $\blacktriangleright$  [Enr. spécial]

#### 2 Sélectionnez [Pré-enregistrement] et pressez SET.

• [PRE REC STBY] apparaît en haut de l'écran.

#### 3 Appuyez sur la touche START/STOP pour démarrer l'enregistrement.

- La lampe témoin s'allume.
- [PRE REC STBY] se change en [<sup>1</sup> PRE REC] pendant l'enregistrement.
- 4 Appuyez de nouveau sur la touche START/STOP pour interrompre l'enregistrement.
	- Le caméscope enregistre le clip, y compris les 3 secondes vidéo et audio enregistrées avant l'activation de la touche START/STOP.
	- Les lampes témoin s'éteignent et [PRE REC STBY] apparaît en haut de l'écran.

## $(i)$  notes

- Vous ne pouvez utiliser qu'un mode d'enregistrement à la fois.
- Le mode d'enregistrement par intervalles sera désactivé si le mode d'enregistrement spécial est éteint ou changé. Il sera également désactivé si vous modifiez la configuration vidéo.
- En mode pré-enregistrement, le code temporel sera enregistré avec le mode de défilement ( $\Box$  [73](#page-72-0)) réglé sur [Free Run], indépendamment du réglage précédent. Sinon, vous pouvez également utiliser un signal de code temporel externe (**ETTCE** uniquement). Lorsque le code temporel est enregistré, il comprend les 3 secondes d'enregistrement avant l'activation de la touche START/STOP. Lorsque le mode d'enregistrement spécial est désactivé, le mode de défilement revient à son réglage précédent. et [PRE REC STBY] apparaît en haut de l'é<br>de d'enregistrement à la fois.<br>cervalles sera désactivé si le mode d'enregis<br>ivé si vous modifiez la configuration vidéo.<br>code temporel sera enregistré avec le mode<br>réglage précéde

[ $\blacktriangleright$  Autres fonctions] [Enr. spécial]

[Off]

## <span id="page-94-0"></span>Enregistrement infrarouge

Ce caméscope possède la capacité de filmer dans des environnements sombres en utilisant l'éclairage infrarouge du caméscope ou d'autres sources de lumière infrarouge. Vous pouvez aussi choisir si les zones les plus claires de l'image apparaissent en vert ou en blanc.

Modes de fonctionnement : CAMERA MEDIA

## Activation du mode infrarouge

Suivez la procédure ci-dessous pour régler le caméscope en mode infrarouge et pour régler la couleur des zones éclairées de l'image.

- 1 Réglez le commutateur INFRARED en position ON.
- 2 Ouvrez le sous-menu [Monochrome] pour sélectionner une couleur.

 $[\mathsf{P}\blacksquare$  Configuration caméra]  $\odot$  [Infrared]  $\odot$  [Monochrome]

3 Sélectionnez [Blanc] ou [Vert] et pressez sur SET.

## $(i)$  notes

- Si vous attribuez une touche attribuable à [IR Monochrome] ( $\Box$  99), vous pouvez pressez le bouton pour activer l'éclairage infrarouge.
- Quand vous mettez en service le mode infrarouge, l'autofocus est aussi mis en service automatiquement. Cependant, vous pouvez changer la mise au point sur la mise au point manuelle pendant le mode infrarouge. et pressez sur SET.<br>
ribuable à [IR Monochrome] (口 99),<br>
pour activer l'éclairage infrarouge.<br>
e mode infrarouge, l'autofocus est aussi<br>
t. Cependant, vous pouvez changer la<br>
nt manuelle pendant le mode<br>
age, il se peut qu
- En fonction de la source d'éclairage, il se peut que l'autofocus ne fonctionne pas correctement.

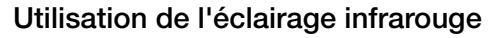

Vous pouvez allumer et éteindre l'éclairage infrarouge en utilisant une touche attribuable ou la touche CUSTOM.

- 1 Ouvrez le sous-menu [Éclairage].
	- $[\mathsf{P}\blacktriangleright\mathsf{C}\mathsf{on}$  figuration caméra $[\circledcirc\mathsf{I}\mathsf{in}]\odot[\mathsf{E}\mathsf{c}]$  lairage]
- 2 Sélectionnez une option souhaitée et pressez sur SET.

#### **Options**

- [Commuter] : Vous pouvez aussi allumer et éteindre l'éclairage infrarouge en utilisant une touche attribuable ou la touche CUSTOM. Attribuez une touche attribuable ( $\square$ ) [99](#page-98-0)) ou la touche CUSTOM ( $\square$ ) [48](#page-47-0)) à l'avance à [Éclairage IR].
- [Tjrs allumé] : L'éclairage infrarouge est toujours allumé pendant que le caméscope est en mode infrarouge.
- [Tjrs éteint] : L'éclairage infrarouge est toujours éteint.

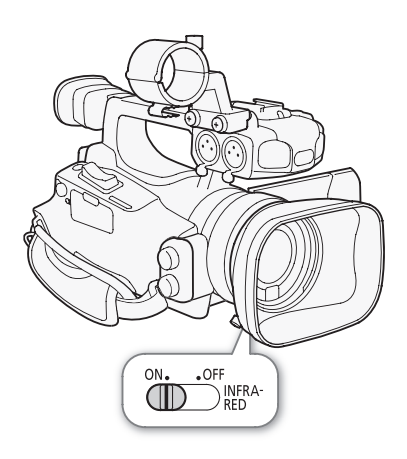

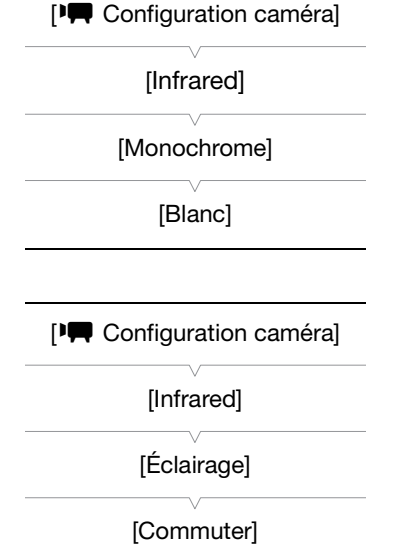

# $(i)$  notes

- Lorsque le caméscope est en mode infrarouge, les réglages suivants sont faits automatiquement. - Le gain, la vitesse d'obturation et l'ouverture sont réglés sur auto.
- L'autofocus est réglé sur [AF normal].
- La mesure de la lumière, le niveau AE, la limite AGC, la balance des blancs et l'image personnalisée ne peuvent pas être réglés.
- Le filtre ND ne peut pas être activé.
- Lorsque le caméscope se trouve en mode infrarouge, ne dirigez pas l'objectif vers une forte source de lumière ou de chaleur. La sensibilité du caméscope à de telles sources et bien plus élevée que lors d'une prise de vue vidéo ordinaire. Si de telles sources se trouve dans l'image avant de commuter le caméscope en mode infrarouge, protégez d'abord l'objectif.

## Décalage de l'axe optique

Cette fonction est utilise lors d'une installation comprenant deux caméscope pour un enregistrement 3D en vous permettant de régler la position de la lentille de stabilisation d'image.

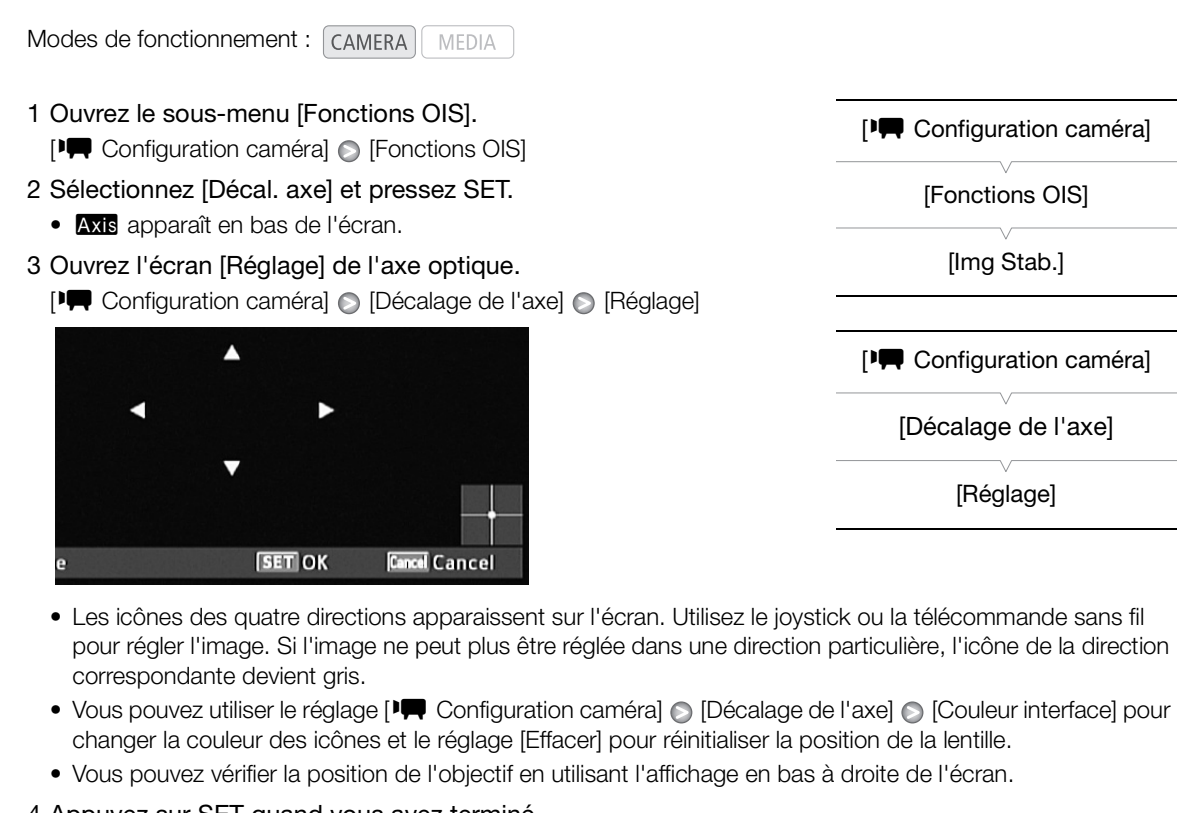

- Les icônes des quatre directions apparaissent sur l'écran. Utilisez le joystick ou la télécommande sans fil pour régler l'image. Si l'image ne peut plus être réglée dans une direction particulière, l'icône de la direction correspondante devient gris.
- Vous pouvez utiliser le réglage [ $\Pi$  Configuration caméra]  $\odot$  [Décalage de l'axe]  $\odot$  [Couleur interface] pour changer la couleur des icônes et le réglage [Effacer] pour réinitialiser la position de la lentille.
- Vous pouvez vérifier la position de l'objectif en utilisant l'affichage en bas à droite de l'écran.

### 4 Appuyez sur SET quand vous avez terminé.

• Si vous appuyez sur la touche CANCEL, l'objectif retourne dans la position qu'il avait avant le réglage.

## $(i)$  NOTES

- La plage du réglage dépend de la position actuelle du zoom.
- Plus la position de l'objectif est ajusté, plus la déviation au centre de l'image est importante pendant l'utilisation du zoom. En centrant un objet en position téléobjectif maximum puis en faisant le réglage en position grand angle maximum, la quantité de déviation sera réduite.

## Utilisation du guide de distance focale

Le guide de distance focale vous aide lors de l'utilisation de deux caméscopes pour un enregistrement 3D. Le guide apparaît sous la forme d'une valeur numérique et possède 154 incréments. Vous pouvez régler le guide sur 0 sur n'importe quel point de la plage du zoom pour aider à étalonner de façon précise les caméscopes.

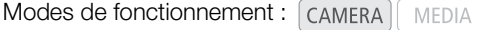

- 1 Mettez en place deux caméscopes et alignez leur angle de prise de vue.
- 2 Ouvrez le sous-menu [Guide dist. focale]. [ $\blacktriangleright$  Configuration caméra]  $\odot$  [Zoom]  $\odot$  [Guide dist. focale]
- 3 Sélectionnez [Régler à 0] et pressez sur SET.
	- Le guide de distance focale apparaît sur le côté gauche de l'écran sous la forme [EL] ±0]. Pour faire disparaître l'indicateur, sélectionnez [Off] à la place.
	- Vous pouvez obtenir des résultats plus précis en réalisant cette étape en position téléobjectif maximum.
	- Si les deux caméscopes sont réglés de façon que la même valeur soit affichée pendant l'utilisation du zoom, la distance focale pour les deux caméscopes sera conservée. églés de façon que la même valeur soit afficit<br>v caméscopes sera conservée.<br>ale soit une aide pour l'enregistrement 3D, a<br>registrement.

## $\mathbf{i}$ ) NOTES

98

• Bien que le guide de distance focale soit une aide pour l'enregistrement 3D, assurez-vous de vérifier l'angle de l'image visuellement pendant l'enregistrement.

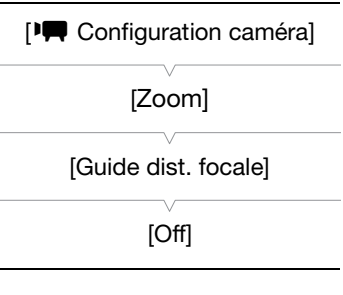

# Personnalisation

## <span id="page-98-0"></span>Touches attribuables

4

Le caméscope possède l'avantage de présenter 10\* touches auxquelles vous pouvez attribuer diverses fonctions. En leur attribuant des fonctions que vous utilisez souvent, vous pouvez rapidement y accéder en pressant simplement une touche.

 $*$  En mode  $\sqrt{\frac{MEDIA}{n}}$ , seules les touches 1 à 4 sont disponibles.

Modes de fonctionnement : CAMERA **MEDIA** 

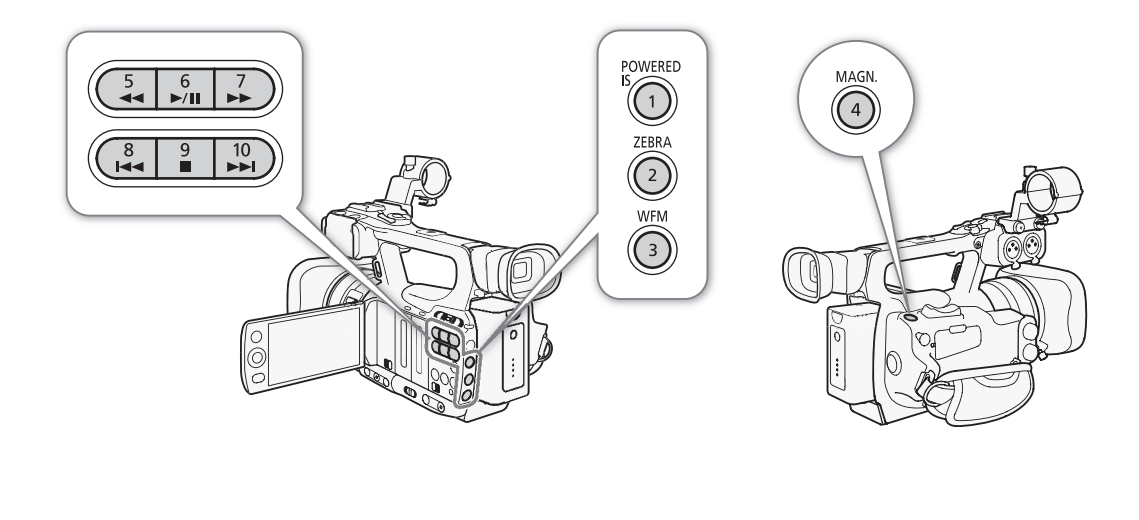

## Changement de la fonction attribuée

- 1 Ouvrez le sous-menu [Param. touche].
	- $[\n\blacktriangle$  Autres fonctions]  $\oslash$  [Param. touche]
- 2 Sélectionnez la touche que vous souhaitez modifier et pressez sur SET.
	- Une liste des fonctions disponibles apparaît.
	- La référence rapide montre les paramètres par défaut pour chacune des touches attribuables. Par défaut, les touches 5 à 10 n'ont pas de fonction attribuable de réglée.

### 3 Sélectionnez la fonction souhaitée et pressez sur SET.

- Vous pouvez consulter l'écran de statut [Buttons/Remote] ( $\Box$  [160\)](#page-159-0) pour voir quelles fonctions sont réglées pour les touches attribuables.
- Vous pouvez utiliser les réglages [ $\blacklozenge$  Autres fonctions]  $\oslash$  [Effacer]  $\oslash$  [Touches paramét.] pour réinitialiser les touches attribuables à leurs réglages par défaut.

## Utilisation d'une touche attribuable

Après avoir attribué une fonction à l'une des touches, pressez la touche pour activer la fonction. Pour certaines fonctions, un menu d'option peut apparaître. Dans ce cas, sélectionnez l'option souhaitée et pressez sur SET.

[ $\blacklozenge$  Autres fonctions]

[Param. touche]

- [1 Powered IS]
- [2 Zebra]
- [3 WFM (LCD)] [4 Magnification]
- [5-10 (AUCUNE)]

#### Fonctions attribuables

Les fonctions peuvent être réglées séparément en mode CAMERA) et en mode **MEDIA**. Consultez le tableau suivant pour obtenir les fonctions attribuables et les modes disponibles.

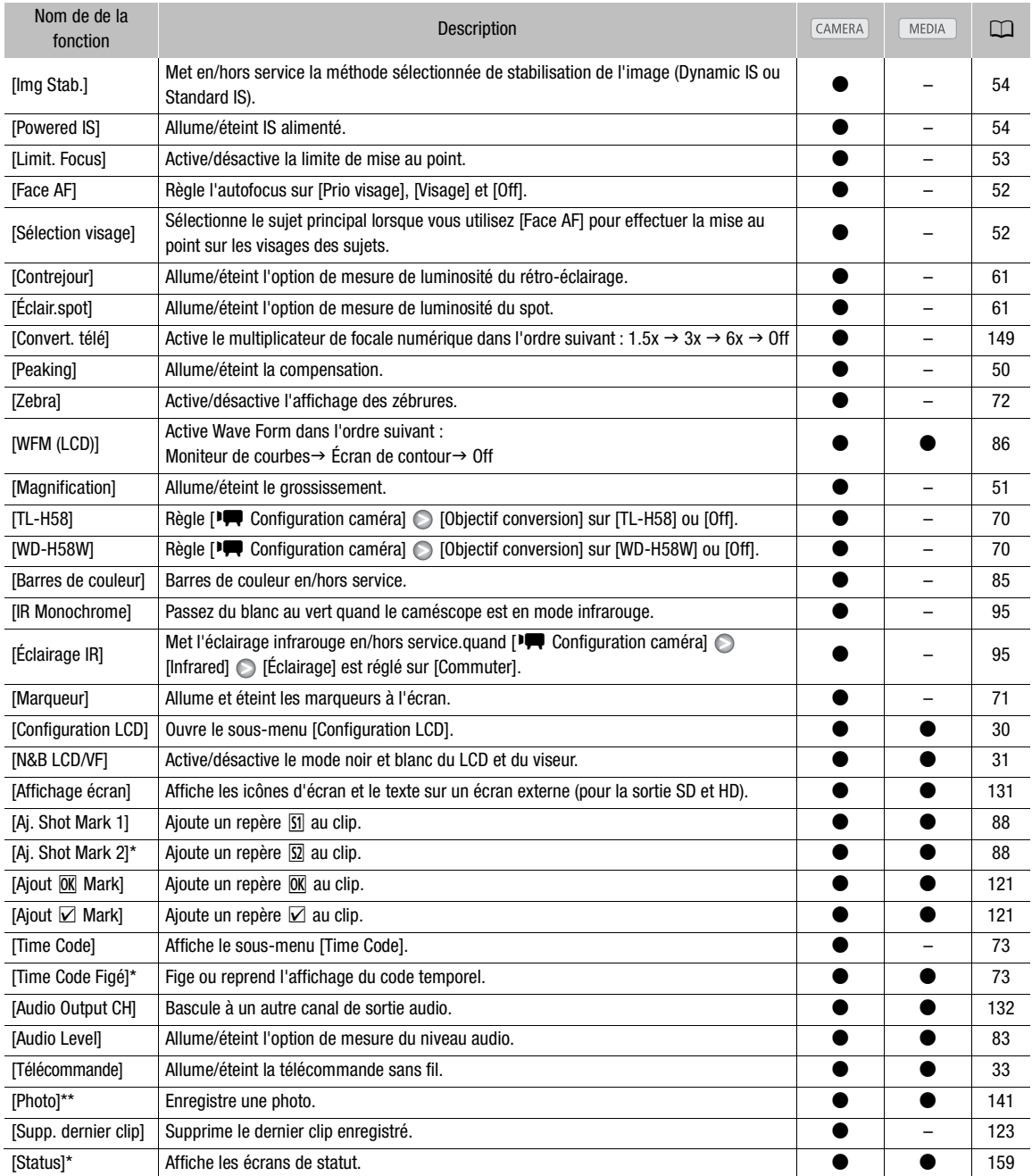

\* Cette fonction ne peut être utilisée qu'en lui attribuant une touche.

\*\*Fonction pouvant être utilisée uniquement en l'attribuant à une touche ou en utilisant la touche PHOTO sur la télécommande sans fil.

## Paramètres d'image personnalisée

Vous pouvez sélectionner des niveaux prédéfinis pour un certain nombre de paramètres liés aux images. Après avoir réglé les paramètres individuels selon vos préférences, vous pouvez les enregistrer dans le caméscope, soit sur carte SD en tant que fichier d'image personnalisée. Vous pourrez alors charger le fichier à une date ultérieure pour modifier les paramètres actuels aux niveaux preset que vous avez sélectionnés. Vous pouvez même intégrer des paramètres d'image personnalisée dans des clips enregistrés sur une carte CF ou dans des photos enregistrés sur une carte SD. Par ailleurs, vous pouvez faire en sorte que la caméscope enregistre des clips et des photos sans y intégrer des paramètres d'image personnalisée.

Vous pouvez enregistrer jusqu'à 9 fichiers image personnalisé différents sur le caméscope, et jusqu'à 20 fichiers image personnalisé sur une carte SD. Les fichiers d'image personnalisée peuvent être copiés entre le caméscope et le support de stockage.

Les fichiers pré-réglés personnalisés créés avec des caméscopes Canon plus anciens ne sont pas compatibles avec ce caméscope. Les fichiers d'image personnalisée créés avec ce caméscope ne sont que compatibles avec XF105 et XF100.

Modes de fonctionnement : CAMERA MEDIA

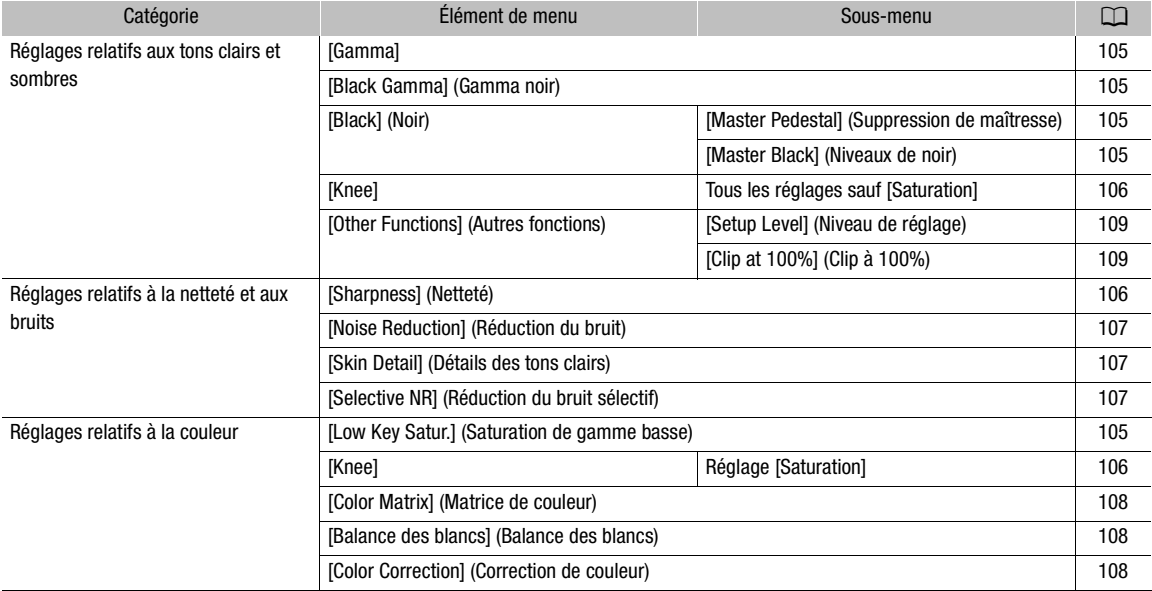

#### Paramètres d'image personnalisée disponibles

### Sélection des fichiers d'image personnalisés

Sélectionnez un fichier d'image personnalisé afin d'en appliquer les paramètres à vos enregistrements ou afin de l'éditer, le renommer, le protéger ou le transférer.

1 Ouvrez le sous-menu [Custom Picture].

[ $\Psi$  Configuration caméra] [Custom Picture]

- 2 Sélectionnez  $\overline{\mathbb{E}}$   $\overline{\mathbb{C}}$  Select File] et pressez sur SET.
	- Une liste de fichiers d'image personnalisé présents dans le caméscope et sur la carte SD apparaît. Les fichiers dans le caméscope commencent avec [C1] à [C9] ; ceux dans la carte SD commencent de [SD1] à [SD20].

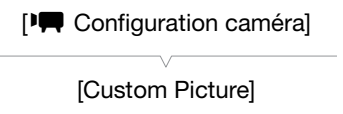

[亚 CP Select File]

#### 3 Sélectionnez le fichier souhaité et pressez sur SET.

- Pour appliquer les réglages du fichier, pressez sur la touche MENU. pour quitter le menu. Une icône qui représente le fichier image personnalisé sélectionné apparaît à la gauche de l'écran.
- Pour effectuer des opérations sur le fichier, continuez avec les procédures suivantes.
- Sélectionnez [Off] pour enregistrer sans appliquer les réglages du fichier d'image personnalisée.

### Prérégler des fichiers d'image personnalisée

Par défaut, les fichiers d'image personnalisée dans les logements de fichier [C7] à [C9] du caméscope sont protégées. Retirez la protection ( $\Box$  [103](#page-102-0)) pour modifier le fichier. Lisez ce qui suit pour savoir quand utiliser les fichiers prédéfinis.

[C7 VIDEO.C] : pour afficher la vidéo sur des affichages à panneau plat.

[C8 CINE.V] : pour obtenir une image cinéma sur les écrans télé, comme lorsque vous créez des programmes qui nécessitent un effet cinéma.

[C9 CINE.F] : lorsqu'il est utilisé en combinaison avec [Cine 2] (sous [Gamma]) et [Cine 2] (sous [Color Matrix]  $\odot$  [Select]), il crée un effet cinéma différent de celui de [C8 CINE.V].

## Édition des paramètres de fichier image personnalisé

- 1 Après avoir sélectionné un fichier, choisissez  $\mathbb{F}$   $\overline{\mathbb{CP}}$  Edit File] et pressez sur SET.
- 2 Réglez le paramètre et pressez sur SET.
- 3 Changez le paramètre au niveau souhaité.
- Reportez-vous à Paramètres d'image personnalisée disponibles ( $\Box$  105) pour les détails concernant les divers réglages. **fichier image personnalisé**<br>
ier, choisissez [ $\Phi$  [ $\Phi$ ] Edit File] et pres<br>
z sur SET.<br>
image personnalisée disponibles ( $\Box$  105)<br>
régler les autres paramètres selon vos prés<br>
pour quitter le menu.
	- Répétez les étapes 2 et 3 pour régler les autres paramètres selon vos préférences.
- 4 Appuyez sur la touche MENU pour quitter le menu.

## Renommer des fichiers d'image personnalisés

- 1 Après sélection d'un fichier, ouvrez le sous-menu [Rename].  $\boxed{\heartsuit}$   $\boxed{\text{CP}}$  Edit File]  $\odot$  [Rename]
	- Un écran apparaît et affiche le nom de fichier actuel avec un cadre de sélection orange sur le premier caractère.
- 2 Sélectionnez un caractère alphanumérique ou un symbole puis  $d\acute{e}$ placez ( $\blacktriangleright$ ) sur le champ suivant.
	- Modifiez le reste du nom de la même manière.
- 3 Sélectionnez [Set] et pressez SET.
- 4 Appuyez sur la touche MENU pour quitter le menu.

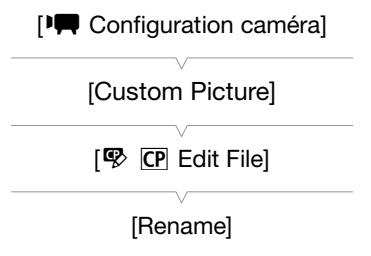

## <span id="page-102-0"></span>Protection des fichiers d'image personnalisés

Le fait de protéger un fichier d'image personnalisée empêche une modification accidentelle de ses paramètres.

- 1 Après sélection d'un fichier, ouvrez le sous-menu [Protect].  $[\nabla$   $[\nabla]$  Edit File]  $[\nabla]$  [Protect]
- 2 Sélectionnez [Protect] et pressez SET.
	- Dans la liste de sélection de fichier e apparaît à côté du nom de fichier.
	- Pour retirer les paramètres de protection, sélectionnez [Unprotect].
- 3 Appuyez sur la touche MENU pour quitter le menu.

## Transférer des fichiers d'image personnalisés

Vous pouvez transférer des fichiers d'images personnalisée entre le caméscope et la carte SD. Lorsque le fichier d'image personnalisée se trouve dans le caméscope, utilisez [Copy To [D] ou [Load From [D] selon l'opération que vous souhaitez effectuer. Par ailleurs, lorsque le fichier d'image personnalisée se trouve sur une carte SD, utilisez [Copy To Cam.] ou [Load From Cam].

#### Copier un fichier depuis le caméscope sur la carte SD

- 1 Après sélection d'un fichier dans le caméscope, ouvrez le sous-menu  $[Copy to \simeq].$ 
	- $[\Xi \ \overline{\text{CP}}$  Transfer File]  $\odot$  [Copy To  $\Omega$ ]
- 2 Sélectionnez l'emplacement de fichier dans lequel vous allez enregistrer le fichier et pressez sur SET. ailleurs, lorsque le fichier d'image personna<br>rom Cam].<br>**améscope sur la carte SD**<br>s le caméscope, ouvrez le sous-menu<br><sup>to [22</sup>]<br>ichier dans lequel vous allez enregistrer<br>disponibles, vous pouvez sélectionner<br>ichier dans l
	- S'il y a des emplacements de disponibles, vous pouvez sélectionner [New File] pour enregistrer le fichier dans le premier emplacement disponible.
- 3 Sélectionnez [OK] et pressez SET.
	- Le fichier actuellement sélectionné sera copié vers l'emplacement sélectionné sur la carte SD, en écrasant le fichier qui se trouve dans cet emplacement.
- 4 Appuyez sur la touche MENU pour quitter le menu.

#### Remplacer un fichier sur le caméscope avec un fichier sur la carte SD

1 Après sélection d'un fichier à remplacer dans le caméscope, ouvrez le sous-menu [Load from  $\blacksquare$ ].

 $[\Xi \ \overline{\text{CP}}$  Transfer File]  $\odot$  [Load from  $\Omega$ ]

- 2 Sélectionnez le fichier que vous souhaitez transférer et pressez sur SET.
- 3 Sélectionnez [OK] et pressez SET.
	- Le fichier dans le caméscope sera remplacé par un fichier de la carte SD.
- 4 Appuyez sur la touche MENU pour quitter le menu.

[ $\Pi$  Configuration caméra] [Custom Picture]  $\boxed{\circledR}$  CP Edit File] [Protect]

103

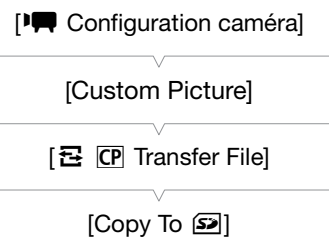

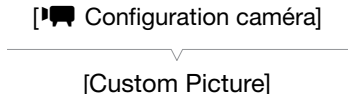

[召 CP Transfer File]

 $[$ Load from  $\Omega$ ]

#### Copier un fichier depuis la carte SD sur le caméscope

- 1 Après sélection d'un fichier sur la carte SD, ouvrez le sous-menu [Copy To Cam.].
- [己 CP Transfer File] © [Copy To Cam.]
- 2 Sélectionnez l'emplacement de fichier dans lequel vous allez enregistrer le fichier et pressez sur SET.
- 3 Sélectionnez [OK] et pressez SET.
	- Le fichier actuellement sélectionné sera copié vers le logement sélectionné sur le caméscope, en écrasant le fichier qui se trouve dans ce logement.
- 4 Appuyez sur la touche MENU pour quitter le menu.

#### Remplacer un fichier sur la carte SD avec un fichier sur le caméscope

1 Après sélection d'un fichier à remplacer sur la carte SD, ouvrez le sousmenu [Load From Cam.].

[己 CP Transfer File] [Load From Cam.]

- 2 Sélectionnez le fichier que vous souhaitez transférer sur la carte SD et pressez sur SET. COPY
- 3 Sélectionnez [OK] et pressez SET.
	- Le fichier sur la carte SD sera écrasé par un fichier du caméscope.
- 4 Appuyez sur la touche MENU pour quitter le menu.

## $\mathbf i$ ) NOTES

• Vous pouvez copier le fichier d'image personnalisée intégré dans un clip vers le caméscope ( $\Box$  [124\)](#page-123-1).

## Intégrer des paramètres d'image personnalisée dans une photo

Vous pouvez enregistrer une vidéo ou prendre une photo en utilisant vos paramètres d'image personnalisée. Par la suite, les paramètres intégrés dans la vidéo ou la photo peuvent être copiés sur le caméscope ( $\Box$ ) [146](#page-145-0)). Le fait d'intégrer des paramètres d'image personnalisée dans votre enregistrement vous permet d'en assurer le suivi et de vérifier quels paramètres sont utilisés pour un enregistrement donné.

- 1 Ouvrez le sous-menu [Ajouter le fichier  $\overline{CP}$ ].
	- $[\mathbf{\textcolor{red}{\bullet}}]$  Autres fonctions]  $\mathbf{\textcolor{red}{\bullet}}$  [Ajouter le fichier  $\mathbf{\textcolor{red}{\text{[CP]}}}$ ]

### 2 Sélectionnez [Au clip] ou [À la photo] et pressez SET.

- Le fait de sélectionner [Au clip] intègre le fichier d'image personnalisée dans un clip, tandis que le sélectionner dans [À la photo] l'intègre dans une photo.
- 3 Sélectionnez [On] et pressez SET.

# $[\n\blacktriangle$  Autres fonctions] [Ajouter le fichier  $\boxed{\text{CP}}$ ] [Au clip] [À la photo] [On]

[ $\P$  Configuration caméra]

[Custom Picture]

 $E$   $E$  Transfer File

[Copy To Cam.]

[lConfiguration caméra]

[Custom Picture]

[召 CP Transfer File]

[Load From Cam.]

## <span id="page-104-4"></span>Paramètres d'image personnalisée disponibles

Les paramètres suivants sont disponibles. Même si aucun fichier d'image personnalisée n'est sélectionné, les paramètres par défaut sont quand même appliqués à l'image.

### <span id="page-104-0"></span>Gamma ([Gamma])

La courbe gamma change l'aspect général de l'image. (Valeur par défaut : [Normal 1])

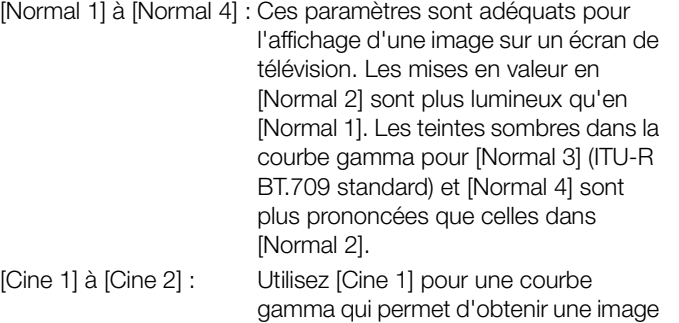

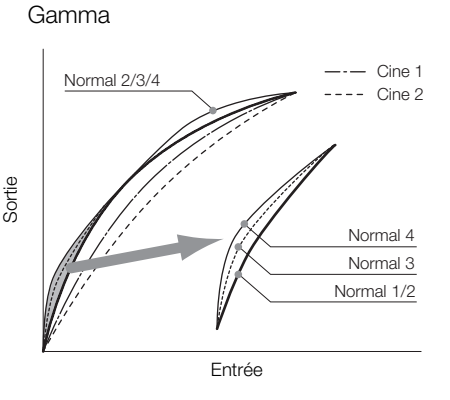

et des tonalités de style cinéma. [Cine 2] offre un contraste plus doux que [Cine 1] mais permet aussi de créer une image de de style cinéma.

### <span id="page-104-2"></span>Noir ([Black])

Contrôle le niveau des noirs et la gamme des noirs.

#### Suppression de Maîtresse ([Master Pedestal])

La suppression de maîtresse augmente ou décroît le niveau des noirs. Des réglages élevés rendent les zones sombres plus éclairées mais diminuent le contraste. Ce paramètre peut être réglé entre -50 et 50. (Par défaut : 0) raines de style cirieria. [Urie z] oire an cor<br>ussi de créer une image de de style cinéma<br>amme des noirs.<br>ster Pedestal])<br>gmente ou décrôît le niveau des noirs. Des<br>iniuent le contraste. Ce paramètre peut êtr<br>))<br>ms les noi

#### Niveaux de noir ([Master Black])

Corrige la gamme de couleur dans les noirs.

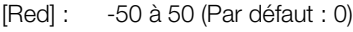

[Green] : -50 à 50 (Par défaut : 0)

[Blue] : -50 à 50 (Par défaut : 0)

### <span id="page-104-1"></span>Gamma noir ([Black Gamma])

Contrôle la partie inférieure de la courbe gamma (zones sombres d'une image).

- [Level] : Remonte ou abaisse la partie inférieure de la courbe gamma. Ce paramètre peut être réglé entre -50 et 50. (Par défaut : 0)
- [Range] : Sélectionne la plage au sein de laquelle les zones sombres sont affectées. Ce paramètre peut être réglé entre -5 et 50. (Par défaut : 0)
- [Point] : Détermine la forme de la partie inférieure de la courbe gamma. Ce paramètre peut être réglé entre -1 et 50. (Par défaut : 0)

### <span id="page-104-3"></span>Saturation de gamme basse ([Low Key Satur.])

Ajuste la saturation de couleur dans les zones sombres.

[Enable] : Active/désactive le paramètre. (Valeur par défaut : [Off])

[Level] : Spécifie le niveau de saturation des couleurs dans les zones sombres. Ce paramètre peut être réglé entre -50 et 50. (Par défaut : 0)

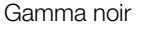

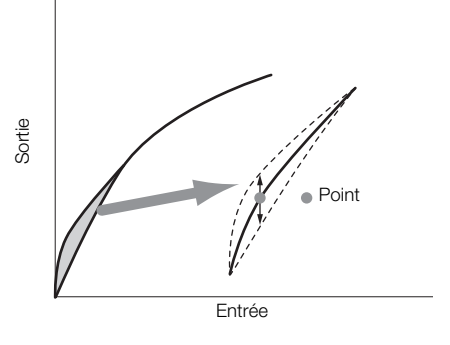

## <span id="page-105-0"></span>Knee ([Knee])

106

Contrôle la partie inférieure de la courbe gamma (zones en valeur d'une image). En comprimant les zones en valeur, vous pouvez empêcher des parties de l'image d'être surexposées. Ce n'est pas disponible lorsque [Gamma] est réglé sur [Cine 1] ou [Cine 2].

- [Enable] : Active/désactive le paramètre. (Valeur par défaut : [On])
- [Auto] : Sélectionnez [On] pour permettre au caméscope d'automatiquement établir le point de knee et la pente pour empêcher une surexposition trop rapide des images. Sélectionnez [Off] pour ajuster manuellement le point de knee. (Valeur par défaut : [On])
- [Slope] : Détermine la pente de la courbe gamma au-dessus du point knee. Ce paramètre va être ajusté entre -35 et 50. (Par défaut : 0)
- [Point] : Établit le point knee de la courbe gamma. Ce paramètre peut être réglé entre 50 et 109. (Par défaut : 95)
- [Saturation] : Ajuste la saturation des couleurs dans les zones éclairées lorsque [Auto] est réglé sur [Off]. Ce paramètre peut être réglé entre -10 et 10. (Par défaut : 0)

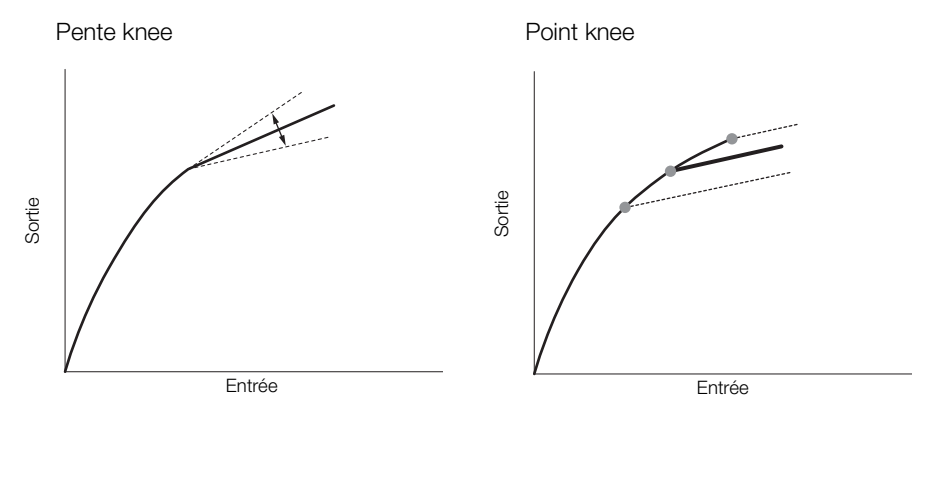

## <span id="page-105-1"></span>Netteté ([Netteté])

Établit la netteté de la sortie et du signal d'enregistrement.

- [Level] : Établit le niveau de netteté. Ce paramètre va être ajusté entre -10 et 50. (Par défaut : 0)
- [H Detail Freq.] : Etablit la fréquence centrale de la netteté horizontale. Le fait d'établir des valeurs plus importantes augmente la fréquence, avec l'effet d'augmenter la netteté. Ce paramètre va être ajusté entre -8 et 8. (Par défaut : 0)
- [Coring] : Réduit les artéfacts de bruit causés par des hauts niveaux de netteté.

[Level] : Règle le niveau d'écrêtage. Les valeurs élevées empêchent la netteté de s'appliquer aux petits détails, ce qui réduit le niveau de bruit. Ce paramètre va être ajusté entre -30 et 50. (Par défaut : 0)

[D-Ofst] : Vous pouvez utiliser [D-Ofst], [D-Curve] et [D-Depth] pour régler le niveau d'écrêtage sur la base de la luminosité. [D-Ofst] établit un niveau d'écrêtage du niveau de luminosité minimal. Ce paramètre va être ajusté entre 0 et 50. (Par défaut : 0)

[D-Curve] : Etablit la courbe de l'ajustement de l'écrêtage. Cette courbe représente le changement depuis [Level] à [D-Ofst]. Ce paramètre peut être réglé entre 0 et 8. (Par défaut : 0)

[D-Depth] : Etablit un facteur de multiplication pour [D-Ofst] qui détermine l'ajustement du niveau d'écrêtage sur la base de la luminosité. Les valeurs positives augmentent le niveau d'écrêtage dans les régions sombres et les valeurs négatives en diminuent le niveau. Ce paramètre va être ajusté entre -4 et 4. (Par défaut : 0)

- [HV Detail Bal.] : Ajuste le rapport entre le détail horizontal et vertical. Des valeurs plus élevées auront pour effet de mettre en valeur le détail vertical, tandis que des valeurs moins élevées mettent en valeur le détail horizontal. Ce paramètre va être ajusté entre -8 et 8. (Par défaut : 0)
- [Limit] : Limite la quantité de netteté appliquée. Ce paramètre va être ajusté entre -50 et 50. (Par défaut : 0)

[Knee Aperture] : Vous permet de régler la netteté uniquement des régions en dessus du point knee en réglant le gain et la pente. Ce n'est pas disponible lorsque [Gamma] est réglé sur [Cinéma 1] ou [Cinéma 2].

[Gain] : Etablit la quantité de la netteté. Ce paramètre va être ajusté entre 0 et 9. (Par défaut : 0)

[Slope] : Etablit la pente de la netteté. Ce paramètre peut être réglé entre 0 et 3 ; 0 ne présente aucune pente, 1 présente une pente raide et 3 présente une pente progressive. (Par défaut : 1)

[Level Depend] : Abaisse la quantité de netteté appliquée aux zones sombres de l'image.

[Level] : Établit la quantité de luminosité des zones sombres de l'image qui seront affectées. Ce paramètre va être ajusté entre 0 et 50. (Par défaut : 0)

[Slope] : Détermine la pente de la zone entre la partie du haut et la partie du bas de la courbe gamma. Ce paramètre peut être réglé entre 0 et 3 ; 0 ne présente aucune pente, 1 présente une pente raide et 3 présente une pente progressive. (Valeur par défaut : 0)

[Offset] : Ajuste la netteté des zones sombres de l'image. Le fait d'établir des valeurs plus élevée abaisse le niveau de netteté. Ce paramètre va être ajusté entre 0 et 50. (Par défaut : 0)

[Ingredient Ratio] : Changer ce rapport vous permet de changer l'équilibre entre la résolution et la réduction des brèches. Plus la valeur est grand plus accentuation de la résolution est importante et plus la valeur est faible plus les la réduction des brèches est importante. Ce paramètre peut être réglé entre -50 et 50. (Par défaut : 0)

### <span id="page-106-0"></span>Réduction du bruit ([Noise Reduction])

Réduit la quantité de bruit qui apparaît sur l'image. Sélectionnez [Automatic] pour que le caméscope ajuste le bruit automatiquement. Par ailleurs, vous pouvez également choisir un niveau entre 1 (niveau le plus bas) et 8 (niveau le plus haut), ou sélectionner [Off] pour éteindre la réduction de bruit. (Par défaut : [Automatic])

### <span id="page-106-1"></span>Détails des tons clairs ([Skin Detail])

Le caméscope applique un filtre adoucissant aux zones de l'image qui ont des tons clairs pour obtenir une apparence plus plaisante. En modifiant ces réglages, vous pouvez déterminer quelles zones seront déterminées en tant que teintes claires. Un motif de zébrure apparaît dans les zones de l'écran LCD qui sont détectées comme ayant des tons clairs. araît sur l'image. Sélectionnez [Automatic] paraît sur l'image. Sélectionnez [Automatic] paraît sur l'image. Sélectionnez [Automatic] paraformation de bruit.<br>Etail])<br>doucissant aux zones de l'image qui ont de<br>fiant ces rég

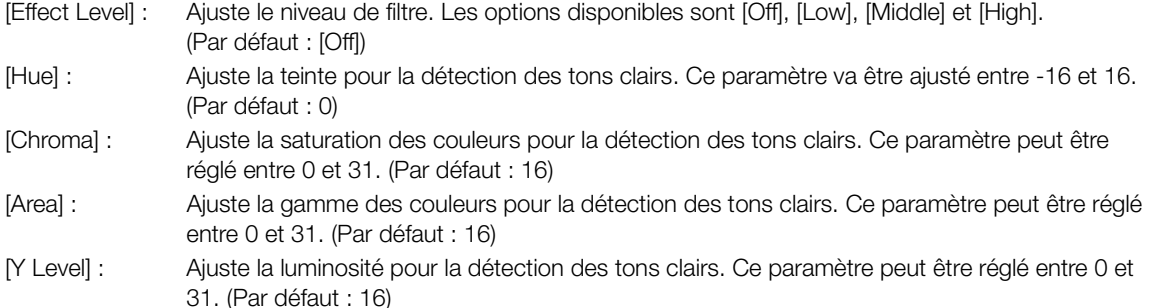

### <span id="page-106-2"></span>Réduction du bruit sélectif ([Selective NR])

Le caméscope détecte les caractéristiques de certaines couleurs ou de tons et applique un filtre de réduction de bruit aux zones ciblées. Un motif de zébrure apparaît sur les zones ciblées de l'écran.

- [Effect Level] : Ajuste le niveau de filtre de réduction de bruit. Les options disponibles sont [Off], [Low], [Middle] et [High]. (Par défaut : [Off])
- [Hue] : Ajuste la teinte pour la couleur à détecter. Ce paramètre peut être réglé entre 0 et 31. (Par défaut : 0)
- [Chroma] : Ajuste la saturation de couleur pour la couleur à détecter. Ce paramètre peut être réglé entre 0 et 31. (Par défaut : 16)
- [Area] : Ajuste la gamme de couleur pour la couleur à détecter. Ce paramètre peut être réglé entre 0 et 31. (Par défaut : 16)
- [Y Level] : Ajuste la luminosité pour la couleur à détecter. Ce paramètre peut être réglé entre 0 et 31. (Par défaut : 16)

## <span id="page-107-0"></span>Matrice de couleur ([Color Matrix])

La matrice de couleur affecte les tons dans toute l'image.

- [Select] : Les options disponibles sont [Normal 1] à [Normal 4], [Cine 1] et [Cine 2]. Généralement, il s'agit du même paramètre que [Gamma]. Après la sélection d'une option, vous pouvez faire des ajustements plus précis. (Par défaut : [Normal 1])
	- [Gain] : Ajuste l'intensité de la couleur. Ce paramètre va être ajusté entre -50 et 50. (Par défaut : 0)
	- [Phase] : Ajuste la phase de couleur. Ce paramètre va être ajusté entre -18 et 18. (Par défaut : 0)
	- [R-G] : La matrice R-G change la teinte de l'image selon les graduations cyan/vert et rouge/magenta. Ce paramètre va être ajusté entre -50 et 50. (Par défaut : 0)
	- [R-B] : La matrice R-B change la teinte de l'image selon les graduations cyan/bleu et rouge/jaune. Ce paramètre va être ajusté entre -50 et 50. (Par défaut : 0)
	- [G-R] : La matrice G-R change la teinte de l'image selon les graduations magenta/rouge et vert/cyan. Ce paramètre va être ajusté entre -50 et 50. (Par défaut : 0)
	- [G-B] : La matrice G-B change la teinte de l'image selon les graduations magenta/bleu et vert/jaune. Ce paramètre va être ajusté entre -50 et 50. (Par défaut : 0)
	- [B-R] : La matrice B-R change la teinte de l'image selon les graduations jaune/rouge et bleu/cyan. Ce paramètre va être ajusté entre -50 et 50. (Par défaut : 0)
	- [B-G] : La matrice B-G change la teinte de l'image selon les graduations jaune/vert et bleu/magenta. Ce paramètre va être ajusté entre -50 et 50. (Par défaut : 0)

### <span id="page-107-1"></span>Balance blanc ([White Balance])

Ajuste la quantité de balance des blancs dans toute l'image.

[R Gain] : Ajuste l'intensité de tons rouges. Ce paramètre va être ajusté entre -50 et 50. (Par défaut : 0)

- [G Gain] : Ajuste l'intensité de tons verts. Ce paramètre va être ajusté entre -50 et 50. (Par défaut : 0)
- [B Gain] : Ajuste l'intensité de tons bleus. Ce paramètre va être ajusté entre -50 et 50. (Par défaut : 0)

### <span id="page-107-2"></span>Correction de couleur ([Color Correction])

Le caméscope détecte les caractéristiques d'une certaine couleur (phase de couleur, saturation, région et niveau Y) et les corrige lors d'un enregistrement. Vous pouvez établir la correction des couleurs sur deux zones différentes (A et B). é entre -50 et 50. (Par défaut : 0)<br>lancs dans toute l'image.<br>couges. Ce paramètre va être ajusté entre -6<br>verts. Ce paramètre va être ajusté entre -5<br>oleus. Ce paramètre va être ajusté entre -5<br>prrection])<br>stiques d'une c

[Select Area] : Sélectionne la région ou les régions à corriger. Les options disponibles sont [Area A], [Area B] et [Area A&B]. Sélectionnez [Off] pour éteindre ce paramètre. (Par défaut : [Off])

[Area A Setting] : Détermine la zone dans laquelle les couleurs seront corrigées.

[Phase] : Ajuste la phase de couleur pour la zone A. Ce paramètre va être ajusté entre 0 à 31. (Par défaut : 0) [Chroma] : Ajuste la saturation de couleur pour la zone A. Ce paramètre va être ajusté entre 0 à 31. (Par défaut : 16)

[Area] : Ajuste la gamme de couleur pour la zone A. Ce paramètre va être ajusté entre 0 à 31. (Par défaut : 16) [Y Level] : Ajuste la luminosité pour la zone A. Ce paramètre va être ajusté entre 0 à 31. (Par défaut : 16)

[Area A Revision] : Établit la quantité de correction pour la zone A.

[Level] : Ajuste le montant de la correction de la saturation des couleurs. Ce paramètre va être ajusté entre -50 et 50. (Par défaut : 0)

[Phase] : Ajuste le montant de la correction de la phase des couleurs. Ce paramètre va être ajusté entre -18 et 18. (Par défaut : 0)

[Area B Setting] : Détermine la zone dans laquelle les couleurs seront corrigées.

[Phase] : Ajuste la phase de couleur pour la zone B. Ce paramètre va être ajusté entre 0 à 31. (Par défaut : 0) [Chroma] : Ajuste la saturation de couleur pour la zone B. Ce paramètre va être ajusté entre 0 à 31. (Par défaut : 16)

[Area] : Ajuste la gamme de couleur pour la zone B. Ce paramètre va être ajusté entre 0 à 31. (Par défaut : 16) [Y Level] : Ajuste la luminosité pour la zone B. Ce paramètre va être ajusté entre 0 à 31. (Par défaut : 16)
[Area B Revision] : Établit la quantité de correction pour la zone B.

[Level] : Ajuste le montant de la correction de la saturation des couleurs. Ce paramètre va être ajusté entre -50 et 50. (Par défaut : 0)

[Phase] : Ajuste le montant de la correction de la phase des couleurs. Ce paramètre va être ajusté entre -18 et 18. (Par défaut : 0)

#### Autres Fonctions ([Other Functions])

[Setup Level] : Ajuste le niveau de noir des réglages [Black] et [Master Pedestal].

[Level] : Détermine le montant de l'ajustement à faire. Ce paramètre va être ajusté entre -50 et 50. (Par défaut : 0)

[Press] : Comprime le la gamme dynamique du signal vidéo pour qu'elle ne dépasse pas 100 %. Les options disponibles sont [On] et [Off]. (Par défaut : [Off])

[Clip At 100%] : Lorsque le signal vidéo dépasse les 100 %, cette fonction coupe le niveau des blancs à 100 %. (Par défaut : [Off])

## Personnaliser les fonctions et les affichages à l'écran

110

Personnalisez le caméscope pour qu'il corresponde à votre style de tournage et vos besoins. Utilisez le paramètre [ $\blacklozenge$  Autres fonctions]  $\odot$  [Custom Function] pour régler comment les contrôles et les fonctions du caméscope en mode CAMERA). Par ailleurs, utilisez le programme [ZZ Configuration LCD/VF] [Custom Display] pour personnaliser les affichages à l'écran qui apparaissent lors de l'enregistrement. Vous pouvez enregistrer ces préférences avec les autres paramètres de menu sur une carte SD et les utiliser ultérieurement ( $\Box$  [112\)](#page-111-0).

## Fonctions de personnalisation

Le tableau suivant décrit quelles fonctions peuvent être personnalisées à l'aide de [Custom Function]. Pour de plus amples informations, veuillez consulter *[Custom Function]* (Q) [157](#page-156-0)).

Modes de fonctionnement : CAMERA MEDIA

- 1 Ouvrez le sous-menu [Custom Function].
- [ $\blacktriangleright$  Autres fonctions]  $\oslash$  [Custom Function]
- 2 Sélectionnez la fonction souhaitée.
- 3 Changez cette option, puis pressez SET.

#### Les fonctions personnalisables avec [Custom Function]

[ $\blacktriangleright$  Autres fonctions]

[Custom Function]

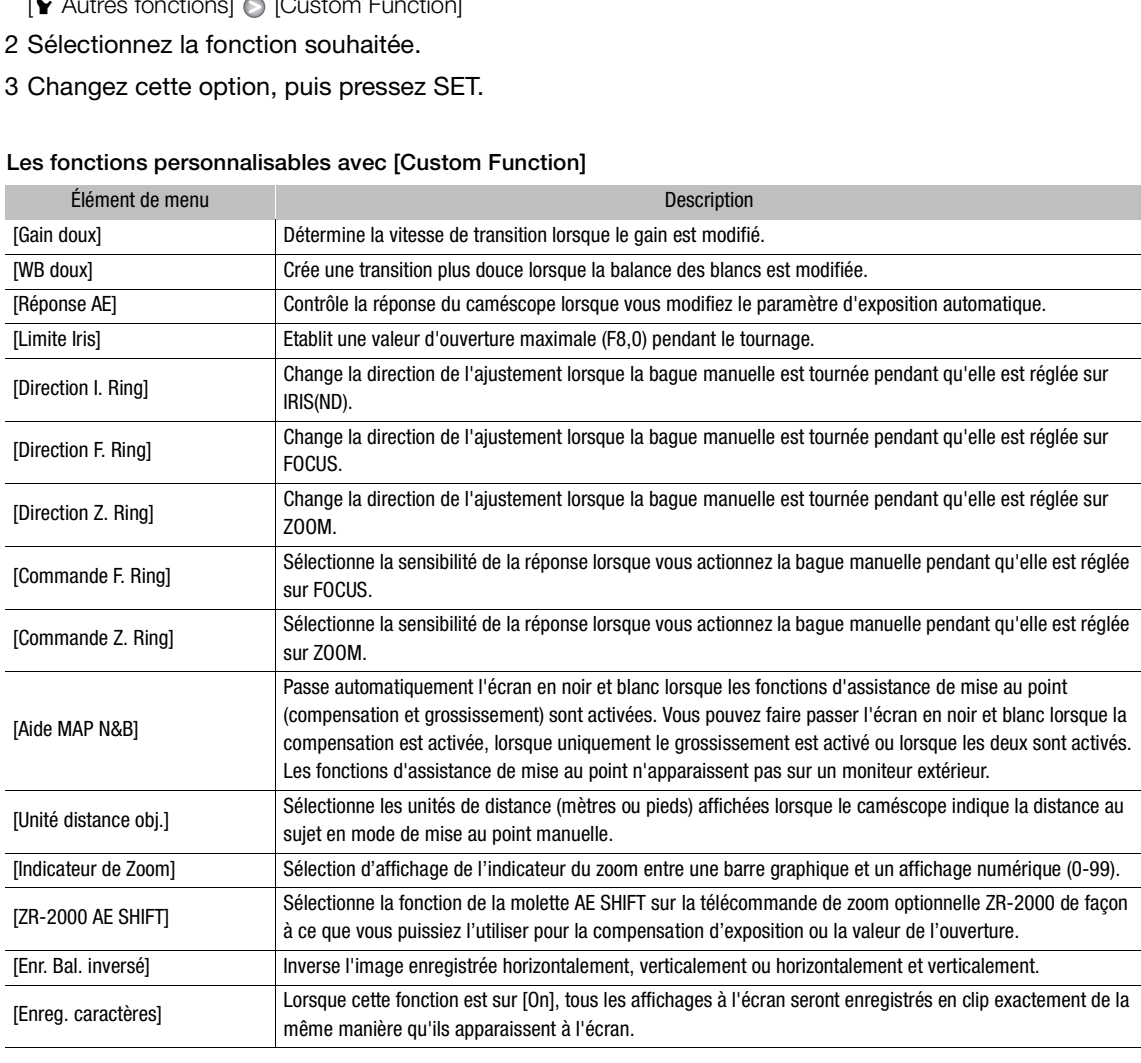

## Personnalisation des affichages à l'écran

En personnalisant les affichages sur l'écran, vous pouvez choisir d'afficher certains icône et dans masquer d'autres. Pour les détails concernant les affichages d'écran que vous pouvez personnaliser, veuillez consulter Affichages à l'écran ( $\Box$  [44\)](#page-43-0). Pour de plus amples informations concernant l'installation du logiciel, veuillez consulter *[Custom Display 1]* ( $\Box$  [153](#page-152-0)) et *[Custom Display 2]* ( $\Box$  [153\)](#page-152-1).

Modes de fonctionnement : CAMERA MEDIA

- 1 Ouvrez le sous-menu [Custom Display 1] ou [Custom Display 2]. [**Z** Configuration LCD/VF]  $\odot$  [Custom Display 1] ou [Custom Display 2]
- 2 Sélectionnez l'affichage à l'écran souhaité.
- 3 Changez cette option, puis pressez SET.

[ $2$  Configuration LCD/VF]

111 [Custom Display 1] [Custom Display 2]

## Enregistrement et chargement des données de caméra

Après avoir ajusté les réglages dans les menus, vous pouvez enregistrer ces réglages sur une carte SD. Vous pouvez charger ces paramètres ultérieurement dans un autre caméscope XF105 ou XF100 afin de pouvoir utiliser le caméscope de la même manière.

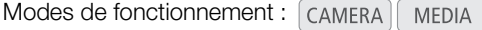

## <span id="page-111-0"></span>Enregistrement des données caméra sur une carte SD

- 1 Ouvrez le sous-menu [Sauvegarder sur  $\boxed{5}$ ].
	- $[\mathbf{\textcolor{red}{\bullet}}]$  Autres fonctions]  $\mathbf{\textcolor{red}{\bullet}}$  [Menu Transfert]  $\mathbf{\textcolor{red}{\bullet}}$  [Sauvegarder sur  $\mathbf{\textcolor{red}{\bullet}}$ ]
- 2 Sélectionnez [OK] et pressez SET.
	- Les paramètres de menu actuels sont enregistrés sur la carte SD. Si la carte SD contient déjà des paramètres de caméra, ils seront écrasés.
- 3 Lorsque le message de confirmation apparaît, pressez sur SET.

## Chargement des données caméra sur une carte SD

Assurez-vous qu'une carte SD avec les paramètres de caméra à charger est insérée dans le caméscope. mation apparait, pressez sur SET.<br>
Caméra sur une carte SD<br>
Cles paramètres de caméra à charger<br>
Cle SD<br>
Cles D.<br>
Cless Contractes de SD<br>
Charger de SD<br>
Cless Charger de SD

- 1 Ouvrez le sous-menu [Charger de  $\boxed{52}$ ].
	- $[\mathbf{\textcolor{red}{\bullet}}]$  Autres fonctions]  $\odot$  [Menu Transfert]  $\odot$  [Charger de  $\mathbf{S}$ ]
- 2 Sélectionnez [OK] et pressez SET.
	- Après que les paramètres actuels du caméscope aient été remplacés par les paramètres enregistrés sur la carte SD, l'écran passera momentanément au noir et le caméscope redémarrera.

## NOTES

112

- La carte SD inclut un fichier texte qui liste les paramètres de caméra. Vous devez vérifier ces paramètres avec un lecteur de carte USB pour accéder à la carte SD sur un ordinateur. Dans le dossier [CAMSET] ouvrez le fichier "CAMSET2.TXT".
- Les réglages de la caméra peuvent être utilisés avec d'autres caméscopes XF105 et XF100. Cependant, les réglages de la caméra pour les caméscopes Canon XF305 et XF300 ne peuvent pas être utilisés avec ce caméscope.
- Lorsque vous chargez les paramètres de la caméra à partir d'une carte SD, même les paramètres d'image personnalisés protégés dans le caméscope seront remplacés.

[ $\blacktriangleright$  Autres fonctions] [Menu Transfert]  $[Chapter de \simeq]$ 

 $[\mathbf{\textcolor{red}{\bullet}}$  Autres fonctions]

[Menu Transfert]

 $[Sauvegarder sur 59]$ 

## **Lecture**

5

113

## Lecture

Cette section présente la manière de lire des clips enregistrés sur une carte CF. Pour de plus amples informations concernant la lecture sur un moniteur externe, veuillez consulter *Connexion à un moniteur externe* (0 [129](#page-128-0)). Pour les détails concernant l'affichage des photos sur la carte SD, veuillez consulter *Visionner des*   $photos$  ( $\Box$  [143\)](#page-142-0).

Modes de fonctionnement : CAMERA MEDIA

## Ecran d'index des clips

Les fonctions de lecture sont accessibles via l'écran d'index des clips. Pour OUVrir l'écran d'index des clips, mettez le caméscope en mode MEDIA.

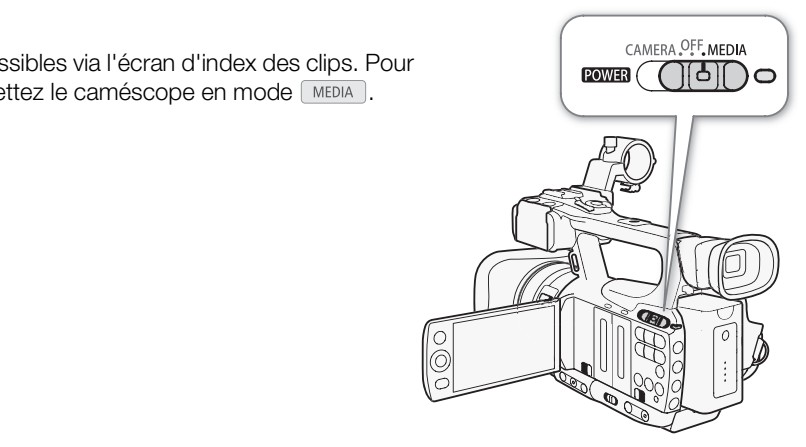

## Maintenez la touche **POWER** pressée et placez-la sur la position MEDIA.

- Le caméscope passe en mode **MEDIA** et l'écran d'index de clips apparaît.
- 114

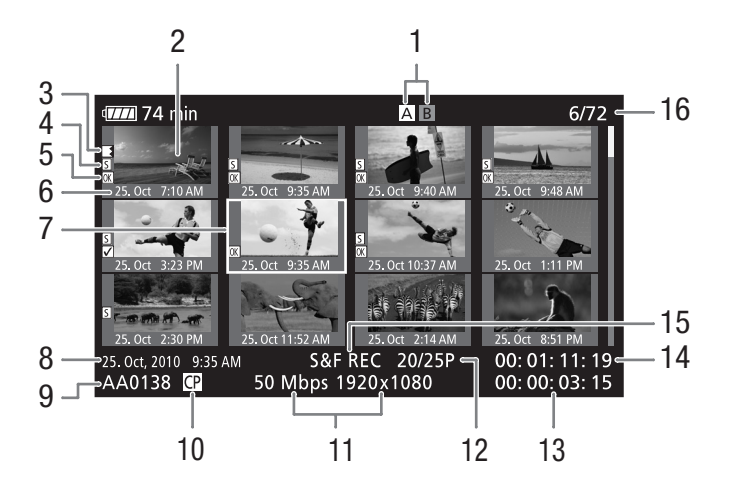

- 1 Le logement de carte CF actuellement sélectionné est  $(D \mid 38)$  $(D \mid 38)$
- 2 Onglet de clip  $(D 126)$  $(D 126)$
- 3 Relais d'enregistrement : apparaît lorsqu'un clip commence sur une carte CF et se poursuit sur une autre.  $($  $\Box$  [39](#page-38-0)) ement sélectionné<br>
8 Date et heure d'e<br>
9 Nom du clip (口)<br>
aît lorsqu'un clip 10 Fichier d'image p<br>
se poursuit sur 11 Taux binaire et ré<br>
12 Vitesse séquentie<br>
13 Durée d'enregist<br>
11 Taux binaire et ré<br>
12 Vitesse séquen
- 4 Repère de tournage ( $\Box$  [88,](#page-87-0) [118](#page-117-0))
- 5 Repère  $\overline{0}$  / Repère  $\overline{2}$  ( $\Box$  [121\)](#page-120-0)
- 6 Date (mois et jour uniquement) et heure d'enregistrement
- 7 Cadre de sélection orange
- 8 Date et heure d'enregistrement
- 9 Nom du clip  $(D_4 43)$  $(D_4 43)$  $(D_4 43)$
- 10 Fichier d'image personnalisée intégré (CQ [101\)](#page-100-0)
- 11 Taux binaire et résolution  $(D \mid 47)$  $(D \mid 47)$
- 12 Vitesse séquentielle
- 13 Durée d'enregistrement totale
- 14 Code temporel de l'onglet
- 15 Modes d'enregistrement spécial ( $\Box$  [90\)](#page-89-0)
- 16 Numéro de clip / Nombre total de clips

## Passer d'un logement de carte CF à l'autre

Si les deux logements contiennent une carte CF, vous pouvez passer de l'un à l'autre selon vos besoins.

Modes de fonctionnement : CAMERA **MEDIA** 

## Appuyez sur la touche SLOT SELECT.

• L'indicateur d'accès du logement de la carte CF sélectionnée apparaît en vert.

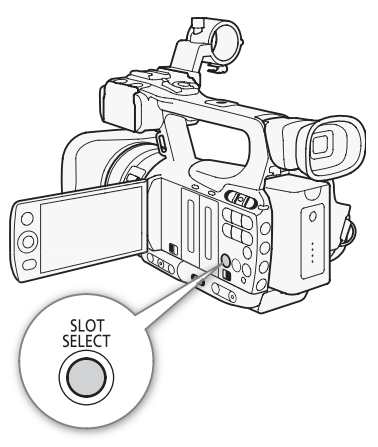

115

## Passer à d'autres écrans d'index

Tous les clips sur une carte CF sont accessibles depuis l'écran d'index des clips. Toutefois, vous pouvez passer à d'autres écrans d'index qui ne listent que les clips avec un repère  $\overline{OR}$  (écran d'index  $\overline{OR}$  Mark]), les clips avec un repère Ø, (écran d'index [Ø Mark]), ou les photos\* (écran d'index [Photos]).

- \* Les photos sont enregistrées sur la carte SD.
- 1 Pressez sur la touche INDEX.
	- Le menu de sélection de l'écran d'index apparaît.
- 2 Sélectionnez l'écran d'index souhaité et pressez sur SET.
	- L'écran d'index sélectionné apparaît.
	- Sélectionnez [Cancel] pour annuler l'opération.
	- Pressez la touche INDEX de nouveau pour revenir à l'écran d'index de clips.

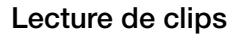

Vous pouvez visionner des clips à partir de l'écran d'index des clips, l'écran d'index [<sup>[OK]</sup> Mark] et l'écran d'index [**Ø** Mark]. Utilisez les touches de contrôle de lecture montrées sur l'illustration.

- 1 Déplacez le cadre de sélection orange sur le clip que vous souhaitez visionner.
- 2 Pressez la touche ▶/II pour démarrer la lecture.
- La lecture commence au clip sélectionné et continue jusqu'à la fin du dernier clip dans l'écran d'index. Lorsque la dernière image du dernier clip est atteinte, la lecture est interrompue. oartir de l'écran d'index des clips, l'écran<br>x [☑ Mark]. Utilisez les touches de<br>illustration.<br>n **orange sur le clip que vous<br>c démarrer la lecture.**<br>sélectionné et continue jusqu'à la fin du<br>ex. Lorsque la dernière image
	- Pressez la touche  $\blacktriangleright$ /II à nouveau pour mettre la lecture en pause.
	- Pressez la touche  $\blacksquare$  pour arrêter la lecture et pour revenir à l'écran d'index de clips.

## **IMPORTANT**

- Suivez les précautions suivantes pendant que l'indicateur d'accès CFA
	- ou CFB est allumé en rouge. Le non-respect de ces consignes pourrait causer la perte des données.
	- Ne déconnectez pas l'alimentation et n'éteignez pas le caméscope.
	- N'ouvrez pas le cache du logement de la carte CF qui est en cours d'accès.

## NOTES

• Il se peut qu'il y ait des courtes interruptions dans la lecture vidéo ou audio entre les clips.

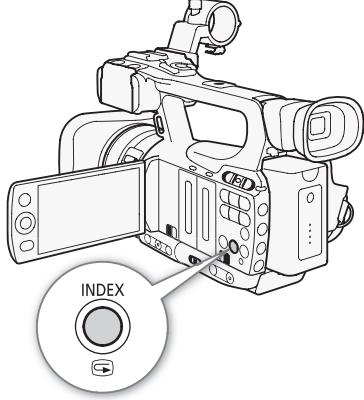

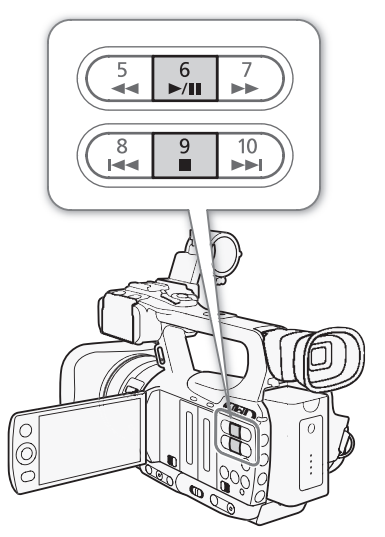

## Affichages à l'écran

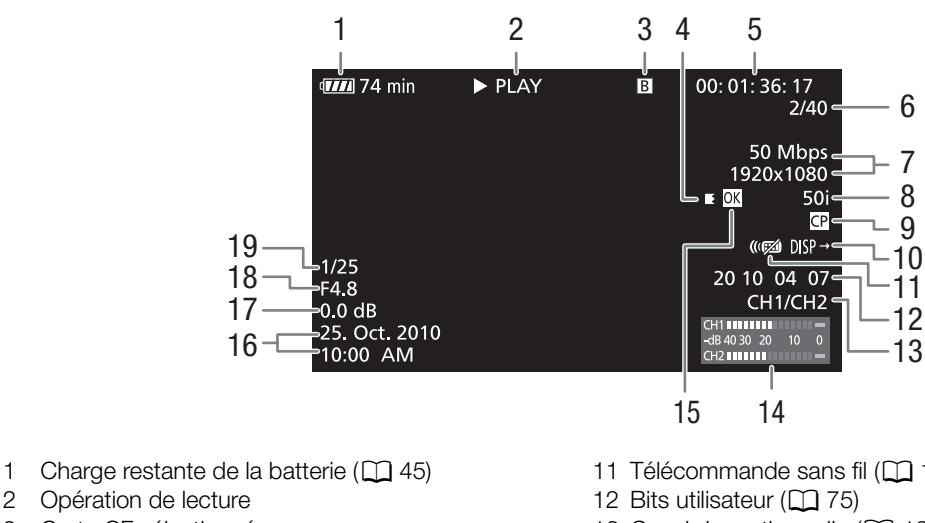

- 3 Carte CF sélectionnée
- 4 Relais d'enregistrement

2 Opération de lecture

- 5 Code temporel  $(D \mid 73)$  $(D \mid 73)$
- 6 Numéro de clip / Nombre total de clips
- 7 Taux binaire et résolution  $(D \mid 47)$  $(D \mid 47)$
- 8 Vitesse séquentielle  $(D_4 47)$  $(D_4 47)$
- 9 Fichier d'image personnalisée intégré ( $\Box$  101)
- 10 Affichages en sortie ( $\Box$  [131\)](#page-130-0)
- 11 Télécommande sans fil (CQ [153](#page-152-2))
- 13 Canal de sortie audio  $(D \cap 132)$  $(D \cap 132)$  $(D \cap 132)$
- 14 Indicateur de niveau audio ( $\Box$  [153\)](#page-152-3)
- 15 Repère  $\overline{0}$  / Repère  $\overline{2}$  ( $\Box$  [121\)](#page-120-0)
- 16 Date et heure de l'enregistrement<sup>1</sup>
- 17  $Gain^2$  ( $\Box$  55)
- 18 Valeur de l'ouverture<sup>2</sup> ( $\Box$  [60](#page-59-0))
- 19 Vitesse d'obturation<sup>2</sup> ( $\Box$  [58\)](#page-57-0)

<sup>1</sup> Apparaît lorsque [**M** Configuration LCD/VF]  $\odot$  [Aff. métadonnées]  $\odot$  [Date/hre] est réglé sur [On]. <sup>2</sup> Apparaît lorsque [**M** Configuration LCD/VF]  $\odot$  [Aff. métadonnées]  $\odot$  [Donnée caméra] est réglé sur [O 13 Canal de sortie a<br>
14 Indicateur de nive<br>
15 Repère  $\overline{0M}$  / Rep<br>
16 Date et heure de<br>
17 Gain<sup>2</sup> ( $\Box$  55)<br>
18 Valeur de l'ouver<br>
19 Vitesse d'obturat<br>
19 Vitesse d'obturat<br>
19 Vitesse d'obturat<br>
19 Vitesse d'obtur

#### 2 Opération de lecture

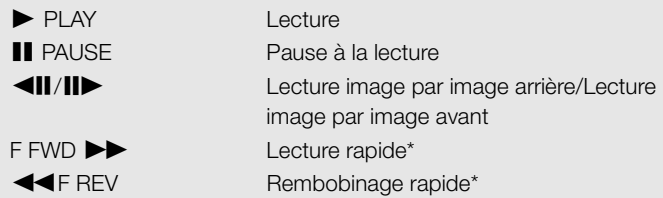

\* La vitesse de lecture (x5, x15 ou x60) apparaît également sur l'indicateur.

#### 4 Relais d'enregistrement

Apparaît lorsqu'un clip démarre sur une carte CF et se poursuit sans interruptions sur l'autre.  $\blacksquare$  indique qu'il s'agit de la première partie de l'enregistrement,  $\blacksquare$  indique qu'il s'agit de la (des) partie(s) médiane(s) de l'enregistrement, indique qu'il s'agit de la dernière partie.

## Commandes de lecture

Lorsque vous visionnez un clip, utilisez les touches du caméscope ou de la télécommande sans fil pour effectuer une avance ou un recul rapide, pour visionner la scène image par image ou pour sauter des clips. Reportezvous au tableau suivant.

#### Types de lecture disponibles

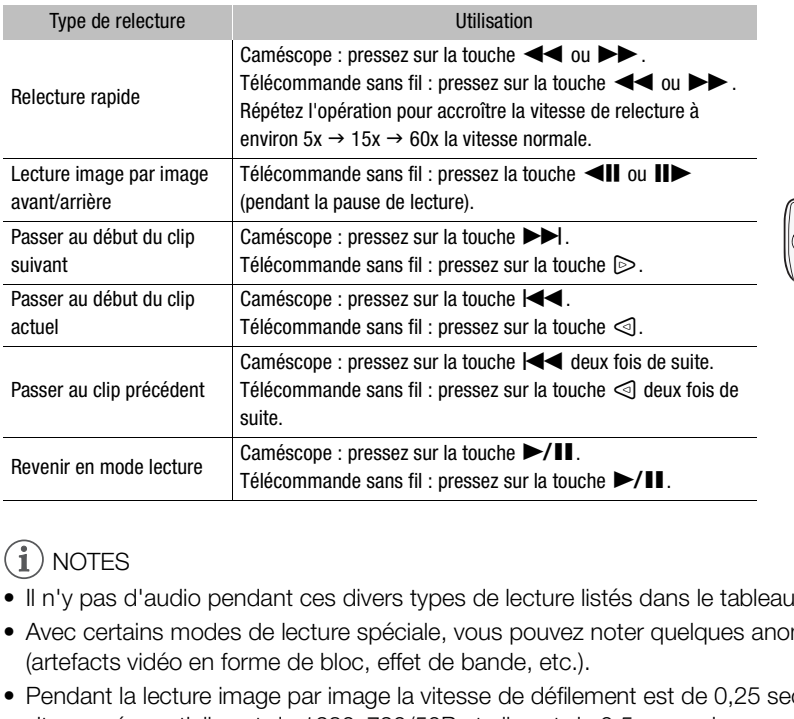

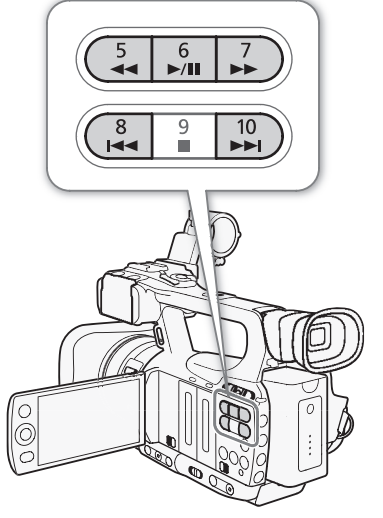

## $\bf{(i)}$  notes

- Il n'y pas d'audio pendant ces divers types de lecture listés dans le tableau précédent.
- Avec certains modes de lecture spéciale, vous pouvez noter quelques anomalies dans l'image de lecture (artefacts vidéo en forme de bloc, effet de bande, etc.).
- Pendant la lecture image par image la vitesse de défilement est de 0,25 secondes lorsque la résolution/la vitesse séquentielle est de 1280x720/50P et elle est de 0,5 secondes pour les autres configurations.
- La vitesse indiquée à l'écran est approximative.

## Réglage du volume

Pendant la lecture, vous pouvez suivre l'audio grâce au haut-parleur intégré (mono) ou aux écouteurs. Lorsque vous connectez les écouteurs à la prise  $\Omega$  (écouteurs), le haut-parleur intégré passe en mode silencieux.

#### Réglage du volume des écouteurs

Suivez la procédure ci-dessous pour régler le volume des écouteurs. Vous pouvez aussi régler le volume en utilisant la molette CUSTOM ( $\square$  [48\)](#page-47-0).

1 Ouvrez le sous-menu [Volume Headphone].

[♪) Configuration audio] © [Audio Output] © [Volume Headphone]

2 Sélectionnez le niveau souhaité et pressez SET.

• Sélectionnez [Off] pour passer l'audio en mode silencieux.

[m Configuration audio]

[Audio Output]

[Volume Headphone]

[8]

118

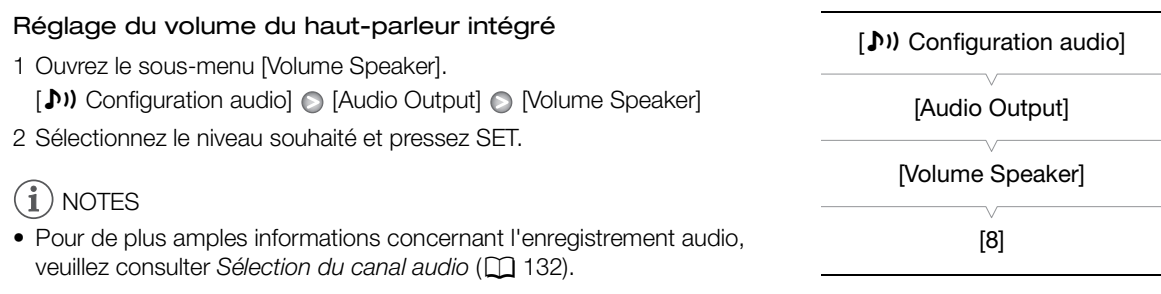

## <span id="page-117-0"></span>Ajout d'un repère de tournage pendant la lecture

Vous pouvez ajouter un repère  $\boxed{M}$ , un repère  $\boxed{M}$  ou les deux à un clip pendant la lecture ou lors d'une pause de lecture. Vous pouvez ajouter ces deux repères à l'aide des touches attribuables, ou un repère **[5]** à l'aide de la touche SHOT1 de la télécommande sans fil.

- 1 Attribuez une touche attribuable à [Aj. Shot Mark 1] ou [Aj. Shot Mark 2] ( $\Box$  [99\)](#page-98-0).
- 2 Pendant la lecture ou lors d'une pause de lecture, pressez la touche attribuable à un moment du clip pour y ajouter un repère de tournage.
	- Un message indiquant la présence d'un repère de tournage apparaît à l'écran et le repère de tournage est ajouté au clip.
	- L'ajout d'un repère de tournage à un clip lors de la lecture met le clip en pause.
	- Jusqu'à 100 repères de tournage (repères  $SI$  et  $SI$  combinés) peuvent être ajoutés à un clip.
	- Il peut y avoir un délai de 0,5 secondes entre le moment ou vous pressez la touche et le moment de l'ajout du repère de tournage par le caméscope. e pause de lecture, pressez la touche a<br>urnage.<br>nce d'un repère de tournage apparaît à l'ée<br>e à un clip lors de la lecture met le clip en p<br>ge (repères  $\boxed{\$\text{S}\$}$  et  $\boxed{\$\text{Z}\$}$  combinés) peuvent êt<br>econdes entre le mom

## Opérations de clip

En plus de la lecture du clip, vous pouvez effectuer d'autres opérations, comme la suppression d'un clip ou l'affichage des informations d'un clip. Vous pouvez faire ceci via le menu du clip, qui contient différentes fonctions selon l'écran d'index. Vous pouvez utiliser les fonctions dans le menu [ $\blacktriangle$  Autres fonctions] pour effectuer certaines des opérations sur tous les clips. Consultez le tableau suivant pour obtenir les fonctions disponibles et consultez les pages suivantes pour de plus amples détails concernant les fonctions.

Modes de fonctionnement : CAMERA MEDIA

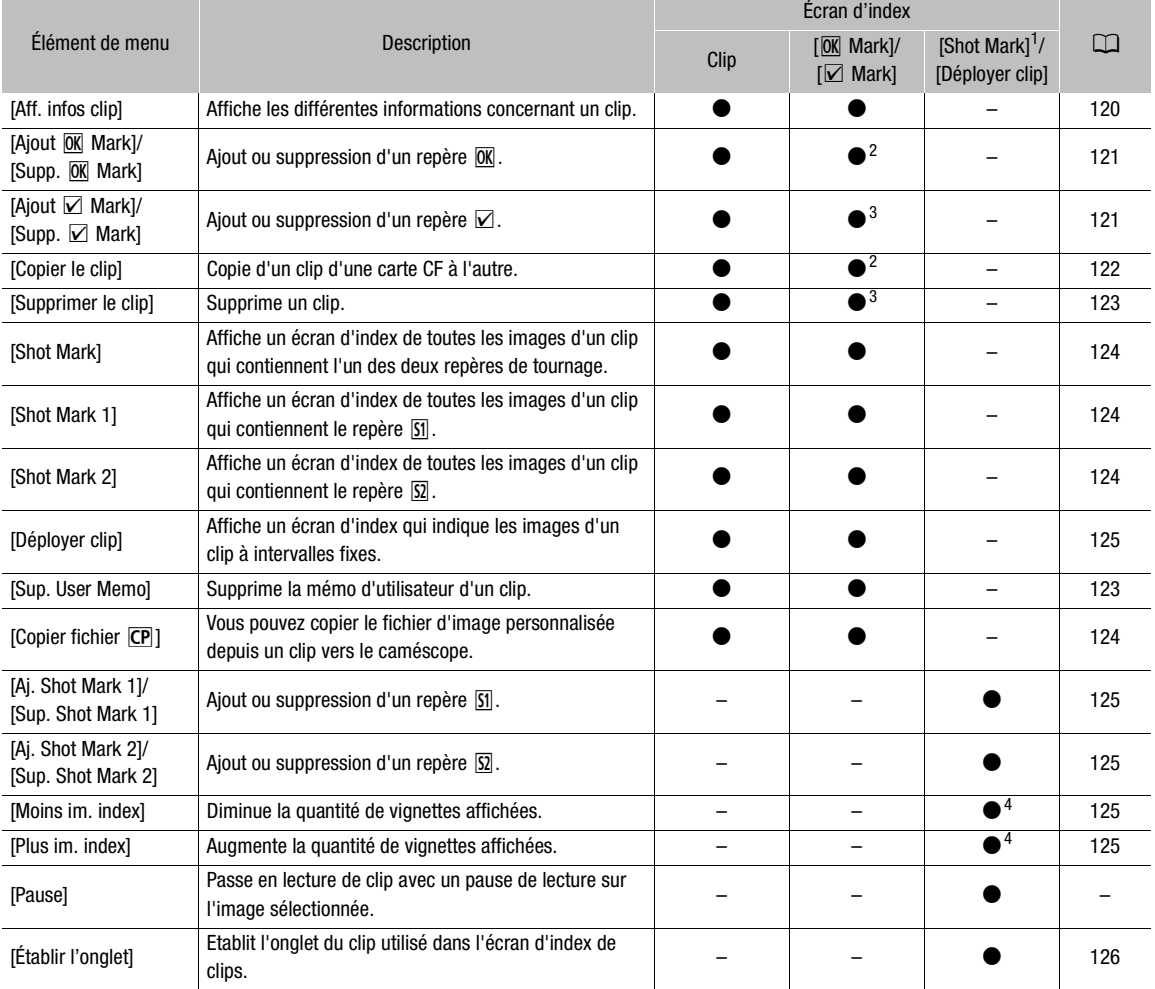

#### Fonctions de menu de clip

1 Inclut également les écrans d'index [Shot Mark 1] et [Shot Mark 2].<br>
2 Écran d'index [Mark] uniquement.<br>
3 Écran d'index [Mark] uniquement.<br>
4 Écran d'index [Déployer clip] uniquement.

## Utilisation du menu de clips

1 Réglez le paramètre et pressez sur SET.

• Le menu de clips apparaît. Les fonctions disponibles dépendent de l'écran d'index et de quelles fonctions sont activées.

## 2 Sélectionnez la fonction souhaitée et pressez sur SET.

- La fonction est désactivée. Pour certaines fonctions, des actions complémentaires seront nécessaires. Suivez les consignes affichées à l'écran.
- Pressez la touche CANCEL pour revenir à l'écran d'index de clips.

## <span id="page-119-0"></span>Affichage des informations de clip

Sélectionnez [Aff. infos clip] dans le menu de clips pour afficher l'écran d'informations du clip sélectionné (écran [Infos clip]). Glissez le joystick vers la gauche/droite pour passer au clip précédent/suivant. Lorsque vous avez terminé, pressez la touche CANCEL pour revenir à l'index des clips.

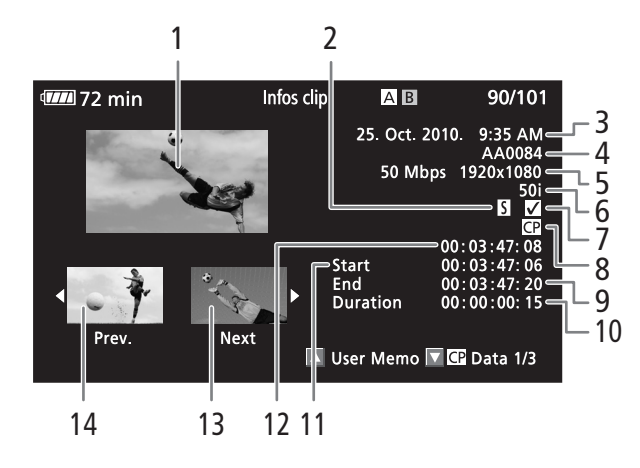

- 1 Onglet du clip sélectionné
- 2 Repère de tournage  $($  <math>\square</math> [88\)](#page-87-0)
- 3 Date et heure de l'enregistrement
- 4 Nom du clip  $(D_4 43)$  $(D_4 43)$  $(D_4 43)$
- 5 Taux binaire et résolution  $(D \mid 47)$  $(D \mid 47)$
- 6 Mode d'enregistrement spécial/ Vitesse séquentielle ( $\Box$  [90\)](#page-89-0) : pour le mode d'enregistrement ralenti et accéléré, les vitesses séquentielles de lecture et de tournage seront affichées.
- 7 Repère  $\overline{0}$  / Repère $\overline{2}$  ( $\Box$  [121](#page-120-0))
- 8 Fichier d'image personnalisée intégré ( $\Box$  [101\)](#page-100-0)
- 9 Code temporel de la dernière image du clip
- 10 Durée du clip
- 11 Code temporel de la première image du clip
- 12 Code temporel de l'onglet du clip
- 13 Onglet du clip suivant
- 14 Onglet du clip précédent

## Affichage de la mémo d'utilisateur

Lorsque vous affichez l'écran [Infos clip] d'un clip qui contient une mémo d'utilisateur intégrée, poussez le joystick vers le haut pour l'afficher. Poussez le joystick vers le bas pour retourner à l'écran [Infos clip].

## Affichage des paramètres d'image personnalisés

Lors de l'affichage de l'écran [Infos clip] d'un clip qui contient un fichier d'image personnalisé, tirez le joystick vers le bas pour afficher le premier des trois écrans avec les paramètres d'image personnalisés (écran [CP Data 1/3]). Tirez le joystick vers le bas pour passer aux écrans [ $\overline{CP}$ ] Data 2/3]  $\rightarrow$   $\overline{CP}$ ] Data 3/3]  $\rightarrow$  [User Memo]  $\rightarrow$  [Infos clip].

## <span id="page-120-0"></span>Ajout de repères  $\overline{0}$  ou de repères  $\overline{v}$

Si vous ajoutez un repère OK ( $\overline{QR}$ ) ou un repère de vérification ( $\overline{Z}$ ) à un clip, vous pouvez ensuite afficher un écran d'index qui affiche uniquement les clips avec un repère  $\overline{OR}$  ou seulement ceux qui ont un repère  $\Gamma$ . Par ailleurs, vous ne pouvez pas effacer les clips qui contiennent un repère  $\overline{0}$ K, et vous pouvez donc les utiliser pour protéger les clips importants. Dans les messages d'écran, ces repères sont nommés [M] Mark] et [Z] Mark], respectivement.

1 Sélectionnez le clip souhaité et pressez SET pour ouvrir le menu de clip.

#### 2 Sélectionnez [Ajout  $\overline{[0]}$  Mark] ou [Ajout  $\overline{[2]}$  Mark] et pressez sur SET.

- L'écran des informations de clip apparaît et vous demande de confirmer l'opération.
- 3 Sélectionnez [OK] et pressez SET.
	- L'écran revient à l'écran d'index des clips et un repère  $\overline{0}$  ou  $\overline{V}$  apparaît à côté de l'onglet de clip sélectionné.
	- Sélectionnez [Cancel] pour annuler l'opération.

## $(i)$  NOTES

- Si vous attribuez une touche attribuable à [Ajout  $\overline{M}$  Mark] ou [Ajout  $\overline{M}$  Mark] ( $\Box$  [99](#page-98-0)), vous pouvez ajouter un repère  $\overline{0}$  ou  $\overline{2}$  depuis l'écran d'index, pendant la lecture ou lors d'une pause de la lecture.
- Un clip ne peut pas contenir à la fois un repère  $\overline{0}$  et un repère  $\overline{V}$  en même temps. Lorsque vous ajoutez un repère  $\triangledown$  à un clip avec un repère  $\overline{0}$ , le repère  $\overline{0}$ , sera supprimé. Par ailleurs, lorsque vous ajoutez un repère  $\overline{ON}$  à un clip avec un repère  $\overline{V}$ , le repère  $\overline{V}$  sera supprimé. a muex, pendant la lecture ou lois d'une partier.<br>The fois un repère M et un repère  $\Box$  en même M, le repère M sera supprimé.<br>Par ailleu repère M sera supprimé.<br>The repère M et un clip<br>DM **ou des repères** M<br>ou d'un repèr

## Suppression des repères  $\overline{0}$  ou des repères  $\overline{V}$

## Suppression d'un repère  $\overline{0}$  ou d'un repère  $\overline{V}$  d'un clip

- 1 Sélectionnez le clip souhaité et pressez SET pour ouvrir le menu de clip.
- 2 Sélectionnez [Supp.  $\overline{OR}$ ] Mark] ou [Supp.  $\Box$  Mark] et pressez sur SET.
- L'écran des informations de clip apparaît et vous demande de confirmer l'opération.
- 3 Sélectionnez [OK] et pressez SET.
	- L'écran revient à l'écran d'index de clips et le repère sélectionné est supprimé.
	- Sélectionnez [Cancel] pour annuler l'opération.

## Suppression des repères **OK** de tous les clips

- 1 Ouvrez le sous-menu [Sup. ttes marq.  $[OR]$ ].
	- $[\mathbf{\textcolor{red}{\bullet}}$  Autres fonctions]  $\odot$  [Sup. ttes marq.  $[0\mathbf{\textcolor{red}{\times}}]$
- 2 Sélectionnez [OK] et pressez SET.
	- Tous les  $\overline{ON}$  seront supprimés des clips contenus sur la carte CF sélectionnée.
	- Sélectionnez [Cancel] pour annuler l'opération.
	- Lorsque les repères **OK** sont en cours de suppression, vous pouvez pressez SET pour annuler l'opération.
- 3 Lorsque le message de confirmation apparaît, pressez sur SET.

 $[\n\blacktriangle$  Autres fonctions]

 $[Sup.$  ttes marg.  $[OK]$ 

## <span id="page-121-0"></span>Copier des clips

Vous pouvez copier un clip d'une carte CF à l'autre. Le clip copié conserve son nom d'origine.

#### 122 Copier un clip unique

- 1 Sélectionnez le clip souhaité et pressez SET pour ouvrir le menu de clip.
- 2 Sélectionnez [Copier le clip] et pressez SET.
	- L'écran des informations de clip apparaît et vous demande de confirmer l'opération.
- 3 Sélectionnez [OK] et pressez SET.
	- Sélectionnez [Cancel] pour annuler l'opération.
	- Lorsque le clip est en cours de copie, vous pouvez presser SET pour annuler.
- 4 Lorsque le message de confirmation apparaît, pressez sur SET.
	- Le clip sélectionné est copié sur l'autre carte CF et l'écran revient à l'écran d'index des clips.

#### Copie de tous les clips 1 Ouvrez le sous-menu [Copier tous les clips].  $[\mathbf{\textcolor{red}{\bullet}}$  Autres fonctions]  $\odot$  [Clips]  $\odot$  [Copier tous les clips] 2 Sélectionnez [OK] et pressez SET. • Copie tous les clips de la carte CF sélectionnée vers une autre carte CF. • Sélectionnez [Cancel] pour annuler l'opération. • Lorsque les clips sont en cours de copie, vous pouvez presser SET pour annuler. 3 Lorsque le message de confirmation apparaît, pressez sur SET. Copie de tous les clips avec un repère  $\overline{0}$ 1 Ouvrez le sous-menu  $[Copier$  les clips  $[OR]$ .  $[\mathbf{\textcolor{red}{\bullet}}$  Autres fonctions]  $\odot$  [Clips]  $\odot$  [Copier les clips  $[0\mathbf{\textcolor{red}{\times}}]$ 2 Sélectionnez [OK] et pressez SET. • Copie tous les clips avec un repère  $\overline{0K}$  de la carte CF sélectionnée vers une autre carte CF.  $[\n\blacktriangle$  Autres fonctions] [Clips] [Copier tous les clips]  $[\n\blacktriangle$  Autres fonctions] [Clips] [Copier les clips  $[M]$ ] CF sélectionnée vers une autre carte<br>
uler l'opération.<br>
s de copie, vous pouvez presser SET pour a<br>
tion apparaît, pressez sur SET.<br>
un repère  $\overline{00}$ <br>
clips  $\overline{00}$ ].<br>
[Copier les clips  $\overline{00}$ ]

- Sélectionnez [Cancel] pour annuler l'opération.
- Lorsque les clips sont en cours de copie, vous pouvez presser SET pour annuler.

3 Lorsque le message de confirmation apparaît, pressez sur SET.

## IMPORTANT

- Suivez les précautions suivantes pendant que l'indicateur d'accès CFA ou CFB est allumé en rouge. Le non-respect de ces consignes pourrait causer la perte des données.
	- Ne déconnectez pas l'alimentation et n'éteignez pas le caméscope.
	- N'ouvrez pas le cache du logement de la carte CF.

## $\mathbf i$ ) NOTES

- Vous ne pouvez pas copier un clip si l'un des caches de logements de carte CF est ouvert.
- Si un clip est copié vers une carte qui contient déjà un clip avec le même numéro (le numéro à 4 décimales dans le nom du clip), le clip copié sera renommé avec le numéro suivant.

## <span id="page-122-0"></span>Suppression de clips

Vous pouvez supprimer tout clip, sauf ceux qui ont un repère  $\overline{0}$ . Pour supprimer ce genre de clips, vous devez d'abord supprimer le repère  $\overline{OK}$ .

## Suppression d'un clip unique

- 1 Sélectionnez le clip souhaité et pressez SET pour ouvrir le menu de clip.
- 2 Sélectionnez [Supprimer le clip] et pressez SET.
- L'écran des informations de clip apparaît et vous demande de confirmer l'opération.
- 3 Sélectionnez [OK] et pressez SET.
	- Sélectionnez [Cancel] pour annuler l'opération.
	- Lorsque le clip est en cours de suppression, l'opération ne peut pas être annulée.
- 4 Lorsque le message de confirmation apparaît, pressez sur SET.

## Suppression de tous les clips

- 1 Ouvrez le sous-menu [Supp. tous les clips].
	- $[\mathbf{\textcolor{red}{\bullet}}]$  Autres fonctions]  $\odot$  [Clips]  $\odot$  [Supp. tous les clips]
- 2 Sélectionnez [OK] et pressez SET.
	- · Tous les repères (sauf les clips avec des repères  $[0K]$ ) seront supprimés des clips contenus sur la carte CF sélectionnée.
	- Sélectionnez [Cancel] pour annuler l'opération.
	- Lorsque les clips sont en cours de suppression, vous pouvez presser SET pour annuler.
- 3 Lorsque le message de confirmation apparaît, pressez sur SET.

## **IMPORTANT**

- Suivez les précautions suivantes pendant que l'indicateur d'accès CFA ou CFB est allumé en rouge. Le non-respect de ces consignes pourrait causer la perte des données. Fiation and the CF sélectionnée.<br>
Sur la carte CF sélectionnée.<br>
Inder l'opération.<br>
Sur la carte CF sélectionnée.<br>
Sur la carte CF sélectionnée.<br>
Sur la carte CF sélectionnée.<br>
Sur la carte des pouvez presser SET pour ann
	- Ne déconnectez pas l'alimentation et n'éteignez pas le caméscope.
	- N'ouvrez pas le cache du logement de la carte CF.

## <span id="page-122-1"></span>Supprimer la mémo d'utilisateur

- 1 Sélectionnez le clip souhaité et pressez SET pour ouvrir le menu de clip.
- 2 Sélectionnez [Sup. User Memo] et pressez SET.
	- L'écran [Sup. User Memo] apparaît et vous demande de confirmer l'opération.
- 3 Sélectionnez [OK] et pressez SET.
	- L'écran revient à l'écran d'index de clips et la mémo d'utilisateur est supprimée.
	- Sélectionnez [Cancel] pour annuler l'opération.

[ $\blacklozenge$  Autres fonctions]

[Clips]

## <span id="page-123-1"></span>Copie d'un fichier d'image personnalisée intégré dans le clip

Vous pouvez copier le fichier d'image personnalisée intégré dans un clip vers le caméscope.

## 1 Sélectionnez le clip souhaité et pressez SET pour ouvrir le menu de clip.

## 2 Sélectionnez [Copier fichier CP] et pressez SET.

- L'écran [CP] Data 1/3] apparaît avec le cadre de sélection orange indiquant le premier emplacement de fichier d'image disponible dans le caméscope.
- Vous pouvez monter ou descendre le joystick pour afficher les écrans [CP] Data 2/3] et [CP] Data 3/3].

## 3 Sélectionnez l'emplacement de fichier souhaité et pressez sur SET.

## 4 Sélectionnez [OK] et pressez SET.

- Le fichier d'image personnalisée qui se trouve déjà dans l'emplacement de fichier sélectionné sera écrasé.
- Sélectionnez [Cancel] pour annuler l'opération.

## 5 Lorsque le message de confirmation apparaît, pressez sur SET.

## NOTES

- Vous ne pouvez pas copier le fichier d'image personnalisé dans un logement qui possède un fichier protégé.
- Par défaut, les logements de fichier [C7] à [C9] sont protégés.

## <span id="page-123-0"></span>Affichage d'un écran d'index des repères de tournage

Après avoir ajouté les repères de tournage, vous pouvez afficher un écran d'index qui contient toutes les images d'un clip qui présentent l'un des deux repères de tournage, uniquement celles qui ont le repère  $\boxed{51}$  ou uniquement celles qui ont le repère  $\Omega$ . Lorsque vous visionnez un clip depuis l'écran d'index, la lecture commence à partir de l'image indiquée par le repère de tournage. Vous pouvez également effectuer d'autres opérations à partir de l'écran d'index, comme l'ajout ou la suppression de repères de tournage. er [C/] a [C9] sont proteges.<br> **Ex des repères de tournage**<br>
urnage, vous pouvez afficher un écran d'inc<br>
ux repères de tournage, uniquement celles<br> **M.** Lorsque vous visionnez un clip depuis<br>
uée par le repère de tournage

## 1 Sélectionnez le clip souhaité et pressez SET pour ouvrir le menu de clip.

## 2 Sélectionnez [Shot Mark] et pressez SET.

- L'écran d'index [Shot Mark] apparaît, contenant toutes les images qui contiennent des repères de tournage du clip. Vous pouvez également sélectionner [Shot Mark 1] afin d'afficher un écran d'index avec uniquement les repères  $\overline{S}$ l ou [Shot Mark 2] pour afficher un écran d'index avec uniquement les repères  $\overline{S}$ l.
- Le code temporel sous cet onglet indique le code temporel de l'image avec le repère de tournage.
- Pressez la touche INDEX pour revenir à l'écran d'index de clips.

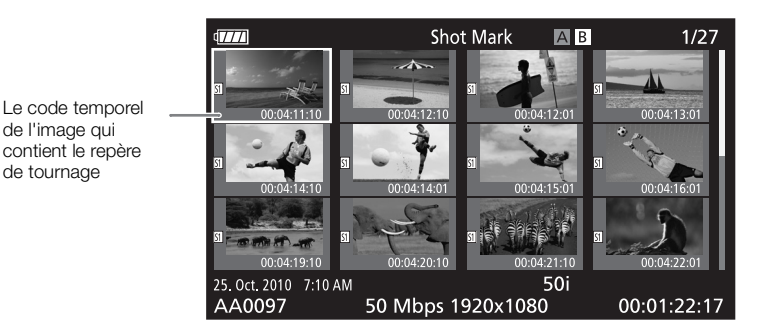

## NOTES

• Après avoir terminé la lecture d'un clip depuis cet écran d'index, l'écran d'index qui était ouvert avant l'écran d'index [Shot Mark] apparaît.

## <span id="page-124-0"></span>Affichage d'un écran d'index d'image d'un clip

Vous pouvez afficher un écran d'index qui présente un clip décomposé en images à intervalles réguliers. Cette fonction est utile si vous avez un clip long ou si vous souhaitez lire un clip à partir d'un point spécifique. Vous pouvez modifier le nombre d'onglets affichés. Vous pouvez également effectuer d'autres opérations à partir de l'écran d'index, comme l'ajout ou la suppression de repères de tournage.

1 Sélectionnez le clip souhaité et pressez SET pour ouvrir le menu de clip.

## 2 Sélectionnez [Déployer clip] et pressez SET.

- L'écran d'index [Déployer clip] apparaît en indiquant des onglets d'images prises du clip à intervalles réguliers. Le code temporel sous cet onglet indique le code temporel de l'image.
- Vous pouvez modifier l'intervalle fixe entre les images en affichant plus ou moins d'onglets. Pour afficher d'avantage d'onglets, ouvrez le menu des clips et sélectionnez [Plus im. index] puis pressez sur SET. Pour afficher moins d'onglet, sélectionnez [Moins im. index] et pressez SET.
- Pressez la touche INDEX pour revenir à l'écran d'index de clips.

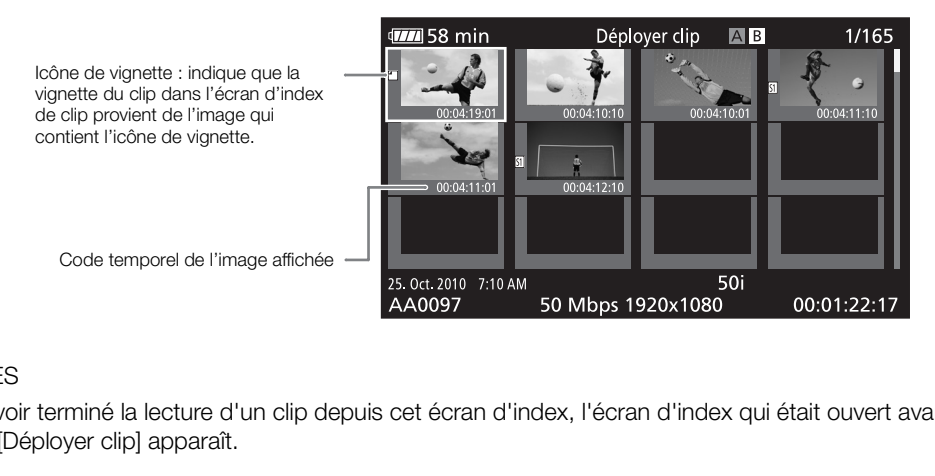

## $\mathbf i$ ) NOTES

• Après avoir terminé la lecture d'un clip depuis cet écran d'index, l'écran d'index qui était ouvert avant l'écran d'index [Déployer clip] apparaît.

## <span id="page-124-1"></span>Ajout ou suppression d'un repère de tournage à partir d'un écran d'index

Depuis l'écran d'index [Shot Mark] ou [Déployer clip], vous pouvez ajouter ou supprimer un repère de tournage à une image. Vous pouvez ajouter ou supprimer les deux repères, uniquement le repère  $\boxed{5}$  ou uniquement le  $repère$   $\overline{\Omega}$ .

## Ajout d'un repère de tournage

- 1 Ouvrez l'écran d'index [Shot Mark] ou l'écran d'index [Déployer clip].
- 2 Sélectionnez l'image souhaitée (onglet) et pressez SET pour ouvrir le menu de clip.
- 3 Sélectionnez [Aj. Shot Mark 1] ou [Aj. Shot Mark 2] et pressez sur SET.
	- L'écran des informations de clip apparaît et vous demande de confirmer l'opération.
- 4 Sélectionnez [OK] et pressez SET.
	- L'écran revient à l'écran d'index précédent et l'image sélectionnée apparaît à côté de l'onglet du clip sélectionné.
	- Sélectionnez [Cancel] pour annuler l'opération.

## Suppression d'un repère de tournage

- 1 Ouvrez l'écran d'index [Shot Mark] ou l'écran d'index [Déployer clip].
- 2 Sélectionnez l'image souhaitée (onglet) et pressez SET pour ouvrir le menu de clip.
- 3 Sélectionnez [Sup. Shot Mark 1] ou [Sup. Shot Mark 2] et pressez SET.
	- L'écran des informations de clip apparaît et vous demande de confirmer l'opération.
	- 4 Sélectionnez [OK] et pressez SET.
		- L'écran revient à l'écran d'index précédent et le repère sélectionné est supprimé.
		- Si une image ne contient aucun repère, elle n'apparaîtra plus à l'écran d'index [Shot Mark].
		- Sélectionnez [Cancel] pour annuler l'opération.

## $i$ ) NOTES

- Si vous attribuez une touche attribuable à [Aj. Shot Mark 1] ou [Aj. Shot Mark 2] ( $\Box$  [99\)](#page-98-0), vous pouvez ajouter des repères de tournage. Vous pouvez également ajouter un repère **[5]** en utilisant la touche SHOT1 de la télécommande sans fil.
- Jusqu'à 100 repères de tournage (repères  $\boxed{S}$  et  $\boxed{S}$  combinés) peuvent être ajoutés à un clip.
- Il peut y avoir un délai de 0,5 secondes entre le moment ou vous pressez la touche et le moment de l'ajout du repère de tournage par le caméscope.

## <span id="page-125-0"></span>Modification de l'onglet d'un clip

Vous pouvez modifier l'onglet qui apparaît dans l'écran d'index de clips en onglet d'image qui apparaît à l'écran d'index [Shot Mark] ou à l'écran d'index [Déployer clip]. **in clip**<br>pparaît dans l'écran d'index de clips en ong<br>ndex [Déployer clip].<br>**Ark] ou l'écran d'index [Déployer clip].**<br>e (onglet) et pressez SET pour ouvrir le<br>et pressez SET.<br>p apparaît et vous demande de confirmer l'

- 1 Ouvrez l'écran d'index [Shot Mark] ou l'écran d'index [Déployer clip].
- 2 Sélectionnez l'image souhaitée (onglet) et pressez SET pour ouvrir le menu de clip.
- 3 Sélectionnez [Établir l'onglet] et pressez SET.
	- L'écran des informations de clip apparaît et vous demande de confirmer l'opération.
- 4 Sélectionnez [OK] et pressez SET.
	- L'écran revient à l'écran d'index précédent et l'image sélectionnée est établie comme onglet. W apparaît à côté de l'onglet de l'image sélectionnée.
	- Sélectionnez [Cancel] pour annuler l'opération.

## $i$ ) notes

• Lorsque vous visionnez un clip depuis l'écran d'index de clips, la lecture commence à partir du début du clip, indépendamment de l'onglet.

# 6

# Connexions externes

## <span id="page-126-0"></span>Configuration de la sortie vidéo

Le signal vidéo en sortie de la prise HD/SD SDI (27703 uniquement), et des prises HDMI OUT et HD/SD COMPONENT OUT dépendent de la configuration de la vidéo du clip (pour une sortie vidéo à partir de la prise HDMI OUT) et de divers paramètres de menu. La sortie vidéo de la prise AV est toujours au standard 576/50i.

Modes de fonctionnement : CAMERA **MEDIA** 

## Configuration de la sortie vidéo par prise

Consultez le tableau suivant pour obtenir la configuration de sortie de la vidéo à partir de chaque prise. Si cela s'avère nécessaire, vous pouvez superposer les affichages à l'écran avec la vidéo affichée sur le moniteur externe  $($ <u>m</u> [131\)](#page-130-1).

#### Configuration de la sortie vidéo par prise

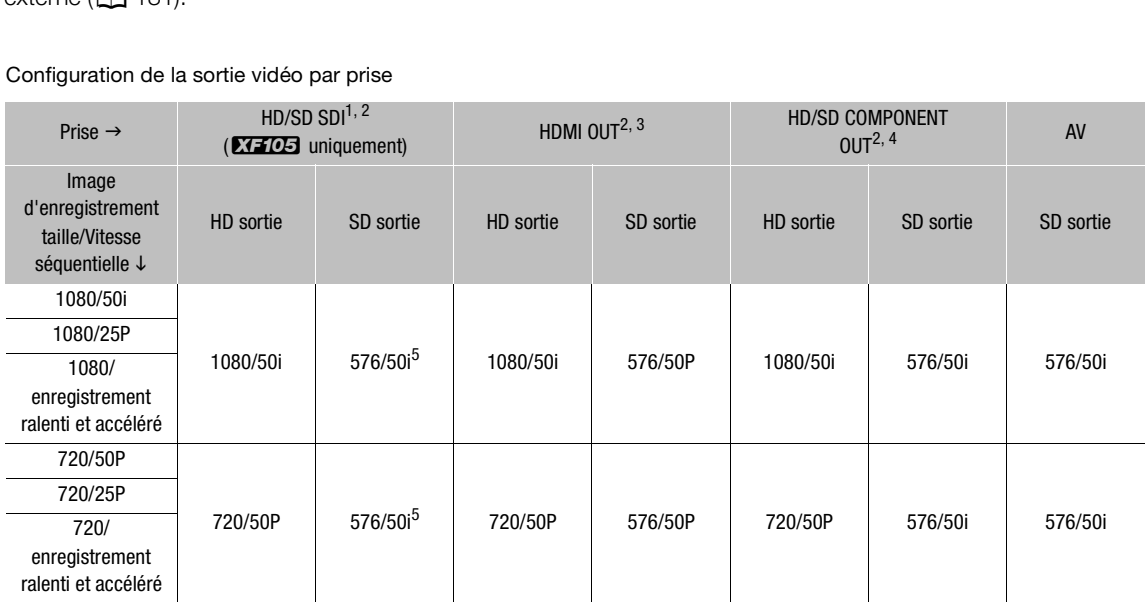

<sup>1</sup> Réglez [**[** Configuration vidéo] ⊙ [SDI Output] sur [HD], [SD] ou [Off].<br><sup>2</sup> Lorsque vous établissez la fonction [**[Z** Configuration LCD/VF] ☉ [HD Output] (sous [Zebra]) sur [On], vous pouvez afficher les zébrures sur un moniteur externe. Dans ce cas, la sortie depuis la prise HD/SD SDI (**ETT/DE** uniquement) et la prise HD/SD<br>COMPONENT OUT sera en HD, indépendamment de leur paramétrage.

<sup>3</sup> La sortie vidéo sera automatiquement passée à HD ou SD, selon les capacités du moniteur externe.<br><sup>4</sup> Réglez [**[…]** Configuration vidéo] © [Component Output] sur [HD], [SD] ou [Off].

 $^5$  Lorsque la sortie de la prise HDMI OUT est SD (576/50P), la sortie depuis la prise HD/SD SDI sera également 576/50P.

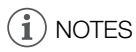

**ETHE Lorsque le caméscope est connecté par la prise HDMI OUT à un moniteur externe, la configuration** de sortie du signal vidéo à partir de la prise HD/SD SDI sera la même que celle à partir de la prise HDMI OUT.

## <span id="page-127-0"></span>Sortie SD

Lorsqu'une vidéo HD (rapport d'aspect 16:9) est convertie et sortie en tant que vidéo SD (rapport d'aspect 4:3), vous pouvez choisir son apparence sur le moniteur externe.

1 Ouvrez le sous-menu [SD Output].

[**m** Configuration vidéo] **[SD Output]** 

2 Sélectionnez l'option souhaitée et pressez sur SET.

#### **Options**

128

[Compressé] : L'image est comprimée depuis la gauche et la droite, pour que la totalité de l'image tienne sur l'écran. L'image paraîtra normale si le moniteur externe a également un rapport d'aspect 16:9.

- [Letterbox] : Le rapport 16:9 est maintenue mais des barres de boîte aux lettres sont ajoutées en haut et en bas de l'image.
- [Rog. D/G] : Les bords gauche et droite de l'image sont rognés pour que la partie centrale de l'image tienne dans l'écran.

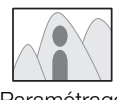

Paramétrage [Compressé]

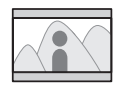

Paramétrage [Letterbox] Paramétrage<br>[Letterbox]

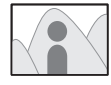

Paramétrage [Rog. D/G]

[[ Configuration vidéo]

[SD Output]

[Compressé]

## <span id="page-128-0"></span>Connexion à un moniteur externe

Lorsque vous connectez votre caméscope à un écran externe pour l'enregistrement ou pour la lecture, utilisez la prise sur le caméscope que vous souhaitez utiliser sur l'écran. Ensuite, sélectionnez la configuration de signal de sortie vidéo ( $\Box$ ) [127\)](#page-126-0). Le caméscope peut fournir de la vidéo en sortie depuis toutes les prises de sortie vidéo en même temps.

Modes de fonctionnement : CAMERA **MEDIA** 

## Diagramme des connexions

Lorsque vous connectez le caméscope à un écran externe à l'aide de la prise HD/SD COMPONENT OUT, l'audio est sorti en connectant le câble vidéo stéréo optionnel STV-250N à l'écran, via la prise AV. Nous recommandons que vous alimentiez la caméscope à partir du secteur en utilisant l'adaptateur secteur compact.

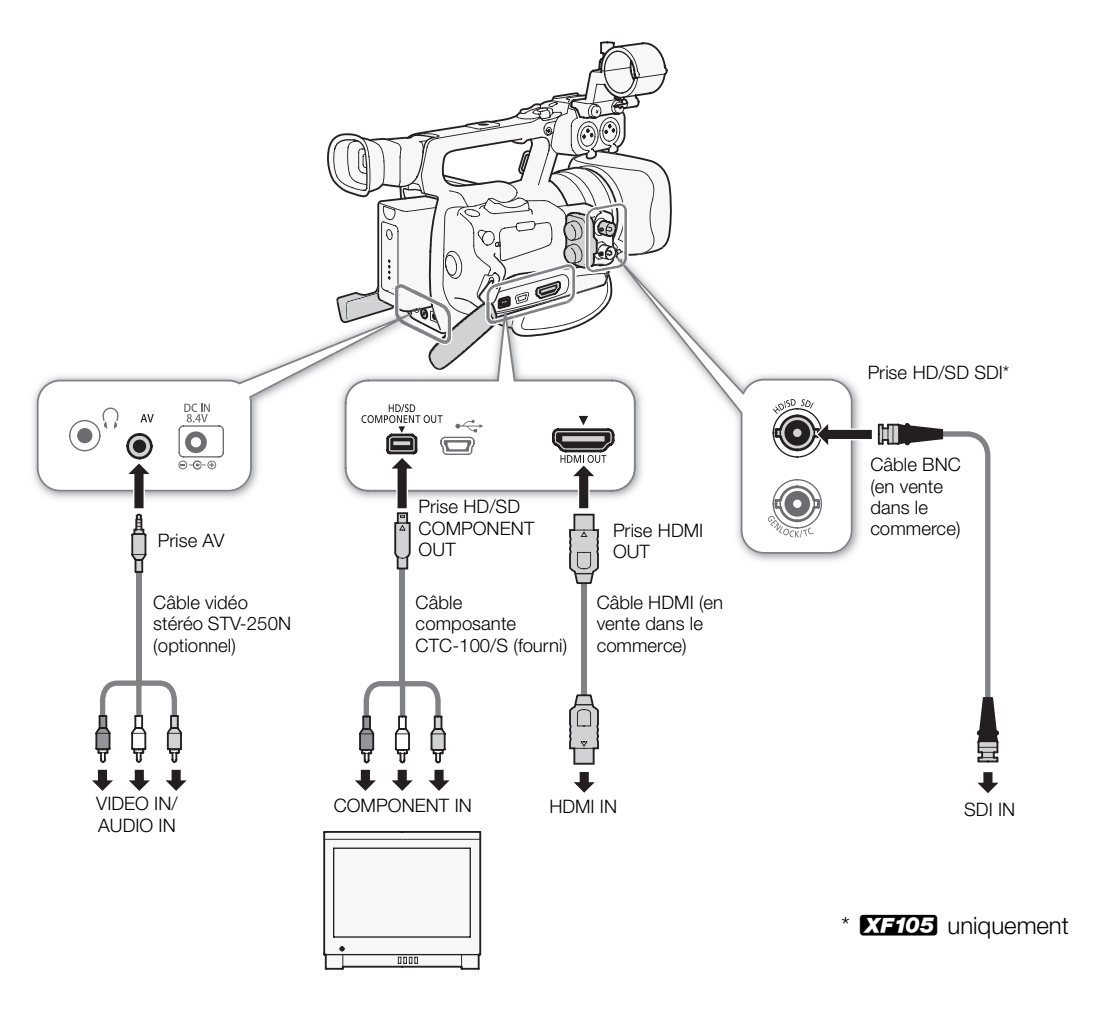

## **XTI05** Utilisation de la prise HD/SD SDI

La sortie de signal numérique depuis la prise HD/SD SDI inclut le signal vidéo, le signal audio et le signal de code temporel. Si cela s'avère nécessaire, effectuez la procédure suivante pour changer la sortie en HD

ou SD. Le fait de désactiver la sortie permet d'économiser l'énergie du caméscope.

1 Ouvrez le sous-menu [SDI Output].

[**m**] Configuration vidéo] [SDI Output]

#### 2 Sélectionnez l'option souhaitée et pressez sur SET.

• Si vous avez sélectionné [HD], aucun paramétrage supplémentaire n'est nécessaire. Si vous avez sélectionné [SD], vous pouvez sélectionner la méthode de sortie SD ( $\square$  [128\)](#page-127-0).

## $\mathbf i$ ) NOTES

130

• Si cela s'avère nécessaire, vous pouvez superposer les affichages à l'écran avec la vidéo affichée sur le moniteur externe ( $\Box$  [131](#page-130-1)).

## Utilisation de la prise HDMI OUT

La prise HDMITM OUT permet également une connexion numérique et envoie un signal vidéo et audio. La sortie vidéo sera automatiquement passée à HD ou SD, selon les capacités du moniteur externe.

## $\left(\mathbf{i}\right)$  NOTES

- Un fonctionnement correct n'est pas garanti lorsque vous connectez le caméscope à des moniteurs DVI.
- La vidéo peut être mal sortie selon le moniteur. Dans ce cas, utilisez une autre prise.
- Si cela s'avère nécessaire, vous pouvez superposer les affichages à l'écran avec la vidéo affichée sur le moniteur externe  $($  $\Box$  [131](#page-130-1)). **I OUT**<br>e à HD ou SD, selon les capacités du moni<br>pas garanti lorsque vous connectez le cam<br>n le moniteur. Dans ce cas, utilisez une aut<br>pouvez superposer les affichages à l'écran<br>pode de sertie SD (FD 128)
- Vous pouvez sélectionner la méthode de sortie SD ( $\Box$  [128\)](#page-127-0).

## Utilisation de la prise HD/SD COMPONENT OUT

La prise HD/SD COMPONENT OUT émet un signal vidéo HD ou SD analogique. Si cela s'avère nécessaire, effectuez la procédure suivante pour changer la sortie en HD ou SD.

1 Ouvrez le sous-menu [Component Output].

[[ Configuration vidéo] [Component Output]

- 2 Sélectionnez l'option souhaitée et pressez sur SET.
	- Si vous avez sélectionné [HD], aucun paramétrage supplémentaire n'est nécessaire. Si vous avez sélectionné [SD], vous pouvez sélectionner la méthode de sortie SD ( $\Box$  [128\)](#page-127-0).

## i) NOTES

• Si cela s'avère nécessaire, vous pouvez superposer les affichages à l'écran avec la vidéo affichée sur le moniteur externe  $($  $\Box$  [131](#page-130-1)).

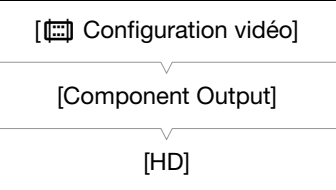

[[ Configuration vidéo] [SDI Output] [Off]

## Utilisation de la prise AV

Lorsque vous émettez une vidéo à partir de la prise AV, le signal vidéo est converti en signal vidéo composite SD analogique. De plus, la prise AV sort aussi le signal audio. Vous pouvez sélectionner la méthode de sortie SD ( $\Box$  [128](#page-127-0)).

## $(i)$  notes

- Si cela s'avère nécessaire, vous pouvez superposer les affichages à l'écran avec la vidéo affichée sur le moniteur externe  $($  $\Box$  [131\)](#page-130-1).
- Lors de la lecture d'un clip sur un écran avec un rapport d'aspect 4:3, l'écran passe automatiquement sur le mode d'écran large s'il est compatible avec le système WSS.

## <span id="page-130-1"></span><span id="page-130-0"></span>Superposition d'affichages à l'écran sur un moniteur externe

Vous pouvez choisir de superposer les affichages à l'écran sur la sortie vidéo depuis la prise HD/SD SDI (**XELOS** uniquement), la prise HDMI OUT, la prise HD/SD COMPONENT OUT ou la prise AV. Cette opération permet de visionner les affichages d'écran sur un moniteur externe. Vous devez paramétrer cette fonction séparément pour une sortie HD et SD. Ce réglage n'affecte pas vos enregistrements.

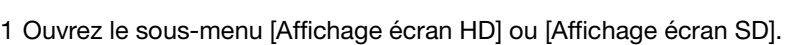

[ $\Box$ ] Configuration vidéo] [Affichage écran HD] ou [Affichage écran SD]

## 2 Sélectionnez [On] et pressez SET.

•  $\Box$ SP+) apparaît à la droite de l'écran (lorsque  $\Box$  Configuration LCD/VF]  $\odot$  [Custom Display 2]  $\odot$  [Output Display] est réglé sur [On]). Transform sur un moniteur externe. Vous<br>
Sparément pour une sortie HD et SD.<br>
Sparéments.<br>
Sur le écran HD] ou [Affichage écran SD].<br>
Chage écran HD] ou [Affichage écran SD]<br>
SET.<br>
Seran (Iorsque [**Z** Configuration LCD/VF]

## $(i)$  notes

• Les affichages d'écran n'apparaîtront pas sur l'écran externe pour la sortie SD si  $[\Box]$  Configuration vidéo] [SD Output] est réglé sur [Rog. D/G].

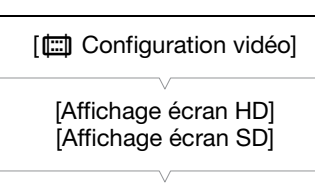

## Sortie audio

132

Le caméscope peut émettre une signal audio à partir de la prise HD/SD SDI (**XTIDE** uniquement), la prise HDMI OUT, la prise AV ou la prise  $\Omega$  (écouteurs). Lorsque l'audio est émis depuis la prise AV ou la prise  $\Omega$ (écouteurs), vous pouvez configurer des paramètres tel que le canal de sortie. Lorsque l'audio est émis depuis la prise AV, vous pouvez sélectionnez le niveau de sortie.

## **XEIO5** Audio intégré

Audio intégré fait référence à la superposition du signal audio avec le signal vidéo sorti par la prise HD/SD SDI. Si vous réglez le paramètre [Configuration vidéo]  $\odot$  [SDI Output] sur [HD] ou [SD], le caméscope intègre automatiquement l'audio.

Modes de fonctionnement : CAMERA **MEDIA** 

## Synchronisation de la vidéo avec le flux audio

Lorsque l'audio est en sortie depuis la prise AV ou la prise  $\Omega$  (écouteurs), vous pouvez choisir de synchroniser le signal audio avec le signal vidéo, ou vous pouvez faire en sorte que le caméscope sorte l'audio en temps réel. Lorsque l'audio est sorti en temps réel, il y aura un léger décalage. Indépendamment du réglage toutefois, les signaux vidéo et audio enregistrés seront synchronisés. **avec le flux audio**<br>
la prise AV ou la prise  $\Omega$  (écouteurs),<br>
ir le signal audio avec le signal vidéo,<br>
e caméscope sorte l'audio en temps<br>
mps réel, il y aura un léger décalage.<br>
ois, les signaux vidéo et audio<br>
AA  $\$ 

Modes de fonctionnement : CAMERA

1 Ouvrez le sous-menu [Retard d'écran].

[m Configuration audio] [Audio Output] [Retard d'écran]

2 Sélectionnez l'option souhaitée et pressez sur SET.

#### **Options**

- [Line Out] : Synchronise les signaux audio et vidéo.
- [Normal] : Vous permet de suivre l'audio en temps réel.

## <span id="page-131-0"></span>Sélection du canal audio

Vous pouvez sélectionner le canal audio émis depuis la prise AV ou  $\Omega$ (écouteurs).

Modes de fonctionnement : CAMERA **MEDIA** 

- 1 Ouvrez le sous-menu [Channel]. [D] Configuration audio] <br>
[Audio Output]  $\odot$  [Channel]
- 2 Sélectionnez l'option souhaitée et pressez sur SET.

[m Configuration audio]

[Audio Output]

[Retard d'écran]

[Normal]

[m Configuration audio]

[Audio Output]

[Channel]

[CH1/CH2]

## **Options**

- [CH1/CH2] : L'audio en sortie de CH1 est émis depuis le canal audio de gauche et l'audio en sortie de CH2 est émis depuis le canal audio de droite.
- [CH1/CH1] : L'audio depuis CH1 est sorti depuis les canaux audio de gauche et de droite.
- [CH2/CH2] : L'audio depuis CH2 est sorti depuis les canaux audio de gauche et de droite.
- [All/All] : L'audio depuis CH1 et CH2 est mélangé et sorti depuis les canaux audio de gauche et de droite.

## $(i)$  notes

• Vous pouvez modifier le canal audio en attribuant une touche attribuable à [Audio Output CH] ( $\Box$ ) [99\)](#page-98-0).

## Sélection du niveau de sortie de la prise AV

Vous pouvez sélectionner le niveau de sortie audio depuis la prise AV.

Modes de fonctionnement : CAMERA **MEDIA** 

- 1 Ouvrez le sous-menu de sortie audio [Level].
	- [D) Configuration audio]  $\odot$  [Audio Output]  $\odot$  [Level]

## 2 Sélectionnez le niveau souhaité et pressez SET.

#### **Options**

[1 Vrms] : Le niveau de sortie audio est normal.

[2 Vrms] : Le niveau de sortie audio est plus haut de 6 dB.

## $\mathbf{\dot{i}}$  ) notes

• Ce paramètre n'affecte pas la sortie audio vers les écouteurs.

[ $\triangleright$ ) Configuration audio] [Audio Output] [Level] e audio [Level].<br>
dio Output] (D [Level]<br>
ité et pressez SET.<br>
0 est normal.<br>
0 est plus haut de 6 dB.<br>
0 est plus haut de 6 dB.<br>
0 est plus haut de 6 dB.<br>
0 est plus haut de 6 dB.

## Sauvegarde des clips sur un ordinateur

Utilisez le logiciel du CD-ROM fourni Canon XF Utilities pour transférer les clips dans le caméscope vers un ordinateur pour les sauvegarder. Le CD-ROM contient la suite.

#### 134

Canon XF Utility : navigateur pour le transfert de clips vers un ordinateur, la lecture et l'affichage de vidéo, et la gestion des clips.

Plugins pour le logiciel d'édition non-linéaire (NLE) : les plugins vous permettent de charger des clips depuis un ordinateur ou une carte CF (connectée à l'ordinateur par un port USB) vers le logiciel NLE. Les plugins suivants sont inclus.

- Plugins pour le logiciel Avid NLE (pour les ordinateur qui tournent sur Windows ou Mac OS)
- Plugin Canon XF Plugin for Avid Media Access
- Plugin Canon XF Plugin 64 for Avid Media Access
- Plugins pour le logiciel Apple NLE (pour les ordinateur qui tournent sur Mac OS)
- Plugin Canon XF Plugin for Final Cut Pro
- Plugin Canon XF Plugin for Final Cut Pro X

Le manuel d'instruction pour chaque module fournit de plus amples détails. Pour de plus amples informations sur comment accéder à ces manuels *Affichage des manuels d'instruction du logiciel* ( $\Box$ ) [140](#page-139-0)). Reportez-vous à des sites Web tels que votre site Canon local pour connaître les informations les plus récentes sur votre logiciel.

Modes de fonctionnement : [CAMERA]

## Exigences du système

#### Canon XF Utility

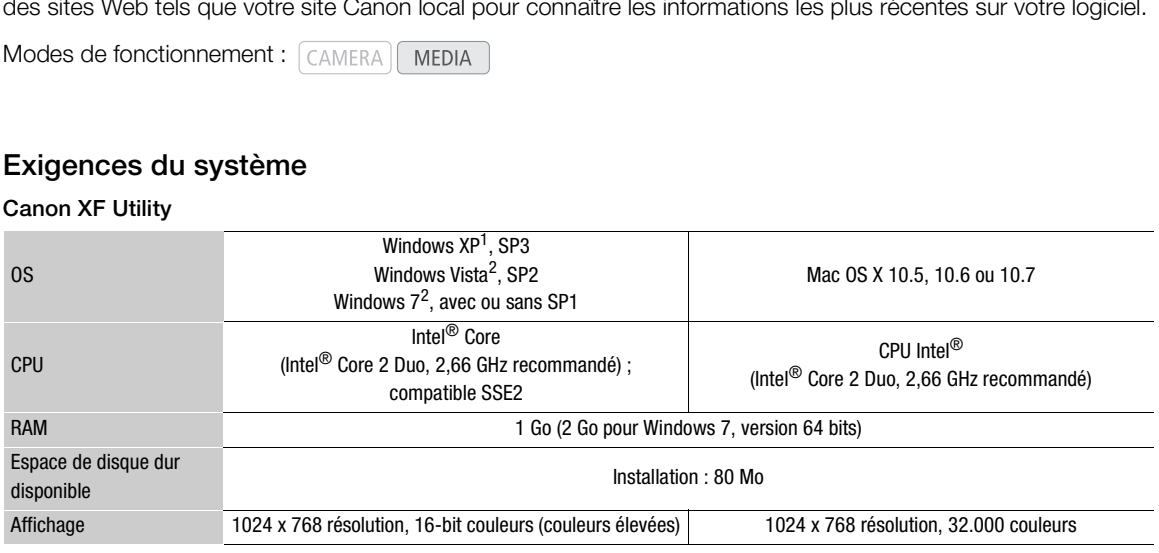

 $\frac{1}{2}$  32-bit uniquement.<br><sup>2</sup> 32-bit et 64-bit uniquement.

#### Plugins pour le logiciel Avid NLE

Reportez-vous à ce qui suit pour connaître les applications requises.

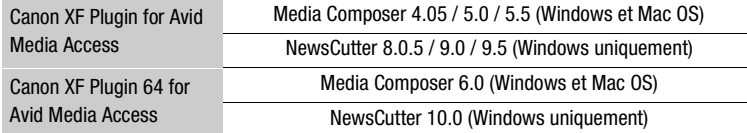

Consultez la page d'accueil officielle de l'application pour les exigences de système de l'application.

#### Plugins pour le logiciel Apple NLE

Reportez-vous à ce qui suit pour connaître les applications requises.

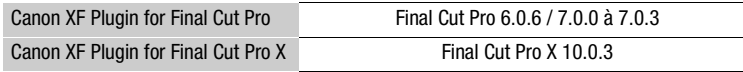

Consultez la page d'accueil officielle de l'application pour les exigences de système de l'application.

## $\mathbf{\dot{i}}$  ) notes

• Même si votre ordinateur satisfait les exigences du système, il est impossible de garantir un fonctionnement correct du logiciel.

## Installation et désinstallation du logiciel Canon XF Utility (Windows)

#### Installation de Canon XF Utility

Suivez la procédure suivante pour installer le logiciel Canon XF Utility. Prenez note du fait que la langue affichée lors de l'installation sera l'anglais, le français, l'italien, l'allemand ou l'espagnol mais que le reste des menus et des messages de l'application sera uniquement en anglais.

1 Insérez le CD-ROM Canon XF Utilities dans l'ordinateur.

- L'écran d'installation apparaît. S'il n'apparaît pas, suivez les étapes ci-dessous.
	- Windows Vista et Windows 7 : lorsque la fenêtre Exécution automatique apparaît, sélectionnez [Exécuter SETUP.EXE].
	- Windows Vista, Windows 7 et Windows XP : ouvrez [Ordinateur] (Windows Vista et Windows 7) ou [Poste de Travail] (Windows XP) et double-cliquez sur l'icône du lecteur qui contient le CD-ROM.

2 Sélectionnez votre région.

• Si vous sélectionnez [Asie] ou [Océanie], passez directement à l'étape 4.

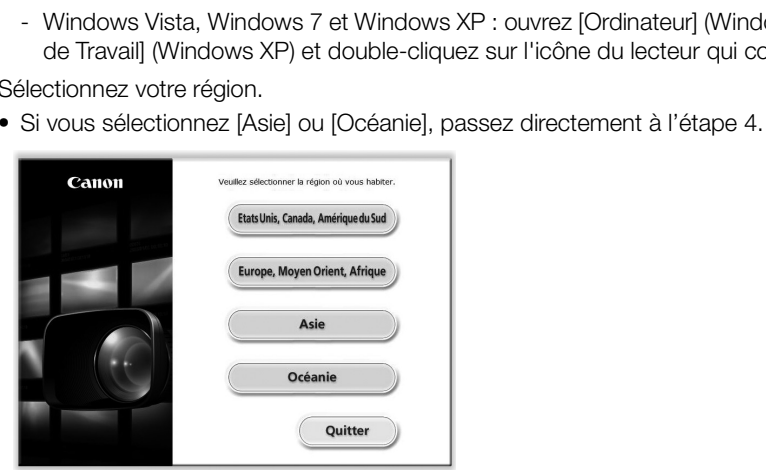

3 Sélectionnez la langue que vous souhaitez utiliser pour l'installation.

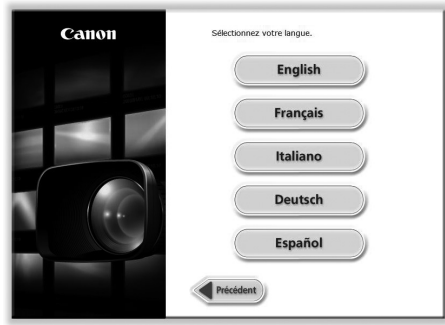

- 4 Sélectionnez une méthode d'installation et cliquez sur [OK].
	- Si vous sélectionnez la méthode d'installation [Installation rapide], passez directement à l'étape 6.

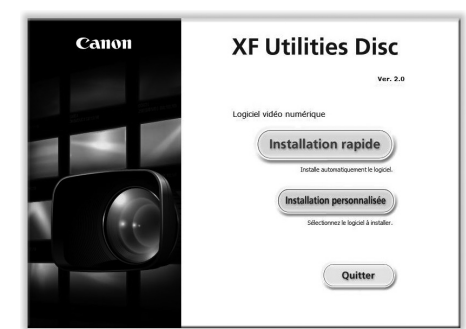

5 Sélectionnez le logiciel à installer ainsi que le dossier de destination. Ensuite, cliquez sur [Suivant].

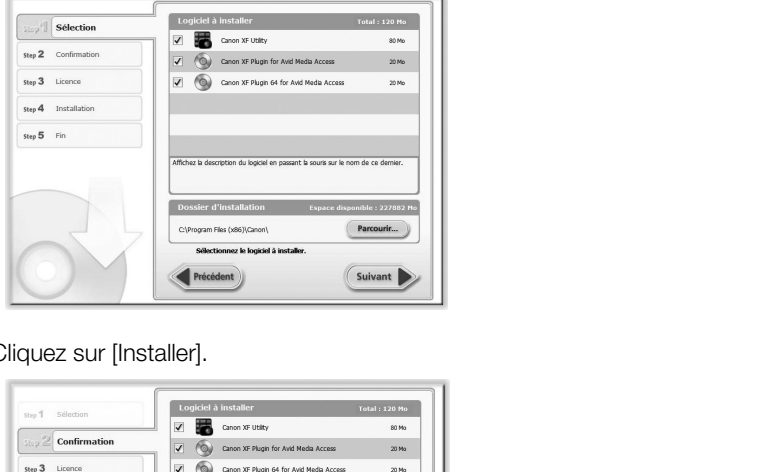

6 Cliquez sur [Installer].

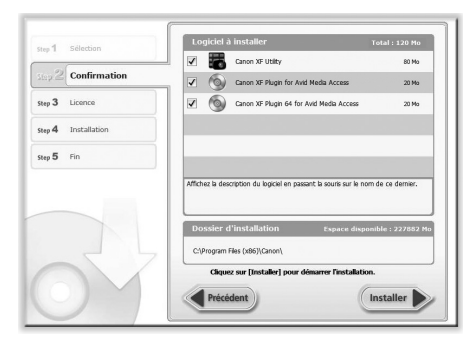

- 7 Lisez l'accord de licence et cliquez sur [Oui] pour démarrer l'installation.
	- Si vous ne sélectionnez pas [Oui], vous ne pourrez pas installer le logiciel.
	- Lorsque l'installation est terminée, le message [Installation terminée.] apparaît.
	- Vous pouvez cliquer sur [Annuler] pour annuler l'opération.
- 8 Cliquez sur [Suivant] et cliquez sur [Terminer].
- 9 Retirez le CD-ROM de l'ordinateur.

#### Désinstallation de Canon XF Utility

- 1 Dans le menu Démarrage, sélectionnez [Tous les Programmes]  $\odot$  [Canon Utilities]  $\odot$  [Canon XF Utility]  $\odot$ [Désinstaller Canon XF Utility].
	- Un écran de confirmation apparaît.
- 2 Cliquez sur [Oui] pour commencer à désinstaller le logiciel.
	- Lorsque le logiciel a été désinstallé, le message [Désinstallation du logiciel terminée.] apparaît.
- 3 Cliquez sur [OK].

## Désinstallation du Canon XF MPEG2 Decoder

- 1 Dans le Panneau de configuration, ouvrez [Programmes et Fonctions]\* (Windows Vista/Windows 7) ou [Ajout/ Suppression de programmes] (Windows XP).
- Une liste des programmes installés apparaît.
- 2 Sélectionnez [Canon XF MPEG2 Decoder].
- 3 Cliquez sur [Désinstaller]/[Désinstaller/Modifier] (Windows Vista/Windows 7) ou [Modifier/Supprimer] (Windows XP).
- 4 Suivez les instructions affichées à l'écran.

\* Cela peut être [Ajout/Suppression de programmes] en fonction de comment le Panneau de configuration est affiché.

#### Désinstallation de Canon XF Plugin for Avid Media Access ou de Canon XF Plugin 64 for Avid Media Access

- 1 Dans le Panneau de configuration, ouvrez [Programmes et Fonctions]\* (Windows Vista/Windows 7) ou [Ajout/ Suppression de programmes] (Windows XP).
	- Une liste des programmes installés apparaît.
- 2 Sélectionnez le plugin souhaité.
- 3 Cliquez sur [Désinstaller]/[Désinstaller/Modifier] (Windows Vista/Windows 7) ou [Modifier/Supprimer] (Windows XP). Vindows XP).<br>tallés apparaît.<br>taller/Modifier] (Windows Vista/Windows 7)<br>à l'écran.<br>ogrammes] en fonction de comment le Panneau de<br>pns pour les Plugins pour le logiciel<br>ionnez [Tous les Programmes] ● [Canon L<br>ps Canon XE P
- 4 Suivez les instructions affichées à l'écran.
- \* Cela peut être [Ajout/Suppression de programmes] en fonction de comment le Panneau de configuration est affiché.

#### Désinstallation des Instructions pour les Plugins pour le logiciel Avid NLE

- 1 Dans le menu [Démarrer], sélectionnez [Tous les Programmes] (Canon Utilities] C Le plugin souhaité C [Désinstaller Manuel d'instructions Canon XF Plugin for Avid Media Access] ou [Manuel d'instructions Canon XF Plugin 64 for Avid Media Access].
- 2 Lorsque l'écran de confirmation apparaît, cliquez sur [Oui], puis cliquez sur [OK].

## Installation et désinstallation de Canon XF Utility (Mac OS)

#### Installation de Canon XF Utility

- 1 Insérez le CD-ROM Canon XF Utilities dans l'ordinateur.
	- L'icône de Canon XF Utility apparaît sur le bureau.
- 2 Double-cliquez sur l'icône et double-cliquez sur [XFInstaller].
	- L'écran d'installation apparaît.

3 Sélectionnez votre région.

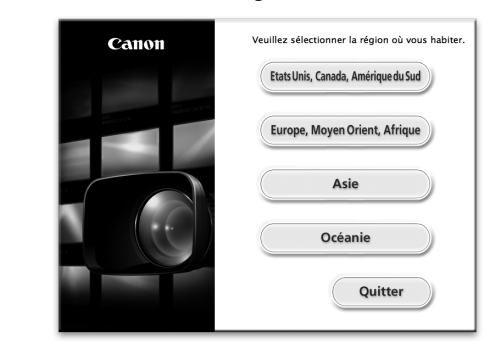

4 Cliquez sur [Installer].

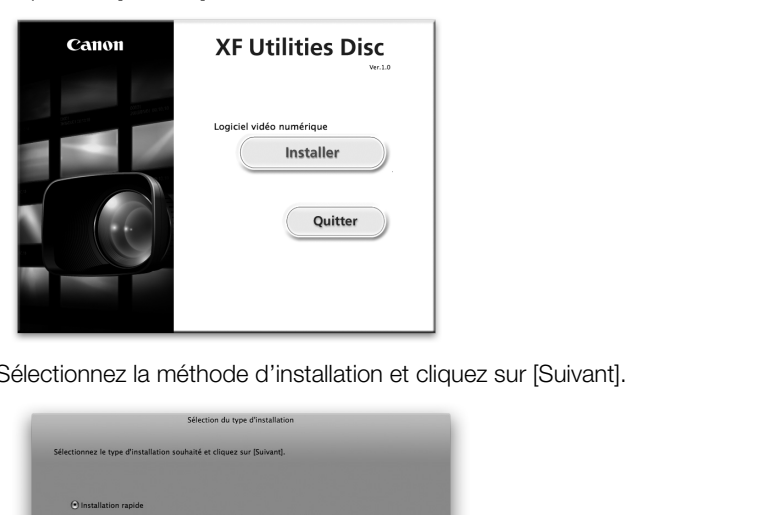

5 Sélectionnez la méthode d'installation et cliquez sur [Suivant].

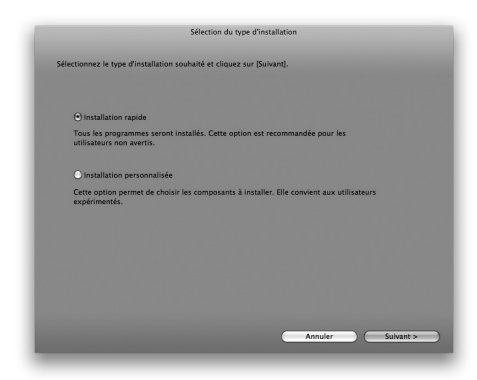

- 6 Lisez l'accord de licence et cliquez sur [OUI].
	- Si vous ne sélectionnez pas [OUI], vous ne pourrez pas installer le logiciel.
	- Si vous sélectionnez la méthode d'installation [Installation rapide], passez directement à l'étape 8.

7 Sélectionnez le logiciel à installer et cliquez sur [Suivant].

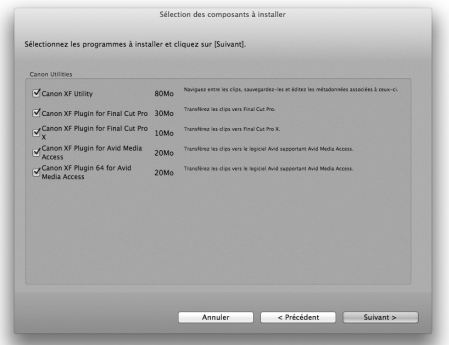

8 Cliquez sur [Suivant] pour démarrer l'installation.

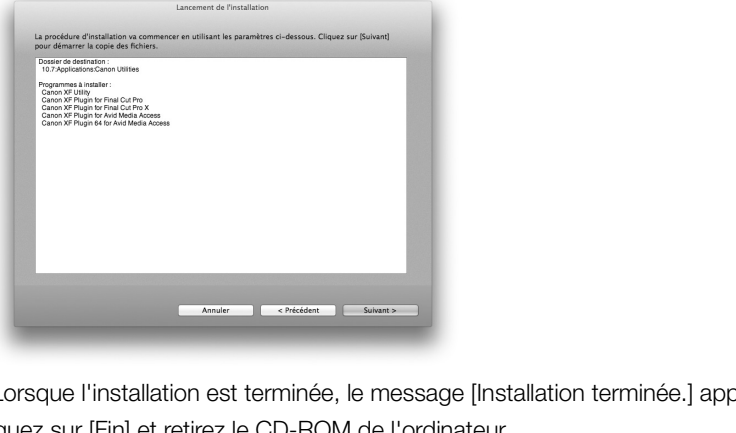

- Lorsque l'installation est terminée, le message [Installation terminée.] apparaît.
- 9 Cliquez sur [Fin] et retirez le CD-ROM de l'ordinateur.

#### Désinstallation du logiciel

- 1 Dans [Applications], ouvrez [Canon Utilities].
- 2 Déplacez [Canon XF Utility] vers [Corbeille].

## Désinstallation du Canon XF Plugin for Final Cut Pro

Déplacez le fichier suivant vers [Corbeille]. /Bibliothèque/Application Support/ProApps/MIO/RAD/Plugins/CanonXF.RADPlug

## Désinstallation du Canon XF Plugin for Final Cut Pro X

Déplacez le fichier suivant vers [Corbeille]. /Library/Application Support/ProApps/MIO/RADPlugins/CanonXF64.RADPlug

#### Désinstallation du Canon XF Plugin for Avid Media Access

Déplacez le fichier suivant vers [Corbeille]. /Bibliothèque/Application Support/Avid/AVX2\_Plug-ins/AMA/MVP\_CanonXF.avx

#### Désinstallation du Canon XF Plugin 64 for Avid Media Access

Déplacez le fichier suivant vers [Corbeille].

/Library/Application Support/Avid/AVX2\_Plug-ins/AMA/MVP\_CanonXF64.avx

140

## Désinstallation du Canon XF MPEG2 Decoder

Déplacez le fichier suivant vers [Corbeille].

/Bibliothèque/QuickTime/XFMpeg2Dec.component

#### Désinstallation des Instructions pour les Plugins pour le logiciel Apple NLE

- 1 Dans [Applications], ouvrez [Canon Utilities].
- 2 Déplacez [Canon XF Plugin for Final Cut Pro] ou [Canon XF Plugin for Final Cut Pro X] vers [Corbeille].

#### Désinstallation des Instructions pour les Plugins pour le logiciel Avid NLE

- 1 Dans [Applications], ouvrez [Canon Utilities].
- 2 Déplacez [Canon XF Plugin for Avid Media Access] ou [Canon XF Plugin 64 for Avid Media Access] vers [Corbeille].

## <span id="page-139-0"></span>Affichage des manuels d'instruction du logiciel

Pour les détails concernant l'utilisation du logiciel, consultez le manuel d'instructions (fichier PDF) de chaque module. Les manuels d'instructions sont installés avec le logiciel. Pour les ordinateurs qui tournent sur Windows, Adobe<sup>®</sup> Reader<sup>®</sup> est requis. **struction du logiciel<br>
ion du logiciel, consultez le manuel d'instru<br>
sont installés avec le logiciel. Pour les ordin<br>
ctions Canon XF Utility<br>
nnez ITous les Programmes | (Canon Utili** 

#### Affichage du Manuel d'instructions Canon XF Utility

#### Windows :

- 1 Dans le menu Démarrer, sélectionnez [Tous les Programmes]  $\bigcirc$  [Canon Utilities]  $\bigcirc$  [Canon XF Utility]  $\bigcirc$ [Manuel d'instructions Canon XF Utility].
- 2 Sélectionnez la langue d'affichage du manuel d'instructions.

#### Mac OS :

- 1 Dans [Applications], ouvrez [Canon Utilities] (Canon XF Utility] (Canonal].
- 2 Ouvrez le dossier de la langue sélectionnée et double-cliquez sur le fichier PDF.

Vous pouvez également afficher le manuel d'instructions en démarrant le logiciel Canon XF Utility et en sélectionnant [Help] [View Instruction Manual].

#### Affichage des instructions pour les Plugins du logiciel NLE

#### Windows :

- 1 Dans le menu Démarrer, sélectionnez [Tous les Programmes]  $\odot$  [Canon Utilities]  $\odot$  Le plugin souhaité  $\odot$ [Manuel d'instructions Canon XF Plugin for Avid Media Access] ou [Manuel d'instructions Canon XF Plugin 64 for Avid Media Access].
- 2 Sélectionnez la langue souhaitée.

## Mac OS :

- 1 Dans [Applications], ouvrez [Canon Utilities]  $\odot$  Plugin souhaité  $\odot$  [Manual].
- 2 Ouvrez le dossier de la langue sélectionnée et double-cliquez sur le fichier PDF.

# Photos

## Prendre des photos

7

Vous pouvez prendre des photos lorsque le caméscope est en mode CAMERA ou vous pouvez capturer une photo à partir d'un clip lorsque le caméscope est en mode [MEDIA]. Les photos sont enregistrées sur une carte SD. En mode CAMERA), la taille des photos est de 1920x1080\*. En mode (MEDIA), la taille de la photo dépend de la résolution paramétrée pour le clip depuis lequel la photo est prise. Si le clip fait 1920x1080 ou 1440x1080, la taille de la photo est 1920x1080. Si le clip fait 1280x720, la taille de la photo est 1280x720. \* A cette taille, le caméscope peut enregistrer approximativement 670 photos sur une carte SD 1 Go.

## Prendre des photos en mode CAMERA

Vous pouvez prendre une photo pendant que le caméscope enregistre un clip ou s'il se trouve en mode d'enregistrement pausé. Si un fichier d'image personnalisée est sélectionné à l'avance, il sera enregistré avec la photo ( $\Box$  [101\)](#page-100-0). Pour prendre une photo, attribuez une touche attribuable [Photo] en premier ou utilisez la télécommande sans fil. photo, attribuez une touche attribuable [P]<br>
<u>ERA</u><br> **C[OP](#page-98-0)Y SECOPY (CD)**<br> **COPY SECOPY SECOPY SECOPY SECOPY SECOPY SUPPERTY SECOPY SUPPERTY (SPECOPY SUPPERTY)**<br>
Experience and touche PHOTO de la télécomman<br>
hotos disponibles

Modes de fonctionnement : CAMERA

- 1 Établir une touche attribuable sur [Photo]  $($   $\Box$  99).
	- Cette étape n'est pas nécessaire si vous utilisez une télécommande sans fil.

## 2 Pressez la touche attribuable pour prendre une photo.

- Vous pouvez également appuyer sur la touche PHOTO de la télécommande sans fil.
- L'icône  $\Omega$  et le nombre de photos disponibles apparaissent dans la partie supérieure droite de l'écran.
- Si un fichier d'image personnalisée est sélectionné, il sera enregistré avec la photo.
- L'indicateur d'accès de carte SD clignote lorsque la photo est enregistrée.

## Capturer des photos en mode MEDIA

Vous pouvez capturer une photo d'un clip pendant une pause de lecture. Pour capturer une photo, attribuez une touche attribuable [Photo] en premier ou utilisez la télécommande sans fil.

Modes de fonctionnement : CAMERA | MEDIA

#### 1 Établir une touche attribuable sur [Photo] ( $\Box$  [99\)](#page-98-0).

- Cette étape n'est pas nécessaire si vous utilisez une télécommande sans fil.
- 2 Sélectionnez le clip souhaité et pressez la touche  $\blacktriangleright$  II pour démarrer la lecture.
- 3 Mettez la lecture en pause à la scène que vous souhaitez capturer.
- 4 Pressez la touche attribuable pour capturer une photo.
	- Vous pouvez également appuyer sur la touche PHOTO de la télécommande sans fil.
	- L'écran passe momentanément au noir, comme si un obturateur de caméra avait été actionné.
	- L'icône  $\Omega$  et le nombre de photos disponibles apparaissent dans la partie supérieure droite de l'écran.
	- L'indicateur d'accès de carte SD clignote lorsque la photo est enregistrée.
- 5 Appuyez sur la touche pour arrêter l'enregistrement.

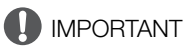

- Suivez les précautions suivantes lorsque l'indicateur d'accès de la carte SD clignote. Le non-respect de ces consignes pourrait causer la perte des données.
- Ne déconnectez pas l'alimentation et n'éteignez pas le caméscope.
- Ne retirez pas la carte SD.

## $(i)$  notes

- Si le commutateur LOCK sur la carte SD est réglé pour empêcher l'écriture, vous ne pourrez pas enregistrer une photo. Changez la position du commutateur LOCK à l'avance.
- Les photos ne seront pas inversées quel que soit le réglage de [ $\blacklozenge$  Autres fonctions]  $\oslash$  [Custom Function]  $\odot$ [Enr. Bal. inversé].

## Lecture de photos

Vous pouvez afficher les photos que vous avez prises avec le caméscope.

Modes de fonctionnement : [CAMERA] **MEDIA** 

## Affichage de l'écran d'index [Photos]

Affichez l'écran d'index [Photos] pour visionner des photos.

- 1 Maintenez la touche **POWER** pressée et placez-la sur la position MEDIA.
	- Le caméscope passe en mode **MEDIA** et l'écran d'index de clips apparaît.
- 2 Pressez sur la touche INDEX.
	- Le menu de sélection de l'écran d'index apparaît.
- 3 Sélectionnez [Photo Index] et pressez SET.
	- L'écran d'index [Photos] apparaît.
	- Lorsque vous avez terminé de visionner les photos, pressez la touche INDEX pour revenir à l'index de clips. pressez SET.<br>
	e visionner les photos, pressez la touche<br>
	e clips.<br>
	n à la photo souhaitée.<br>
	cefficher la photo.

## <span id="page-142-1"></span><span id="page-142-0"></span>Visionner des photos

1 Déplacez le cadre de sélection à la photo souhaitée.

## 2 Pressez la touche  $\blacktriangleright$ /II pour afficher la photo.

- L'écran de lecture des photos apparaît et la photo sélectionnée est affichée.
- Utilisez les touches  $\blacktriangleleft$ / $\blacktriangleright$  pour passer à la photo précédente/ suivante.
- Appuyez sur la touche DISP. pour cacher/afficher les affichages sur l'écran.
- Pressez la touche **E** pour revenir à l'écran d'index [Photos].

## IMPORTANT

- Suivez les précautions suivantes lorsque l'indicateur d'accès de la carte SD clignote. Le non-respect de ces consignes pourrait causer la perte des données.
	- Ne déconnectez pas l'alimentation et n'éteignez pas le caméscope.
	- Ne retirez pas la carte SD.
- Les photos suivantes ne seront peut-être pas affichées correctement.
	- Les photos qui n'ont pas été enregistrées avec ce caméscope.
	- Les photos créées ou éditées sur un ordinateur.
	- Les photos dont le nom de fichier a été modifié.

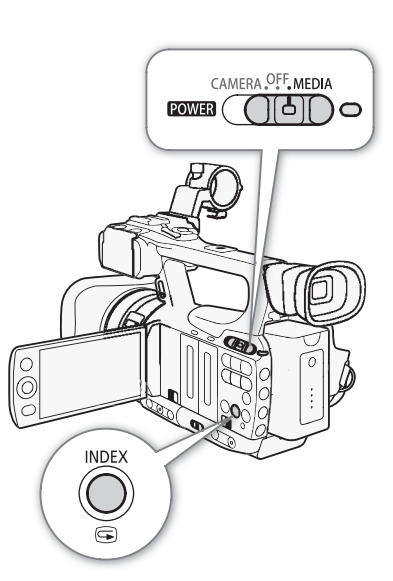

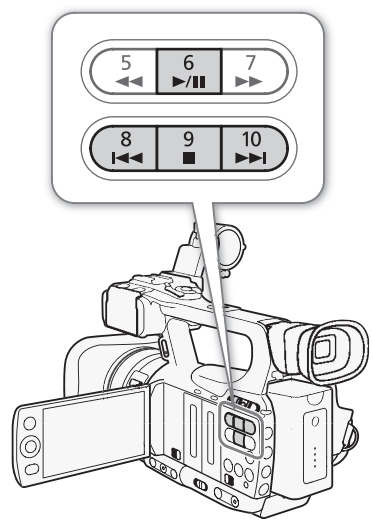

144

## Opérations photo

Vous pouvez utiliser le menu photo pour protéger ou supprimer la protection de photos, supprimer une photo, copier un fichier d'image personnalisée intégré dans une photo. Vous pouvez afficher le menu photo à partir de l'écran d'index [Photos] ou depuis l'écran de lecture de photos.

## Utilisation du menu de photos

1 Depuis l'écran d'index [Photos], sélectionnez une photo et pressez sur SET.

- Si vous affichez une photo, pressez simplement sur SET.
- Le menu de photos apparaît. Les fonctions disponibles dépendent des paramètres de la photo.
- 2 Sélectionnez la fonction souhaitée et pressez sur SET.

## Suppression des photos

Vous pouvez supprimer une photo dont vous n'avez plus besoin. Lorsque vous faites ceci toutefois, le fichier image personnalisée qui lui est intégré sera également supprimé. Les photos peuvent être supprimées une à la fois depuis l'écran de lecture des photos ou depuis l'écran d'index [Photos]. image personnalisée qui lui est intégré sera également supprimé. Les photos prois depuis l'écran de lecture des photos ou depuis l'écran d'index [Photos].<br>Modes de fonctionnement : <br>CAMERA | MEDIA<br>Suppression des photos de

## Suppression des photos depuis l'écran de lecture

- 1 Affichez la photo que vous souhaitez supprimer ( $\Box$  143).
- 2 Pressez SET pour ouvrir le menu des photos.
- 3 Sélectionnez [Effacer] et pressez SET.
	- L'écran vous demande de confirme l'opération.
- 4 Sélectionnez [OK] et pressez SET.
	- Sélectionnez [Cancel] pour annuler l'opération.
	- La photo sélectionnée est supprimée et la photo suivante est affichée.
	- Si un fichier d'image personnalisée est intégré dans la photo, il sera également supprimé.
- 5 Lorsque le message de confirmation apparaît, pressez sur SET.

## Suppression des photos depuis l'écran d'index

- 1 Ouvrez l'écran d'index [Photos] ( $\Box$  [143\)](#page-142-1).
- 2 Déplacez le cadre de sélection orange à la photo que vous souhaitez supprimer.
- 3 Pressez SET pour ouvrir le menu des photos.
- 4 Sélectionnez [Effacer] et pressez SET.
- L'écran vous demande de confirme l'opération.
- 5 Sélectionnez [OK] et pressez SET.
	- Sélectionnez [Cancel] pour annuler l'opération.
	- La photo sélectionnée est supprimée.
	- Si un fichier d'image personnalisée est intégré dans la photo, il sera également supprimé.

6 Lorsque le message de confirmation apparaît, pressez sur SET.
#### <span id="page-144-0"></span>145 Suppression de toutes les photos 1 Ouvrez le sous-menu [Sup. ttes photos].  $[\mathbf{\textcolor{black}{\bullet}}]$  Autres fonctions]  $\odot$  [Sup. ttes photos] 2 Sélectionnez [OK] et pressez SET. • Toutes les photos de la carte SD seront supprimées. • Sélectionnez [Cancel] pour annuler l'opération. [ $\blacklozenge$  Autres fonctions] [Sup. ttes photos]

- Lorsque les photos sont en cours de suppression, vous pouvez presser SET pour annuler.
- 3 Lorsque le message de confirmation apparaît, pressez sur SET.

## IMPORTANT

• Soyez prudent lorsque vous supprimez des photos. Les photos supprimées ne peuvent pas être récupérées.

## NOTES

• Les photos protégées ne peuvent pas être supprimées.

## Protection des photos

Vous pouvez protéger des photos pour éviter qu'elles ne soient effacées par accident. Le fichier d'image personnalisée intégré dans une telle photo est également protégé. Les photos peuvent être protégées dans l'écran de lecture des photos ou dans l'écran d'index [Photos]. pour éviter qu'elles ne soient effacées par le photo est également protégé. Les photo<br>ans l'écran d'index [Photos].<br>RA **MEDIA**<br>**Duis l'écran de lecture**<br>aitez protéger.<br>DS (Q 143).

Modes de fonctionnement : [CAMERA]

#### Suppression des photos depuis l'écran de lecture

1 Affichez la photo que vous souhaitez protéger.

- Consultez *Visionner des photos* (QQ [143\)](#page-142-0).
- 2 Pressez SET pour ouvrir le menu des photos.

3 Sélectionnez [Protéger] et pressez SET.

- Pour retirer les paramètres de protection, sélectionnez une photo protégée, sélectionnez [Ss protec.].
- L'écran vous demande de confirme l'opération.
- 4 Sélectionnez [OK] et pressez SET.
	- Sélectionnez [Cancel] pour annuler l'opération.
	- La photo sélectionnée est protégée et el apparaît en bas à gauche de l'écran.
	- Si un fichier d'image personnalisée est intégré dans la photo, il sera également protégé.

#### Protéger une photo depuis l'écran d'index

- 1 Ouvrez l'écran d'index [Photos]
	- Consultez Visionner des photos ( $\Box$ ) [143\)](#page-142-0).
- 2 Déplacez le cadre de sélection orange à la photo que vous souhaitez protéger.
- 3 Pressez SET pour ouvrir le menu des photos.
- 4 Sélectionnez [Protéger] et pressez SET.
	- Pour retirer les paramètres de protection, sélectionnez une photo protégée, sélectionnez [Ss protec.].
	- L'écran vous demande de confirme l'opération.

- 5 Sélectionnez [OK] et pressez SET.
	- La photo sélectionnée est protégée et  $\blacksquare$  apparaît à côté de l'onglet de la photo.
	- Sélectionnez [Cancel] pour annuler l'opération.
- Si un fichier d'image personnalisée est intégré dans la photo, il sera également protégé.

### **IMPORTANT**

• Le fait d'initialiser une carte SD efface toutes les données qu'elle contient de façon permanente, y compris les photos et les fichiers d'image personnalisée protégés.

### Copier des fichiers d'image personnalisés

Vous pouvez copier le fichier d'image personnalisée intégré dans un clip vers le caméscope. Les photos peuvent être copiées depuis l'écran de lecture des photos ou depuis l'écran d'index [Photos].

Modes de fonctionnement : CAMERA **MEDIA** 

#### Copier un fichier depuis l'écran de lecture

- 1 Affichez la photo avec le fichier d'image personnalisée à copier.
	- Consultez Visionner des photos (CQ 143).
- 2 Pressez SET pour ouvrir le menu des photos.
- 3 Sélectionnez [Copier fichier CP] et pressez SET.
- L'écran [CP Data 1/3] apparaît avec le cadre de sélection orange indiquant le premier emplacement de fichier d'image personnalisée disponible dans le caméscope. an de lecture<br>
image personnalisée à copier.<br>
s (口 143).<br>
des photos.<br>
et pressez SET.<br>
avec le cadre de sélection orange indiquar<br>
isponible dans le caméscope.<br>
ndre le joystick pour afficher les écrans [CP]<br>
chier souhai
- Vous pouvez monter ou descendre le joystick pour afficher les écrans [ $\boxed{CP}$  Data 2/3] et [ $\boxed{CP}$  Data 3/3].
- 4 Sélectionnez l'emplacement de fichier souhaité dans le caméscope et pressez sur SET.
- 5 Sélectionnez [OK] et pressez SET.
	- Le fichier d'image personnalisée intégré dans la photo sélectionnée est copié, écrasant le fichier qui se trouve à cet emplacement.
- 6 Lorsque le message de confirmation apparaît, pressez sur SET.

#### Copier un fichier depuis l'écran d'index

- 1 Ouvrez l'écran d'index [Photos].
- Consultez *Visionner des photos* ( $\Box$  [143\)](#page-142-0).
- 2 Déplacez le cadre de sélection orange vers la photo qui contient le fichier d'image personnalisée à copier.
- 3 Pressez SET pour ouvrir le menu des photos.
- 4 Sélectionnez [Copier fichier **CP**] et pressez SET.
	- L'écran [CP] Data 1/3] apparaît avec le cadre de sélection orange indiquant le premier emplacement de fichier d'image personnalisée disponible dans le caméscope.
	- Vous pouvez monter ou descendre le joystick pour afficher les écrans  $[\overline{\mathbb{CP}}]$  Data 2/3] et  $[\overline{\mathbb{CP}}]$  Data 3/3].
- 5 Sélectionnez l'emplacement de fichier souhaité dans le caméscope et pressez sur SET.
- 6 Sélectionnez [OK] et pressez SET.
	- Le fichier d'image personnalisée intégré dans la photo sélectionnée est copié, écrasant le fichier qui se trouve à cet emplacement.
- 7 Lorsque le message de confirmation apparaît, pressez sur SET.

147

## $\mathbf i$ ) NOTES

• Vous ne pouvez pas copier un fichier d'image personnalisé dans un logement protégé.

## <span id="page-146-0"></span>Numérotation des photos

Des numéros séquentiels allant de 0101 à 9900 sont attribués automatiquement aux photos stockées sur la carte SD dans des dossiers contenant 100 images maximum. Les dossiers sont numérotés de 101 à 998. Vous pouvez sélectionner la méthode de numérotation à utiliser pour les photos.

 $[\mathbf{\textcolor{red}{\bullet}}$  Autres fonctions]

[Numérot. photos]

[Continu]

Le numéro de photo indique le nom et l'emplacement du fichier sur la

carte SD. Par exemple, une photo que porte le numéro 101-0107 se trouve dans le dossier "DCIM\**101**CANON" en tant que fichier "IMG\_**0107**.jpg".

Modes de fonctionnement : [CAMERA] **MEDIA** 

1 Ouvrez le sous-menu [Numérot. photos].

[Ý Autres fonctions] ◎ [Numérot. photos]

2 Sélectionnez l'option souhaitée et pressez sur SET.

### **Options**

- [Effacer] : Les numéros de photo commenceront à partir de 101-0101 chaque fois que vous insérez une nouvelle carte SD. Si une carte SD contient déjà des photos, les numéros des photos continueront à partir du numéro qui suit le numéro de la dernière photo de la carte SD. ot. photos]<br>
Sée et pressez sur SET.<br>
commenceront à partir de 101-0101 chaque<br>
SD contient déjà des photos, les numéros de:<br>
séro de la dernière photo de la carte SD.<br>
notos continue à partir du numéro suivant le c
- [Continu] : La numérotation des photos continue à partir du numéro suivant le dernier numéro enregistré par le caméscope.

## $\mathbf{\dot{i}}$  ) notes

- Si vous sélectionnez [Continu] et si la carte de mémoire insérée contient déjà une image avec un numéro plus important, la nouvelle image aura un numéro plus élevé que celui de la dernière image de la carte.
- Nous recommandons l'utilisation du paramètre [Continu].

# Informations additionnelles

## 148

## Options de menu

Pour une explication détaillée sur la manière de sélectionner un élément, veuillez consulter *Utilisation des menus* (0 [27\)](#page-26-0). Pour les détails de chaque fonction, consultez la page de référence. Les options de menu sans page de référence sont expliquées après les tableaux. Les options de réglage indiquées en gras signalent des valeurs par défaut. Les éléments de menu non disponibles apparaissent en gris.

### Pour passer directement à la page d'un menu spécifique :

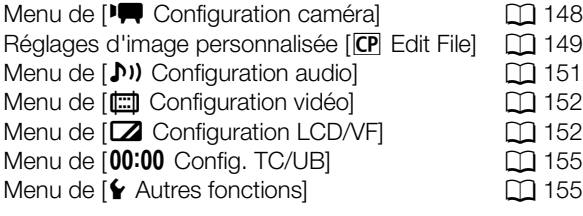

### <span id="page-147-0"></span>Menu [ $\blacksquare$  Configuration caméra] (mode CAMERA) uniquement)

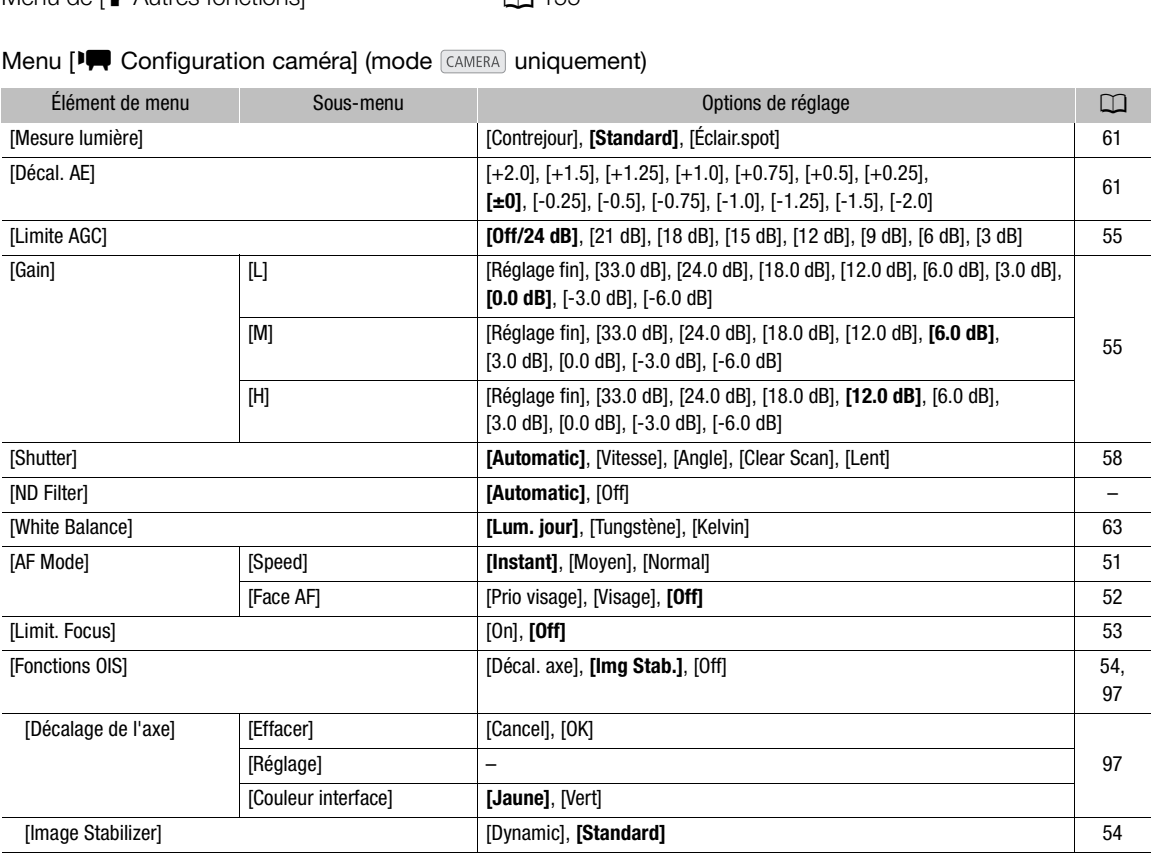

<span id="page-148-1"></span>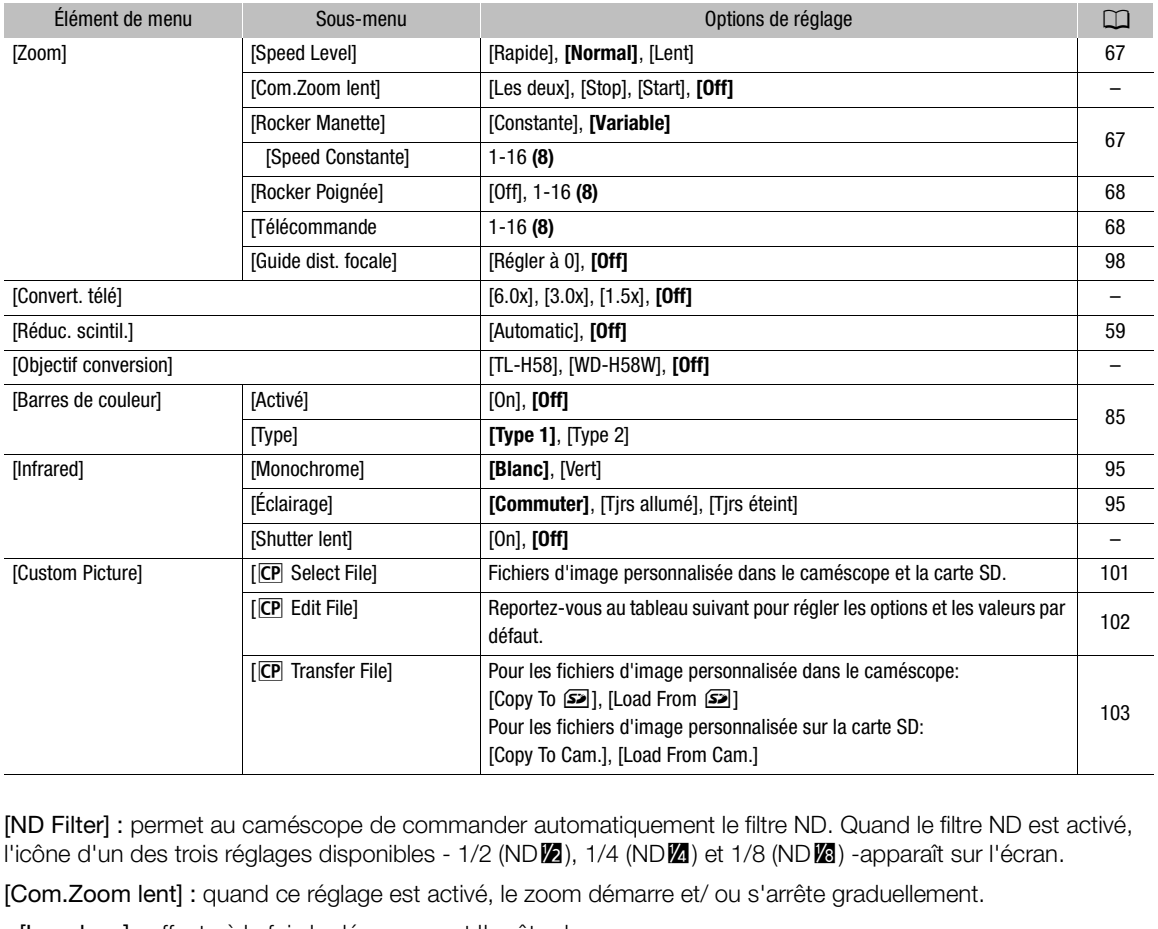

[ND Filter] : permet au caméscope de commander automatiquement le filtre ND. Quand le filtre ND est activé, l'icône d'un des trois réglages disponibles - 1/2 (ND**VA**), 1/4 (NDVA) et 1/8 (NDVA) -apparaît sur l'écran.

[Com.Zoom lent] : quand ce réglage est activé, le zoom démarre et/ ou s'arrête graduellement.

[Les deux] : affecte à la fois le démarrage et l'arrête du zoom.

[Stop] : affecte uniquement l'arrêt du zoom.

[Start] : affecte uniquement le démarrage du zoom.

[Convert. télé] : détermine le fonctionnement du multiplicateur de focale numérique. Lorsqu'il est activé, la distance focale du caméscope augmente d'un facteur d'environ 1,5, 3 ou 6 en fonction du réglage.

• Si l'image est traitée numériquement, la résolution d'image pourra être amoindrie.

[Shutter lent] : met en service l'obturation lente pour le mode infrarouge.

### <span id="page-148-0"></span>Réglages d'image personnalisée [CP Edit File]

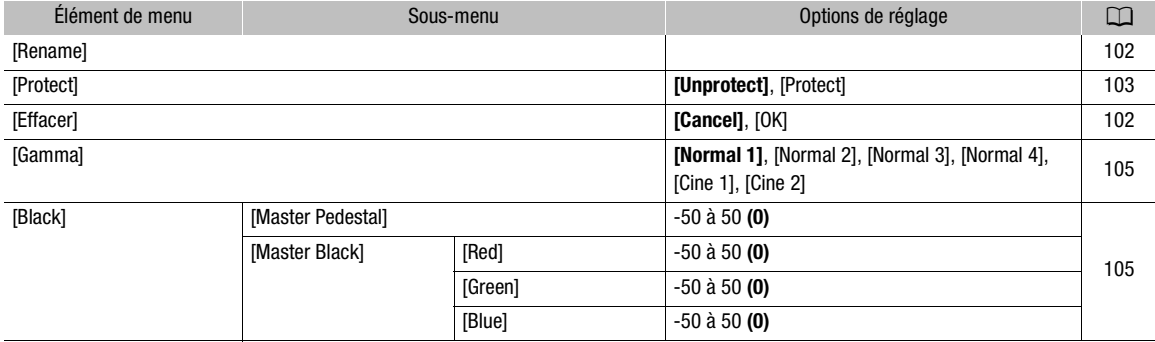

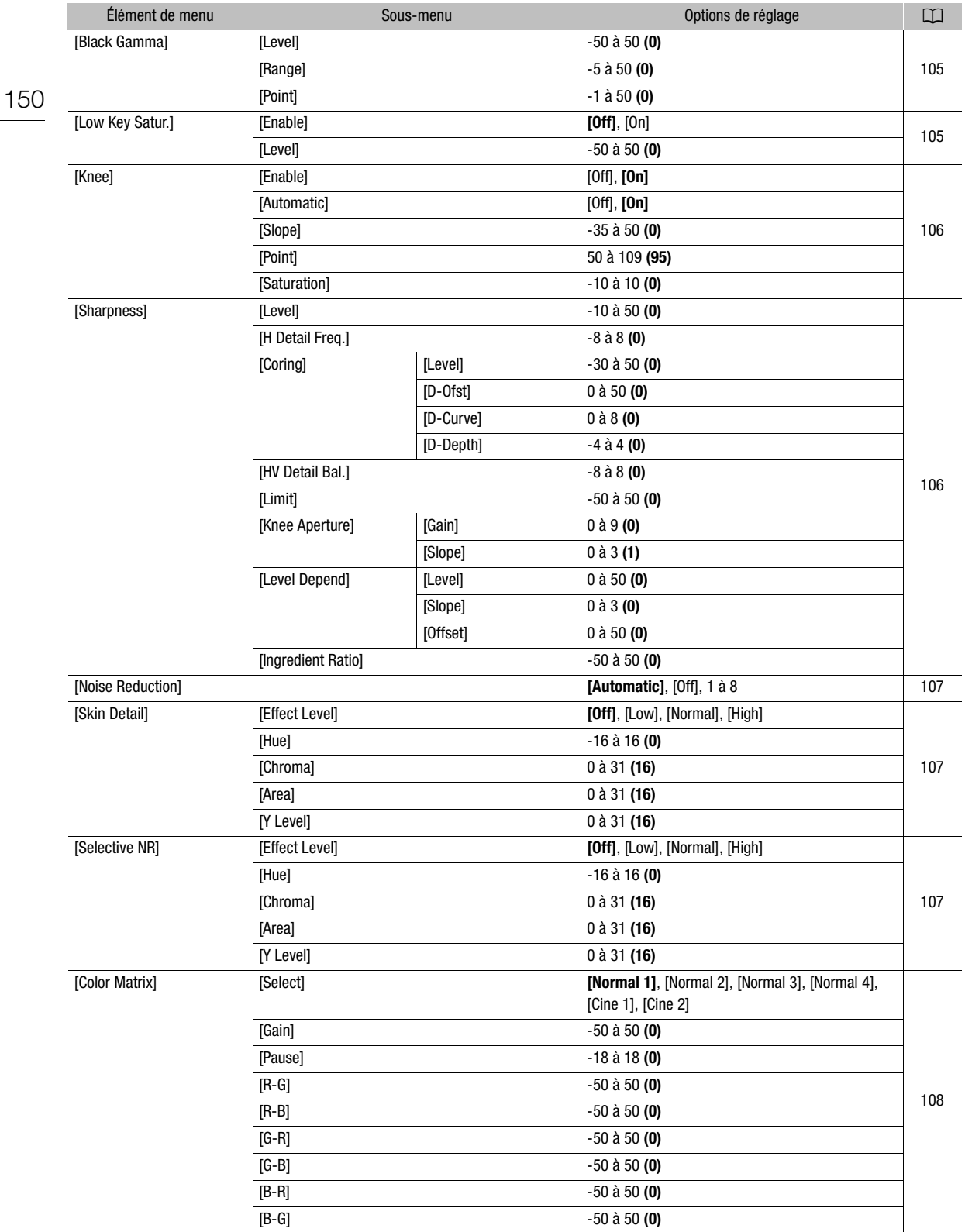

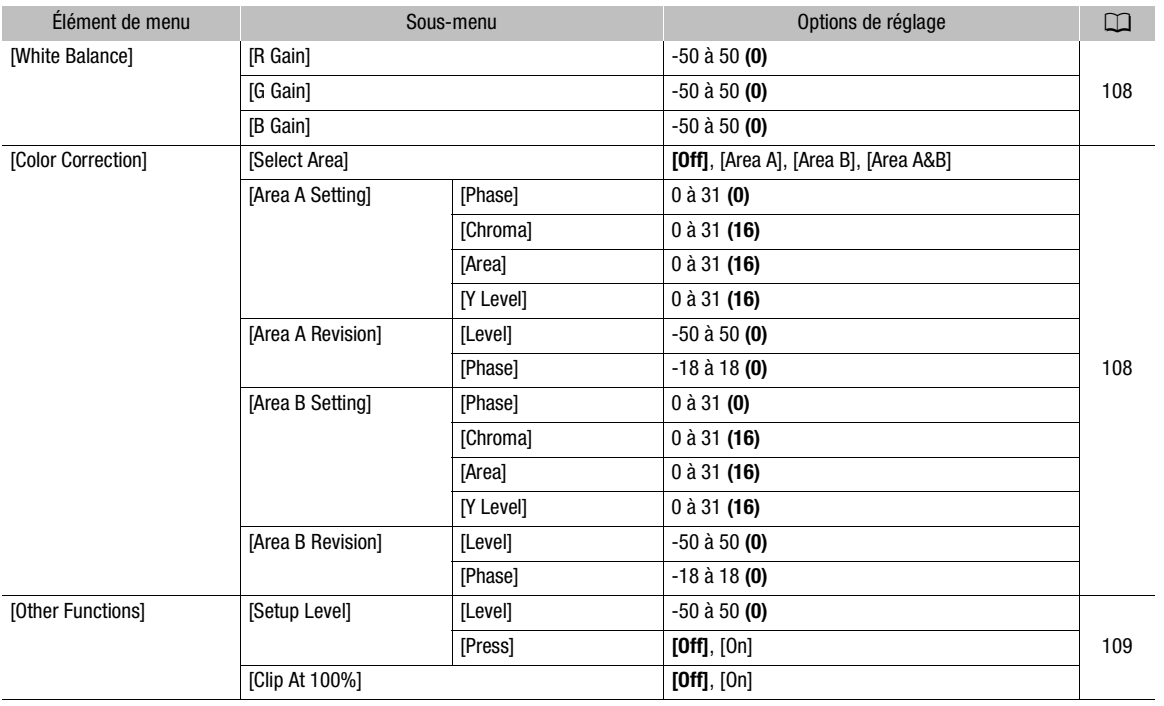

## <span id="page-150-0"></span>Menu [ $\triangleright$ ) Configuration audio]

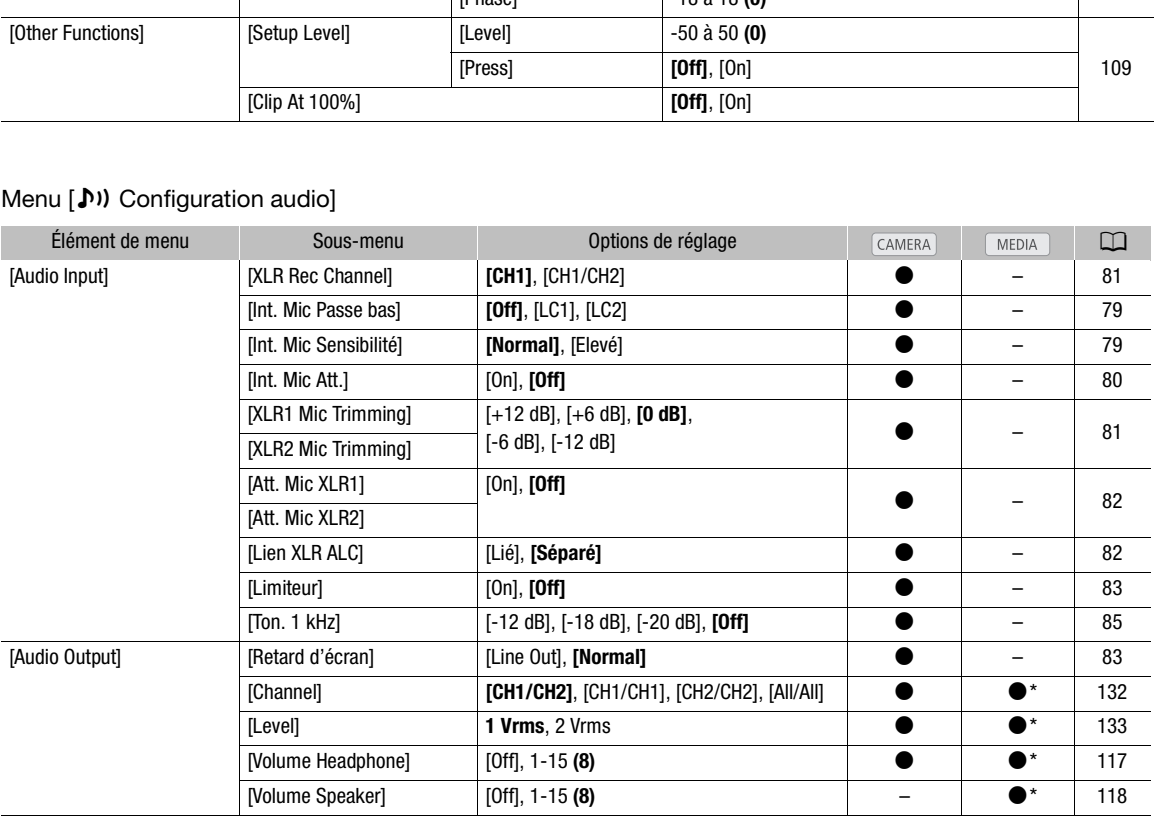

\* N'est pas disponible dans l'écran d'index [Photos].

## <span id="page-151-0"></span>Menu [<del>曲</del> Configuration vidéo]

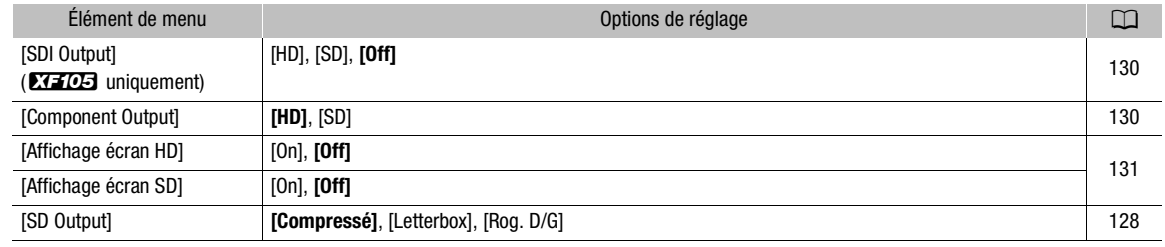

## <span id="page-151-1"></span>Menu [Z Configuration LCD/VF]

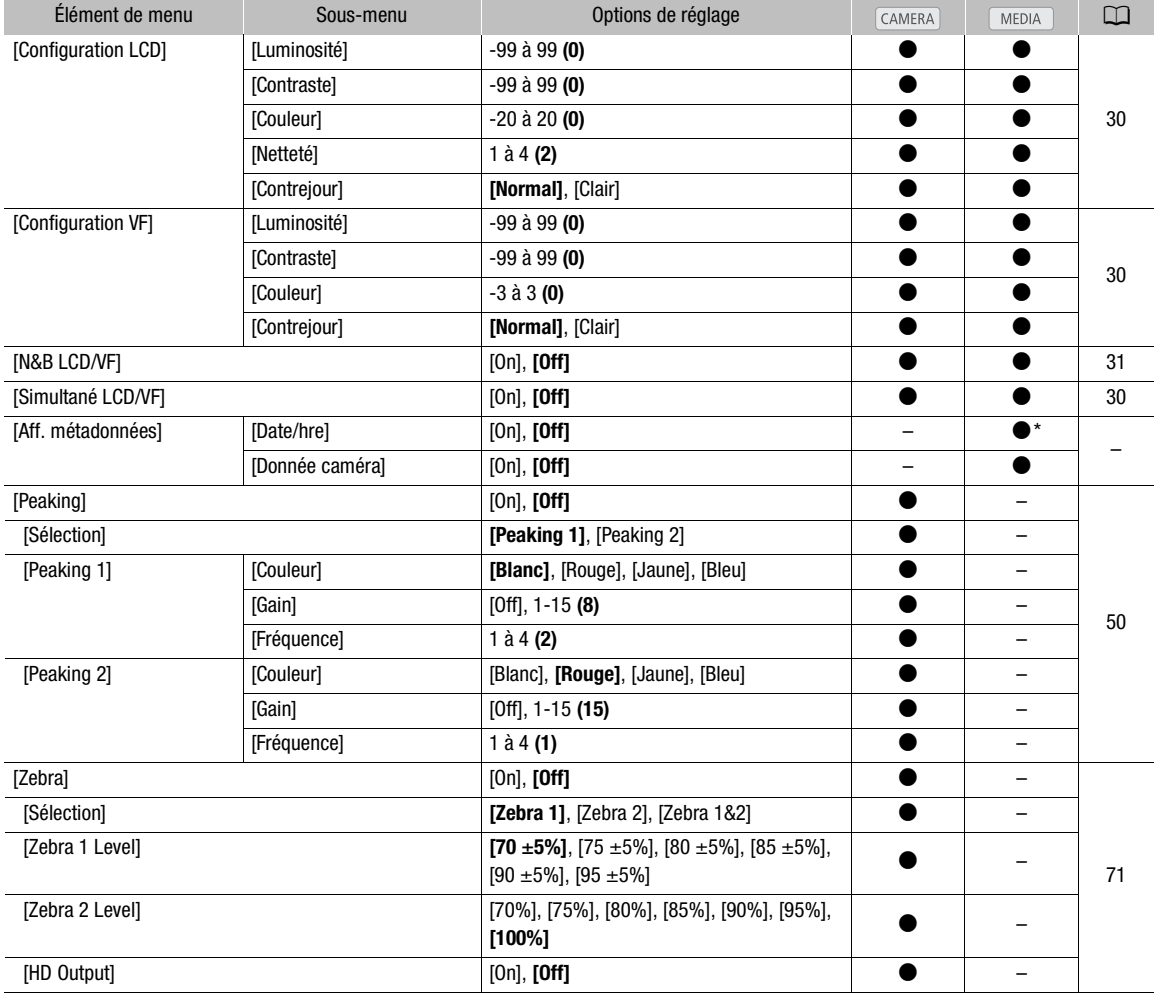

153

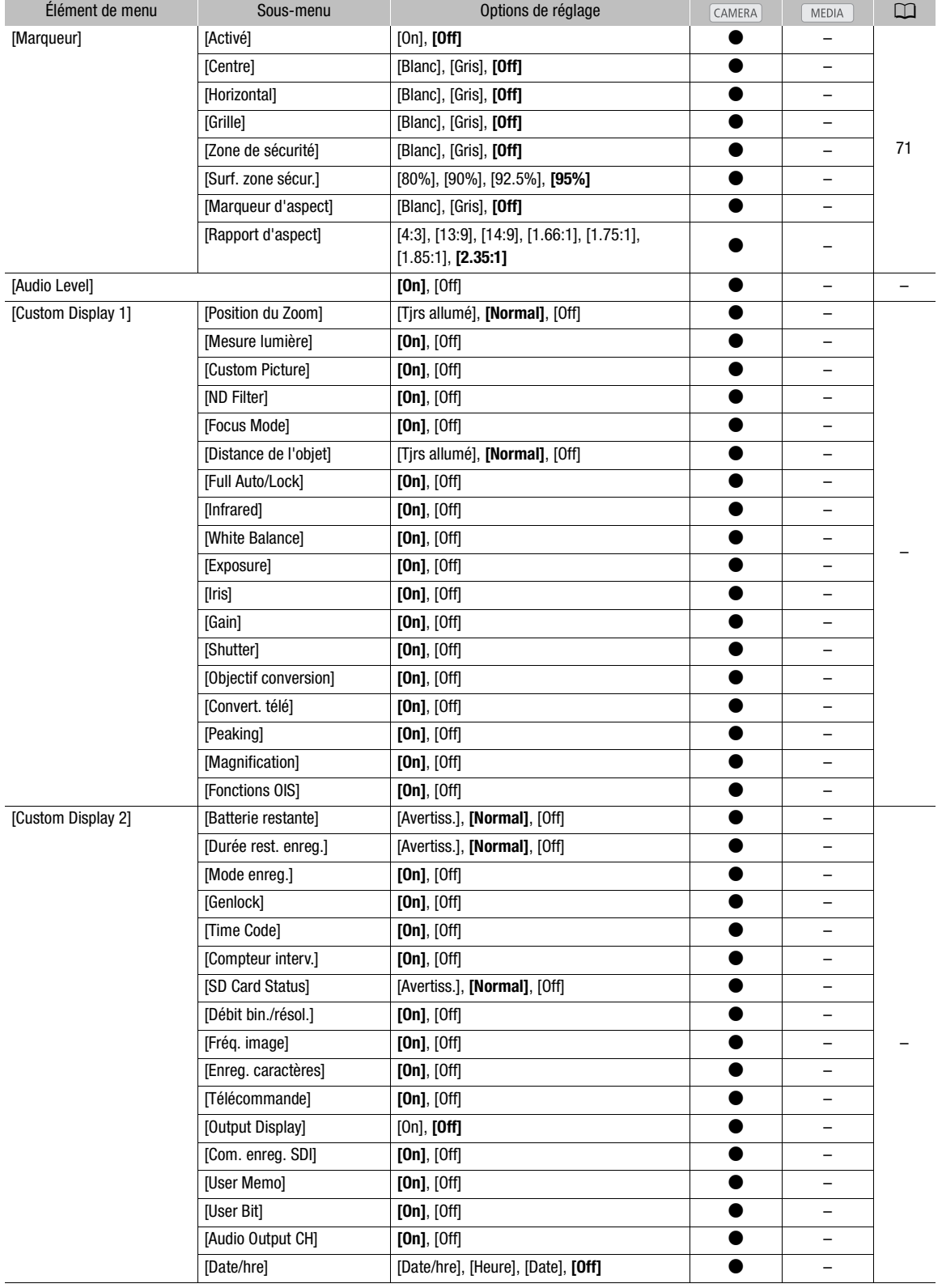

\* N'est pas disponible dans l'écran d'index [Photos].

154

[Aff. métadonnées] : affiche la date et l'heure de l'enregistrement et/ou les données de caméra (vitesse d'obturation, valeur d'ouverture, gain) pendant la lecture.

[Audio Level] : affiche la mesure de niveau audio lorsqu'il est sur [On].

### Réglages [Custom Display 1]

[Position du Zoom] : contrôle l'apparition de l'indicateur de zoom.

[Tjrs allumé] : apparaît toujours à l'écran.

[Normal] : n'apparaît que lorsque le zoom est utilisé.

[Mesure lumière] : lorsqu'il est réglé sur [On], l'icône de mesure de la lumière ( $\blacksquare$  ou  $\lozenge$ ) est affiché si [ $\Pi$ ] Configuration caméra]  $\bigcirc$  [Mesure lumière] est réglé sur [Contrejour] ou [Éclair.spot].

[Custom Picture] : affiche l'icône d'image personnalisée (CP) lorsqu'il est réglé sur [On], indiquant qu'un profil d'image personnalisée sera enregistré avec un clip.

[ND Filter]] : affiche les icônes de filtre ND (NDØ, NDØ, NDØ) quand le réglage est sur [On].

[Focus Mode] : affiche l'icône du mode de mise au point (**[A], [A], [A]**) lorsqu'il est réglé sur [On].

[Distance de l'objet] : contrôle l'affichage de la distance au sujet.

[Tjrs allumé] : apparaît toujours à l'écran.

[Normal] : n'apparaît que lors de la mise au point.

[Full Auto/Lock] : affiche l'icône du mode entièrement automatique (FullAuro) et l'icône de verrouillage (LOCKI) lorsqu'il est réglé sur [On]. e la mise au point.<br>
u mode entièrement automatique (**RILATG**)<br>
cônes de l'éclairage infrarouge ( $\clubsuit$ ,  $\clubsuit$ OFF) le<br>
des blancs lorsqu'il est réglé sur [On].<br>
osition lorsqu'il est réglé sur [On].<br>
ture lorsqu'il est régl

[Infrared] : affiche [Infrared] et les icônes de l'éclairage infrarouge (#, #OF) lorsqu'il est réglé sur [On].

[White Balance] : affiche la balance des blancs lorsqu'il est réglé sur [On].

[Exposure] : affiche la barre d'exposition lorsqu'il est réglé sur [On].

[Iris] : affiche le paramètre d'ouverture lorsqu'il est réglé sur [On].

[Gain] : affiche le paramètre de gain lorsqu'il est réglé sur [On].

[Shutter] : affiche le paramètre de la vitesse d'obturation lorsqu'il est réglé sur [On].

[Objectif conversion] : affiche l'icône WD-H58W (W) et l'icône TL-H58 (M) quand le réglage est sur [On].

[Convert. télé] : affiche l'icône de multiplicateur de focale numérique ((60x), (30x), (1.5x)) lorsqu'il est réglé sur [On].

[Peaking] : affiche l'icône de compensation (PEAK1) ou PEAK2) lorsqu'il est réglé sur [On].

[Magnification] : affiche l'icône de grossissement de l'écran (MAGN) lorsqu'il est réglé sur [On], indiquant que l'image à l'écran a été grossie.

[Fonctions OIS] : affiche les icônes du stabilisateur d'image (( $\langle \psi \rangle$ ) et l'icône de décalage de l'axe (Axis) quand le réglage est sur [On].

#### Réglages [Custom Display 2]

[Batterie restante] : contrôle l'apparition de l'indicateur de charge restante.

[Avertiss.] : n'apparaît que lorsqu'il y a un avertissement.

[Normal] : apparaît toujours à l'écran.

[Durée rest. enreg.] : affiche le temps d'enregistrement restant.

[Avertiss.] : n'apparaît que lorsqu'il y a un avertissement.

[Normal] : apparaît toujours à l'écran.

[Mode enreg.] : affiche l'indicateur d'enregistrement ([STBY] en mode d'enregistrement interrompu (par exemple)) lorsqu'il est réglé sur [On].

[Genlock] : affiche l'icône Genlock (Gen.) lorsque le réglage est sur [On].

[Time Code] : affiche le code temporel lorsqu'il est réglé sur [On].

[Compteur interv.] : affiche le décompte en mode d'enregistrement à intervalles lorsqu'il est réglé sur [On].

[SD Card Status] : contrôle l'apparition de l'indicateur de statut de carte SD.

[Avertiss.] : n'apparaît que lorsqu'il y a un avertissement.

[Normal] : apparaît toujours à l'écran.

[Débit bin./résol.] : affiche le débit binaire et la résolution lorsqu'il est réglé sur [On].

[Fréq. image] : affiche la vitesse séquentielle lorsqu'il est réglé sur [On].

[Enreg. caractères] : affiche l'icône d'enregistrement de caractère (**(H) de la**) lorsqu'il est réglé sur [On], indiquant que les affichages d'écran seront enregistrées avec le clip.

**[Télécommande]** : affiche l'icône (( $\mathbb{Z}$ ) lorsqu'il est paramétré sur [On] si  $\mathbf{V}$  Autres fonctions] [Télécommande] est réglé sur [Off] et que la télécommande sans fil fournie est utilisée.

[Output Display] : affiche l'icône d'avertissement d'affichage en sortie (DSP+) lorsqu'il est réglé sur [On], indiquant que les affichages d'écran seront émis vers un écran externe.

[Com. enreg. SDI] : affiche le statut du paramètre [ $\blacklozenge$  Autres fonctions]  $\oslash$  [Com. enreg. SDI].

[User Memo] : affiche l'icône de mémo d'utilisateur ( $III$ ) lorsqu'il est réglé sur [On], indiquant qu'une mémo d'utilisateur sera enregistrée avec un clip.

[User Bit] : affiche les bits d'utilisateur lorsqu'il est réglé sur [On].

[Audio Output CH] : affiche le canal de sortie audio lorsqu'il est réglé sur [On].

[Date/hre] : affiche l'heure et la date lorsqu'il est réglé sur [On].

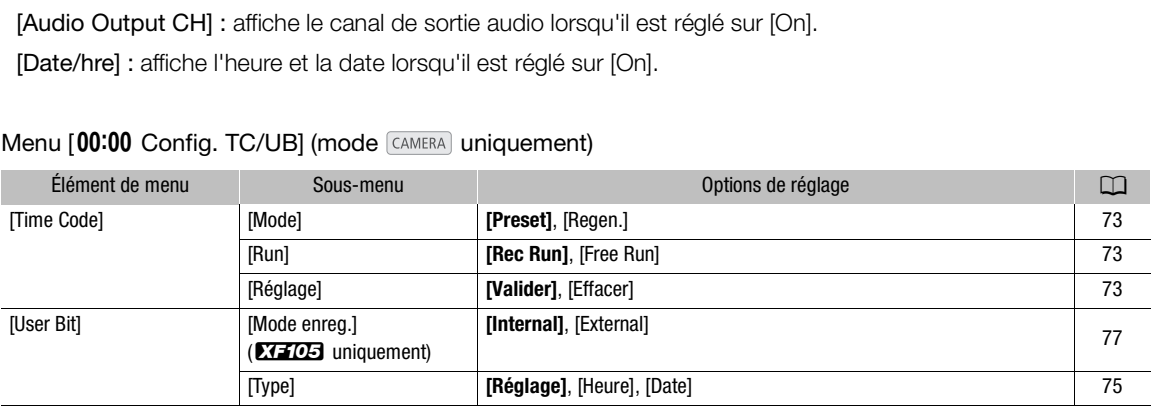

#### <span id="page-154-0"></span>Menu [00:00 Config. TC/UB] (mode CAMERA) uniquement)

### <span id="page-154-1"></span>Menu  $\boldsymbol{\mathsf{y}}$  Autres fonctions]

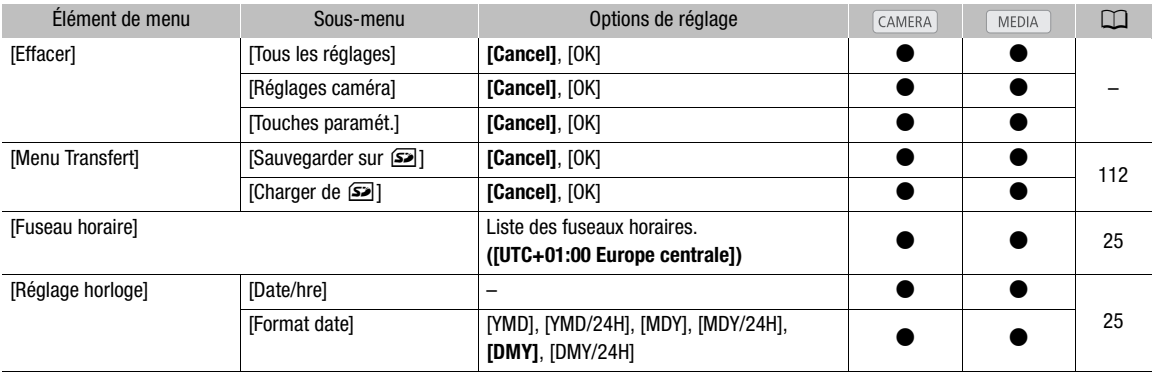

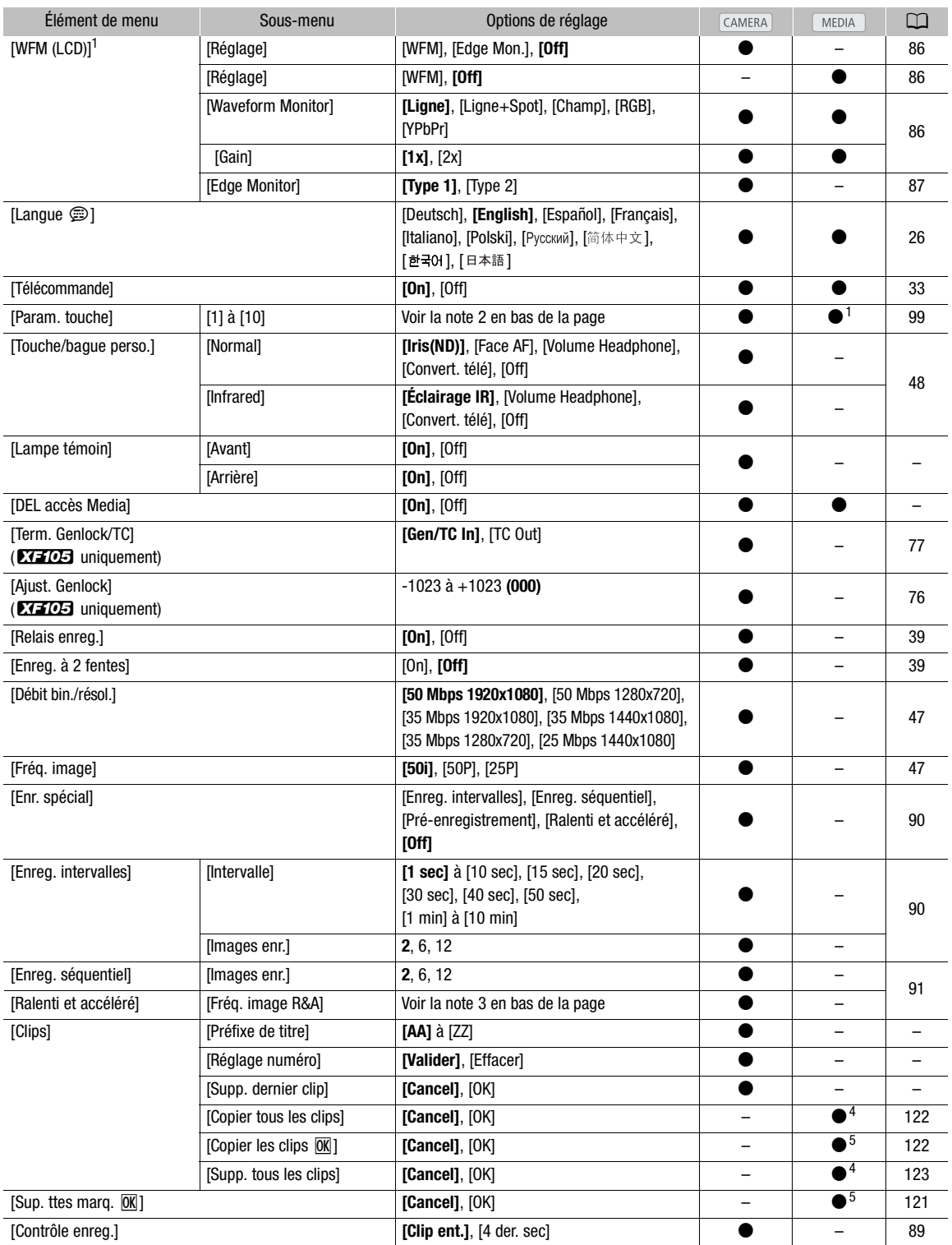

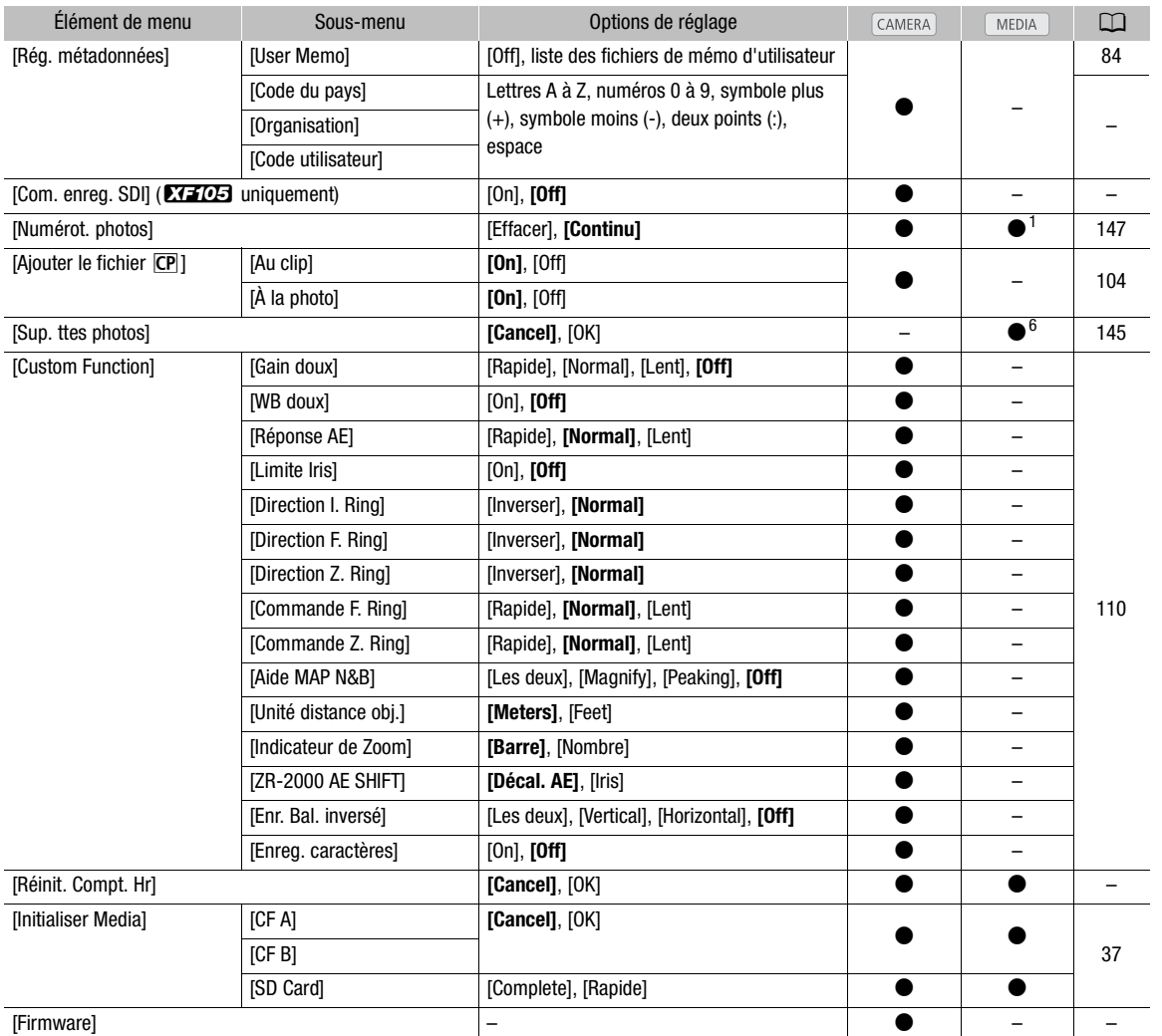

<sup>1</sup> N'est pas disponible dans l'écran d'index [Photos].<br><sup>2</sup> Options de paramètre pour [Param. touche] : [(AUCUNE)], [Img Stab.], [Powered IS], [Limit. Focus], [Face AF], [Sélection visage], [Contrejour], [Éclair.spot], [Convert. télé], [Peaking], [Zebra], [WFM (LCD)], [Magnification], [TL-H58], [WD-H58W], [Barres de couleur], [IR Monochrome], [Éclairage IR], [Marqueur], [Configuration LCD], [N&B LCD/VF], [Affichage écran], [Aj. Shot Mark 1], [Aj. Shot Mark 2], [Ajout <mark>0K</mark> Mark], [Ajout ☑ Mark], [Time Code], [Time Code Figé], [Audio Output CH], [Audio Level], [Télécommande], [Photo], [Supp. dernier clip], [Status].

 $\frac{3}{12}$ [12], [15], [18], [20], [21], [22], [23], [24], [25]

Quand [Débit bin./résol.] est réglé sur [50 Mbps 1280x720] ou [35 Mbps 1280x720], vous pouvez aussi sélectionner :

[26], [27], [28], [30], [32], [34], [37], [42], [45], [48], [50]<br>  $^4$  Uniquement disponible dans l'écran d'index de clip.<br>  $^5$  Uniquement disponible dans l'écran d'index de clip et dans l'écran d'index [ $\overline{\text{0M}}$  Mark

#### [Effacer]

[Tous les réglages] : réinitialise tous les réglages du caméscope à leurs valeurs par défaut, à l'exception du compteur des heures.

[Réglages caméra] : réinitialise tous les réglages [<sup>1</sup>] Configuration caméra] et les réglages de l'image personnalisés aux valeurs par défaut. De plus, la balance des blancs, l'ouverture, la mise au point et le gain sont réglés sur auto et la vitesse d'obturation est réglés sur off.

[Touches paramét.] : réinitialise les touches attribuables à leurs valeurs par défaut.

Les paramètres par défaut sont les suivants. [1] : [Powered IS], [2] : [Zebra], [3] : [WFM (LCD)], [4] : [Magnification], [5] à [10] :

[Lampe témoin] : vous permet de régler si les lampes témoins avant et arrière s'allument lorsque le caméscope enregistre.

[DEL accès Media] : vous permet de régler si les indicateurs d'accès de la carte CF ou de la carte SD s'allument lorsque le caméscope accède une carte CF ou SD.

[Préfixe de titre] : détermine les 2 premières lettres du nom du clip. En combinaison avec le paramètre [Réglage numéro], ils forment le nom du clip à 6 caractères.

[Réglage numéro] : détermine les 4 derniers caractères nom du clip. En combinaison avec le paramètre [Préfixe de titre], ils forment le nom du clip à 6 caractères. Sélectionnez [Valider] pour attribuer le chiffre souhaité au premier clip que vous enregistrez ou sélectionnez [Effacer] pour remettre le numéro à [0001]. Les chiffres augmentent chaque fois qu'un clip est enregistré.

[Supp. dernier clip] : supprime le dernier clip enregistré. Cette option de paramétrage n'apparaît pas si vous avez éteint votre caméscope depuis l'enregistrement du dernier clip.

[Code du pays] : cet identifiant est le code de pays tel que défini selon ISO-3166-1 et il doit être renseigné en partant de la gauche.

[Organisation] : cet identifiant représente l'organisation qui détient ou utilise le caméscope et il peut être obtenu en s'inscrivant auprès de l'Autorité d'Inscription SMPTE. Si l'organisation n'est pas inscrite, saisissez [0000].

[Code utilisateur] : cet identifiant désigne l'utilisateur. Ne renseignez pas ce champ si le champ [Organization] est établi à [0000].

[Com. enreg. SDI] : lorsque vous connectez le caméscope à un autre appareil en utilisant la prise HD/SD SDI, si vous démarrez ou arrêtez un enregistrement avec le caméscope, l'autre appareil commencera ou arrêtera également son enregistrement. onnectez le caméscope à un autre appareil<br>strement avec le caméscope, l'autre appareil<br>strement avec le caméscope, l'autre appar<br>s les photos sur la carte SD sélectionnée.<br>contient deux "compteurs d'heures" ; le p<br>pème mai

[Sup. ttes photos] : supprime toutes les photos sur la carte SD sélectionnée.

<span id="page-157-0"></span>[Réinit. Compt. Hr] : le caméscope contient deux "compteurs d'heures" ; le premier surveille le temps d'utilisation total, alors que le deuxième maintient un suivi du temps d'opération depuis la remise à zéro du deuxième compteur à l'aide de cette fonction.

[Firmware] : vous pouvez vérifier la version actuelle du micro-logiciel du caméscope. Cette option de menu n'est normalement pas disponible.

## <span id="page-158-0"></span>Affichage des écrans de statut

Vous pouvez utiliser les écrans de statut pour vérifier les divers paramètres d'enregistrement et de lecture. Vous pouvez également émettre les écrans de statut vers un moniteur externe.

Modes de fonctionnement : CAMERA **MEDIA** 

- 1 Établir une touche attribuable sur [Status] ( $\Box$  [99\)](#page-98-1).
- 2 Pressez sur la touche attribuable.
	- Le dernier écran de statut affiché apparaît à moins que vous ayez éteint le caméscope ou changé le mode opérationnel. Le cas échéant, l'écran de statut [Camera] apparaît en mode CAMERA et l'écran de statut [Buttons/Remote] apparaît en mode [MEDIA].
- 3 Poussez le joystick vers le haut ou vers le bas pour faire défiler les écrans de statut.

#### 4 Lorsque vous avez terminé, pressez la touche attribuable pour quitter les écrans de statut.

• Vous pouvez également presser sur la touche MENU ou CANCEL. Appuyer sur la touche MENU permet de quitter l'écran de statut et d'ouvrir le menu.

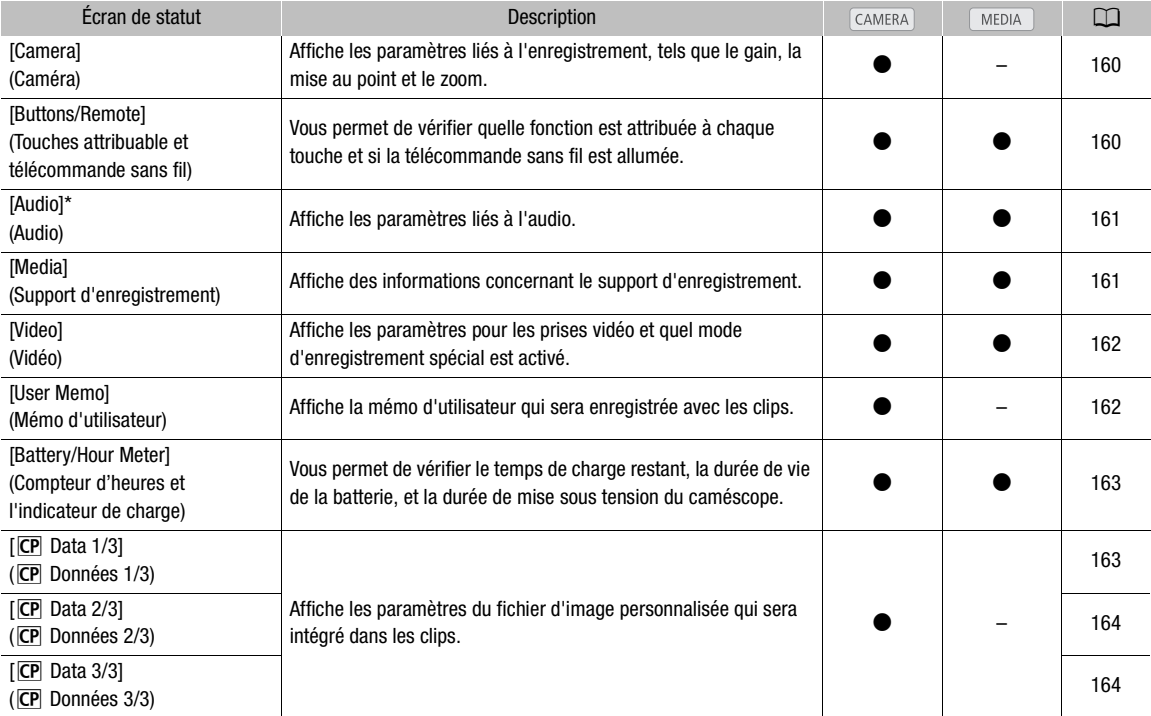

\* N'apparaît pas dans l'écran d'index [Photos].

## <span id="page-159-0"></span>Écran de statut [Camera] (mode CAMERA)

160

- (**777** 206 min **STBY** 00: 00: 27: 15 P **A** 37 min<br>**B** 80 min  $1/10$  $\frac{1}{2}$  6ain L 0.0 dB M 6.0 dB H 12.0 dB  $\overline{\phantom{1}}$  8 2 9 3 AF Mode Speed Instant Face AF Off 10 Speed Level Normal Zoom 4 Soft Zoom Control Off 5 11 Grip Variable Constant  $8 =$ -Handle 8 Wireless Controller  $8<sup>5</sup>$ 6 12 Flicker Reduction Off 7
- 1 Gain  $(D \mid 55)$  $(D \mid 55)$  $(D \mid 55)$
- 2 Limite de gain  $(D 55)$  $(D 55)$  $(D 55)$
- 3 Mode autofocus ( $\Box$  [51\)](#page-50-0)
- 4 Commande douce de zoom  $(D)$  [149](#page-148-1))
- 5 Rocker de zoom à poignée ( $\Box$  [67](#page-66-1))
- 6 Rocker de zoom à poignée ( $\Box$  [68](#page-67-0))
- 7 Paramètre de réduction de papillonnement  $(D \cap 59)$  $(D \cap 59)$  $(D \cap 59)$
- 8 Limite de mise au point  $(D \ 53)$  $(D \ 53)$  $(D \ 53)$
- 9 Paramètre AF de visage ( $\Box$  [52\)](#page-51-0)
- 10 Niveau de vitesse du zoom ( $\Box$  [67](#page-66-0))
- 11 Rocker de zoom à poignée  $(D \mid 67)$  $(D \mid 67)$  $(D \mid 67)$
- 12 Vitesse de zoom pour la télécommande sans fil  $(D \cap 68)$  $(D \cap 68)$  $(D \cap 68)$

## <span id="page-159-1"></span>Écran de statut [Buttons/Remote]

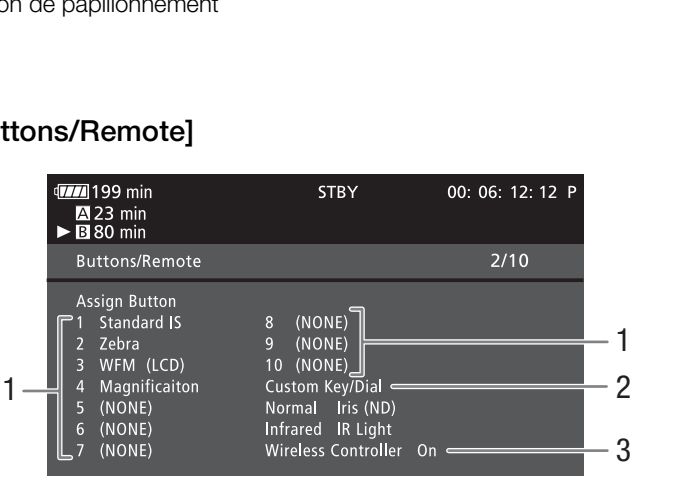

- 1 Touches attribuables 1 à 10 $^*$  ( $\Box$  [99\)](#page-98-0)
- 2 Touche/molette personnalisée ( $\Box$ ] [48](#page-47-0))
- 3 Télécommande sans fil (CQ [33](#page-32-0))
- \* En mode MEDIA), seules les touches 1 à 4 et [Télécommande] apparaissent.

## <span id="page-160-0"></span>Écran de statut [Audio]

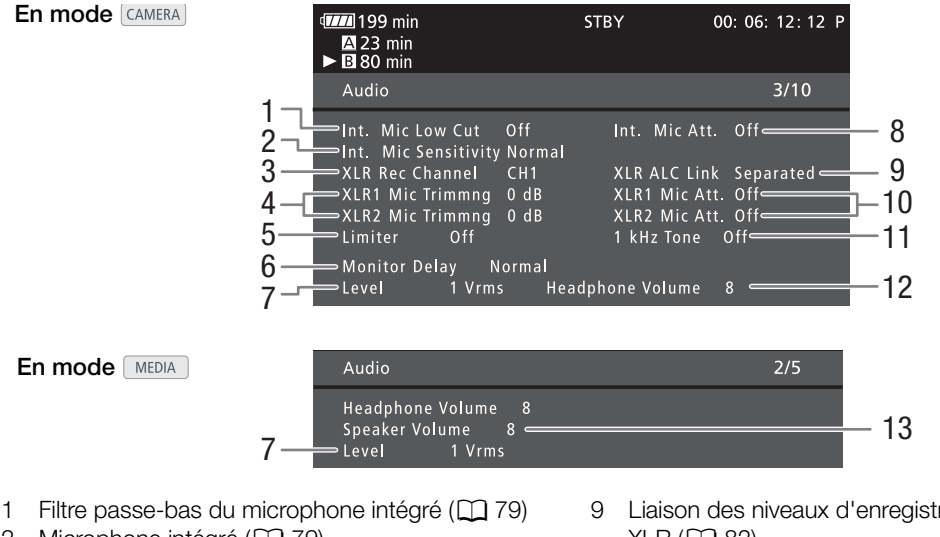

- 2 Microphone intégré (CQ [79\)](#page-78-1)
- 3 Canal d'enregistrement de la prise XLR  $(D 81)$
- 4 Sensibilité des microphones connectés aux prises  $XLR$  ( $\Box$  [81\)](#page-80-1) XLR ( $\Box$  82)<br>
xLR ( $\Box$  81) 10 Atténuateur de innectés aux prises<br>
onnectés aux prises<br>
11 Signal de référe<br>
12 Volume des écc<br>
13 Volume du haut<br>
icrophone intégré<br>
rise MIC) ( $\Box$  80)
- 5 Limitateur audio ( $\Box$  [83\)](#page-82-0)
- 6 Délai de sortie audio ( $\Box$  [132](#page-131-1))
- 7 Niveau de sortie audio de la prise AV  $(D)$  133)
- 8 Atténuateur de microphone (microphone intégré et microphone connecté à la prise MIC)  $(1 \t 30)$
- 9 Liaison des niveaux d'enregistrement des prises  $XLR$  ( $\Box$  82)
- 10 Atténuateur de microphone (microphones connectés aux prises XLR)  $($
- 11 Signal de référence audio ( $\Box$  [85\)](#page-84-1)
- 12 Volume des écouteurs  $(D)$  [117](#page-116-0))
- 13 Volume du haut parleur  $(D)$  [118\)](#page-117-0)

## <span id="page-160-1"></span>Écran de statut [Media]

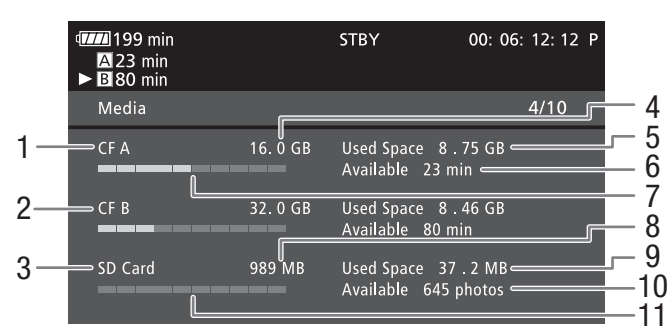

- 1 Carte CF A
- 2 Carte CF B
- 3 Carte SD
- 4 Espace total sur les cartes CF A et B
- 5 Espace utilisé sur les cartes CF A et B
- 6 Temps d'enregistrement disponible sur la carte CF A

## $\left(\mathbf{i}\right)$  NOTES

• Selon le support d'enregistrement, la place totale affichée à l'écran peut être différente de la capacité listée sur la carte CF ou SD.

- 7 Espace utilisé approximatif sur la carte CF A 8 Espace total sur la carte SD
- 9 Espace utilisé sur la carte SD
- 10 Nombre de prises disponibles sur une carte SD
- 11 Espace approximatif utilisé sur la carte SD

## <span id="page-161-0"></span>Écran de statut [Video]

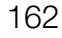

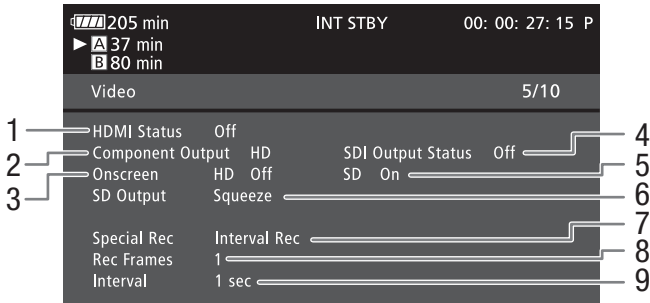

- 1 Statut de la prise HDMI OUT  $($   $\Box$  [130\)](#page-129-2)
- 2 Paramètre de sortie de la prise HD/SD SDI  $(X = 0)$  uniquement,  $\Box$  [130\)](#page-129-0)
- 3 Superposition des affichages à l'écran avec la sortie HD  $(D 131)$  $(D 131)$
- 4 Statut de la prise de sortie HD/SD COMPONENT OUT  $(D130)$  $(D130)$  $(D130)$
- 5 Superposition des affichages à l'écran avec la sortie SD  $(D 131)$  $(D 131)$  $(D 131)$
- 6 Paramètre de sortie SD  $(D)$  [128\)](#page-127-0)
- 7 Modes d'enregistrement spécial\* ( $\Box$  [90](#page-89-0))
- 8 Le nombre d'images pour le mode d'enregistrement par intervalles (CQ [90\)](#page-89-1) ou pour le mode d'enregistrement séquentiel\* ( $\Box$ [91](#page-90-0))
- 9 Durée entre des prises pour le mode d'enregistrement à intervalles\* ( $\square$  [90\)](#page-89-2)

\* En mode CAMERA uniquement.

## <span id="page-161-1"></span>Écran de statut [User Memo] (mode  $\overline{CAMERA}$ ])

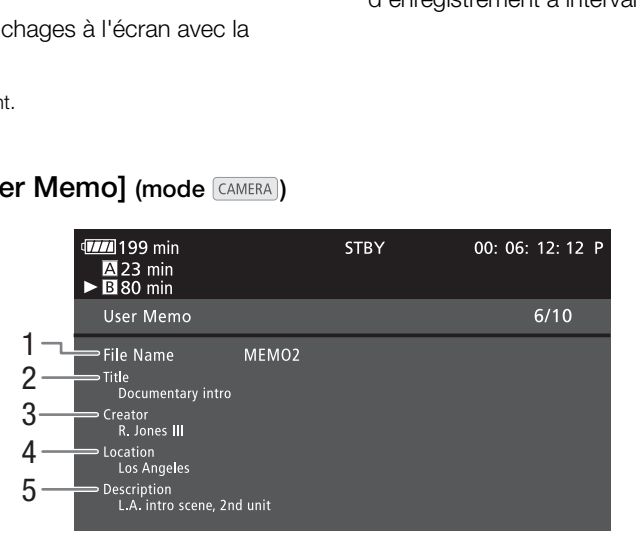

- 1 Nom du fichier mémo de l'utilisateur
- 2 Titre de clip
- 3 Caméraman
- 4 Lieu de tournage
- 5 Description du clip

## <span id="page-162-0"></span>Écran de statut [Battery/Hour Meter]

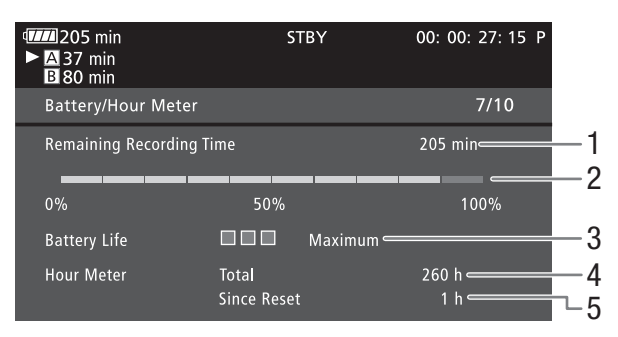

- 1 Temps d'enregistrement restant
- 2 Indicateur de temps d'enregistrement restant
- 3 Indicateur de charge restante
- 4 Temps d'utilisation restant ( $\Box$  [158](#page-157-0))
- 5 Temps d'utilisation depuis [Réinit. Compt. Hr]  $(D 158)$  $(D 158)$  $(D 158)$

## <span id="page-162-1"></span>Écran de statut  $[CP]$  Data 1/3] (mode  $[CH]$

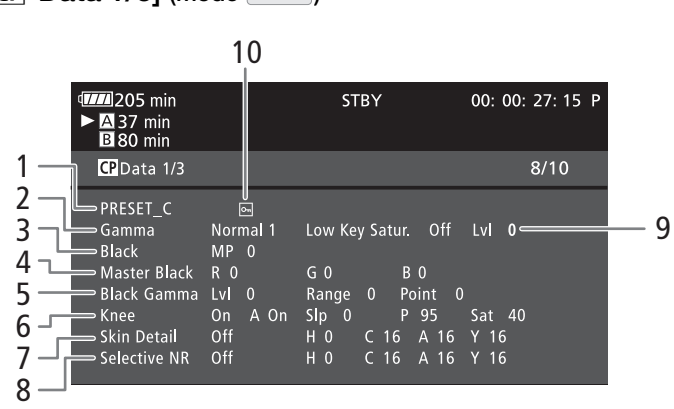

- 1 Nom de fichier d'image personnalisée ( $\Box$  [101\)](#page-100-1)
- 2 Gamma  $(D)$  [105\)](#page-104-0)
- 3 Suppression maîtresse ( $\Box$  [105\)](#page-104-4)
- 4 Paramètre RGB du niveau de noir ( $\Box$  [105\)](#page-104-5)
- 5 Paramètres gamma noir (niveau, portée et point)  $(D \cap 105)$  $(D \cap 105)$  $(D \cap 105)$
- 6 Paramètres knee (automatique, pente, point et saturation) ( $\Box$  [106](#page-105-0))
- 7 Paramètres de détail des tons clairs (teinte, couleur, zone et niveau Y)  $(D \cap 107)$  $(D \cap 107)$
- 8 Paramètres sélectifs NR (teinte, couleur, zone et niveau Y)  $(D)$  [107\)](#page-106-2)
- 9 Saturation de gamme basse  $(D \cap 105)$  $(D \cap 105)$  $(D \cap 105)$
- 10 Fichier protégé (CQ [103](#page-102-1))

## <span id="page-163-0"></span>Écran de statut  $[CP]$  Data 2/3] (mode  $\text{CAMERA}$ )

- **TIL** 205 min **STBY** 00: 00: 27: 15 P **A** 37 min<br>**B** 80 min 1 CP Data 2/3  $9/10$ 2 Sharpness HV Bal 0  $Lvl$  0 HD Frq 0 3 Ratio 0 Knee Apt. Gain 0 Slope 1 Lvl Dpnd Slope 0 Ofst Lv  $\overline{0}$ 4 Coring Ofst  $\overline{0}$ Curve 0 Depth 0 5 Noise Reduction Automatic **Color Matrix** Sel Normal 1 Gain 0 Phase 0 6  $\overline{0}$  $B - R$  0  $R - G$  $\overline{0}$ 7  $R - B$  $\mathsf{G-B}$  $B - G = 0$
- 1 Paramètres de netteté (niveau, fréquence de détail horizontal, balance de détail horizontal/ vertical et limite)  $(D \cap 106)$  $(D \cap 106)$
- 2 Paramètres de netteté (pente de knee, gain et rapport d'ingrédients)  $(D 106)$  $(D 106)$  $(D 106)$
- 3 Le niveau dépend des paramètres (niveau, pente, et décalage)  $(D \mid 107)$  $(D \mid 107)$
- 4 Paramètres d'écrêtage (niveau, décalage, courbe et profondeur)  $(D \cap 106)$  $(D \cap 106)$  $(D \cap 106)$
- 5 Réduction du bruit  $(D 107)$  $(D 107)$  $(D 107)$
- 6 Paramètres de la matrice de couleur (sélection, gain et phase)  $($  [108\)](#page-107-0)
- 7 Paramètres de matrice de couleur (R-G, G-R, B-R, R-B, G-B et B-G) ( $\Box$  [108\)](#page-107-0)

## <span id="page-163-1"></span>Écran de statut  $[CP]$  Data 3/3] (mode  $\text{CAMERA}$ )

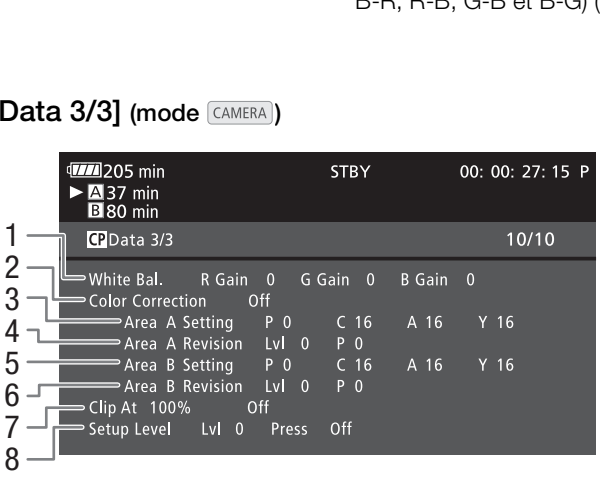

- 1 Gain RGB de la balance des blancs ( $\Box$  [108\)](#page-107-1)
- 2 Correction des couleurs  $(D)$  [108\)](#page-107-2)
- 3 Paramètres de zone A (phase, couleur, zone et niveau Y)  $(D \cap 108)$  $(D \cap 108)$
- 4 Paramètres de révision de zone A (niveau et phase)  $(D1108)$  $(D1108)$  $(D1108)$
- 5 Paramètres de zone B (phase, couleur, zone et niveau Y $($  $($  $($  $)$  108 $)$
- 6 Paramètres de révision de zone B (niveau et phase)  $(D 108)$  $(D 108)$  $(D 108)$
- 7 Clip à 100 % ( $\Box$  [109\)](#page-108-0)
- 8 Paramétrez le niveau et pressez sur (Q [109\)](#page-108-0)

## Dépannage

Si vous avez un problème avec votre caméscope, reportez-vous à cette section. Consultez votre revendeur ou un centre de service après-vente Canon si le problème persiste.

## Source d'alimentation électrique

#### Le caméscope ne s'allume pas ou s'éteint tout seul.

- La batterie d'alimentation est déchargée. Remplacez ou chargez la batterie d'alimentation.
- Retirez la batterie d'alimentation et réinstallez-la correctement.

#### Ne parvient pas à charger la batterie d'alimentation.

- La température de la batterie d'alimentation se trouve au-delà de la gamme de températures de charge. Si la température de la batterie d'alimentation est en dessous de 0 °C, réchauffez-la avant de la charger ; si elle est audessus de 40 °C, laissez la batterie d'alimentation se refroidir avant de la charger.
- Chargez la batterie d'alimentation à des températures comprises entre 0 °C et 40 °C.
- La batterie d'alimentation est défectueuse. Remplacez la batterie d'alimentation.

#### La batterie d'alimentation se vide très vite, même à des températures normales.

- Vérifiez l'écran de statut [Battery/Hour Meter] ( $\Box$  [159\)](#page-158-0) pour voir si la batterie d'alimentation arrive à la fin de sa vie de service. Le cas échéant, achetez une nouvelle batterie d'alimentation.

### Enregistrement

#### Le fait de presser sur la touche START/STOP ne démarre pas l'enregistrement.

- La carte CF est pleine ou contient déjà le nombre maximal de clips (999 clips). Supprimez certains clips ( $\Box$  [123](#page-122-1)) ou sauvegardez vos clips ( $\Box$  [134](#page-133-0)) et initialisez la carte CF ( $\Box$  37) pour faire de la place. Vous pouvez également remplacer la carte CF. RT/ST[OP](#page-36-0) ne démarre pas l'enregistrement.<br>
déjà le nombre maximal de clips (999 clips). S<br>
initialisez la carte CF ( $\Box$ ) 37) pour faire de la p<br>
CPP de la poignée est réglé sur  $\hat{\mathbf{a}}$ , ce qui rend<br>
u levier de verroui
- Le levier de verrouillage START/STOP de la poignée est réglé sur  $\hat{\bf n}$ , ce qui rend la touche START/STOP de la poignée inutilisable. Changez la position du levier de verrouillage.

#### Le moment où la touche START/STOP a été actionnée ne correspond pas au début/fin du clip.

- Il y a un léger décalage entre le moment où la touche START/STOP est actionnée et le début/la fin réel de l'enregistrement. Ceci n'est pas un dysfonctionnement.

#### Le caméscope ne fait pas la mise au point.

- Il se peut que le caméscope ne puisse pas faire la mise au point avec l'autofocus sur certains sujets. Faites la mise au point manuellement  $($   $\Box$  [49\)](#page-48-0).
- Le viseur n'est pas ajusté. Utilisez le levier d'ajustement dioptrique pour effectuer le réglage correct ( $\square$ ) [29](#page-28-0)).
- L'objectif ou le capteur Instant AF est sale. Nettoyez l'objectif ou le capteur avec un tissu de nettoyage d'objectifs doux ( $\Box$  [175\)](#page-174-0). N'utilisez jamais du papier pour nettoyer l'objectif.

#### Lorsqu'un sujet passe rapidement devant l'objectif, l'image paraît légèrement tordue.

- Il s'agit d'un phénomène courant des capteurs d'image CMOS. Lorsqu'un sujet croise l'objectif du caméscope très rapidement, l'image peut sembler légèrement déformée. Ceci n'est pas un dysfonctionnement.

#### Le passage de l'enregistrement (OREC) aux pauses d'enregistrement (STBY) prend plus de temps que d'habitude.

- Lorsque la carte CF contient une grande quantité de clips, certaines opérations peuvent prendre plus de temps que d'habitude. Sauvegardez vos clips ( $\Box$  [134](#page-133-0)) et initialisez la carte CF ( $\Box$  [37\)](#page-36-0). Vous pouvez également remplacer la carte CF.

#### Le caméscope ne parvient pas à enregistrer correctement sur une carte CF.

- Cela peut arriver au fur et à mesure que des enregistrements sont effectués et supprimés. Sauvegardez vos clips  $(D)$  [134](#page-133-0)) et initialisez la carte CF  $(D)$  [37\)](#page-36-0).

#### Après de longues périodes d'utilisation du caméscope, il devient chaud.

- Le caméscope peut devenir chaud après une longue période d'utilisation ininterrompue ; il ne s'agit pas d'un dysfonctionnement. Si le caméscope devient anormalement chaud ou s'il chauffe après des périodes courtes d'utilisation, cela peut indiquer un problème avec le caméscope. Consultez un centre de service après-vente Canon.

## Lecture

#### Ne parvient pas à supprimer un clip.

- Vous ne pouvez pas supprimer des clips avec un repère  $\overline{00}$ . Retirez le repère  $\overline{00}$  ( $\Box$  [121](#page-120-1)) pour supprimer le clip.

#### La suppression de clips prend plus de temps que normalement.

- Lorsque la carte CF contient une grande quantité de clips, certaines opérations peuvent prendre plus de temps que d'habitude. Sauvegardez vos clips ( $\Box$  [134](#page-133-0)) et initialisez la carte CF ( $\Box$  [37\)](#page-36-0).

#### Ne parvient pas à supprimer une photo.

- La photo est protégée. Retirez la protection ( $\Box$  [103](#page-102-1)).
- Le commutateur LOCK de la carte SD est réglé pour empêcher la suppression accidentelle. Changez la position du commutateur LOCK.

#### Ne parvient pas à copier des clips.

- Il n'y a pas suffisamment d'espace disponible sur la carte CF vers laquelle la copie est effectuée, ou la carte CF contient déjà le nombre maximal de clips (999 clips). Supprimez quelques clips ( $\Box$  [123\)](#page-122-1) pour libérer de l'espace ou remplacez la carte CF.

## Indicateurs et affichages d'écran

#### **Z** s'allume en rouge.

- La batterie d'alimentation est déchargée. Remplacez ou chargez la batterie d'alimentation.

#### **V apparaît toujours à l'écran.**

- Le caméscope ne parvient pas à communiquer avec la batterie et la charge restante n'est donc pas affichée. Remplacez la batterie d'alimentation par une qui peut communiquer avec le caméscope.

#### Les lampes témoins ne s'allument pas.

- Réglez [Autres fonctions] [Lampe témoin] [Avant] ou [Arrière] sur [On].

#### La lampe témoin clignote rapidement (4 clignotements par seconde).

- La batterie d'alimentation est déchargée. Remplacez ou chargez la batterie d'alimentation.
- Il n'y a pas suffisamment de place sur la carte CF. Supprimez quelques clips ( $\Box$  [123\)](#page-122-1) pour libérer de l'espace ou remplacez la carte CF.
- Une erreur de système s'est produite. Éteignez et rallumez le caméscope. Si le problème persiste, consultez un centre d'assistance Canon. Sangos. Hompidos de oridigos la batterie d'aminimalment avec la batterie et la charge restantin par une qui peut communiquer avec le camén de la charge d'aministe d'aministe d'aliment (4 clignotements par seconde).<br>Le tém

#### La lampe témoin clignote doucement (1 clignotement par seconde).

- La place combinée disponible sur les deux cartes CF est réduite. Remplacez la carte CF qui n'est pas sélectionnée pour l'enregistrement.

#### b apparaît en rouge sur l'écran.

- Une erreur de carte SD s'est produite. Mettez le caméscope hors tension. Retirez et réinsérez la carte SD. Initialisez la carte SD si l'affichage ne redevient pas normal.
- La carte SD est pleine. Remplacez la carte SD ou supprimez quelques photos (Q [144\)](#page-143-0) pour libérer de l'espace sur la carte SD.

#### Même après l'arrêt d'un enregistrement, l'indicateur d'accès CFM/CFB reste allumé en rouge.

- Le clip est en cours d'enregistrement. Ceci n'est pas un dysfonctionnement.

## Image et son

Les affichages d'écran s'allument et s'éteignent de manière répétée.

- La batterie d'alimentation est déchargée. Remplacez ou chargez la batterie d'alimentation.
- Retirez la batterie d'alimentation et réinstallez-la correctement.

#### Des caractères anormaux apparaissent à l'écran et le caméscope ne fonctionne pas correctement.

- Déconnectez l'alimentation électrique et reconnectez-la après un court instant. Si le problème persiste, effectuez l'une des opérations suivantes.
- Déconnectez la source d'énergie et pressez la touche RESET. Cela remet les paramètres du caméscope à leurs valeurs par défaut, à l'exception des paramètres d'image personnalisés et le compteur des heures.
- Utilisez la fonction [Autres fonctions]  $\bigcirc$  [Effacer]  $\bigcirc$  [Tous les réglages]. Cela remet les paramètres du caméscope à leurs valeurs par défaut, à l'exception du compteur des heures.

#### Des parasites vidéo apparaissent à l'écran.

- Maintenez une bonne distance entre le caméscope et les appareils qui émettent des champs Électromagnétiques intenses (écrans plasma, téléphones portables, etc.).

#### Des bandes horizontales apparaissent à l'écran.

- Il s'agit d'un phénomène typique des capteurs d'image CMOS lorsque vous enregistrez sous certaines lampes fluorescentes, au mercure ou au sodium. Pour réduire ces symptômes, réglez la fonction [Configuration caméra] O [Réduc. scintil.] sur [Automatic] ( $\Box$  [59\)](#page-58-0). Ceci n'est pas un dysfonctionnement.

#### Ne parvient pas à enregistrer l'audio.

- Le commutateur AUDIO IN n'est pas réglé correctement ( $\Box$  [79](#page-78-2)).
- Un microphone externe connecté à la prise XLR nécessite une alimentation fantôme. Réglez le commutateur de la prise XLR à MIC+48V ( $\Box$  [81\)](#page-80-2).

#### Le son s'enregistre, mais le niveau est très faible.

- Le commutateur de niveau audio est réglé sur M et le niveau d'enregistrement est trop bas. Vérifiez la mesure du niveau audio sur l'écran LCD et ajustez le niveau audio correctement ( $\Box$  [83](#page-82-0)).
- L'atténuateur de microphone est allumé. Éteignez l'atténuateur de microphone du microphone intégré ou du microphone externe  $($   $\Box$  [80\)](#page-79-0).

#### Le son est déformé ou enregistré à des niveaux plus bas.

- Lorsque vous enregistrez à proximité de sons forts (comme des feux d'artifice, des fêtes ou des concerts), le son peut se déformer ou peut ne pas être enregistré aux niveaux réels. Activez l'atténuateur de microphone du microphone intégré ou du microphone externe ( $\Box$  [80](#page-79-0)) ou réglez le niveau d'enregistrement audio manuellement.

#### L'image est correctement affichée mais il n'y a pas de son qui provient du haut parleur intégré.

- Le volume du haut parleur est éteint. Réglez le volume ( $\Box$ ) 118).
- Si les écouteurs sont connectés au caméscope, déconnectez-les.

#### Support d'enregistrement et accessoires

#### Ne parvient pas à insérer le support d'enregistrement.

- La carte CF ou la carte SD que vous essayez d'insérer n'est pas dans la bonne position. Tournez-la et recommencez.

#### Ne parvient pas à enregistrer sur la carte CF.

- Il est essentiel d'utiliser une carte CF compatible  $($   $\Box$  35).
- Initialisez la carte CF ( $\Box$  [37\)](#page-36-0) lors de sa première utilisation avec ce caméscope.
- La carte CF est pleine ou contient déjà le nombre maximal de clips (999 clips). Supprimez quelques clips ( $\square$  [123\)](#page-122-1) pour libérer de l'espace ou remplacez la carte CF. int. Réglez le volume ( $\Box$ ] 118).<br>
u caméscope, déconnectez-les.<br> **et accessoires**<br>
d'enregistrement.<br>
us essayez d'insérer n'est pas dans la bonne p<br>
carte CF.<br>
CF compatible ( $\Box$  35).<br>
déjà le nombre maximal de clips (

#### Ne parvient pas à enregistrer sur la carte SD.

- Initialisez la carte SD ( $\Box$  [37](#page-36-0)) lors de sa première utilisation avec ce caméscope.
- Le commutateur LOCK de la carte SD est réglé pour empêcher la suppression accidentelle. Changez la position du commutateur LOCK.
- La carte SD est pleine. Supprimez quelques photos ( $\Box$  [144](#page-143-0)) pour libérer de l'espace ou remplacez la carte SD.
- Les numéros de dossier et de fichier ont atteint leur valeur maximale. Réglez la fonction [Autres fonctions] [Numérot. photos] sur [Effacer] et insérez une nouvelle carte SD.

#### L'enregistrement depuis et vers une carte CF est lent.

- Cela peut arriver au fur et à mesure que des vidéos sont enregistrées et supprimées. Sauvegardez vos clips ( $\Box$  [134](#page-133-0)) et initialisez la carte CF  $($   $\Box$  [37\)](#page-36-0).

#### L'enregistrement depuis et vers une carte SD est lent.

Cela peut arriver au fur et à mesure que des photos sont enregistrées et supprimées. Sauvegardez vos photos et initialisez la carte CF  $($   $\Box$  [37\)](#page-36-0).

#### La télécommande sans fil ne fonctionne pas.

- Réglez [Autres fonctions] **[2014** [Télécommande] sur [On].
- Remplacez la pile de la télécommande sans fil.

168

## Connexions avec des appareils externes

#### Des parasites vidéo apparaissent à l'écran du téléviseur.

- Lorsque vous utilisez un caméscope dans une pièce qui contient un téléviseur, maintenez une distance entre l'adaptateur secteur et les câbles d'antenne du téléviseur.

#### L'enregistrement apparaît correctement sur le caméscope mais il n'y a pas d'image sur l'écran externe.

- Le caméscope n'est pas connecté correctement à l'écran externe. Assurez-vous que vous utilisez la connexion appropriée (CQ [129\)](#page-128-0).
- L'entrée vidéo sur l'écran externe n'est pas établi vers la prise vidéo à laquelle vous avez connecté le caméscope. Sélectionnez l'entrée vidéo correcte.

#### Il n'y a pas de son avec l'écran externe.

- Lorsque vous connectez le caméscope à un écran externe en utilisant le câble composante CTC-100/S, assurez-vous d'également brancher les connexions audio en utilisant les fiches blanches et rouges du câble vidéo stéréo STV-250N.

#### Le caméscope est branché à l'aide d'un câble HDMI en vente dans le commerce, mais il n'y a ni son, ni image en provenance de l'écran externe.

Déconnectez le câble HDMI et rétablissez la connexion, ou éteignez puis rallumez le caméscope.

L'ordinateur ne reconnaît pas le caméscope, bien que celui-ci soit correctement connecté.

- Déconnectez le câble USB et éteignez le caméscope. Après un bref délai, rallumez-le et rétablissez la connexion.
- Connectez le caméscope à un autre port USB de l'ordinateur.

### Liste de messages

Consultez cette section si un message apparaît à l'écran. Le message sera affiché dans la langue définie avec la fonction [Autres fonctions]  $\odot$  [Langue  $\circledB$ ]. Les messages dans cette section sont listés par ordre alphabétique. Notez que certains messages contiennent "CF A/CF B". Cela signifie que "CF A" ou "CF B" apparaîtra dans le message. age apparaît à l'écran. Le message sera affi<br>ue <br> **ED**. Les messages dans cette section s<br>
ennent "CF A/CF B". Cela signifie que "CF<br>
nent de la carte CF pendant que le caméscope<br>
t de la carte CF.<br>
logement de la carte CF

#### Accès à CF A/CF B Ne pas retirer

- Vous avez ouvert le cache de logement de la carte CF pendant que le caméscope était en train d'accéder à la carte CF. Refermez le cache du logement de la carte CF.
- Vous avez ouvert le cache de logement de la carte CF pendant que le caméscope était en mode d'enregistrement sur deux cartes. Refermez le cache du logement de la carte CF.
- Pendant l'enregistrement sur deux carte, "CF A" et "CF B" apparaissent dans le message.

#### Cette photo ne peut pas être affichée

- Il se peut que vous ne puissiez pas afficher des photos prises avec d'autres appareils ou avec des fichiers image créés ou modifiés sur un ordinateur.

#### CF A→CF B / CF B→CF A Support changé

- Ce message apparaît lorsque vous utilisez la touche SLOT SELECT pour changer de logement de carte CF ou si l'enregistrement se poursuit d'une carte CF à l'autre.

#### CF A $\rightarrow$ CF B / CF B $\rightarrow$ CF A Support va changer en un instant

- La carte CF est pratiquement pleine et l'enregistrement va se poursuivre sur l'autre carte CF dans environ une minute.

#### CF A/CF B a besoin d'être restauré Restaurez?

- Si les données sur la carte CF sont corrompues, comme lors d'une mise hors tension du caméscope pendant un enregistrement, les données doivent être récupérées. Lorsque ce message apparaît, sélectionnez [Yes] et pressez sur SET.

#### CF A/CF B Erreur de fichier de gestion Enregistrement impossible

- Ne parvient pas à enregistrer parce que le caméscope ne peut pas communiquer avec les informations de contrôle de fichier. Cela peut se produire si les fichiers sur la carte CF ont été accédés à l'aide d'un autre appareil. Sauvegardez vos clips ( $\Box$  [134](#page-133-0)) et initialisez la carte CF ( $\Box$  [37\)](#page-36-0).
- Pendant l'enregistrement sur deux carte, "CF A" et "CF B" apparaissent dans le message.

#### CF A/CF B Les informations non prises en charge seront effacées

- Ce message peut apparaître si vous insérez dans le caméscope une carte CF qui a été initialisée par un autre caméscope professionnel Canon. Vérification du contenu de la carte CF.

#### CF A/CF B L'utilisation d'une carte UDMA mode 4 ou supérieur est recommandé

- Le mode UDMA de la carte CF est inférieur à UDMA4. Nous recommandons l'utilisation d'une carte CF avec un mode UDMA d'au moins UDMA4.

#### CF A/CF B Mémoire tampon surchargée. L'enregistrement a été arrêté.

- Le taux de transfert des données est trop élevé pour la carte CF utilisée et l'enregistrement a été interrompu. Utilisation d'une carte recommandée ( $\Box$  [35](#page-34-1)).

#### CF A/CF B Nombre maximum de clips atteint

- La carte CF contient déjà le nombre maximal de clips (999 clips). Remplacez la carte CF ou utilisez celle qui se trouve dans l'autre logement de carte CF.
- Parce que les deux cartes CF ont atteint le nombre maximum de clips, l'enregistrement sur deux cartes n'est pas disponible.
	- Pendant l'enregistrement sur deux carte, "CF A" et "CF B" apparaissent dans le message.

#### CF A/CF B Opération annulée

- Les informations de contrôle de fichier sont corrompues. Les informations de contrôle de fichier corrompu ne peuvent pas être récupérées. Les cartes CF ou les clips avec des informations de contrôle de fichier corrompu ne peuvent pas être lues par Canon XF Utility ou les plugins.
- Lors d'une enregistrement long d'un clip unique, le clip sera partagé en fichiers vidéo plus petits tous les 2 Go. Ce message apparaît lorsque le nombre de petits fichiers vidéo atteint 99.

#### CF A/CF B Récupération terminée Vérifier le clilp

- Le processus de récupération des données sur la carte CF est terminé. Vérifiez les clips sur la carte CF.

#### CF A/CF B Restauration impossible

- Ne parvient pas à récupérer les données sur la carte CF. Sauvegardez vos clips ( $\Box$  [134\)](#page-133-0) et initialisez la carte CF  $(D \cap 37)$  $(D \cap 37)$ .

#### CF A/CF B Support non pris en charge

- Les cartes CF qui font moins que 512 Mo ou qui ne sont pas compatibles UDMA ne peuvent pas être utilisées avec ce caméscope. Utilisez une carte CF recommandée ( $\Box$  35). 512 Mo ou qui ne sont pas compatibles UDMA<br>recommandée ( $\Box$  35).<br>Paregistrement ne peut pas démarrer. Passez à<br>paregistrement ne peut pas démarrer. Passez à<br>paregée. Remplacez ou chargez la batterie d'ali<br>CF était ouvert

#### CF A/CF B Support plein

- La carte CF A ou B est pleine et l'enregistrement ne peut pas démarrer. Passez à la carte CF dans l'autre logement de carte CF pour enregistrer.

#### Changer la batterie

- La batterie d'alimentation est déchargée. Remplacez ou chargez la batterie d'alimentation.

#### Couvercle ouvert

- Le cache du logement de la carte CF était ouvert lorsque le caméscope a été allumé ou mis en mode CAMERA. Refermez le couvercle.

#### Enregistré au standard NTSC Vérifier les données sur CF A/CF B et initialiser la carte sont recommandés

- La carte CF contient des clips enregistrés selon le système NTSC. Sauvegardez vos clips (Q [134](#page-133-0)) et initialisez la carte  $CF$  ( $\Box$  [37](#page-36-0)).

#### Enregistrement impossible

- Il y a eu une erreur d'encodage. Éteignez et rallumez le caméscope. Ensuite, retirez la carte CF et réinsérez-la. Vous pouvez également remplacer la carte CF. Si le problème persiste, consultez un centre d'assistance Canon.

#### Erreur CF A/CF B

- La carte CF n'est pas reconnue ou n'est pas accessible. Vérifiez que la carte CF soit correctement insérée et qu'elle fonctionne correctement.

#### Erreur de carte SD

- Vous avez inséré une carte MultiMedia (MMC) dans le caméscope. Utilisez une carte SD recommandée ( $\square$  [35\)](#page-34-1).

#### Erreur de nom de fichier

- Les numéros de dossier et de fichier ont atteint leur valeur maximale. Réglez [Autres fonctions] (D [Numérot. photos] sur [Effacer], supprimez toutes les photos de la carte SD ( $\Box$ ) [144](#page-143-0)) ou initialisez-la ( $\Box$ ) [37\)](#page-36-0).

#### Erreur système

- Éteignez et rallumez le caméscope. Si cela ne résout pas le problème, il se peut que le caméscope soit défectueux. Consultez un centre de service après-vente Canon.

#### Impossible de changer les fentes de carte CF

- La touche SLOT SELECT a été activée lorsque le caméscope enregistrait. Attendez que l'enregistrement soit terminé pour changer le logement de carte CF sélectionné.

#### Impossible de communiquer avec la batterie Continuer d'utiliser cette batterie?

- Si vous avez installé une batterie d'alimentation qui ne porte pas la marque Intelligent System.
- Si vous utilisez une batterie d'alimentation qui porte la marque Intelligent System, il se peut qu'il y ait un problème avec le caméscope ou avec la batterie d'alimentation. Consultez un centre de service après-vente Canon.

#### Impossible d'obtenir les informations sur la batterie

- Les informations de batterie ne sont affichées que pour des batteries qui présentent la marque Intelligent System.

#### Lecture impossible

- Les informations de contrôle de fichier sont corrompues ou il y a eu une erreur de décodeur. Éteignez et rallumez le caméscope. Si le problème persiste, consultez un centre d'assistance Canon.
	- Les informations de contrôle de fichier corrompu ne peuvent pas être récupérées. Les cartes CF ou les clips avec des informations de contrôle de fichier corrompu ne peuvent pas être lues par Canon XF Utility ou les plugins.

#### Ne déconnecter pas le câble USB ni la source d'alimentation avant d'avoir terminé en toute sécurité la connexion avec l'ordinateur. Connecter l'adaptateur secteur compact

- Lorsque le caméscope est en mode  $\boxed{$ MEDIA et qu'il est connecté à l'ordinateur avec un câble USB, le caméscope ne peut pas être utilisé. Déconnecter la câble USB ou la source d'alimentation pendant que le message apparaît peut causer la perte permanente des clips sur la carte mémoire. Utilisez la fonction Retirer le périphérique en toute sécurité pour terminer la connexion et déconnectez le câble USB avant d'utiliser le caméscope.
- Pour pouvoir restaurer des scènes sur le caméscope, mettez-le sous tension avec l'adaptateur secteur compact, et connectez-le à l'ordinateur avec un câble USB.

#### Ne déconnecter pas le câble USB ni la source d'alimentation avant d'avoir terminé en toute sécurité la connexion avec l'ordinateur. Écriture des données impossible. Pour les écrire sur les caméscope, connectez l'adaptateur secteur compact puis de nouveau le caméscope et l'ordinateur.

- Le caméscope ne parvient pas à fonctionner lorsqu'il n'est pas alimenté par l'adaptateur secteur compact et qu'il est connecté à un ordinateur avec un câble USB. Par ailleurs, il n'est pas possible de transférer des clips vers le caméscope. Pour éviter de corrompre les données sur la carte mémoire, utilisez la fonction Retirer le périphérique en toute sécurité pour couper la connexion et déconnectez le câble USB avant d'utiliser le caméscope.
- Pour transférer des scènes vers le caméscope, utilisez la fonction Retirer le périphérique en toute sécurité pour couper la connexion, déconnectez le câble USB, et alimentez le caméscope à l'aide de l'adaptateur secteur compact, et ensuite reconnectez-le à l'ordinateur.

#### Nombre de Shot Marks dépassé

- Le repère de tournage n'a pas pu être ajouté parce que le clip contient déjà 100 repères de tournage (repères  $[{\overline{\mathfrak H}}]$  et  $[{\overline{\mathfrak A}}]$ combinés). Vous devez supprimer des repères de tournage avant de pouvoir  $(\Box$  [126](#page-125-0)) en ajouter.

#### Opération invalide

- Les opérations suivantes ne peuvent pas être effectuées.
	- L'ajout d'un repère de tournage à une image qui contient déjà un repère de tournage ou à un clip en mode d'enregistrement séquentiel ou à intervalles.
- Ajout d'un repère  $\boxed{M}$  à un clip qui contient déjà un repère  $\boxed{M}$  ou ajout d'un repère  $\boxed{D}$  à un clip qui contient déjà un repère  $\nabla$ . Internation de la clip contient déjà 100 re<br>des repères de tournage avant de pouvoir ( $\Box$ <br>ant pas être effectuées.<br>à une image qui contient déjà un repère de tou<br>intervalles.<br>i contient déjà un repère  $\Box$  ou ajout d'un
	- En mode CAMERA), visionner un enregistrement fait en mode d'enregistrement spécial.
	- Le fait de presser la touche START/STOP lorsqu'il n'y a pas de carte CF dans le caméscope.

#### Pas de clip

- La carte CF ne contient pas de clips à afficher. Il faut avoir enregistré des clips ( $\Box$  [41](#page-40-0)) pour pouvoir les visionner.

#### Pas de photos

- La carte SD ne contient pas de photos à afficher. Il faut avoir pris des photos ( $\Box$  [141\)](#page-140-0) pour pouvoir les visionner.

#### Pas de Shot Marks

Ce message apparaît si des repères de tournage ont été supprimés de l'écran d'index [Shot Mark]. Pressez la touche INDEX pour revenir à l'écran d'index de clips.

#### Shot Mark Erreur

- Ne parvient pas à ajouter un repère de tournage. Si le message apparaît en mode CAMERA) essayez à nouveau d'ajouter le repère. Si cela ne fonctionne pas, ajoutez le repère en mode MEDIA après avoir fini votre enregistrement. Si le message apparaît en mode *[MEDIA]* éteignez et rallumez le caméscope. Ensuite, essayez à nouveau d'ajouter le repère.

#### Support plein

- Carte CF A et carte CF B sont pleines. Supprimez quelques clips ( $\Box$  [123](#page-122-1)) pour libérer de l'espace ou remplacez la carte CF.

#### Support presque plein

- L'espace disponible sur les cartes CF A et CF B combinées est limité. Remplacez la carte CF qui n'est pas sélectionnée.

#### Vérifier la carte SD

- La carte SD est inaccessible. Vérifiez que la carte SD est correctement insérée et qu'elle fonctionne correctement.
- En raison d'une erreur de carte SD, il n'est possible ni de prendre ni de visionner des photos. Retirez et réinsérez la carte SD ou utilisez une carte SD différente.

Vérifier les données sur CF A/CF B et initialiser la carte sont recommandés

- La carte CF ne peut pas être utilisée pour l'une des raisons suivantes.
	- Un problème est survenu avec la carte CF.
	- Le caméscope ne parvient pas à lire les données de la carte CF.
	- La carte CF a été initialisée sur un ordinateur.
	- La carte CF a été partitionnée.
- Sauvegardez vos clips ( $\Box$  [134](#page-133-0)) et initialisez la carte CF ( $\Box$  [37\)](#page-36-0).

#### $\nabla$  Mark Erreur

- Ne parvient pas à ajouter un repère  $\boxtimes$ . Si le message apparaît en mode CAMERA) essayez à nouveau d'ajouter le repère. Si cela ne fonctionne pas, ajoutez le repère en mode MEDIA . Si le message apparaît en mode MEDIA eteignez et rallumez le caméscope. Ensuite, essayez à nouveau d'ajouter le repère.

#### **OK** Mark Erreur

- Ne parvient pas à ajouter un repère  $\overline{0}$ . Si le message apparaît en mode CAMERA) essayez à nouveau d'ajouter le repère. Si cela ne fonctionne pas, ajoutez le repère en mode [MEDIA]. Si le message apparaît en mode [MEDIA] éteignez et rallumez le caméscope. Ensuite, essayez à nouveau d'ajouter le repère.

## Précautions d'usage

### Caméscope

Assurez-vous de suivre les consignes suivantes afin de garantir un niveau de performance maximal.

- Ne soulevez pas le caméscope par l'écran LCD. Faites attention lorsque vous fermez le l'écran LCD.
- Ne laissez pas le caméscope dans de endroits à haute température (comme à l'intérieur d'une voiture garée au soleil), ou dans de endroits très humides.
- Ne laissez pas le caméscope à proximité de champs électromagnétiques forts tels que les téléviseurs, les écrans plasma ou les téléphones portables. Le fait d'utiliser le caméscope dans ces endroits peut causer des anomalies de vidéo, ou l'apparition de bruits vidéo.
- N'utilisez pas et ne stockez pas le caméscope dans un endroit poussiéreux ou sableux. Le caméscope n'est pas étanche - évitez l'eau, la boue ou le sel. Si l'un de ces éléments devait pénétrer dans le caméscope, cela pourrait endommager le caméscope et/ou la lentille.
- Ne dirigez pas l'objectif du viseur vers une source de lumière importante. Ne laissez pas le caméscope dirigé vers un sujet lumineux. Une forte concentration de lumière par l'objectif risque d'endommager les composantes internes. Faites particulièrement attention lorsque vous utilisez un trépied ou une bandoulière.
- Faites attention à l'émission de chaleur des appareils d'éclairage.
- Ne démontez pas le caméscope. Si le caméscope ne fonctionne pas correctement, consultez un membre du personnel de service qualifié.
- Manipulez le caméscope avec précaution. Ne soumettez pas le caméscope à des chocs ou à des vibrations car cela pourrait l'endommager. Lorsque vous utilisez une bandoulière, faites attention à ce que le caméscope n'heurte aucun objet. écaution. Ne soumettez pas le caméscope à des chocs ou à des vibrationsque vous utilisez une bandoulière, faites attention à ce que le caméscope sur un trépied, assurez-vous que la vis de 5,5 mm<br>5,5 mm de long. Le fait d'u
- Lorsque vous installez le caméscope sur un trépied, assurez-vous que la vis de fixation du trépied fait moins de 5,5 mm de long. Le fait d'utiliser d'autres trépieds peut endommager le caméscope.

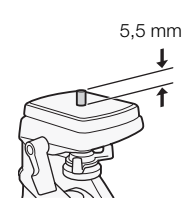

#### Stockage prolongé

Si vous n'avez pas l'intention d'utiliser le caméscope pendant une période prolongée, rangez-le dans un endroit sans poussière, avec une faible humidité et à une température inférieure à 30 °C.

## Batterie d'alimentation

#### DANGER !

Manipulez la batterie avec précaution.

- Tenez-la éloignée du feu (ou elle risque d'exploser).
- N'exposez pas la batterie d'alimentation à des températures supérieures à 60 °C. Ne la laissez pas près d'un appareil de chauffage ou dans une voiture lorsqu' il fait chaud.
- N'essayez pas de la démonter ou de la modifier.
- Ne la laissez pas tomber ni ne la soumettez à des chocs.
- Ne la mouillez pas.
- Des prises sales peuvent entraîner un mauvais contact entre la batterie et le caméscope. Essuyez les prises avec un chiffon doux.

### Stockage prolongé

- Stockez les batteries d'alimentation au sec à des températures qui n'excèdent pas les 30 °C.
- Pour prolonger la durée de vie de la batterie d'alimentation, déchargez-la entièrement avant de la stocker.
- Chargez et déchargez entièrement toutes vos batteries d'alimentation une fois par année.

#### Fixez toujours le cache de prise de batterie.

en forme de [V] présente une étiquette colorée.

Ne permettez pas à des objets métalliques de toucher les prises (illustration 1), dans le mesure où cela pourrait créer un court circuit et endommager la batterie d'alimentation. Fixez le cache-prise sur la batterie d'alimentation quand elle n'est pas utilisée (illustration 2).

Le cache-prises de la batterie d'alimentation a une ouverture en forme de [ $\Box$ ]. Cela est pratique si vous souhaitez distinguer les batteries d'alimentation chargées de celles qui ne le sont pas. Dans le cas d'une batterie d'alimentation chargée, par exemple, appliquez le cache-prises de façon à ce que l'ouverture

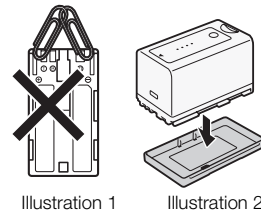

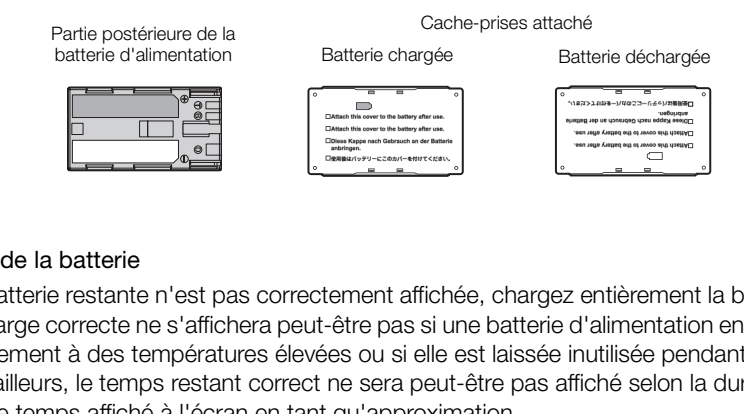

#### Charge restante de la batterie

Si la charge de batterie restante n'est pas correctement affichée, chargez entièrement la batterie d'alimentation. Par ailleurs, la charge correcte ne s'affichera peut-être pas si une batterie d'alimentation entièrement chargée est utilisée continuellement à des températures élevées ou si elle est laissée inutilisée pendant des périodes prolongées. Par ailleurs, le temps restant correct ne sera peut-être pas affiché selon la durée de vie de la batterie. Utilisez le temps affiché à l'écran en tant qu'approximation.

#### Concernant l'utilisation de batteries d'alimentation autres que Canon

- Nous recommandons que vous utilisiez des batteries d'alimentation authentiques de **A** Intelligent Li-ion Battery Canon qui portent la marque Intelligent System.
- Si vous installez des batteries d'alimentation qui ne proviennent pas de chez Canon, la charge restante de la batterie ne s'affichera pas.

## Support d'enregistrement

- Nous recommandons que vous fassiez des sauvegardes sur ordinateur de vos enregistrements contenus dans les supports d'enregistrement. Il se peut que des données soient perdues ou corrompues en raison de défauts ou d'une exposition à l'électricité statique. Canon ne sera pas tenu responsable pour la corruption de données.
- Ne touchez pas, n'exposez pas les bornes à de la poussière ou de la saleté.
- N'utilisez pas la carte mémoire dans un endroit sujet à un fort champ magnétique.
- Ne laissez pas la carte mémoire dans un endroit sujet à une forte humidité ou à de hautes températures.
- Ne démontez pas, ne tordez pas, ne laissez pas tomber, ne soumettez pas les supports d'enregistrement à des chocs et ne les exposez pas à l'eau.
- Vérifiez la direction avant d'insérer la carte mémoire. Le fait de forcer un support d'enregistrement mal orienté dans son logement peut endommager le support d'enregistrement ou le caméscope.
- N'attachez aucune étiquette ni auto-collant au support d'enregistrement.
- Carte SD : Les cartes SD ont un commutateur physique qui empêche l'écriture sur la carte de façon à ce que vous puissiez éviter tout effacement accidentel du contenu de la carte. Pour protéger la carte SD en écriture, réglez le commutateur sur la position LOCK.

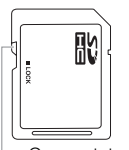

Commutateur LOCK

## Batterie au lithium rechargeable intégrée

Le caméscope intègre une batterie au lithium rechargeable permettant de conserver la date, l'heure et les autres réglages. La batterie au lithium intégrée est rechargée quand vous utilisez le caméscope ; cependant, elle se décharge complètement si vous n'utilisez pas votre caméscope pendant environ 3 mois.

Pour recharger la batterie au lithium intégrée : connectez le câble de courant continu et l'adaptateur secteur compact au caméscope et au secteur et chargez le caméscope éteint pendant 24 heures.

## Pile-bouton au lithium

#### ATTENTION !

- La batterie utilisée dans cet appareil peut présenter des risques sérieux d'incendie ou de brûlure chimique si elle n'est pas manipulée correctement.
- Ne la démontez pas, ne la modifiez pas, ne la plongez pas dans l'eau, ne la chauffez pas au-delà de 100 °C et ne l'incinérez pas. Pareil peut présenter des risques sérieux d'internent.<br>Construite par la plongez pas dans l'eau, ne la plongez pas dans l'eau, ne la plongez pas dans l'eau, ne la p<br>5 construite par Panasonic, Hitachi Maxell, de pile prése
- Remplacez par une pile CR2025 construite par Panasonic, Hitachi Maxell, Sony, Sanyo, ou par une Duracell2025. Les autres types de pile présentent un danger de feu ou d'explosion.
- Ne mettez pas la plie dans la bouche. Si vous avalez la pile, consultez immédiatement un médecin. Le pile pourrait se rompre et les fluides ainsi répandus pourraient causer des blessures internes.
- Maintenez la pile hors de la portée des enfants.
- Ne la rechargez pas, ne la court-circuitez pas et ne l'insérez pas dans le mauvais sens.
- La pile usagée doit être renvoyée au revendeur pour une mise au rebut sécurisée.
- Ne ramassez pas une pile à l'aide de pincettes ou d'autres outils en métal dans la mesure où cela peut causer un court circuit.
- Nettoyez la pile avec un tissu propre et sec afin de permettre le contact.

## Mise au rebut

Lorsque vous supprimez des données du support d'enregistrement, seul le tableau d'attribution de fichier est modifié et les données stockées ne sont pas physiquement supprimées. Avant de mettre au rebut ou de donner un support d'enregistrement à une autre personne, initialisez-le en utilisant l'option [Initialiser Media] s'il s'agit d'une carte CF ou l'option d'initialisation [Complète] s'il s'agit d'une carte SD (C) [37\)](#page-36-0). Remplissez-les avec des enregistrements non importants et réinitialisez à l'aide de la même option. Cela rend la récupération des enregistrements originaux très difficile.

## Maintenance/Divers

## <span id="page-174-0"></span>**Nettovage**

#### Boîtier du caméscope

• Utilisez un chiffon doux et sec pour nettoyer le boîtier du caméscope. N'utilisez jamais de chiffon traité chimiquement ou de solvants volatiles tels que des diluants à peinture.

#### Objectif et capteur Instant AF

- Si la surface de l'objectif ou du capteur AF est sale, il se peut que la fonction autofocus ne fonctionne pas correctement.
- Retirez la poussière ou les particules de saleté en utilisant une brosse-souffleuse de type non aérosol.
- Utilisez un tissu doux pour essuyer délicatement l'objectif avec un fluide de nettoyage de lunettes disponible dans le commerce. N'utilisez jamais du papier.

### Écran LCD

- Nettoyez l'écran LCD avec un chiffon de nettoyage pour objectif propre.
- De la condensation d'humidité peut se former sur la surface de l'écran quand la température change brutalement. Essuyez-le avec un chiffon doux et sec.

## Condensation

Le passage rapide du caméscope d'une température chaude à une température froide, ou inversement d'une température froide à une température chaude, peut créer une condensation d'humidité (gouttelettes d'eau) sur sa surface intérieure. Arrêtez d'utiliser le caméscope si de la condensation a été détectée. Le fait de continuer d'utiliser le caméscope peut l'endommager. d'une température chaude à une température<br>chaude, peut créer une condensation different d'annéscope si de la condensation a entimager.<br>dans les cas suivants :<br>idement d'un endroit froid à une pièce chat<br>dans une pièce hum

#### La condensation peut se former dans les cas suivants :

- Quand le caméscope passe rapidement d'un endroit froid à une pièce chaude
- Quand le caméscope est laissé dans une pièce humide
- Quand une pièce froide est chauffée rapidement

#### Pour éviter la condensation

- N'exposez pas le caméscope à des changements soudains ou prononcés de température.
- Retirez les supports d'enregistrement et la batterie d'alimentation. Ensuite, placez le caméscope dans un sac en plastique étanche et laissez-le s'acclimater graduellement aux changements de température avant de le retirer du sac.

### Quand de la condensation est détectée

Le caméscope s'éteint automatiquement.

Le temps nécessaire à l'évaporation des gouttelettes d'eau varie selon l'emplacement et les conditions météorologiques. En règle générale, il faut attendre deux heures avant de reprendre l'utilisation du caméscope. 176

## Utilisation du caméscope à l'étranger

#### Sources d'alimentation électrique

Vous pouvez utiliser l'adaptateur secteur compact pour alimenter le caméscope et pour charger les batteries d'alimentation dans n'importe quel pays avec une alimentation comprise entre 100 et 240 V AC, 50/60 Hz. Consultez un centre de service après-vente Canon pour plus d'informations sur les adaptateurs de fiche pour une utilisation à l'étranger.

#### Lecture à l'écran d'un téléviseur

Vous pouvez reproduire vos enregistrements uniquement sur des téléviseurs compatibles avec le système PAL. PAL (ou le standard compatible SECAM) est utilisé dans les régions/pays suivants :

Europe : toute l'Europe et la Russie. Amériques : uniquement en Argentine, au Brésil, en Uruguay et dans les territoires français (Guyane française, Guadeloupe, Martinique, etc.). Asie : la plupart de l'Asie (sauf le Japon, les Philippines, la Corée du Sud, Taiwan et Myanmar). Afrique : toutes l'Afrique et les îles africaines. Australie/ Océanie : Australie, Nouvelle Zélande, Papoua Nouvelle-Guinée ; la plupart des îles du Pacifique (sauf pour Micronesia, Samoa, Tonga et les territoires des États-Unis comme Guam et Samoa Américain).

## Accessoires en option

Les accessoires suivants sont compatibles avec ce caméscope. La disponibilité diffère d'un endroit à l'autre.

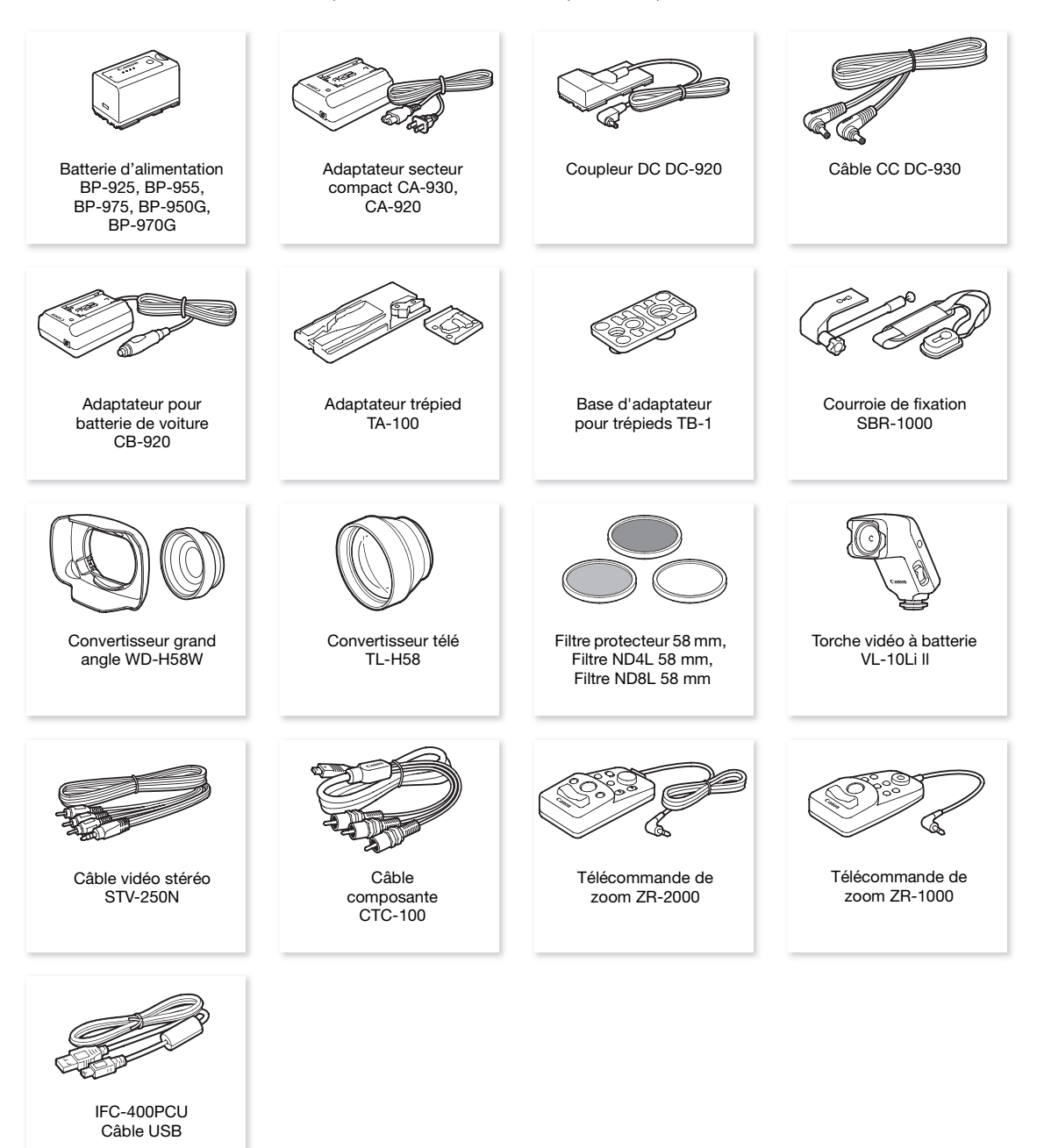

#### Il est recommandé d'utiliser des accessoires Canon d'origine.

Ce produit est conçu pour atteindre une excellente performance lorsqu'il est utilisé avec des accessoires Canon d'origine. Canon ne peut être tenu responsable de tout dégât causé à ce produit et/ou de tout accident, tel qu'un incendie, provoqués par le mauvais fonctionnement d'accessoires qui ne sont pas des accessoires d'origine Canon (par exemple une fuite et/ou l'explosion d'une batterie d'alimentation). Notez que cette garantie ne s'applique pas aux réparations consécutives à des défaillances d'accessoires qui ne sont pas des accessoires d'origine Canon, même si vous pouvez demander ce type de réparation à vos frais.

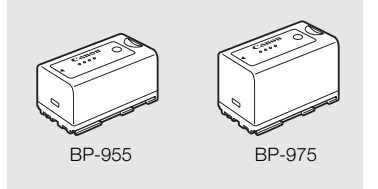

#### Batteries d'alimentation

S'il vous faut des batteries d'alimentation supplémentaires, choisissez parmi les suivantes : BP-925, BP-955, BP-975, BP-950G, BP-970G.

Lorsque vous utilisez des batteries d'alimentation qui portent la marque Intelligent System, le caméscope communique avec la batterie et affiche la charge restante (précision à une minute près). Vous ne pouvez qu'utiliser et charger ces batteries d'alimentation avec des caméscopes et des chargeurs compatibles avec Intelligent System.

#### Durées de charge

Utilisez l'adaptateur secteur compact CA-930 pour charger les batteries d'alimentation. Les durées de charge données dans le tableau suivant sont approximatives et varient selon les conditions de charge et la charge initiale de la batterie d'alimentation.

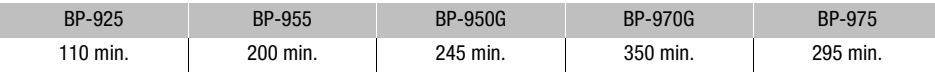

#### Durées d'enregistrement et de lecture

Les durées d'enregistrement et de lecture données dans les tableaux suivants sont approximatives et peuvent varier selon le mode d'enregistrement et la charge, ainsi que les conditions de lecture et d'enregistrement. La durée d'utilisation effective de la batterie d'alimentation peut décroître dans des environnements froids, avec des paramètres de luminosité d'écran plus élevés, etc. ct CA-930 pour charger les batteries d'alim<br>
nt approximatives et varient selon les cond<br>
BP-9506<br>
245 min. 350 min.<br>
ure<br>
lecture données dans les tableaux suivants<br>
ent et la charge, ainsi que les conditions de<br>
terie d'

### **XF105**

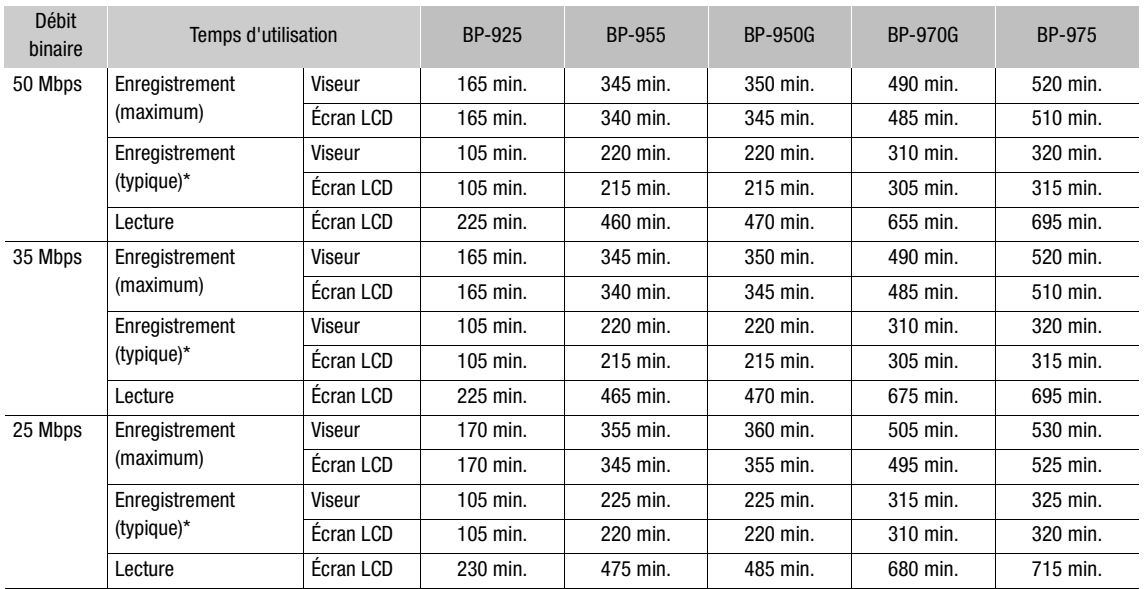

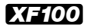

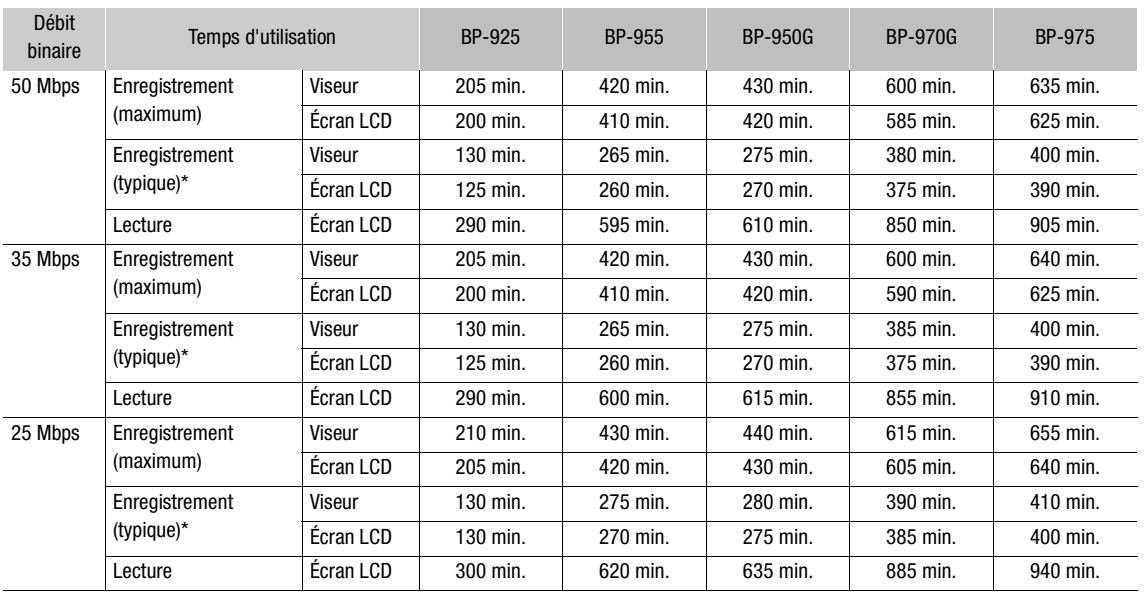

\* Durée d'enregistrement approximative avec des opérations répétées telles que la mise en marche/arrêt, l'utilisation du zoom et la mise en/hors service.

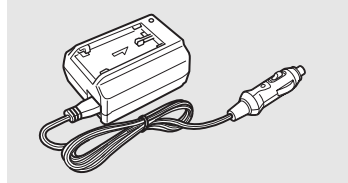

#### Adaptateur pour batterie de voiture CB-920

Utilisez l'adaptateur pour batterie de voiture pour alimenter le caméscope ou pour charger les batteries d'alimentation en déplacement. L'adaptateur se branche sur la prise allume-cigare de votre voiture et fonctionne sur une batterie 12-24 V CC à masse négative. Lecture Ecran LCD 300 min. 620 min. 635 min. 885 min. 940 min.<br>
registrement approximative avec des opérations répétées telles que la mise en marche/arrêt, l'utilisation du zoom et l<br>
Adaptateur pour batterie de voiture CB

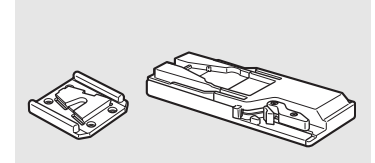

#### Adaptateur trépied TA-100

Le TA-100 vous permet de fixer/retirer rapidement le caméscope du trépied.

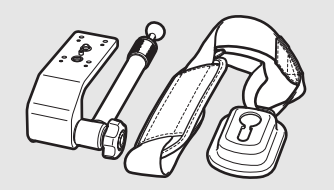

#### Courroie de fixation SBR-1000

Le fait d'utiliser la SBR-1000 comme soutien additionnel du caméscope avec la bandoulière allégera de façon significative le poids du caméscope lors de la prise de vue.

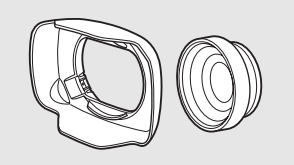

#### Convertisseur grand angle WD-H58W

Le convertisseur grand-angle décroît la distance focale d'un facteur 0,8, ce qui vous permet de faire des enregistrements avec un angle plus large.

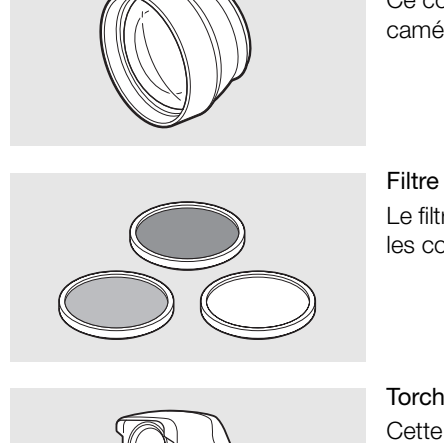

Convertisseur télé TL-H58 Ce convertisseur télé augmente la distance focale de l'objectif du caméscope d'un facteur de 1,5.

Filtre protecteur 58 mm, Filtre ND4L 58 mm, Filtre ND8L 58 mm Le filtre de densité neutre et le filtre protecteur MC vous aident à contrôler les conditions d'éclairage difficiles.

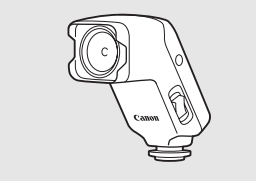

### Torche vidéo à batterie VL-10Li ll

Cette torche vidéo vous permet d'enregistrer avec des couleurs lumineuses même dans les endroits sombres.

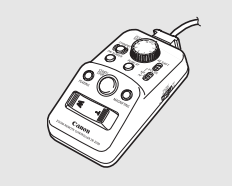

#### Télécommande de zoom

Quand le ZR-2000 ou le ZR-1000 est connecté à la prise REMOTE d'un caméscope, il est possible de commander des fonctions telles que le démarrage et l'arrêt de l'enregistrement, le zoom et la mise au point tout en regardant l'image sur l'affichage local sans avoir à toucher le caméscope. C'est particulièrement pratique quand le caméscope est que monté sur un trépied et vous souhaitez obtenir une stabilité maximum pour la prise de vue. Télécommande de zoom<br>Quand le ZR-2000 ou le ZR-1000 est con<br>caméscope, il est possible de commande<br>démarrage et l'arrêt de l'enregistrement, le<br>regardant l'image sur l'affichage local san<br>C'est particulièrement pratique qu

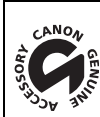

Cette marque identifie un accessoire vidéo Canon garanti d'origine. Quand vous utilisez un équipement vidéo Canon, nous vous recommandons d'utiliser des accessoires de marque Canon ou des produits portant la même marque.
### <span id="page-180-0"></span>**Caractéristiques**

### XF105 / XF100

#### Système

• Système d'enregistrement Films : Compression vidéo : MPEG-2 Long GOP ; Compression audio : PCM linéaire, 16 bits, 48 kHz, bi-canal Type de fichier : MXF Photos : Compression de l'image : JPEG DCF (Design rule for Camera File system), compatible avec Exif Ver. 2.2

#### • Configuration vidéo (lecture/enregistrement) 50 Mbps (CBR, 4:2:2, 422P@HL) 1920x1080 : 50i, 25P 1280x720 : 50P, 25P

35 Mbps (VBR, 4:2:0, MP@HL) 1920x1080 : 50i, 25P 1440x1080 : 50i 1280x720 : 50P, 25P 25 Mbps (CBR, 4:2:0, MP@H14)

1440x1080 : 50i, 25P

#### • Supports d'enregistrement (non compris)

Films : Type de carte CompactFlash (CF) I (deux logements) Photos : SD ou SDHC carte mémoire (SD Haute capacité)\* \* Les paramètres d'image personnalisés, les paramètres de caméra et les mémos d'utilisateur peuvent être enregistrés et chargés. )<br>lash (CF) I (deux logements)<br>moire (SD Haute capacité)\*<br>és, les paramètres de caméra et les mémos d'utilisa<br>**um\*\***<br>Mbps : 55 min., 25 Mbps : 80 min.<br>5 Mbps : 225 min., 25 Mbps : 310 min.

• Durée d'enregistrement maximum\*\*

Carte CF 16 Go

50 Mbps : 40 min., 35 Mbps : 55 min., 25 Mbps : 80 min.

Carte CF 64 Go

50 Mbps : 160 min., 35 Mbps : 225 min., 25 Mbps : 310 min.

\*\*Chiffres approximatifs basés sur un enregistrement continu.

- Capteur d'image : 1/3-type CMOS, approx. 2.070.000 pixels chacun (1920x1080)
- Écran LCD : 8,8 cm (3,5 in.), large, couleur environ. 920.000 points
- Viseur : 0,61 cm (0,24 in.), environ équivalent 260.000 points
- Microphone : Microphone condensateur électronique stéréo
- Objectif
	- f=4,25-42.5 mm, F1,8-2,8, 10x zoom optique Équivalent 35 mm : 30,4-304 mm
- Configuration de l'objectif 12 éléments en 10 groupes (2 éléments asphériques à une face)
- Filtre ND : Filtre ND à gradation intégré
- Diamètre du filtre : 58 mm
- Système autofocus

Autofocus (TTL + capteur de distance externe lorsque réglé sur [Instant]) ou mise au point manuelle avec la bague de mise au point manuelle

#### • Balance des blancs

Réglage de la balance des blancs automatique, balance des blancs pré-réglage (intérieur, extérieur), balance des blancs personnalisée ou température de couleur

- Diaphragme : Paramétrage automatique ou manuel
- Gain : Automatique (AGC) ou manuel (-6,0 dB à 33,0 dB, réglages fins disponibles)
- Vitesse d'obturation : Automatique, vitesse, angle, clear scan ou vitesse d'obturation lente, off ; 1/3è à 1/2000è
- Éclairement minimal : 0,08 lux (le commutateur CAMERA réglé sur M (manuel), [Fréq. image] à [50i], gain à 33 dB, vitesse d'obturation à 1/3)
- Plage d'éclairement du sujet : 0,08 à 10,000 lux (lorsque [Fréq. image] est[50i])
- Stabilisation d'image : Stabilisateur d'image à décalage optique
- Taille des enregistrements vidéo 50 Mbps, 35 Mbps : 1920x1080 pixels, 1440x1080 (35 Mbps uniquement), 1280x720 pixels 25 Mbps : 1440x1080 pixels
- Taille des Photos

1920x1080, 1280x720 (uniquement lors de la capture d'une photo à partir d'un clip)

#### Prises

#### • **ETHOS** Prise HD/SD SDI

Prise BNC, sortie uniquement, 0,8 Vc-c/75 Ω, asymétrique

HD-SDI: SMPTE 292M Vidéo (1080i/720P), audio intégré, code temporel (VITC/LTC) SD-SDI: SMPTE 259M Vidéo (576i), audio intégré, code temporel (VITC/LTC) 8 Vc-c/75 Ω, asymétrique<br>
), audio intégré, code temporel (VITC/LTC)<br>
intégré, code temporel (VITC/LTC)<br>
ment<br>
T<br>
pmpatible ; sortie uniquement<br>
/ 75 Ω

#### • Prise HDMI OUT

Connecteur HDMI ; sortie uniquement

#### • Prise HD/SD COMPONENT OUT 720P (D4)/1080i (D3)/576i (D1) compatible ; sortie uniquement Luminosité (Y) : 1 Vp-p / 75  $\Omega$ Chrominance  $(P_h/P_r)$ : ±350 mV / 75  $\Omega$

#### • Prise AV

Mini jack ∅ 3,5 mm (audio et vidéo), sortie uniquement Vidéo : 1 Vp-p / 75  $\Omega$  asymétrique Audio : –10 dBV (47 kΩ charge, niveau de sortie 1Vrms) / 3 kΩ ou moins

#### • Prise XLR

XLR jack (pin1 : protection, pin2 : chaud, pin3 : froid), 2 ensembles Sensibilité

Paramètre MIC : -60 dBu (volume manuel au centre, vraie grandeur -18 dB) / 600  $\Omega$ Paramètre LINE : 4 dBu (volume manuel au centre, vraie grandeur -18 dB) / 10  $\Omega$ Atténuateur de microphone : 20 dB

#### • Prise MIC

∅ 3,5 mm stéréo mini-jack (asymétrique) Sensibilité : -60 dBu (volume manuel au centre, vraie grandeur -18 dB) Atténuateur de microphone : 20 dB

#### • Prise  $\Omega$  (Écouteurs)

 $\varnothing$  3,5 mm stéréo mini-jack, - $\infty$  à -12 dBV (16 Ω charge, volume entre Min et Max) / 50 Ω ou moins

182

### • **ETHIOR** Prise GENLOCK/TC

Prise BNC Comme prise GENLOCK Entrée uniquement : 1 Vp-p / 75  $\Omega$ Comme prise TC (code temporel) Entrée : 0,5 V - 18 Vp-p / 10 kΩ Sortie : 1 Vp-p / 75 Ω

### • Prise REMOTE

∅ 2,5 mm stéréo mini-jack

• Prise USB mini-B, USB 2,0 (Hi-Speed USB)

#### Alimentation/Autres

- Alimentation (nominale) 7,4 V DC (batterie d'alimentation), 8,4 V DC (DC IN)
- Consommation électrique (Enregistrement à 50 Mbps en mode AF, viseur/écran LCD à luminosité normale, sortie SDI éteinte) XFIOS Viseur : 6,1 W, LCD écran : 6,2 W XFIOO Viseur : 5,1 W, LCD écran : 5,2 W
- Températures de fonctionnement  $0 - 40 °C$
- Dimensions (W x H x D) 121 x 148 x 250 mm (sans le pare-soleil, le support de microphone, la sangle de poignée) an : 5,2 W<br>an : 5,2 W<br>ant<br>are-soleil, le support de microphone, la sang<br>niquement)<br>g
- Poids (boîtier du caméscope uniquement)  $X = 105$  1.070 g  $X = 100$  1.020 g

#### Adaptateur secteur compact CA-930

- Alimentation 100 – 240 V AC, 50/60 Hz
- Sortie nominale / consommation En tant qu'adaptateur : 8,4 V DC, 2,0 A / 46 VA (100 V) – 62 VA (240 V) En tant que chargeur : 8,4 V DC, 1,5/2,0 A / 40 VA (100 V) – 54 VA (240 V)
- Températures de fonctionnement  $0 - 40 °C$
- Dimensions (W x H x D) 85 x 51 x 110 mm
- Poids 240 g

183

### Batterie d'Alimentation BP-925

- Type de batterie Batterie ion lithium, compatible avec Intelligent System
- 184 • Tension nominale 7,4 V CC
	- Températures de fonctionnement  $0 - 40 °C$
	- Capacité de la batterie Typique : 2.600 mAh Minimum : 19 Wh / 2.450 mAh
	- Dimensions (W x H x D) 38,2 x 43,5 x 70,5 mm
	- Poids 130 g

Le poids et les dimensions sont approximatifs. Erreurs et omissions exceptées. Les informations contenues dans ce manuel ont été contrôlées en mai 2012. Sujettes au changement sans Les informations contenues dans ce manuel ont été contrôlées en mai 2012. Spréavis.<br>Préavis.

# Index

### **A**

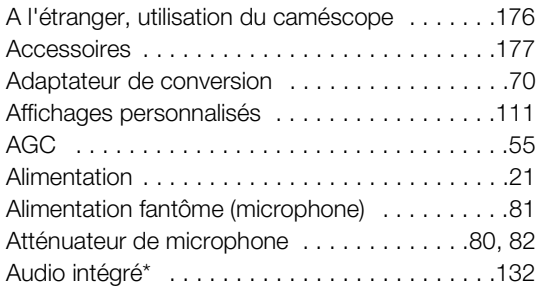

# **B**

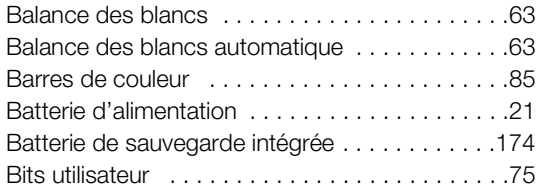

# **C**

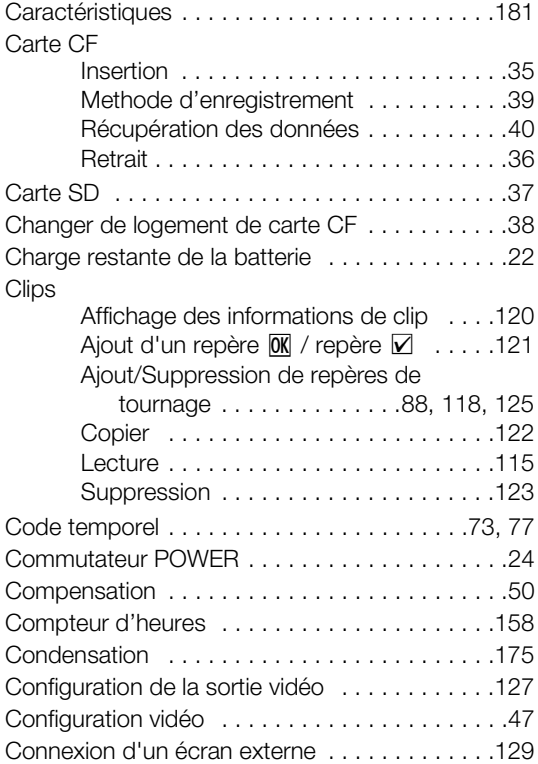

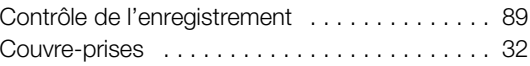

### **D**

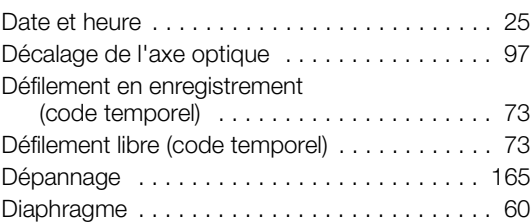

### **E**

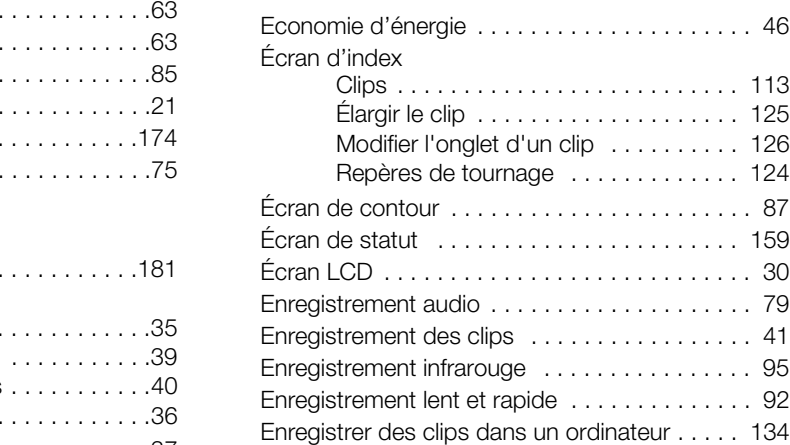

### **F**

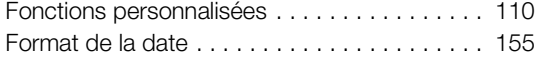

### **G**

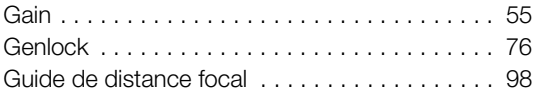

### **I**

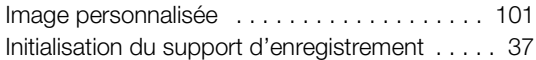

### **L**

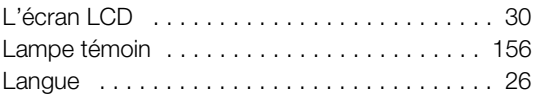

### 186

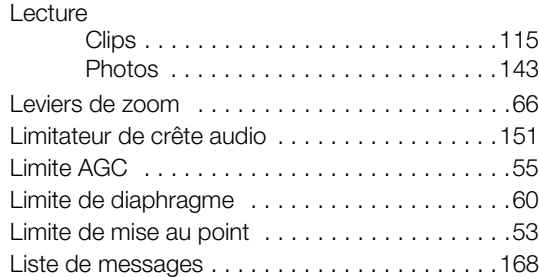

## **M**

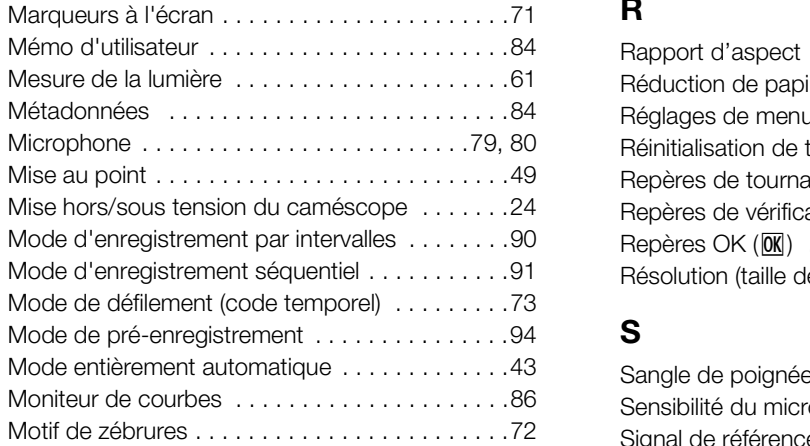

### **N**

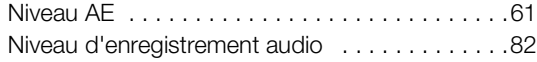

# **O**

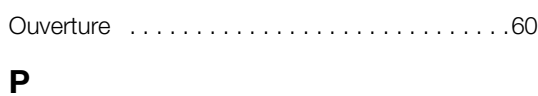

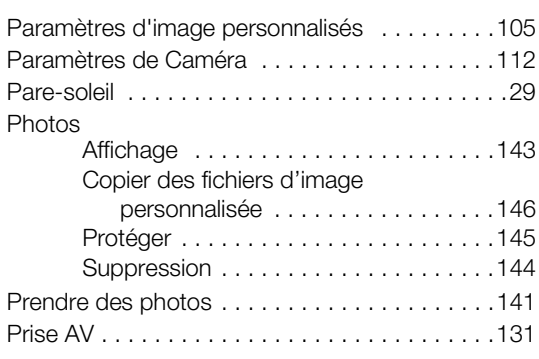

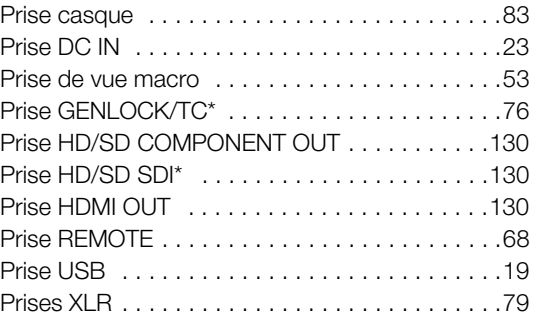

# **R**

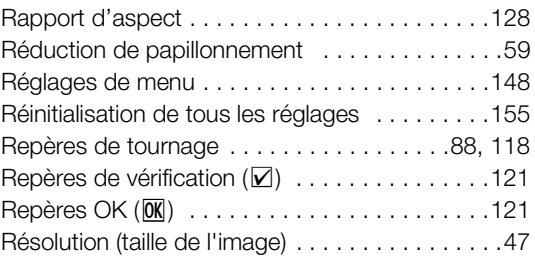

### **S**

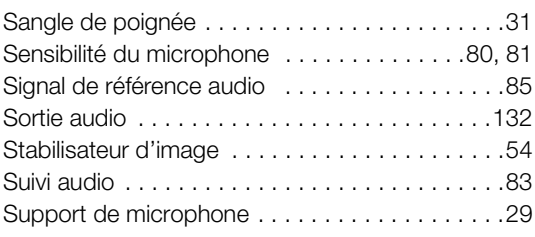

### **T**

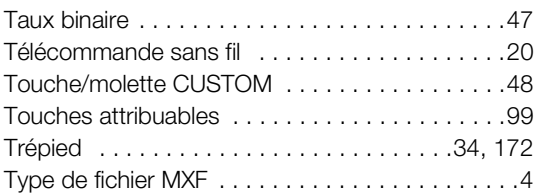

# **V**

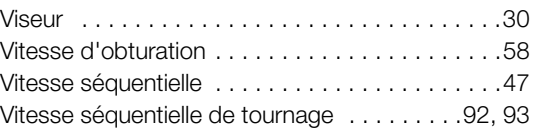

# **Z**

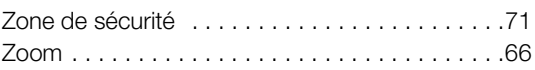

187

# Canon

CANON Europa N.V. Bovenkerkerweg 59-61, 1185 XB Amstelveen, The Netherlands www.canon-europa.com

⌒  $\Box$  $\circ$  $\sim$  $\sim$  $\alpha$ ە Σ  $\rightarrow$  $\sim$ 

**BELGIQUE** www.canon.be Canon Belgium NV/SA Berkenlaan 3, 1831 Diegem (Machelen)  $(02)$  620 0197

**DEUTSCHLAND** www.canon.de Canon Deutschland GmbH Europark Fichtenhain A10, D-47807 Krefeld Canon Helpdesk:  $\emph{C}$  069 29993680

**FRANCE** www.canon.fr Canon France SAS, Canon Communication & Image 17, Quai du Président Paul Doumer, 92414 Courbevoie CEDEX  $(01)$  70 48 05 00

**ITALIA** www.canon.it Canon Italia SpA, Consumer Imaging Marketing Via Milano 8, San Donato Milanese, 20097 Milano  $C(02)$  824 81 (3) 824 84 600 Supporto Clienti: 848 800 519 [Web] www.canon.it/Support/ Marketing<br>  $\ell'$  +7 (495) 2585<br>
Se, 20097 Milano<br>  $\blacksquare$  For 495) 2585<br>
Se, 20097 Milano<br>  $\blacksquare$  For 495) 2585<br>
Marketing<br>  $\ell'$  +7 (495) 2585<br>
Marketing<br>  $\ell'$  +7 (495) 2585<br>
OOO "Канон Ру<br>
191186, Санкт-П<br>
литер А, Бизн

**LUXEMBOURG** www.canon.lu Canon Luxembourg SA Rue des joncs, 21, L-1818 Howald  $(352)$  27 302 054

**ÖSTERREICH** www.canon.at Canon Austria GmbH Oberlaaer Straße 233 A-1100 Wien Canon Helpdesk:  $\emph{6}'$  0810 0810 09 (zum Ortstarif) **SUISSE/SCHWEIZ** www.canon.ch Canon (Schweiz) AG Industriestrasse 12 CH-8305 Dietlikon Canon Helpdesk: C 0848 833 838

**КАЗАХСТАН** www.canon.kz Представительство Canon CEE GmbH в Алматы пр. Аль Фараби 5, БЦ "Нурлы тау", блок секция 1 «A», комната № 503, 050059 Алматы  $\binom{r}{r}$  +7 (7272) 77 77 95 **■+7 (7272) 77 77 95 / добавочный 102** 

**РОССИЯ** www.canon.ru ООО "Канон Ру" в Москве 109028, Москва, Серебряническая наб, 29, этаж 8 Бизнес-центр "Серебряный Город"  $\binom{4}{7}$  +7 (495) 2585600  $\frac{1}{10}$  +7 (495) 2585601  $\boxtimes$  info@canon.ru

ООО "Канон Ру" в Санкт-Петербурге 191186, Санкт-Петербург, Волынский переулок, 3А, литер А, Бизнес-центр "Северная Столица"  $\binom{4}{1}$  +7 (812) 4495500 ■+7 (812) 4495511 spb.info@canon.ru

**УКРАÏНА** www.canon.com.ua Представництво Canon CEE GmbH в Києві вул. Мечникова, 2 (Літера A), 20 поверх, 01023 Киïв  $\frac{\cancel{6}'}{2}$  +380 (44) 4902595 ■+380 (44) 4902598 post@canon.ua

Consultez votre site Internet Canon local pour télécharger la version la plus récente de ce manuel d'instructions.

Die aktuellste Version der Bedienungsanleitung können Sie über Ihre lokale Canon-Webseite herunterladen.